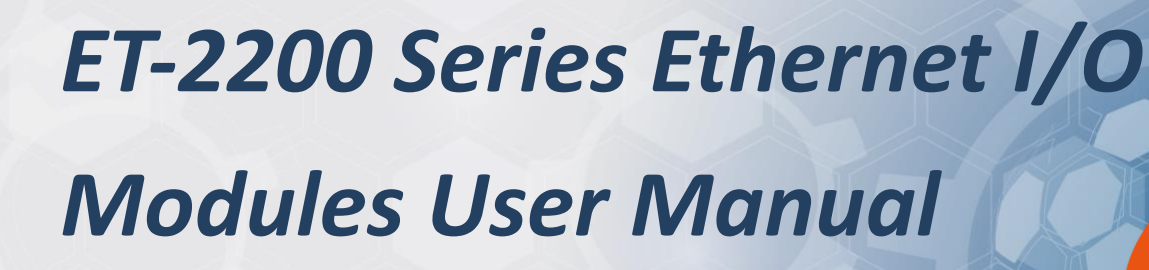

Ethernet I/O Module Ver. 1.6.0, Mar. 2023

#### **WARRANTY**

All products manufactured by ICP DAS are warranted against defective materials for a period of one year from the date of delivery to the original purchaser.

#### **WARNING**

ICP DAS assumes no liability for damages consequent to the use of this product. ICP DAS reserves the right to change this manual at any time without notice. The information furnished by ICP DAS is believed to be accurate and reliable. However, no responsibility is assumed by ICP DAS for its use, nor for any infringements of patents or other rights of third parties resulting from its use.

#### **COPYRIGHT**

Copyright © 2020 by ICP DAS. All rights are reserved.

#### **TRADEMARK**

Names are used for identification only and may be registered trademarks of their respective companies.

#### **CONTACT US**

If you have any questions, please feel free to contact us via email at: service@icpdas.com

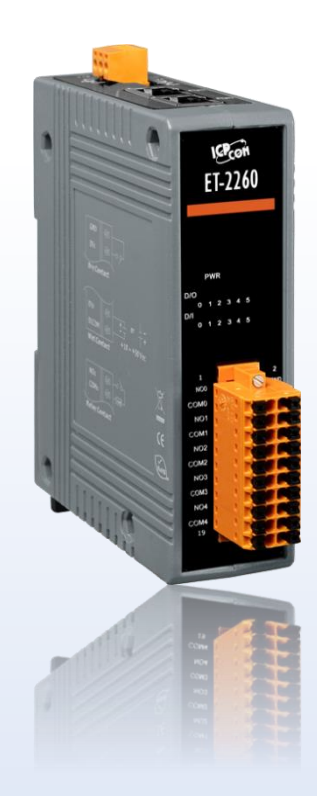

# **TABLE OF CONTENTS**

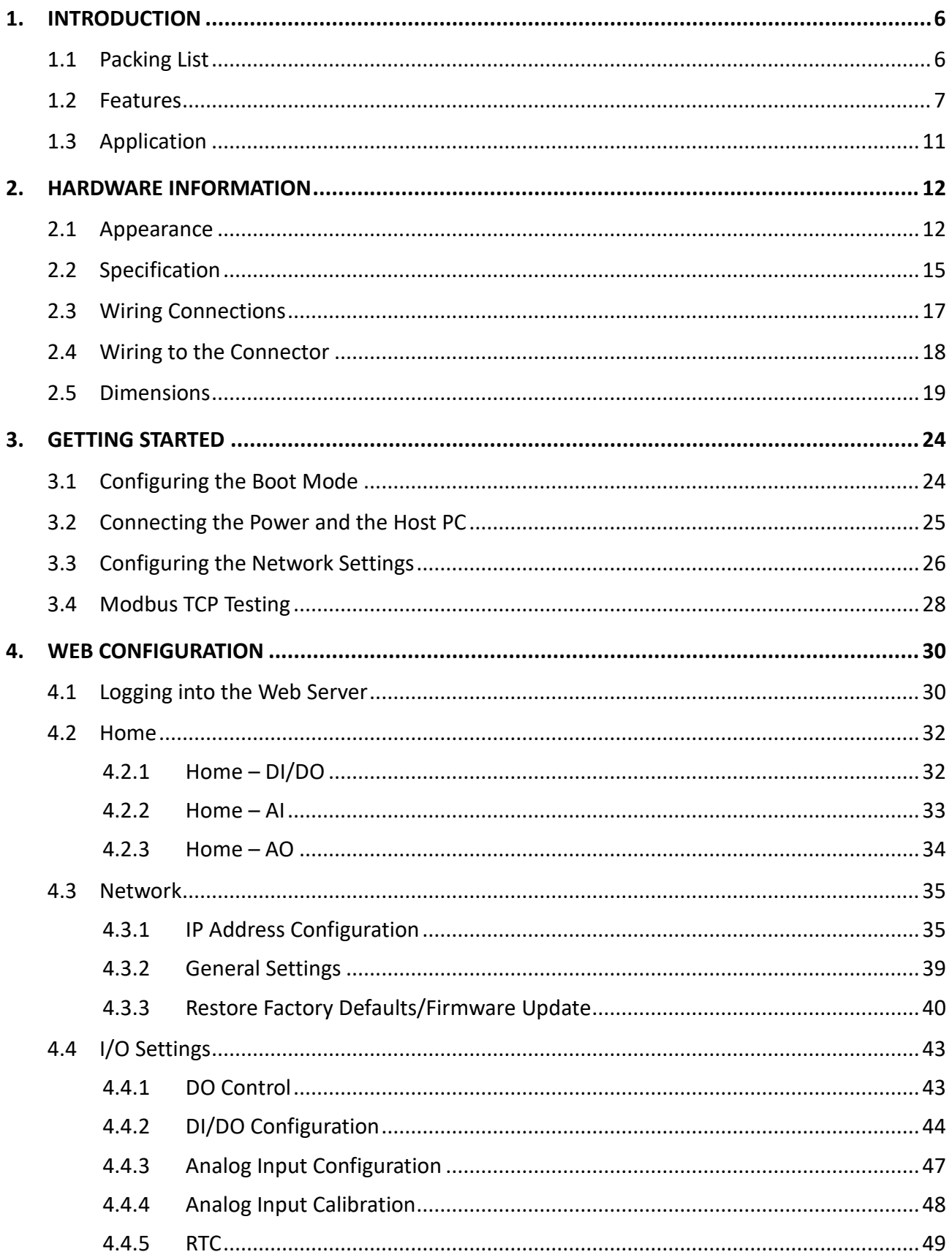

Copyright © 2020 ICP DAS CO., Ltd. All Rights Reserved.

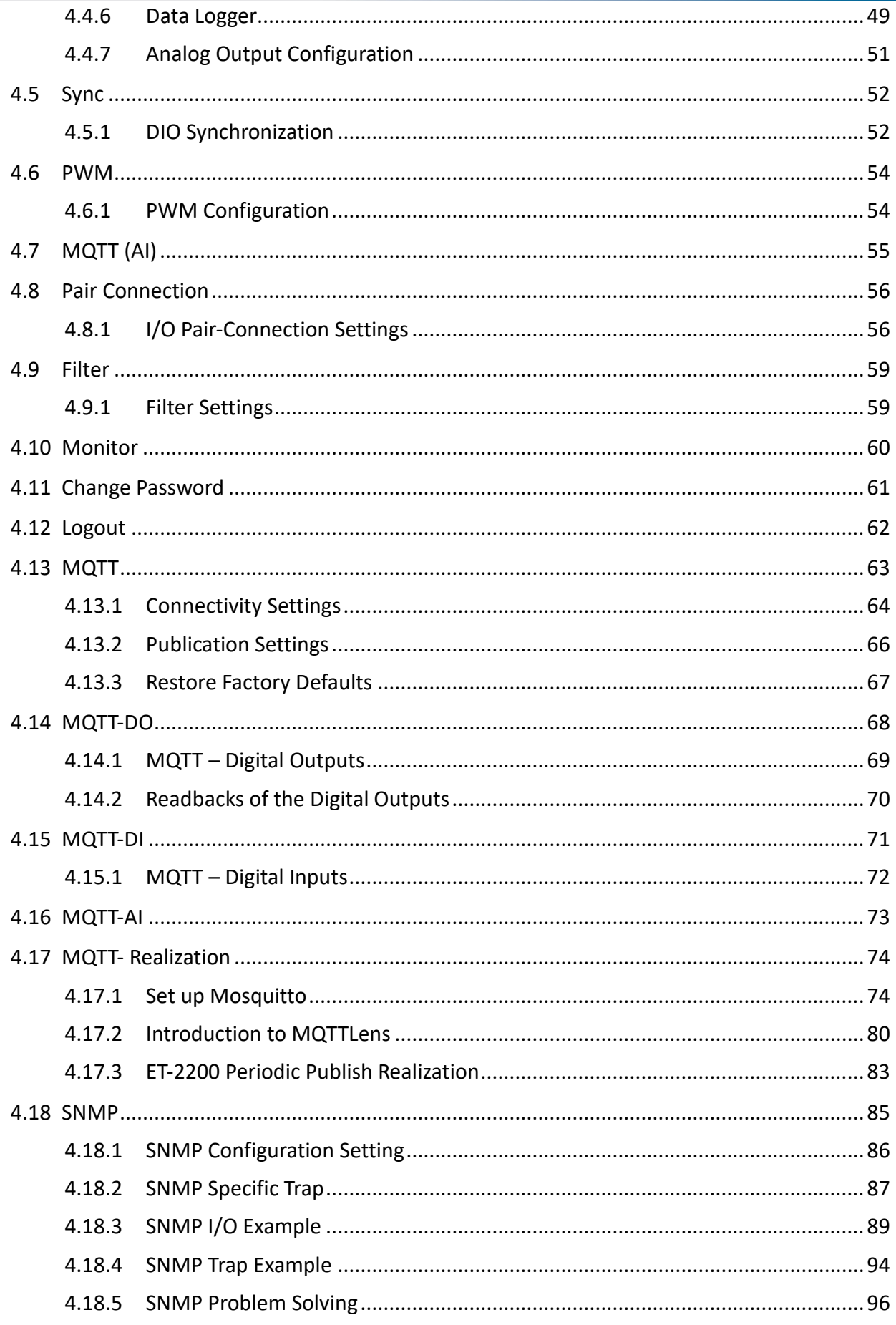

Copyright © 2020 ICP DAS CO., Ltd. All Rights Reserved.

 $-3-$ 

#### ET-2200 Series Ethernet I/O Modules

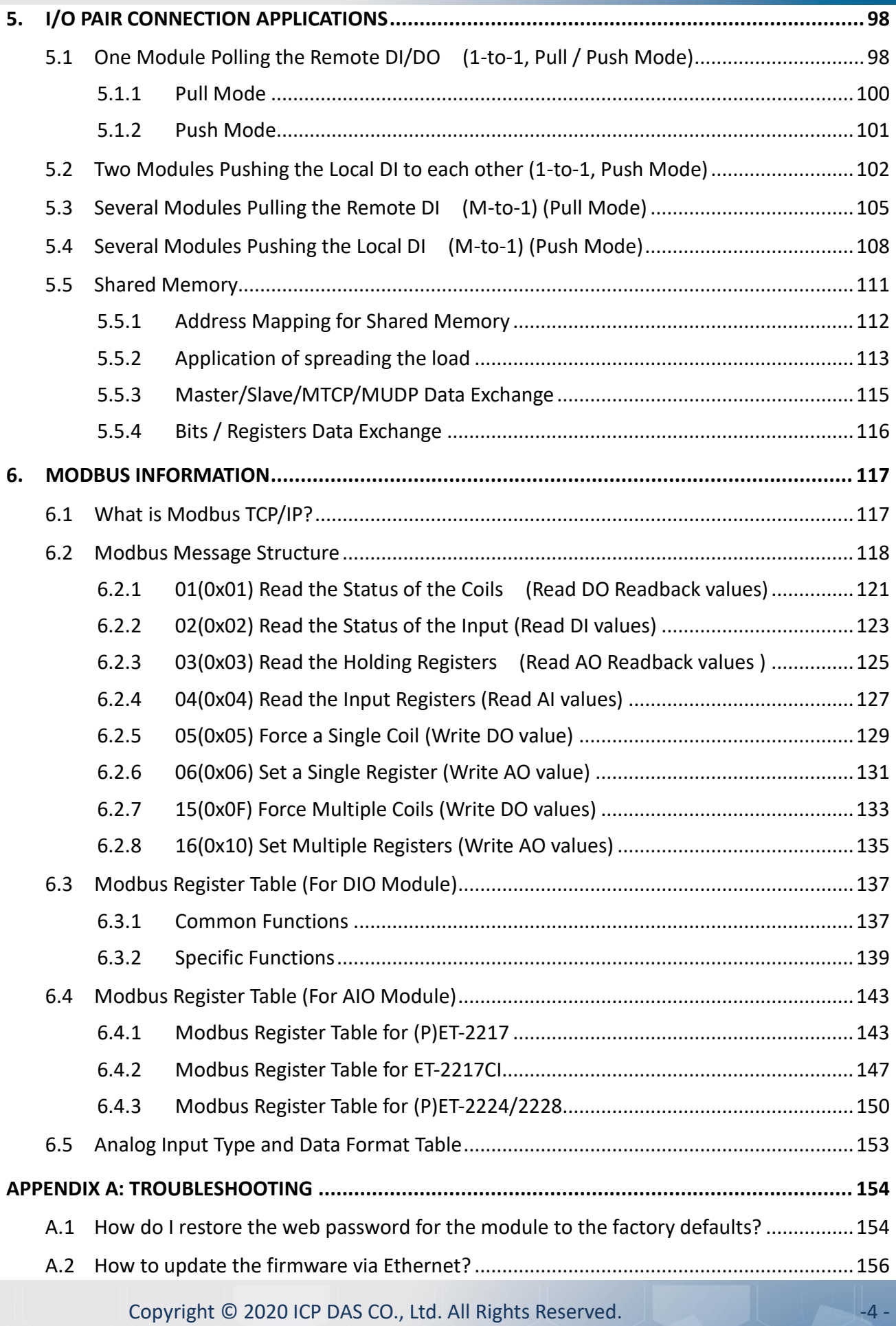

#### ET-2200 Series Ethernet I/O Modules

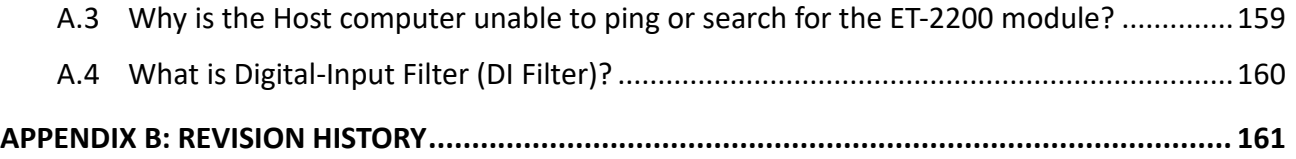

# **1. Introduction**

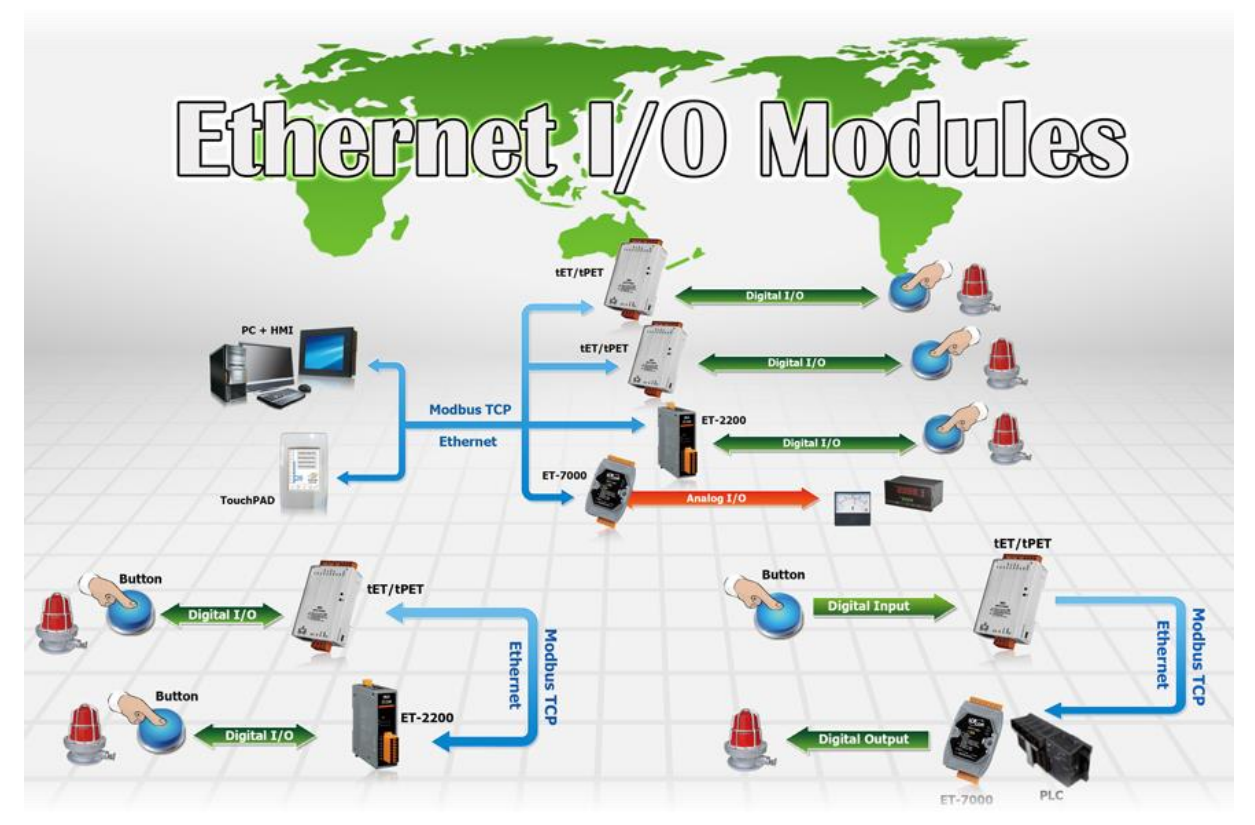

The ET-2200 series modules, an IP-based Ethernet I/O module, feature a built-in web server that allows configuration, I/O monitoring, and I/O control by simply using a regular web browser. In addition, the ET-2200 also supports Modbus TCP/UDP protocol that makes perfect integration to SCADA software.

### **1.1 Packing List**

The shipping package includes the following items:

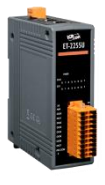

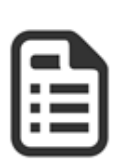

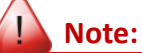

**If any of these items are missing or damaged, please contact the local distributor for more information. Save the shipping materials and cartons in case you need to ship the module in the future.**

ET-2200 Module x 1 Quick Start x 1

### **1.2 Features**

#### **1. Built-in Web Server**

The ET-2200 series module has a built-in web server that allows users to easily configure, monitor, and control the module from a remote location using a web browser.

#### **2. Modbus TCP/UDP, MQTT, or SNMP Protocols**

The Modbus TCP and Modbus UDP slave functions on

the Ethernet port can be used to provide data to remote SCADA software. All DI/DO modules and some AI/AO modules support MQTT and SNMP V2c protocols.

#### **3. I/O Pair Connection (Push and Pull)**

This function is used to create a DI to DO pair through the Ethernet. Once the configuration is completed, the ET-2200 module can continuously pull the status of the remote DI device using the Modbus TCP protocol and then write to local DO channels in the background.

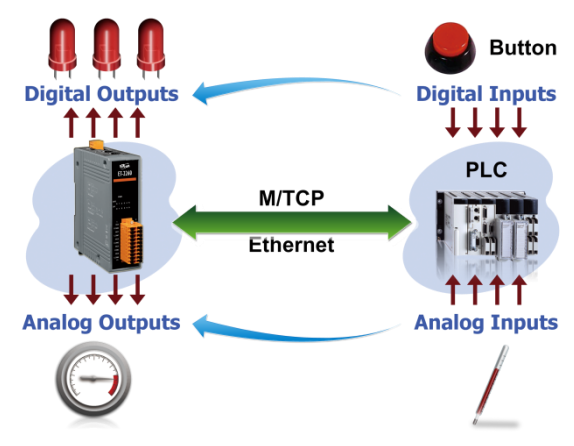

#### **4. Slim-Type Housing**

The ET-2200 modules are slim-type housing with about 3.3 cm in width. Compared with the palmsize module that has about 7 cm in width, more slim-type ET-2200 modules can be installed on the same DIN-Rail space.

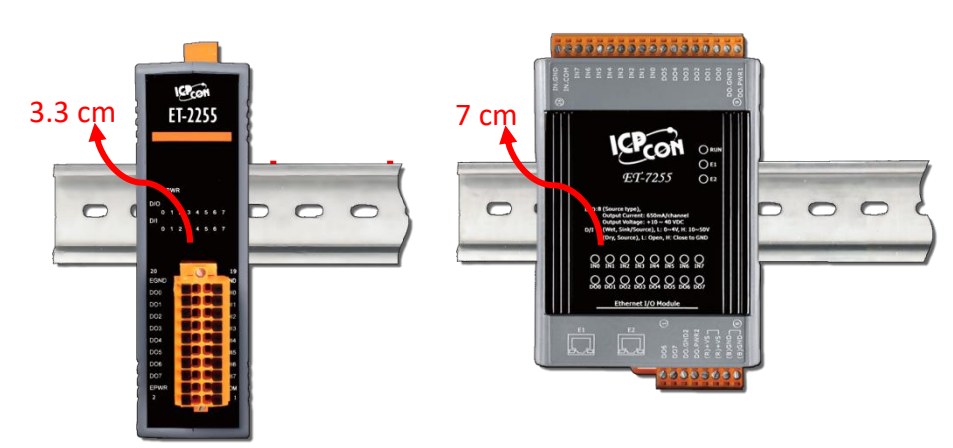

Copyright © 2020 ICP DAS CO., Ltd. All Rights Reserved.

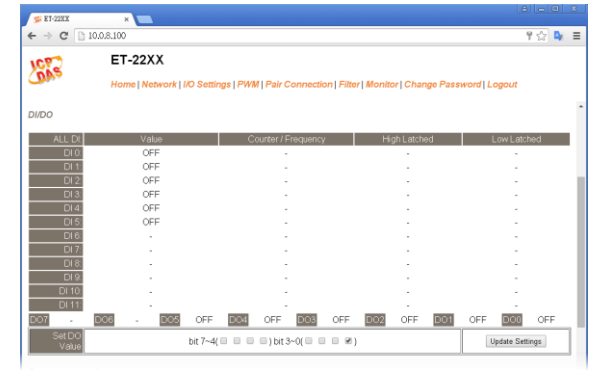

#### **5. Built-in Multi-function I/O**

- All **Digital Output** modules provide:
	- A **Power-on Value:** On boot-up, the digital output value is set as the Power-on value.
	- A Safe Value: If Modbus TCP communication is lost for a specific time, the digital output value will be set as the user-defined safe value.
	- A **PWM Function**: The digital output channels support PWM (pulse generation) function that can be configured with different frequencies (100 Hz Max.) and different duty cycles for each channel. The term "High Duty Cycle" describes the duration of 'on' time in proportion to the regular interval or 'period' of time. Similarly, the term "Low Duty Cycle" corresponds to the duration of the 'off' time. Consequently, it is not necessary to keep switching from ON to OFF from a remote controller. In this way, the ET-2200 series module reduces the complexity required for the control system and enhances timing accuracy.

**Note: Because of the characteristics of the relay functions, it is recommended that the PWM on modules with relay functions is not used for extended periods.**

#### All **Digital Input** modules provide:

- **Digital input channels can also be used as 32-bit high-speed (3 kHz) counters.**
- **High/Low Latched Status Commands:** The modules provide commands to read the status of any digital input channels that are latched high or latched low. The following is an example that shows the usefulness of the latched digital input. If we wish to read a keystroke from a key switch C A В connected to the digital input channel of a module, the input signal of the keystroke is a pulse signal as shown in the figure.

If we just use the read digital input status command to read the signal and cannot send the command during the B period forsome reasons, then we will lose the keystroke information. However, with the read-latched digital input command, we can still get the keystroke information even if we are not able to send the command in the B period.

#### **Frequency Measurement**:

ET-2200 series modules also provide a frequency measurement function that retrieves the digital input counter value at specific times and calculates the frequency. rather than polling via a remote host, the ET-2200 series modules can determine the frequency directly, reducing the communication delay caused by two ends and also improving the accuracy of the frequency measurement. To apply for more applications, this module provides 3 scan modes and 4 moving average methods for the user to select the best way in their applications.

- **DIO Synchronization (Mirror Local DI to DO)**: ET-2200 series modules also provide a DIO synchronization function. The DIO synchronization is divided into three modes: **Level Sync**, **Rising Active,** and **Falling Active**.
	- **Level Sync (DO = DI)** Mode: The synchronization operation in DI and DO.

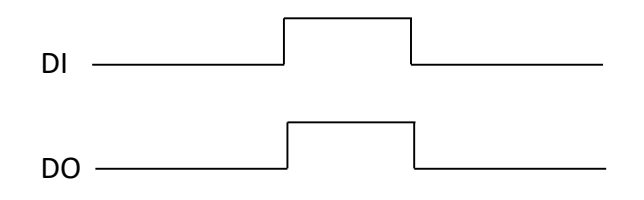

 **Rising Active (DO = ON)** Mode: When the specified DI state is from OFF to ON, the corresponding DO will be set to ON.

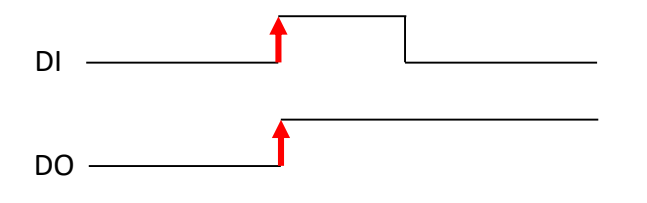

 **Falling Active (DO = ON)** Mode: When the specified DI state is from ON to OFF, the corresponding DO will be set to ON.

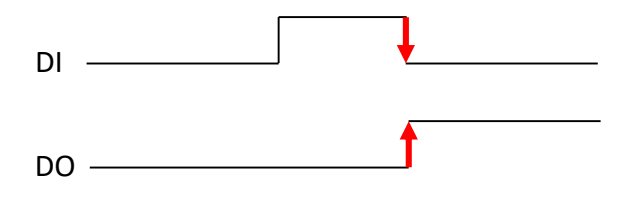

#### **6. Built-in Dual Watchdog**

The Dual Watchdog consists of a CPU Watchdog (for hardware functions) and a Host Watchdog (for software functions).

- **CPU Watchdog** automatically resets itself when the built-in firmware runs abnormally.
- **Host Watchdog** set the digital output with a predefined safe value when there is no communication between the module and host (PC or PLC) over a while (Watchdog timeout).

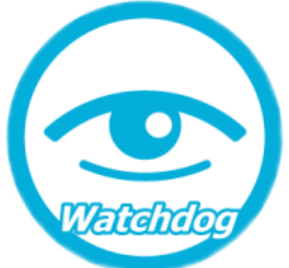

#### **7. Daisy-chain Ethernet Cabling**

The ET-2200 has a built-in two-port Ethernet switch to implement daisy-chain topology. The cabling is much easier and the total costs of cable and switch are significantly reduced.

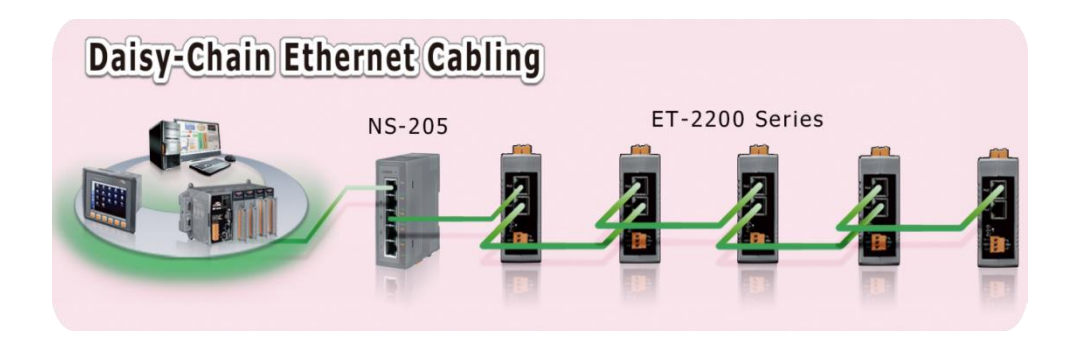

#### **8. LAN Bypass**

LAN Bypass feature guarantees Ethernet communication. It will automatically be active to continue the network traffic when the ET-2200 loses its power.

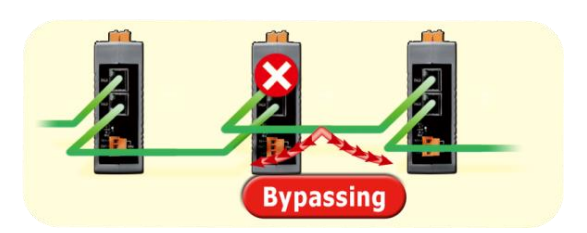

#### **9. Highly Reliable Under Harsh Environment**

- Wide Operating Temperature Range: -25 ~ +75°C
- Storage Temperature:  $-40 \sim +80^{\circ}C$
- $\bullet$  Humidity 10  $\sim$  90% RH (Non-condensing)

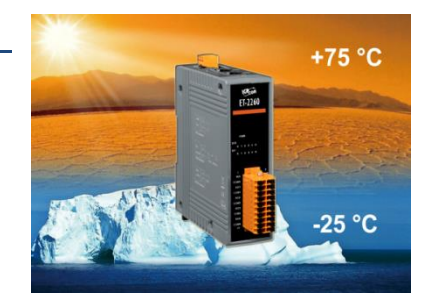

ET-2200 Series Ethernet I/O Modules

## **1.3 Application**

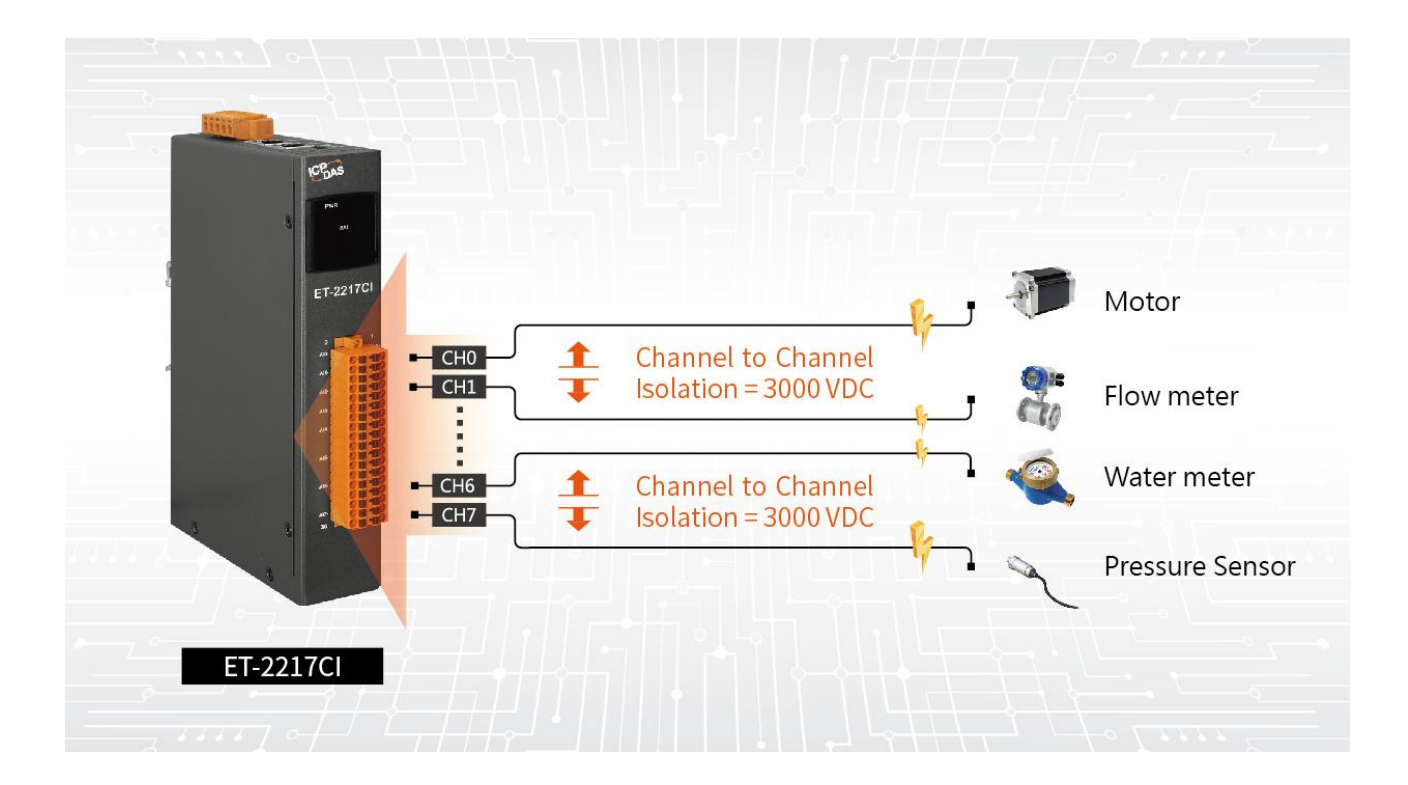

Copyright © 2020 ICP DAS CO., Ltd. All Rights Reserved. 4.1 -11 -11 -

# **2. Hardware Information**

### **2.1 Appearance**

The front panel and top panel of the ET-2200 module contain the I/O connector, LEDs, Ethernet Port, and power connector.

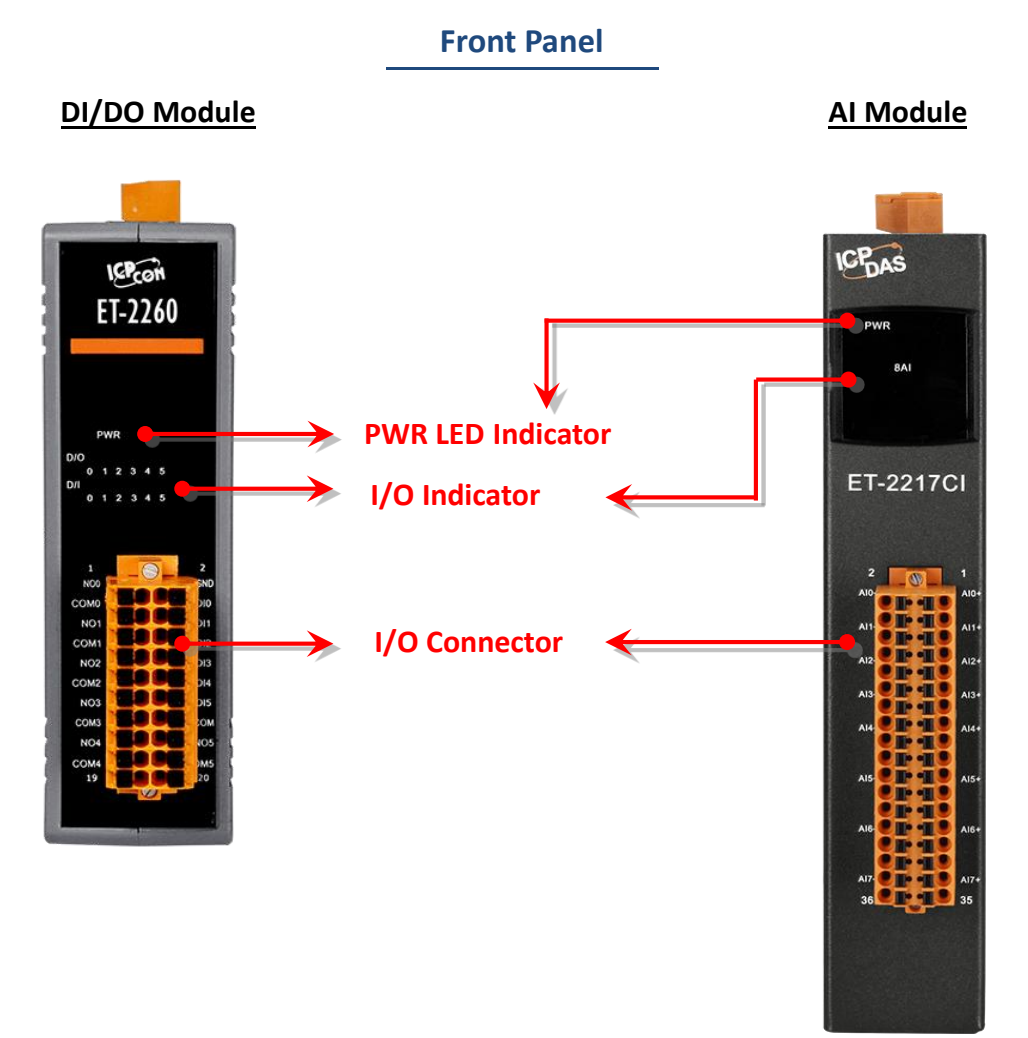

#### **PWR LED Indicator**

Once power is supplied to the ET-2200 series module, the system LED indicator will illuminate.

#### **I/O Indicator**

The exact design and functionality depend on the module type which indicates the I/O status.

#### **I/O Connector**

For more detailed information regarding the pin assignments for the I/O connector, refer to Section 2.3 "Pin Assignments".

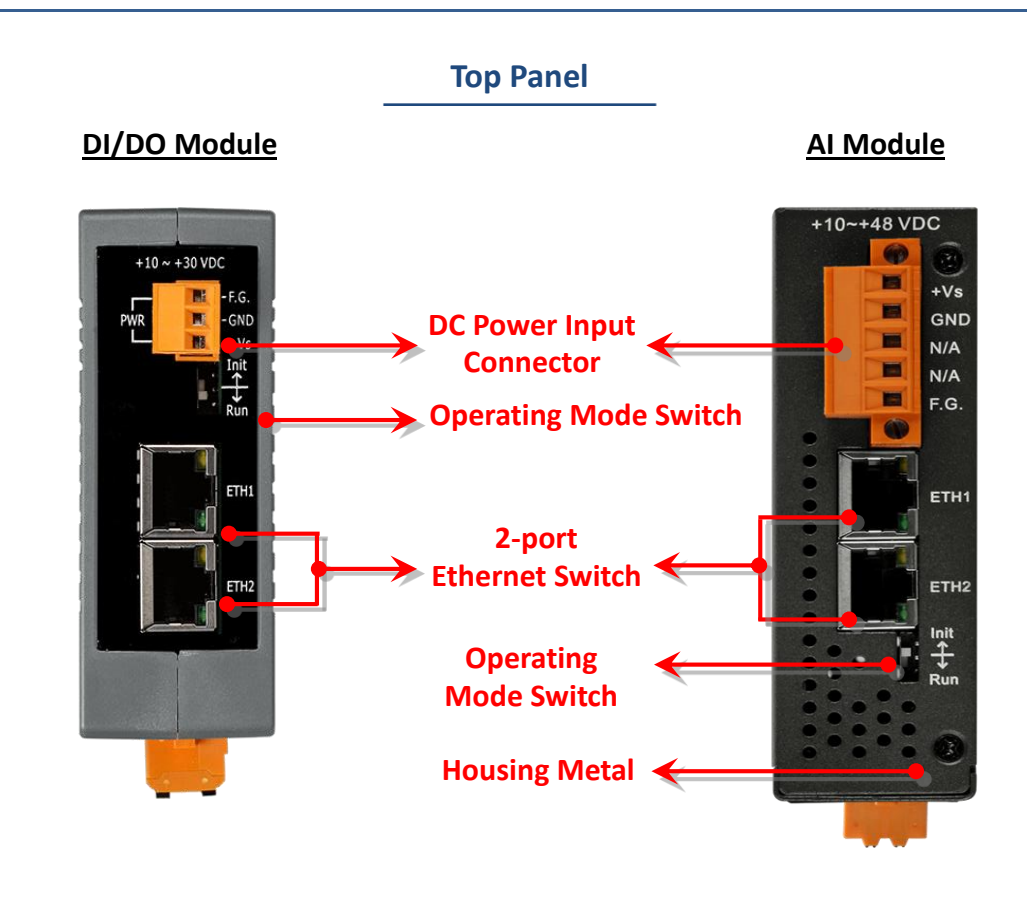

#### **DC Power Input Connector**

The definition for **"+Vs"** and **"GND"** for use as the power supply applies to all types of ET-2200 series modules.

The valid power voltage range is from  $+10$  to  $+30$  V<sub>DC</sub> or  $+10$  to  $+48$  V<sub>DC</sub>. (Refer to Section 2.2.1)

#### **The definition fo**r **"F.G." (Frame Ground)**:

Electronic circuits are constantly vulnerable to Electrostatic Discharge (ESD), which becomes worse in a continental climate area. ET-2200 series module features a new design for the frame ground, which provides a path that bypasses ESD, resulting in an enhanced ESD protection capability and ensuring that the module is more reliable.

#### **Operating Mode Switch**

**Init Mode:** Use factory default settings for troubleshooting.

**Run Mode:** Use customer settings for normal operations.

The default setting of the operating mode is set to "Run". Refer to Section 3.1 "Configuring the Boot Mode" for more information.

#### **2-Port Ethernet Switch**

The ET-2200 series modules are equipped with two RJ-45 10/100 Base-TX Ethernet switch ports. When an Ethernet link is detected and an Ethernet packet is received, the **Green LED** indicator and the **Yellow LED** indicator will be illuminated.

## **2.2 Specification**

#### **Product Page**

The user can enter the model in the search bar on the website (https://www.icpdas.com/) to find out the product page.

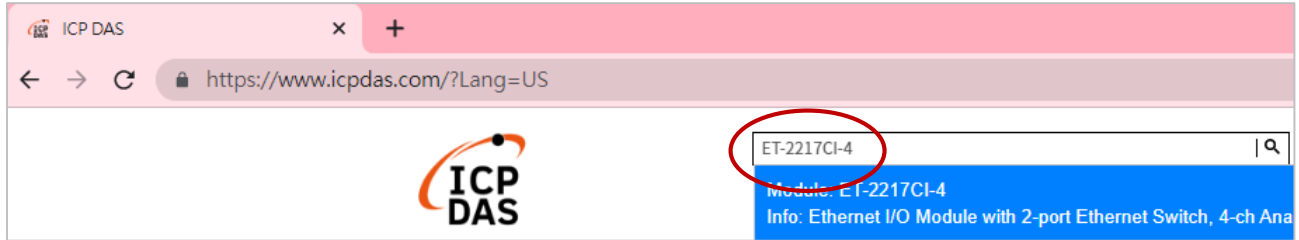

#### **ET-2200 Selection Guide:**

https://www.icpdas.com/en/product/guide+Remote\_I\_O\_\_Module\_\_and\_\_Unit+Ethernet\_I\_O\_ \_Modules+ET-2200#2724

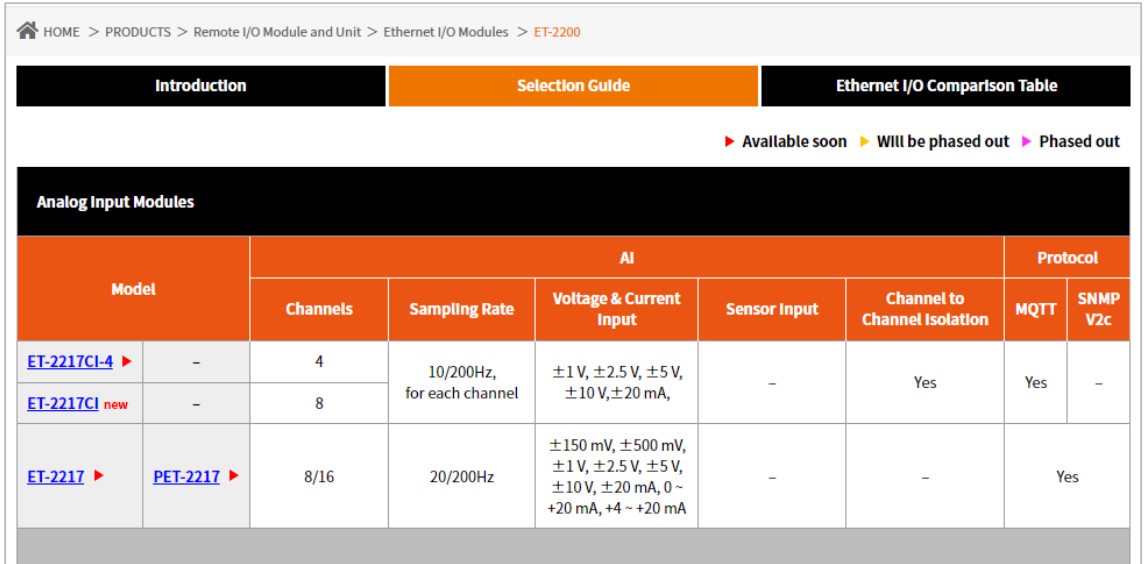

Also, click the "Data Sheet" icon on the product page to find out the information on Dimensions, Pin Assignments, and Wire Connections.

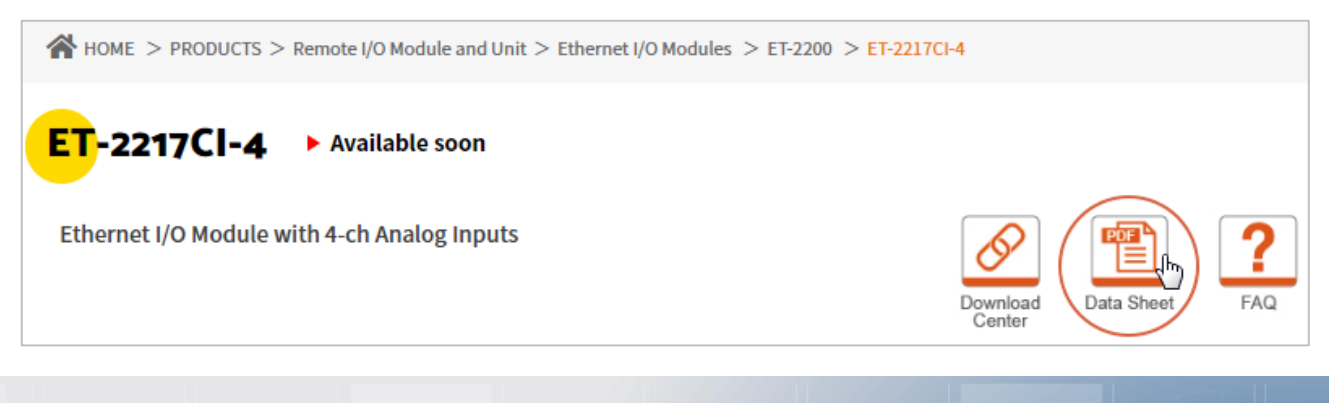

Copyright © 2020 ICP DAS CO., Ltd. All Rights Reserved. 4.15 - 15 -

#### **Data Sheet:**

The following table lists the URL of the data sheet for the relevant models.

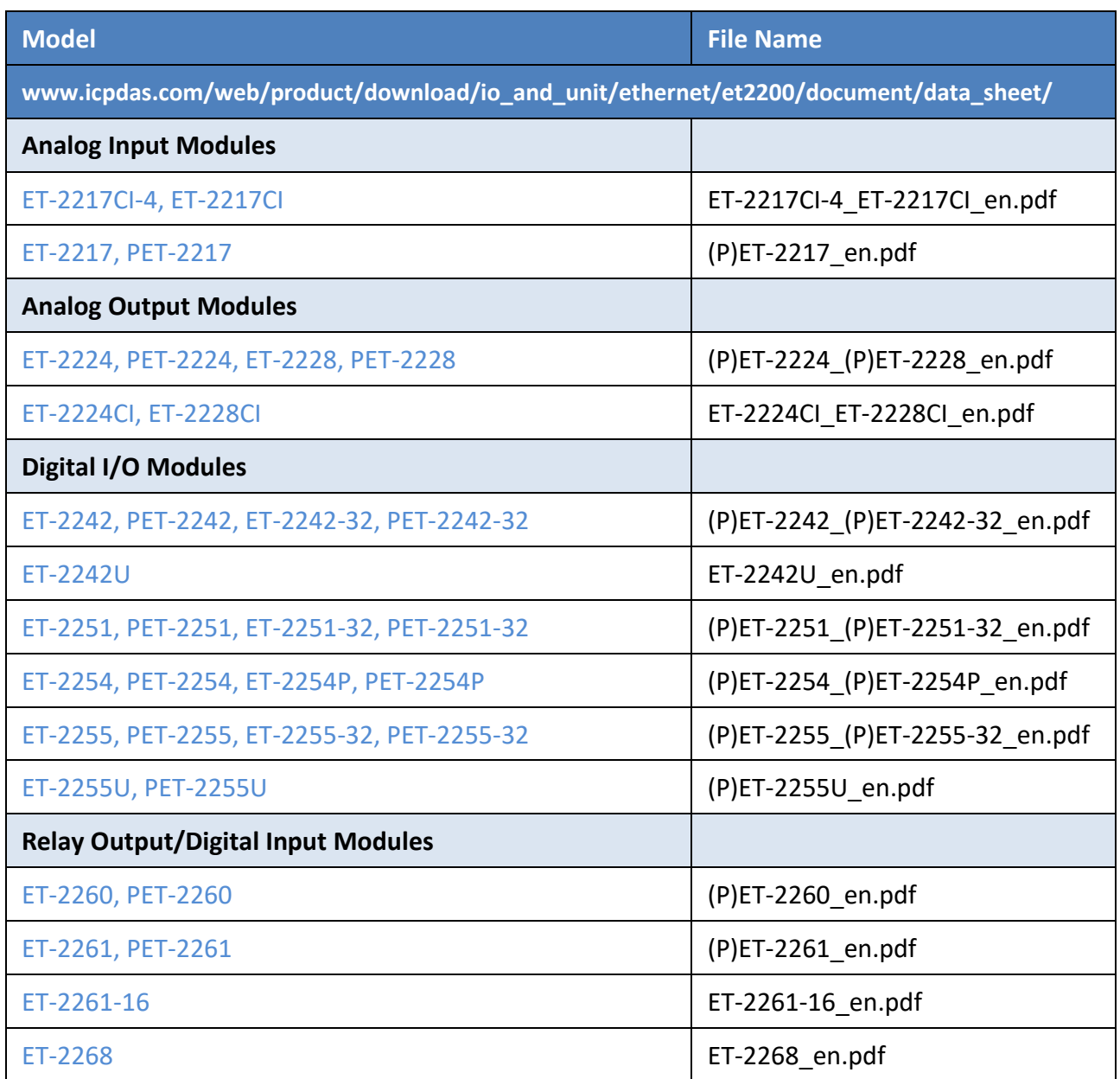

### **2.3 Wiring Connections**

The user can find out the Wire Connections diagram for each model in the data sheet on the website.

#### ■ Wire Connections

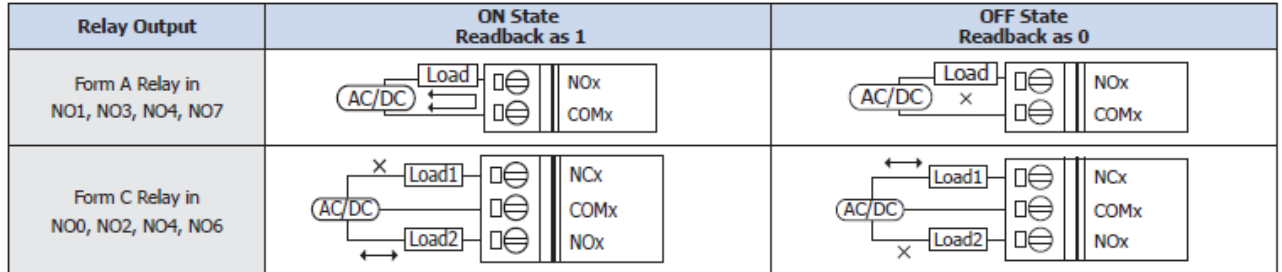

#### **Note for the ET-2260/2261/2261-16/2268:**

When inductive loads are connected to the relays, a large counter electromotive force may occur when the relay actuates because of the energy stored in the load. These flyback voltages can severely damage the relay contacts and greatly shorten the relay life. Limit these flyback voltages at your inductive load by installing a flyback diode for DC loads or a metal oxide varistor for AC loads.

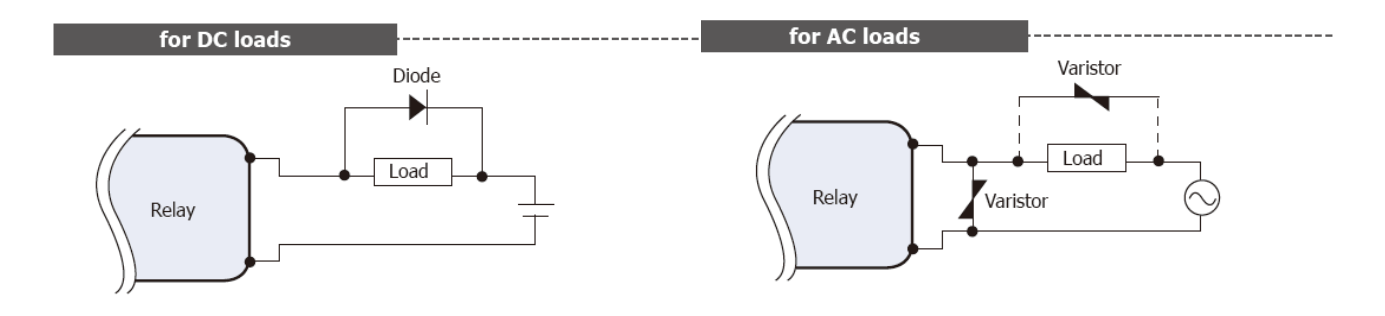

#### **Varistor Selection:**

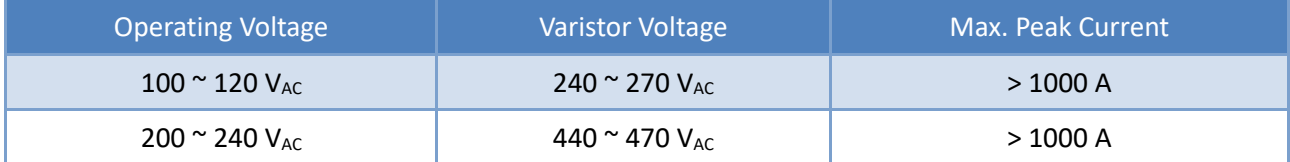

### **2.4 Wiring to the Connector**

#### **Insulated Terminals Dimensions:**

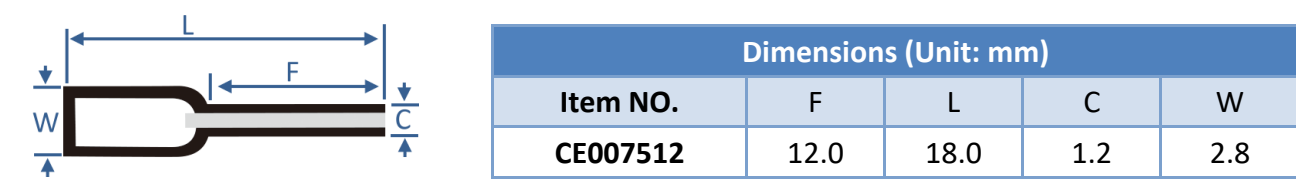

#### **A tip for connecting the wire to the connector**

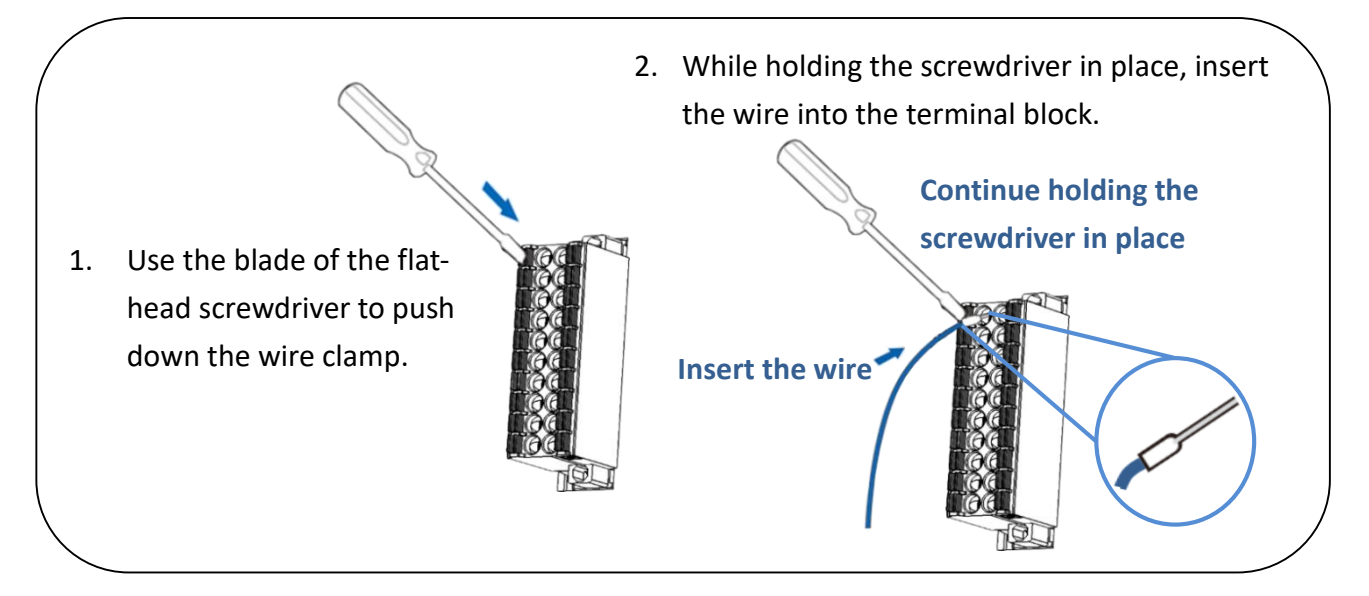

#### **A tip for removing the wire from the connector**

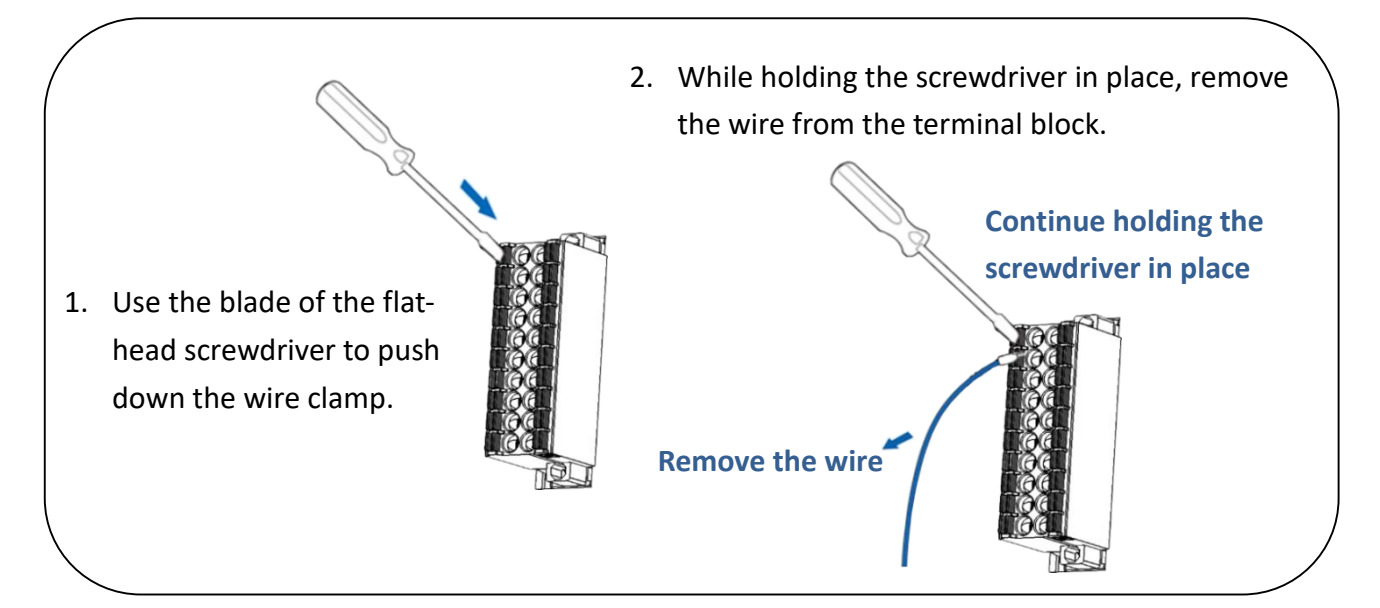

Copyright © 2020 ICP DAS CO., Ltd. All Rights Reserved. 4.18 -18 -18 -

## **2.5 Dimensions**

The following diagrams provide the dimensions of the ET-2200 series module and can be used as a reference when defining the specifications for any custom enclosures. All dimensions are in millimeters.

#### **(P)ET-2217:**

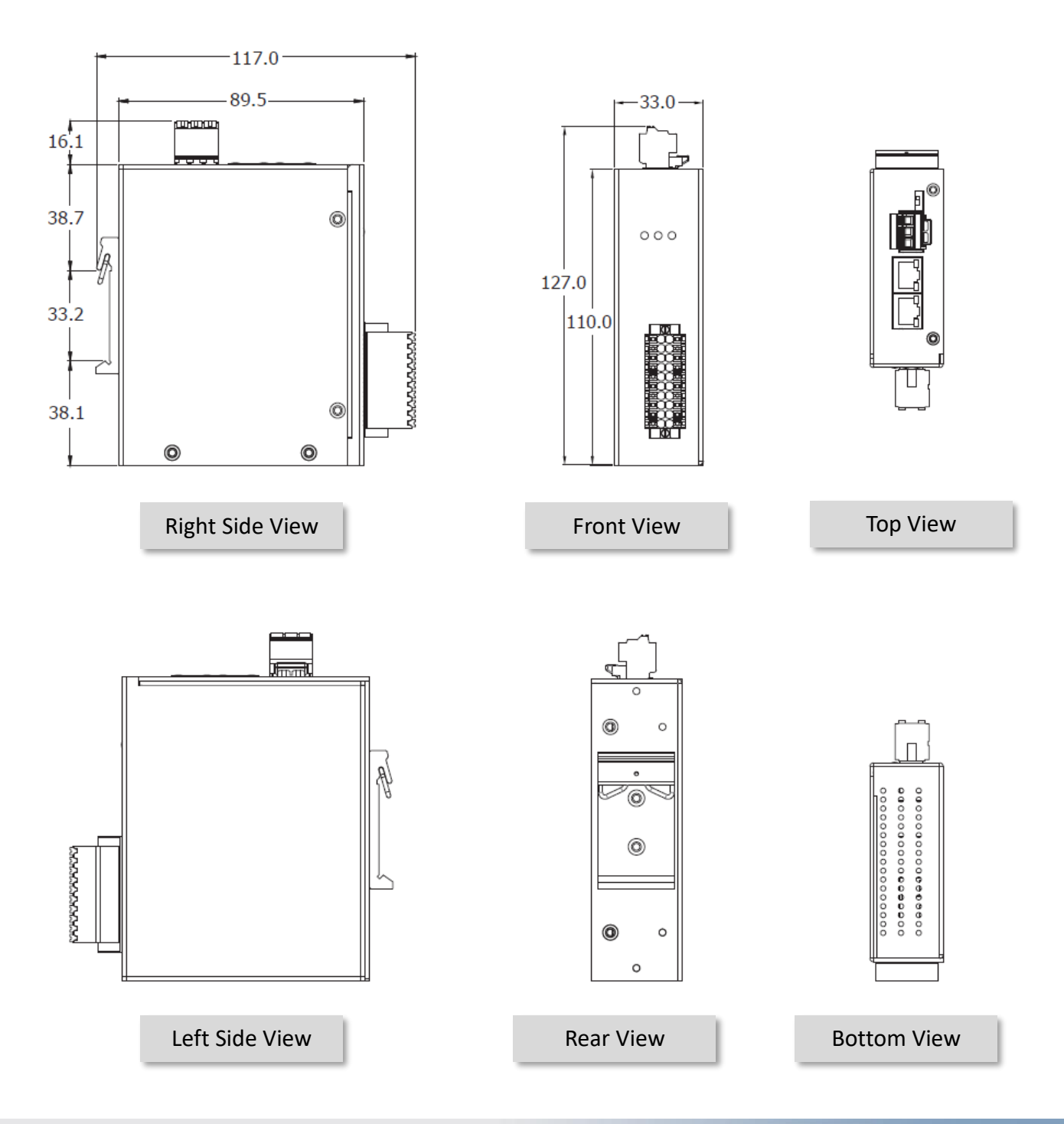

Copyright © 2020 ICP DAS CO., Ltd. All Rights Reserved. 4.19 - 19 -

#### **ET-2217CI, ET-2217CI-4, ET-2224CI, ET-2228CI:**

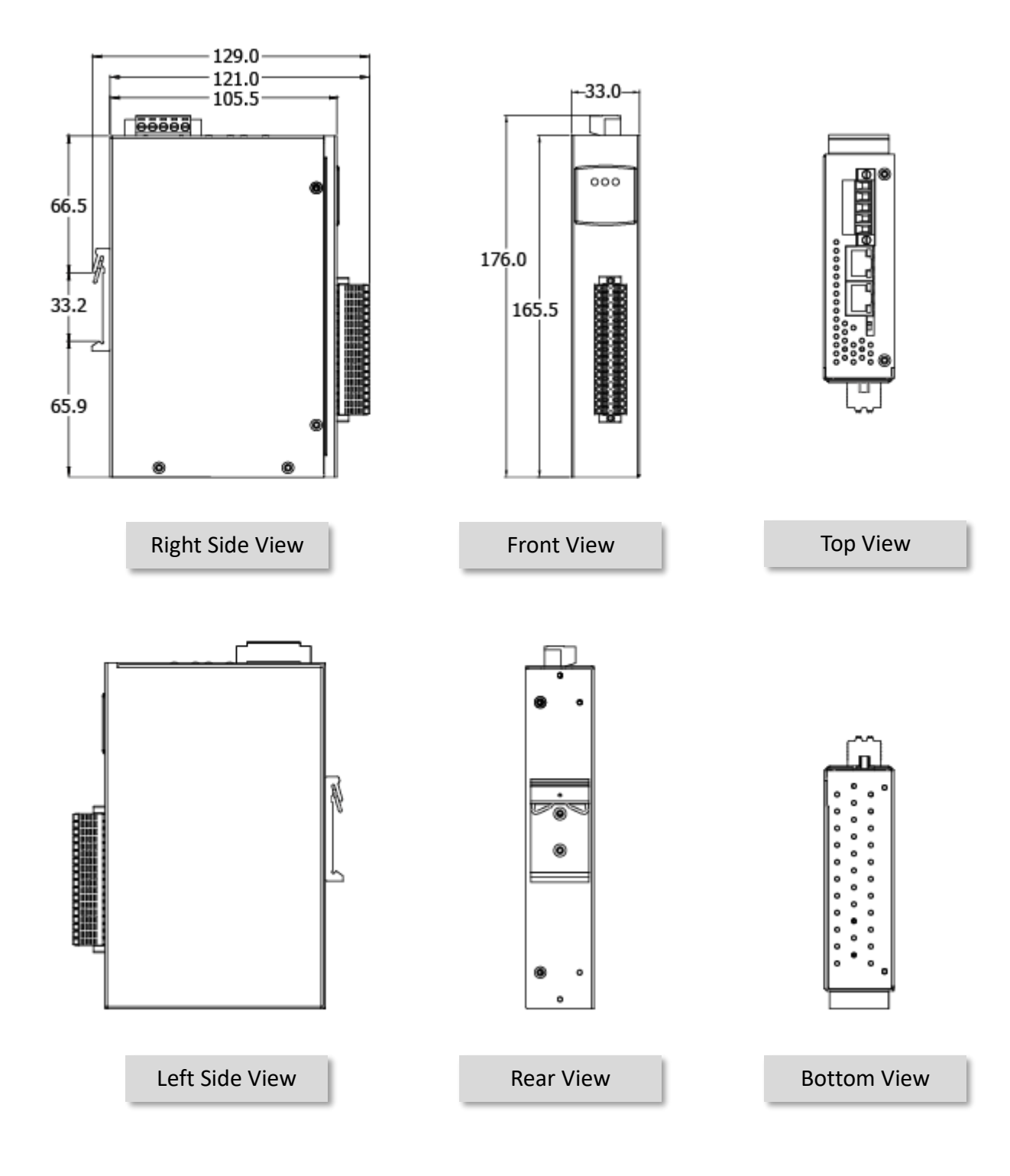

#### **(P)ET-2224, (P)ET-2228:**

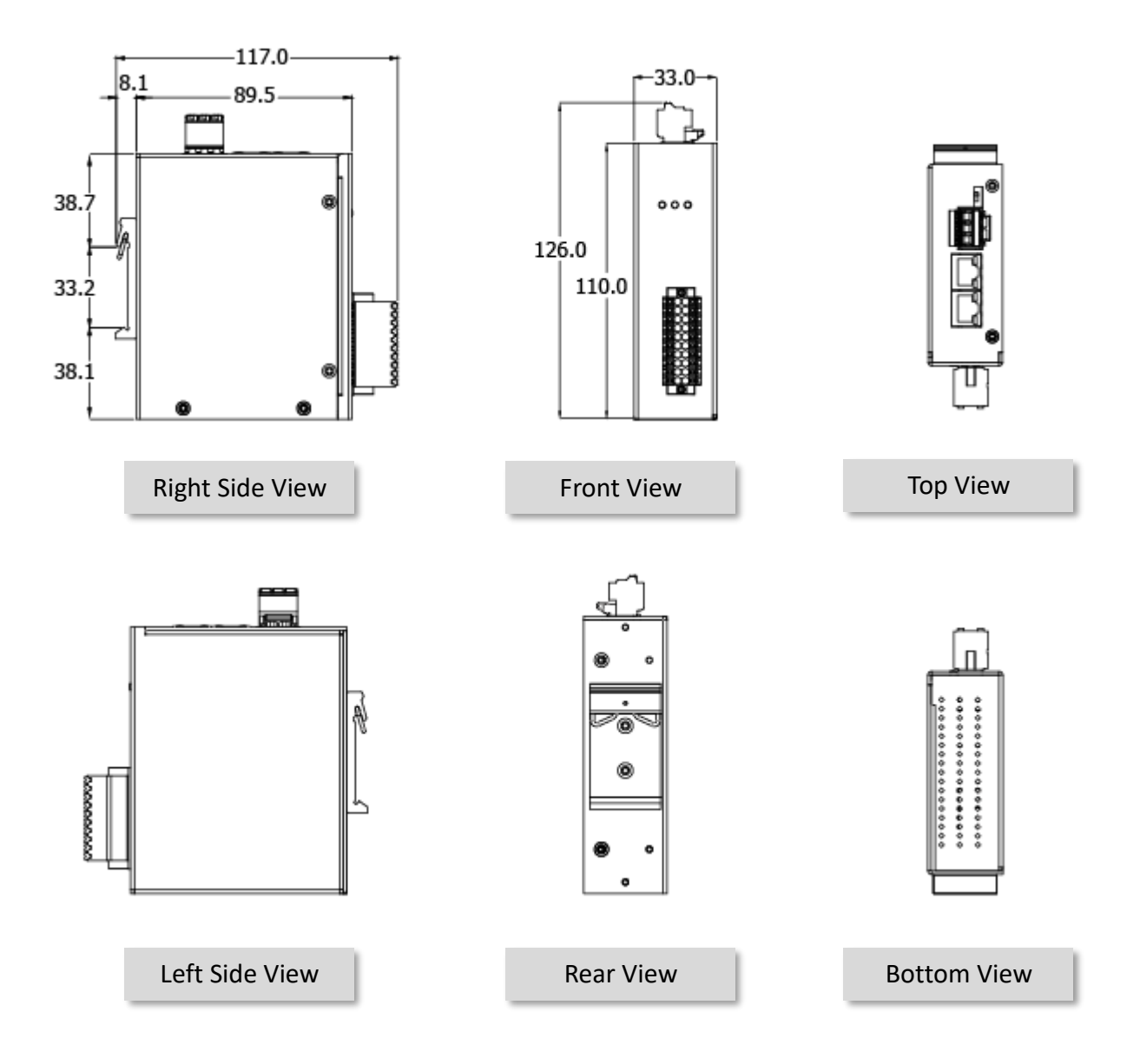

**(P)ET-2242, ET-2242U, ET-2254(P), (P)ET-2255, ET-2255U, ET-2260, ET-2261, ET-2268:**

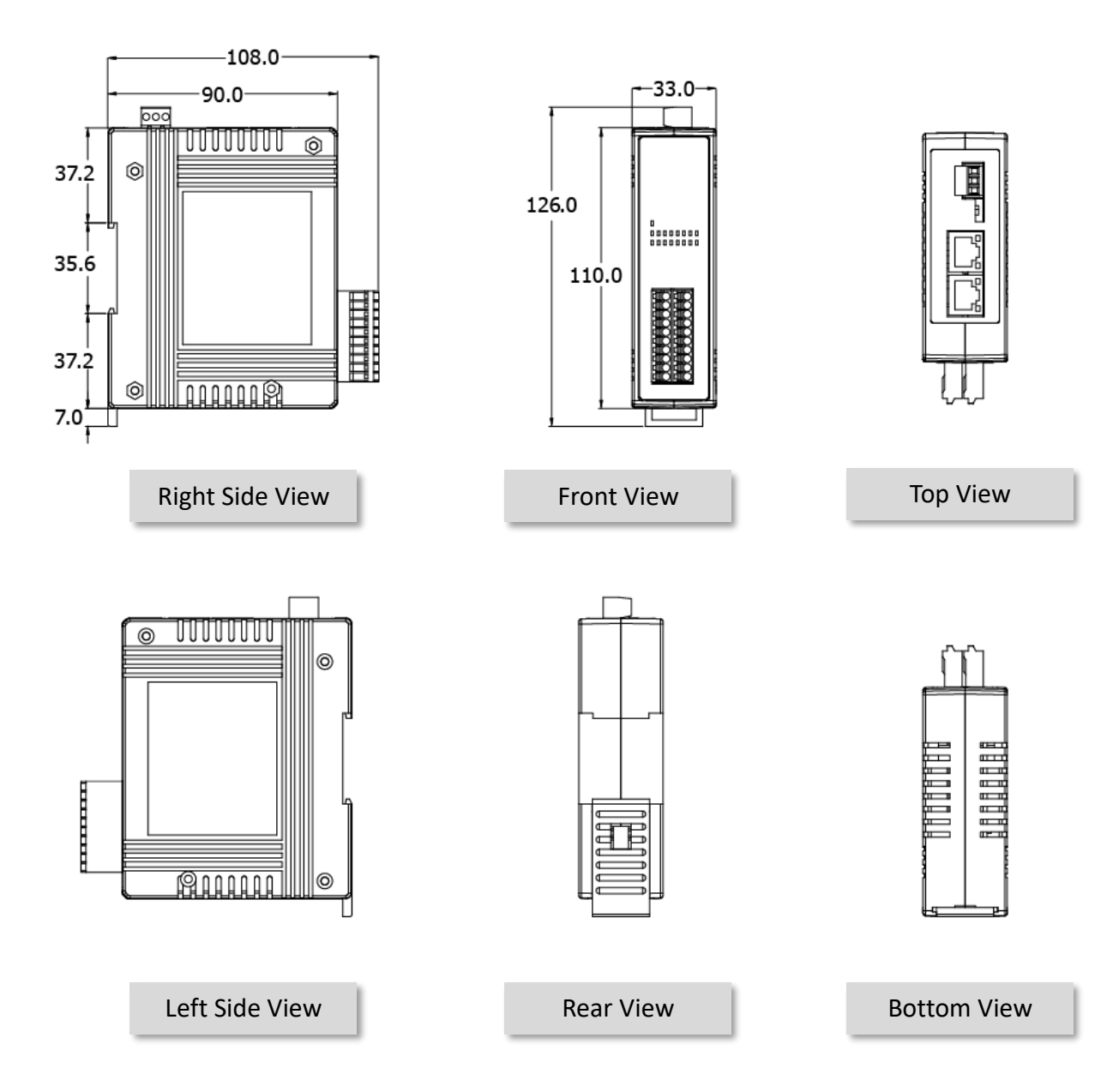

#### **(P)ET-2242-32, (P)ET-2251-32, (P)ET-2255-32, ET-2261-16:**

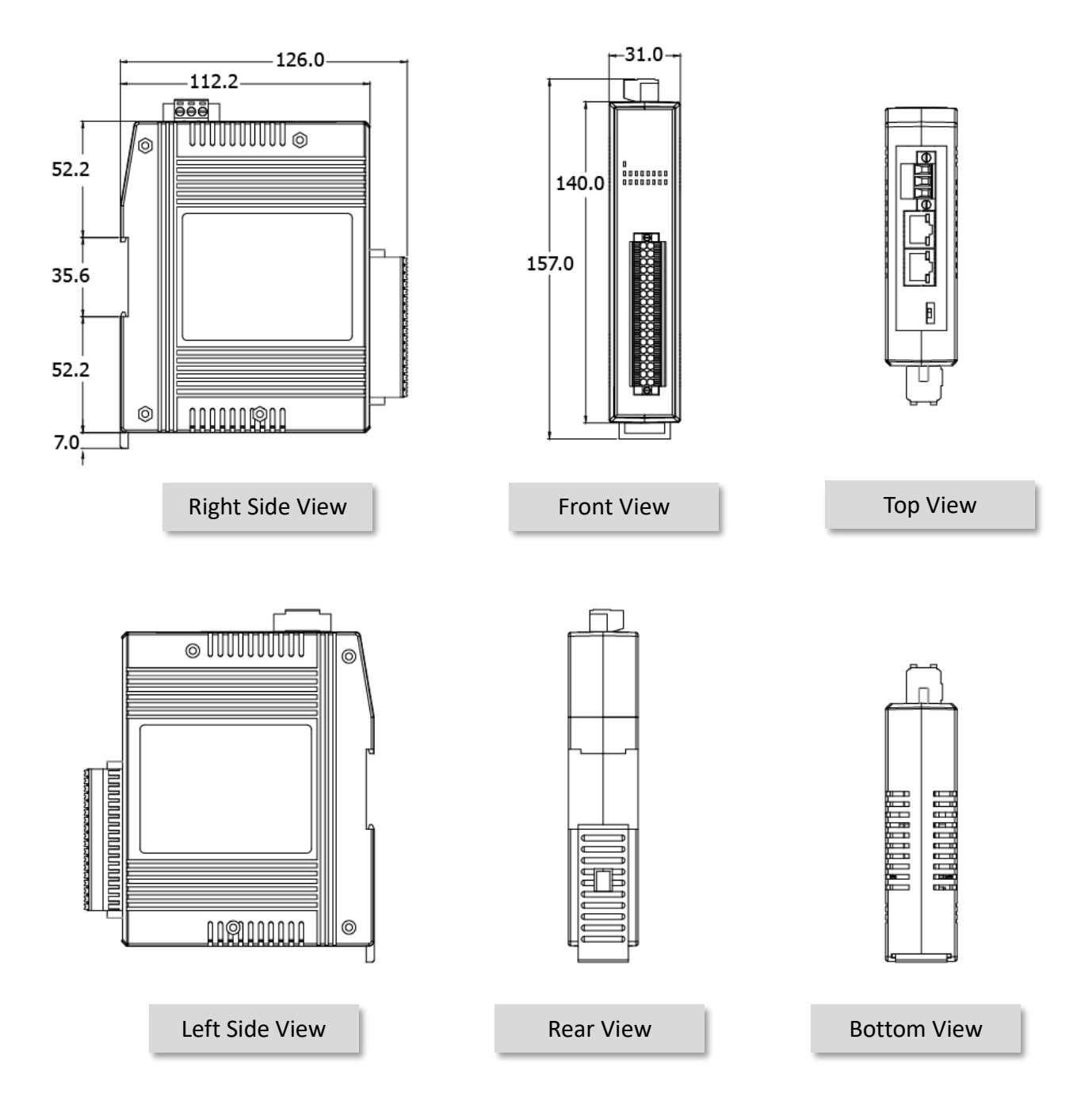

# **3. Getting Started**

This chapter provides a basic overview of how to configure and operate your ET-2200 series module.

### **3.1 Configuring the Boot Mode**

The ET-2200 series modules have two operating modes that can be selected by using the switch mechanism incorporated into the chassis.

**Note that the module must be rebooted after changing the operating mode.**  $\sqrt{1}$ 

#### **Init Mode**

Init Mode should only be selected for troubleshooting:

- 1. Put the switch in the **"Init"** position and then reboot the module to load factory settings.
- 2. Use eSearch Utility to reconfigure the module's network settings.
- 3. Put the switch back in the **"Run"** position and then reboot the module to work in Run mode.

#### **Run Mode**

Run Mode is the default operating mode and should be used in most cases.

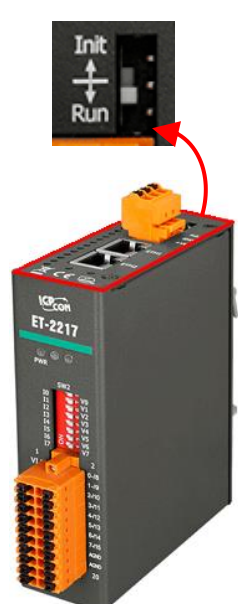

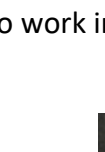

### **3.2 Connecting the Power and the Host PC**

#### **Step 1: Connect both the ET-2200 module and the Host PC to the same sub-network or the same Ethernet Switch**

Ensure that the network settings on the Host PC have been correctly configured and are functioning normally. Ensure that the Windows firewall or any Anti-Virus firewall is properly configured to allow incoming connections, or temporarily disable these functions, otherwise, the **"Search Servers"** function in the eSearch Utility described in Section 3.3 "Configuring the Network Settings" may not perform as expected. Contact the System Administrator for instructions on how to do this.

#### **Step 2: Apply power to the ET-2200. The valid power voltage range depends on the ET-2200 series module.**

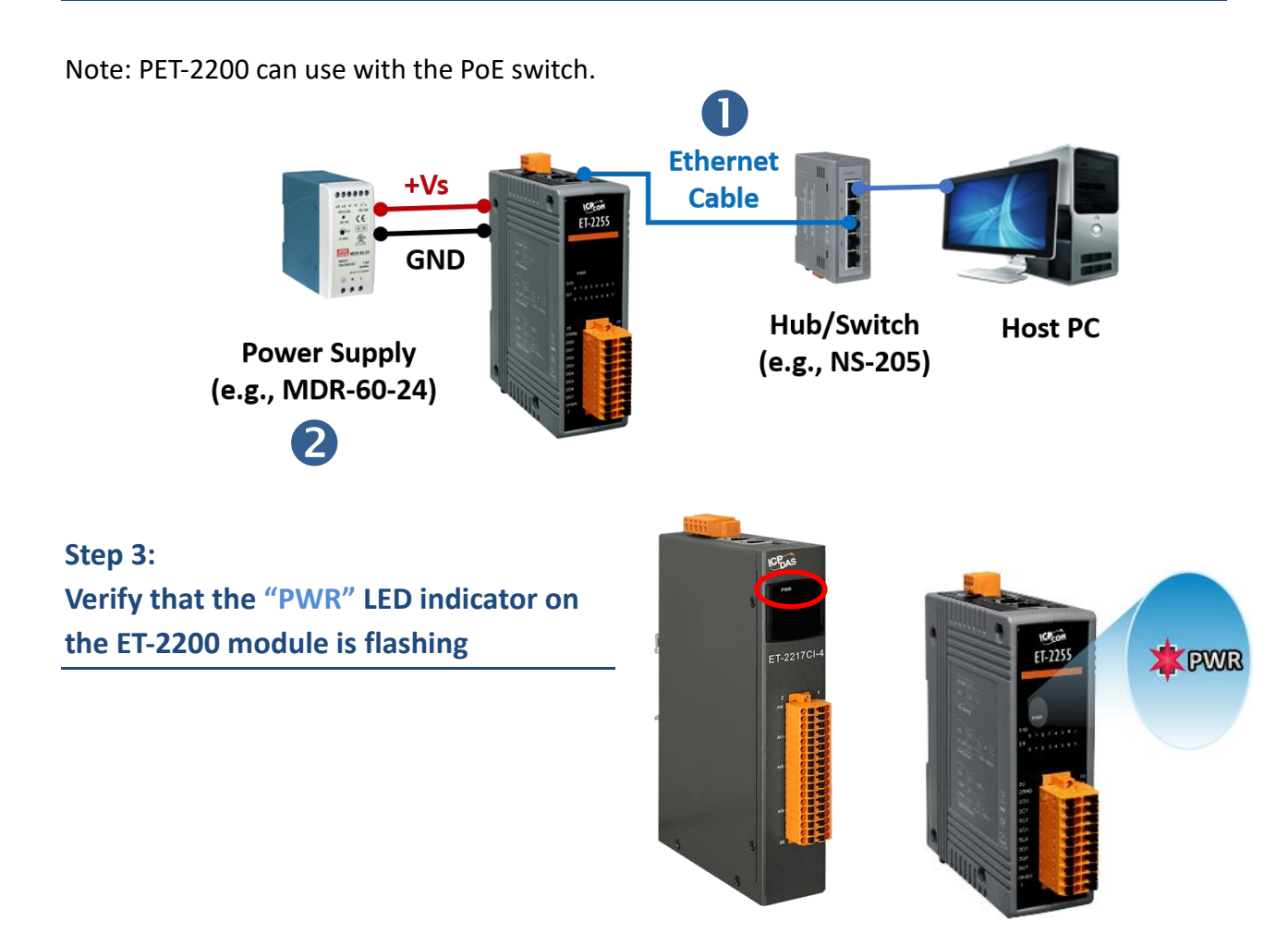

Copyright © 2020 ICP DAS CO., Ltd. All Rights Reserved. -25 -25 -

## **3.3 Configuring the Network Settings**

#### **Step 1: Get the eSearch Utility**

The eSearch Utility can be obtained from the ICP DAS website at:

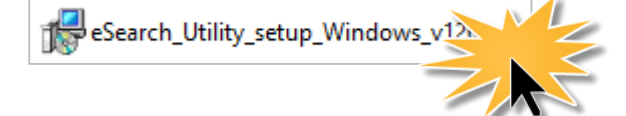

https://www.icpdas.com/en/download/index.php?nation=US&kind1=&model=&kw=eSearch

#### **Step 2: Install the eSearch Utility**

Follow the steps as suggested by the eSearch setup wizard to finish the installation.

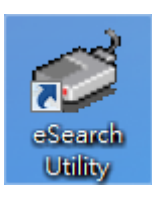

After the installation has been completed, a new shortcut for the eSearch Utility will be displayed on your desktop.

Double-click the icon to run eSearch Utility.

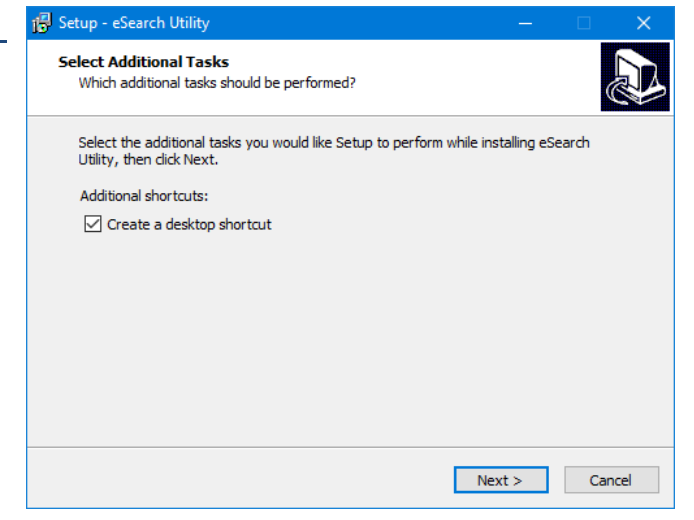

#### **Step 3: Click the "Search Servers" button to search for the ET-2200 module**

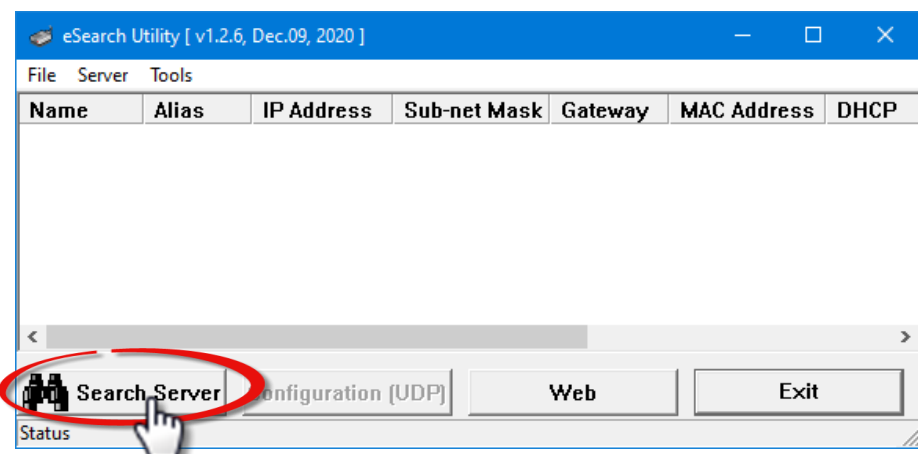

Copyright © 2020 ICP DAS CO., Ltd. All Rights Reserved. -26 -26 -26

**Step 4: Once the search process is complete, double-click the name of the ET-2200 module to open the "Configure Server (UDP)" dialog box**

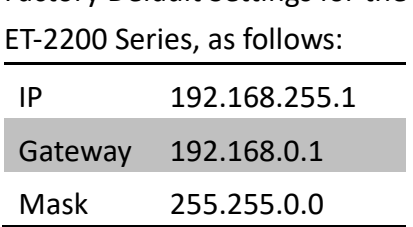

Factory Default Settings for the

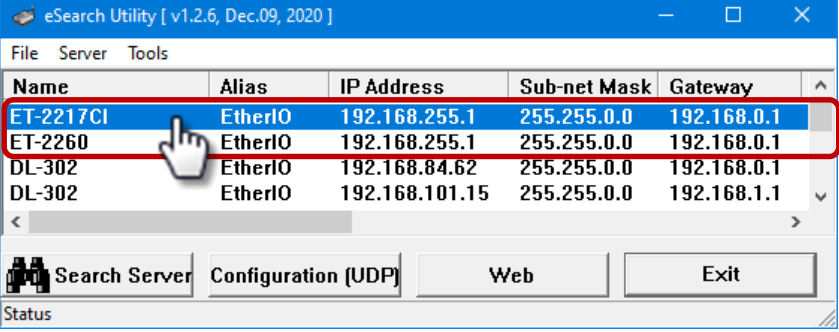

#### **Step 5: Assign a new IP address and then click the "OK" button.**

Enter the relevant values for the **IP Address, Subnet Mask and Gateway**, etc., and then click the **"OK"** button. The new settings for the ET-2200 module will take effect within 2 seconds. Contact your Network Administrator If the configuration is unknown.

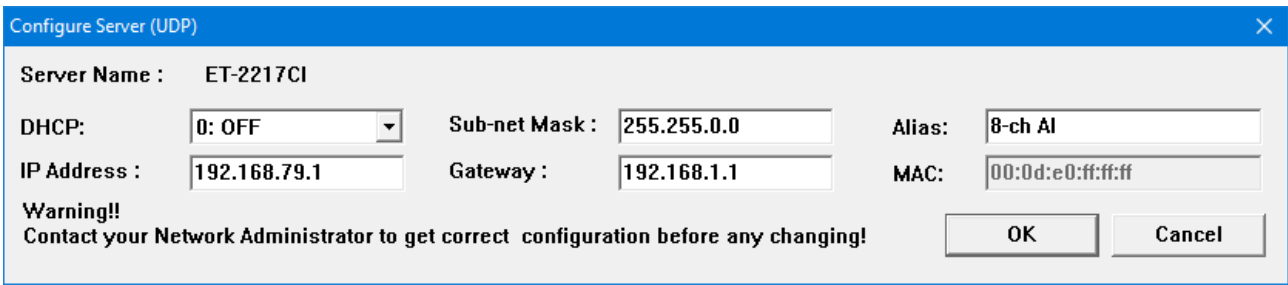

#### **Step 6: Wait for 2 seconds and then click the "Search Servers" button again to ensure that the ET-2200 module is operating correctly using the new configuration**

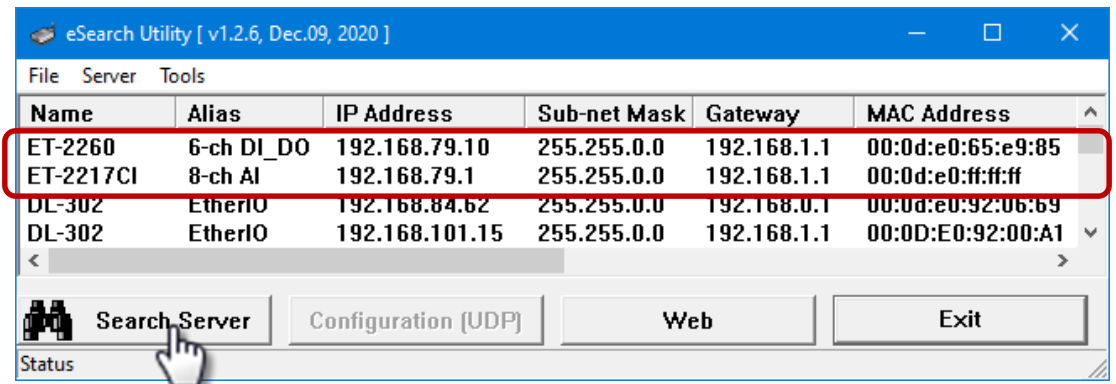

## **3.4 Modbus TCP Testing**

**Step 1: In the eSearch Utility, Select the "Modbus TCP Master" item from the "Tools" menu to open the Modbus TCP Master Utility.**

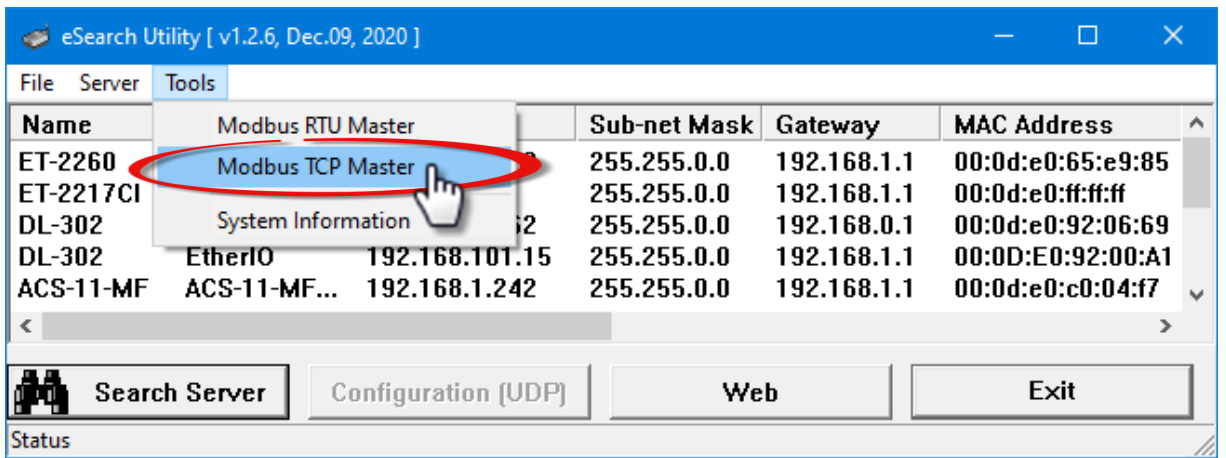

### **Step 2: Enter the IP address and TCP Port for the ET-2200 module in the "Modbus TCP" section, and then click the "Connect" button to connect to the ET-2200.**

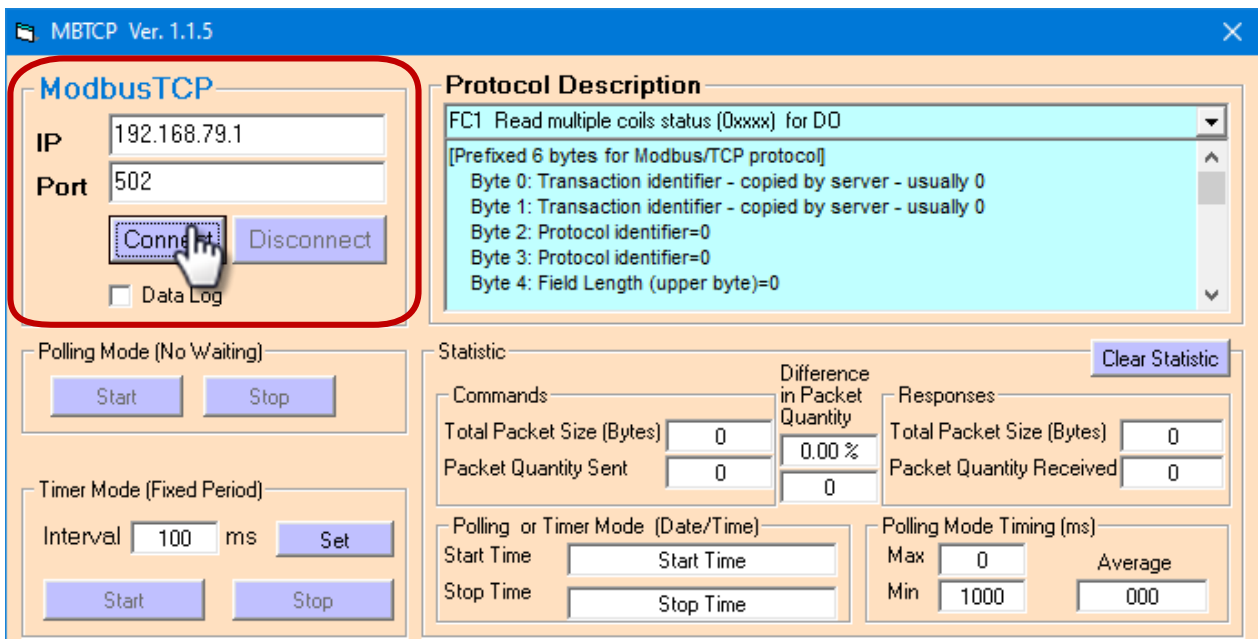

Copyright © 2020 ICP DAS CO., Ltd. All Rights Reserved. 4.1 All 2014 128 -

**Step 3: Refer to the "Protocol Description" field in the top right-hand section of the Modbus Utility windows. You can send a request command and confirm that the response is correct.** 

#### **Example:**

The Modbus NetID for the ET-2200 is **1** (refer to Section 4.3.1). Please send the command "1 2 0 0 0 6 1 3 1 3 01" and the response will be "1 2 0 0 0 5 1 3 2 **22 17**" which indicates the model is 2217.

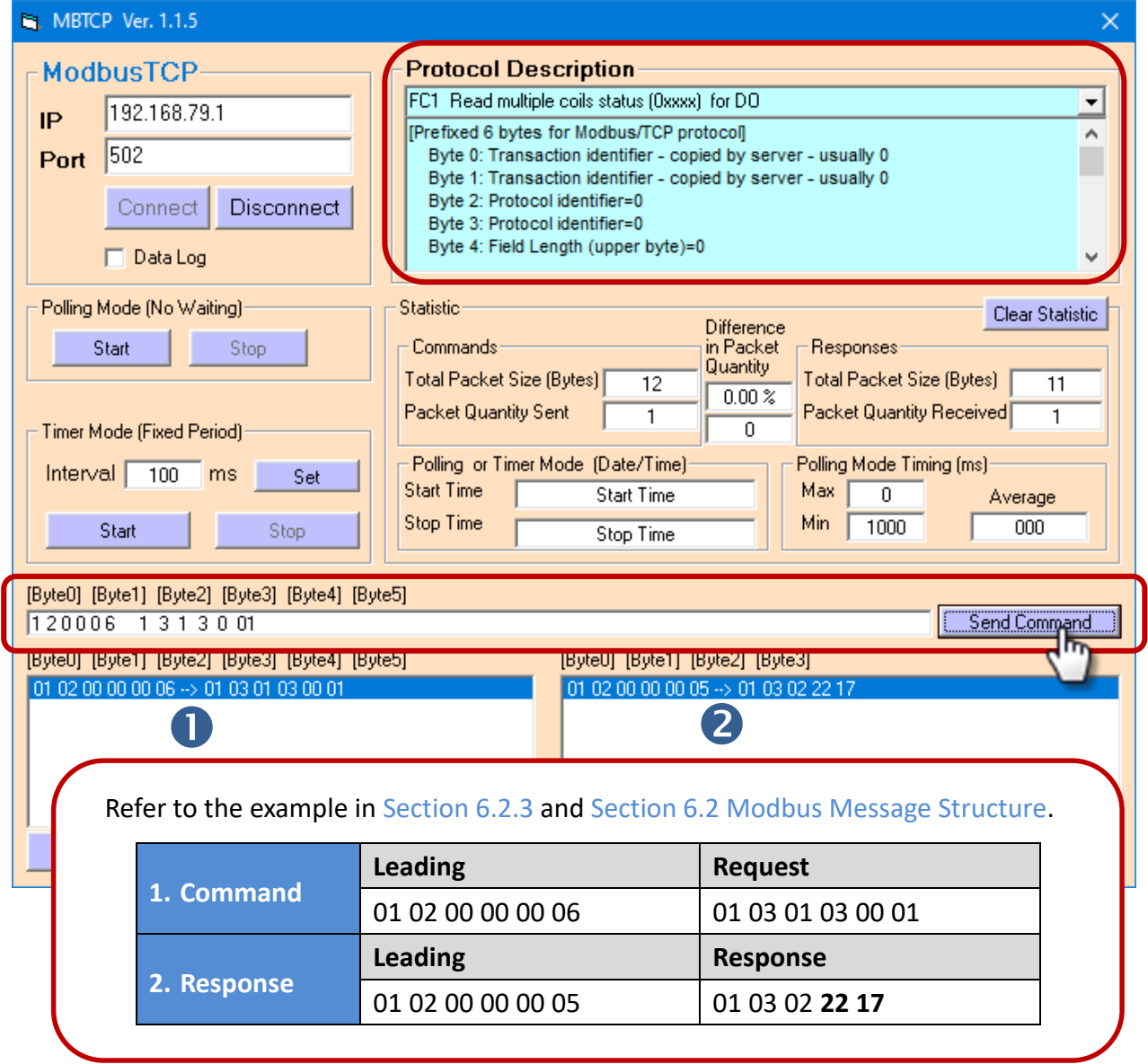

Copyright © 2020 ICP DAS CO., Ltd. All Rights Reserved. 4.1 All 2014 129 -

# **4. Web Configuration**

All ET-2200 series modules contain an advanced embedded web configuration system that provides I/O accessibility to the ET-2200 series module via a web browser.

### **4.1 Logging into the Web Server**

You can access the embedded ET-2200 series web server from any computer that has an Internet connection.

#### **Step 1: Laugh web browser**

Open a standard web browser. For example, Mozilla Firefox, Google Chrome, and Internet Explorer are reliable and popular internet browsers that can be used to configure the ET-2200 series module.

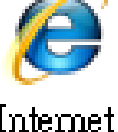

Internet Explorer

Note that if you intend to use Internet Explorer, ensure that the cache function is disabled to avoid browser access errors.

#### **Step 2: Enter the URL for the ET-2200 module in the address bar of the browser or click the "Web" button in the eSearch Utility**

Ensure that you have correctly configured the network settings for the ET-2200 series module, or refer to Section 3.3 "Configuring the Network Settings".

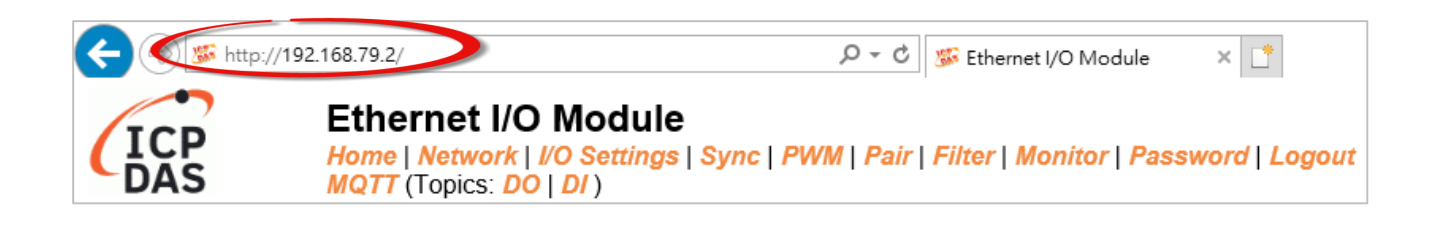

Copyright © 2020 ICP DAS CO., Ltd. All Rights Reserved. -30 -30 -30 -

#### **Step 3: Enter the password to log into the ET-2200 Web Server**

Once the login screen is displayed, enter the password in the related fields (the default password is "**Admin**"), and then click the **"Submit"** button to enter the configuration web page.

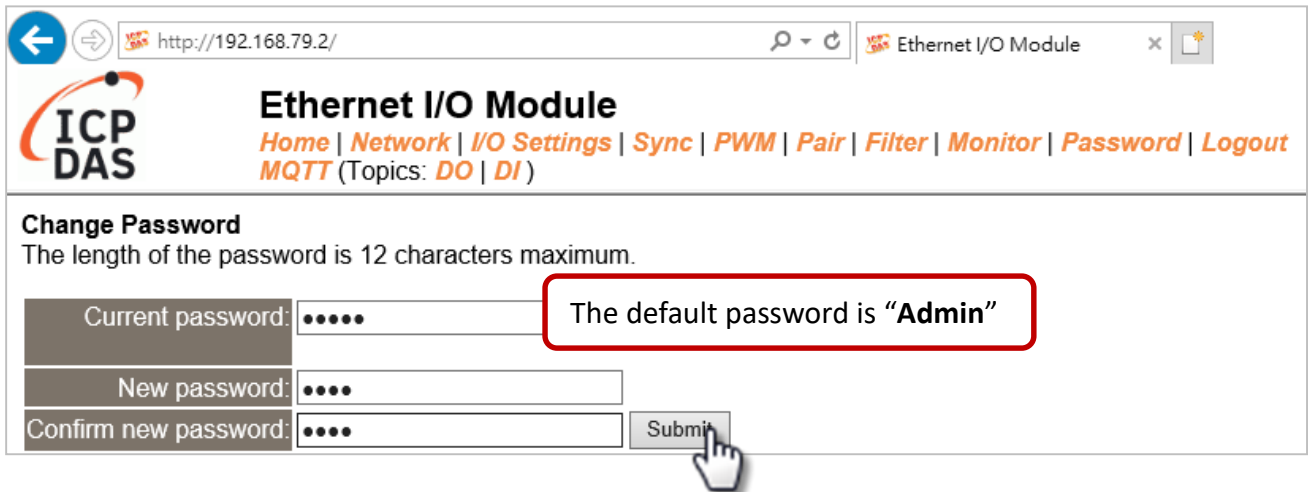

Refer to Section 4.10 "Change Password" if you want to change the password. After logging into the ET-2200 web server, the main page will be displayed. See Section 4.2 for more information.

#### Function Tabs for I/O Modules:

Note: "MQTT" is not available for ET-2217/ET-2224/ET-2228.

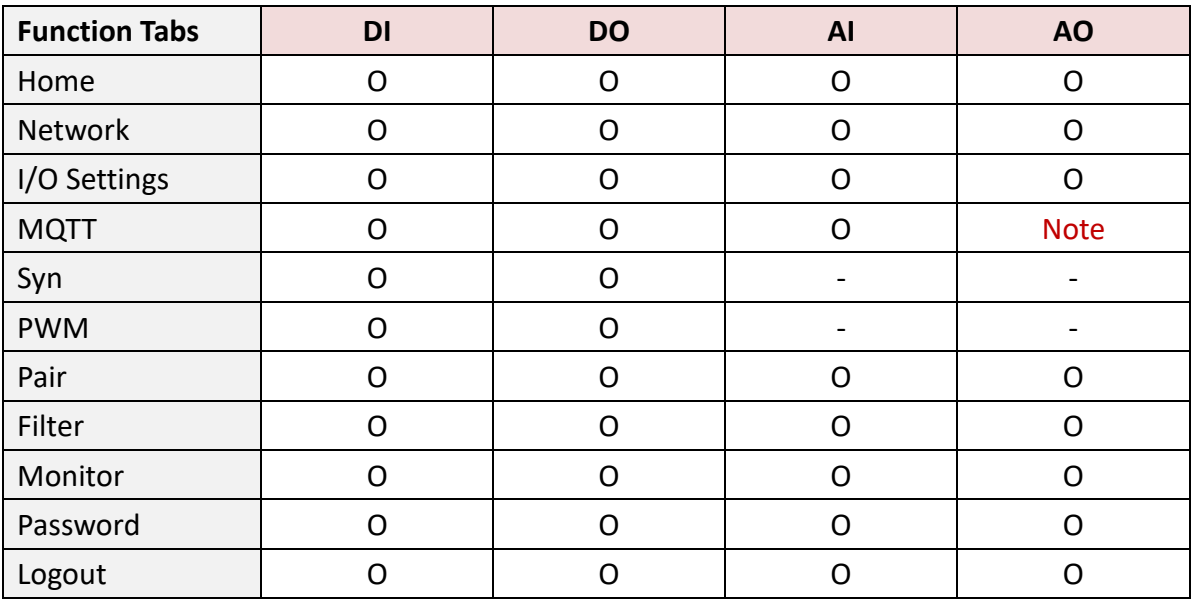

## **4.2 Home**

Clicking the *Home* tab will display the main page allowing you to verify the ET-2200 series module hardware and software information and IO control, each of which will be described in more detail below.

### **4.2.1 Home – DI/DO**

The first section provides basic information about the module including the Model Name, Firmware Version, IP Address, TCP Port Timeout, Alias Name, MAC Address, Initial Switch position, and System Timeout.

Note: After updating the Firmware, the user can check the version information on this page.

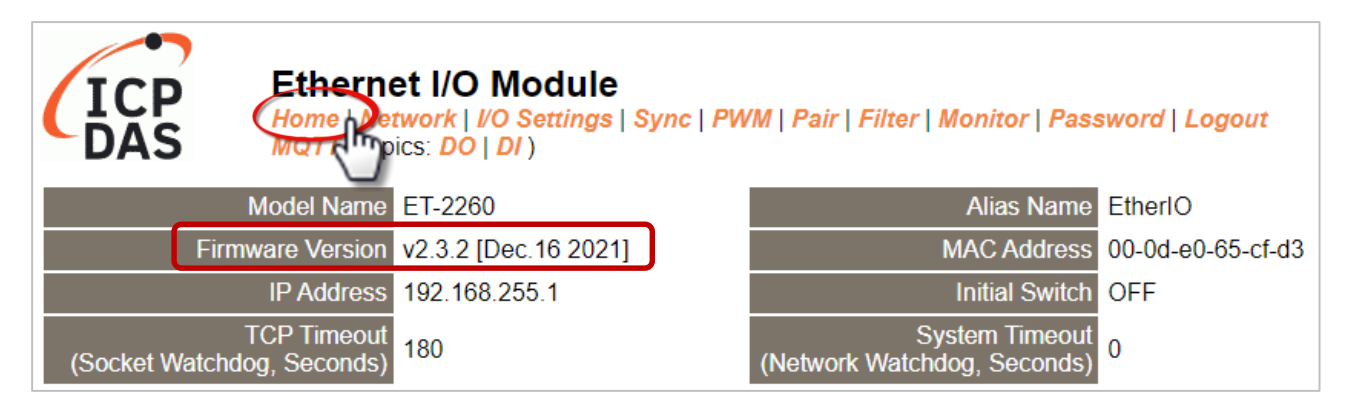

The second section - Digital I/O provides information related to the current DIO status and DO control. Note: The user can click on the DO image to change the output status.

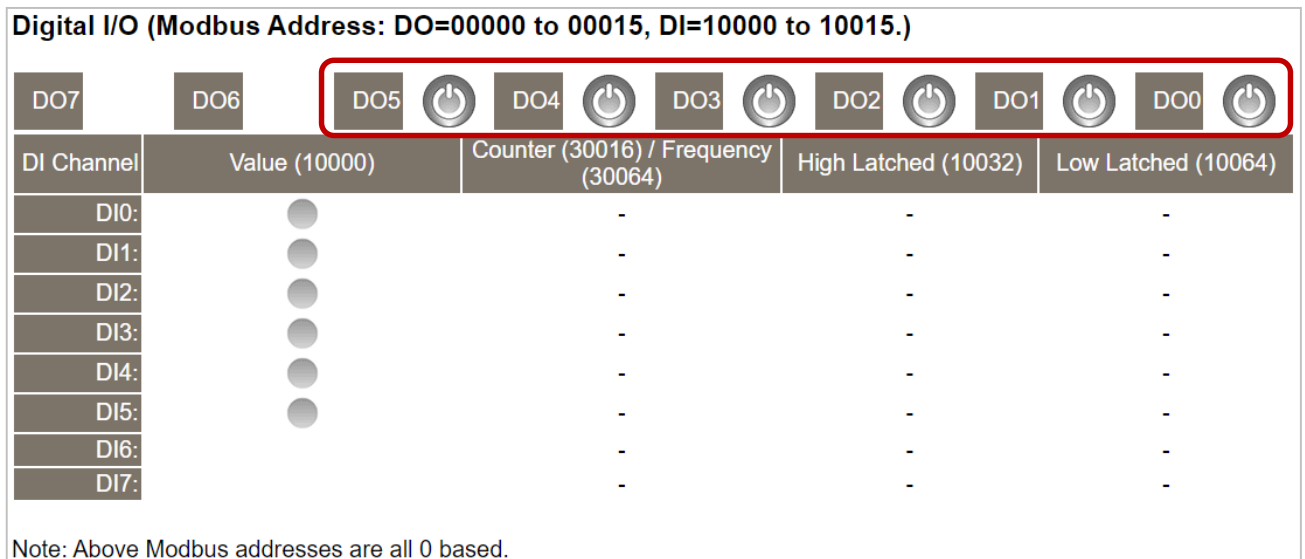

Copyright © 2020 ICP DAS CO., Ltd. All Rights Reserved. -32 -32 -

### **4.2.2 Home – AI**

This page will display different items depending on the model:

The first section provides basic information about the module including the Model Name, Firmware Version, IP Address, TCP Port Timeout, Alias Name, MAC Address, Initial Switch position, and System Timeout.

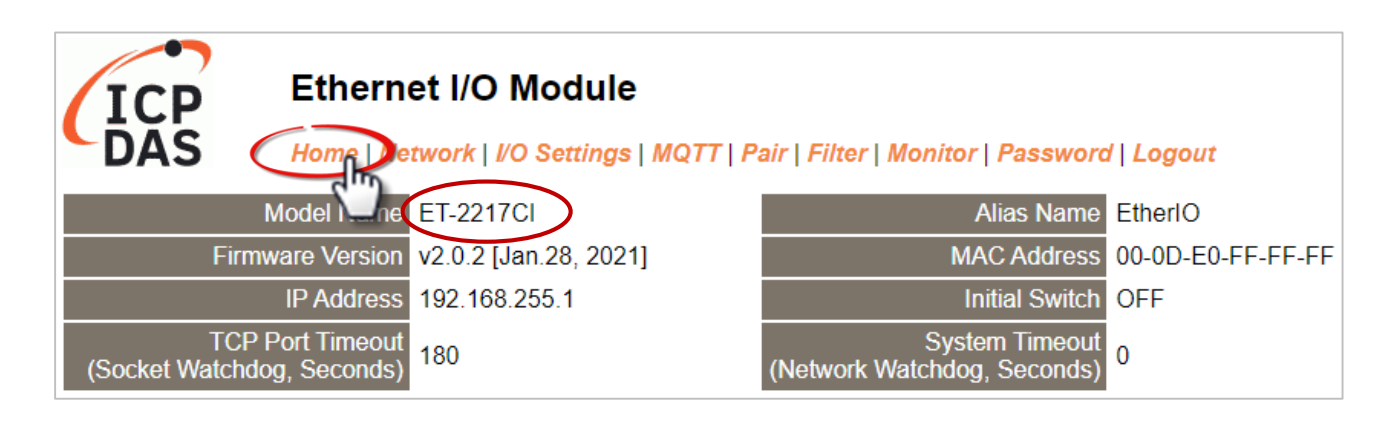

The second section - **Analog Input Readings**, provides information related to the AI data range, values, and latched values. In addition, the **RTC** section can display the system time. The **Current Port Setting** can display information about the Pair-Connection function.

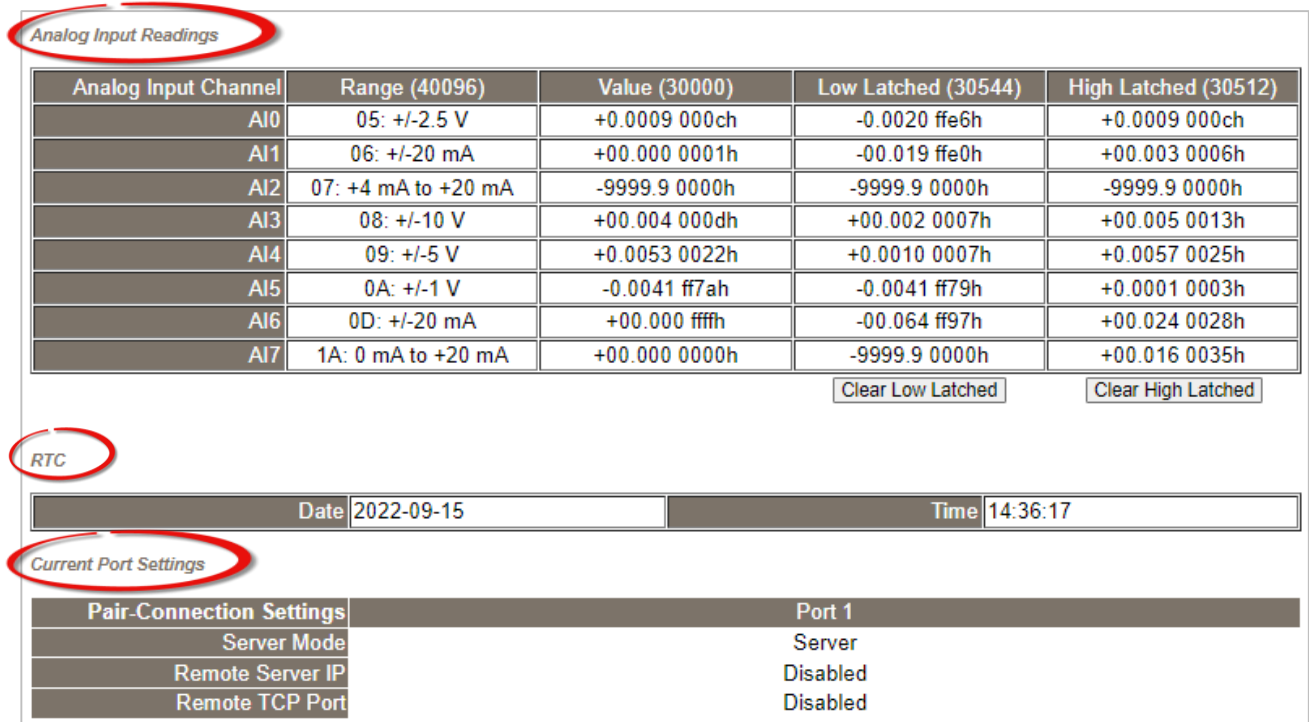

Copyright © 2020 ICP DAS CO., Ltd. All Rights Reserved. -33 -

### **4.2.3 Home – AO**

The first section provides basic information about the module including the Model Name, Firmware Version, IP Address, TCP Port Timeout, Modbus Format, Alias Name, MAC Address, Initial Switch position, System Timeout, and Host Timeout.

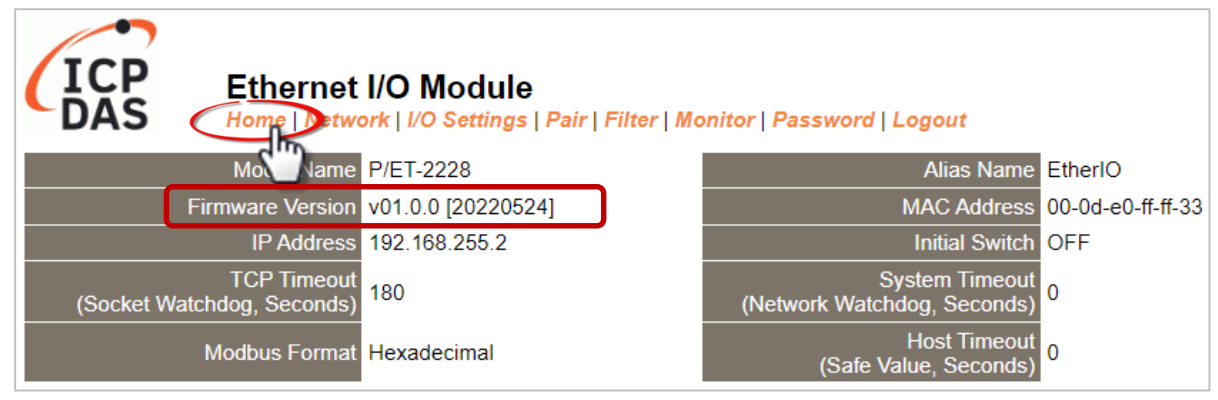

The second section - Analog Output, provides information related to the AO data type, read value, open wire detection, power-on value, safe value, and slew rate. Also, the AO value can be set.

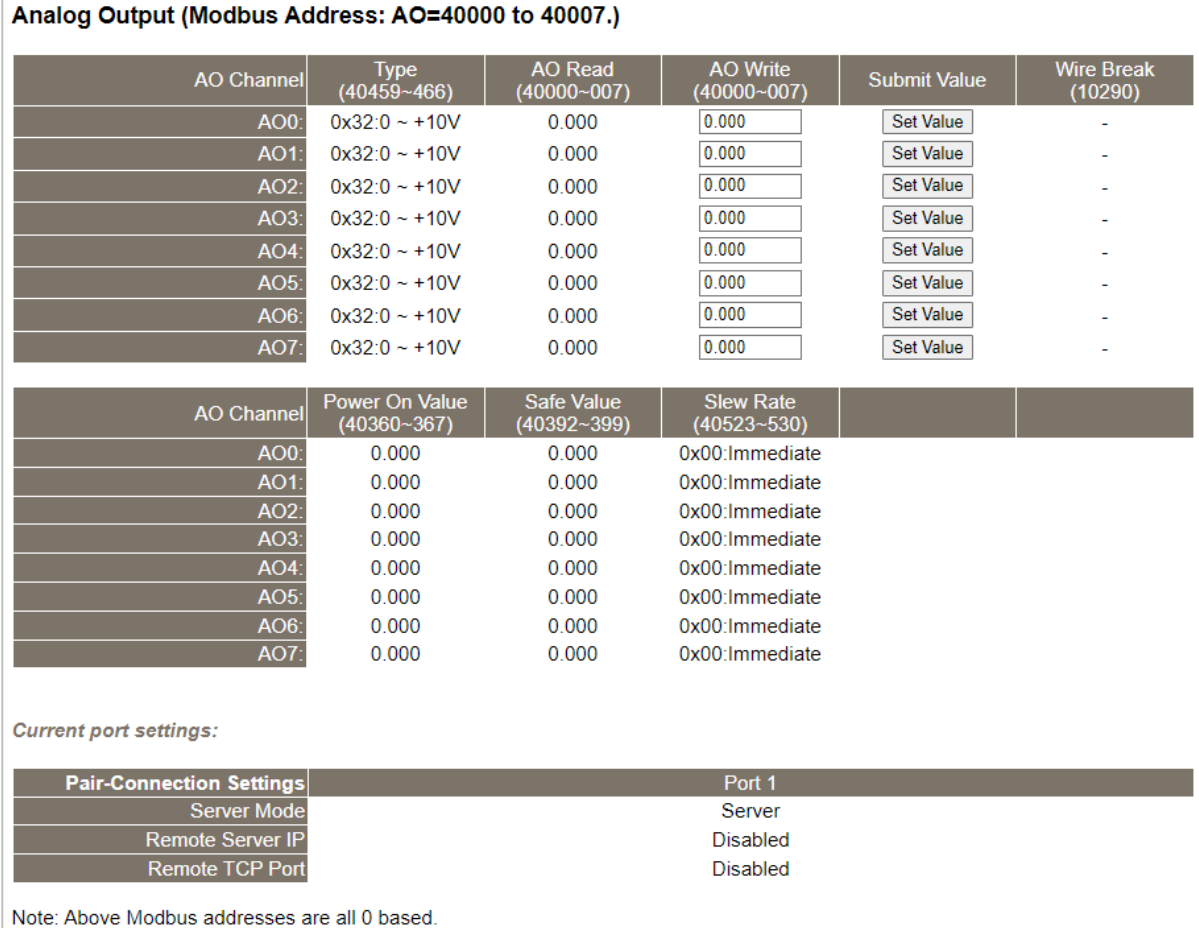

Copyright © 2020 ICP DAS CO., Ltd. All Rights Reserved. 4.1 -34 -34 -

### **4.3 Network**

Note: **The function is available for AIO and DIO modules.**

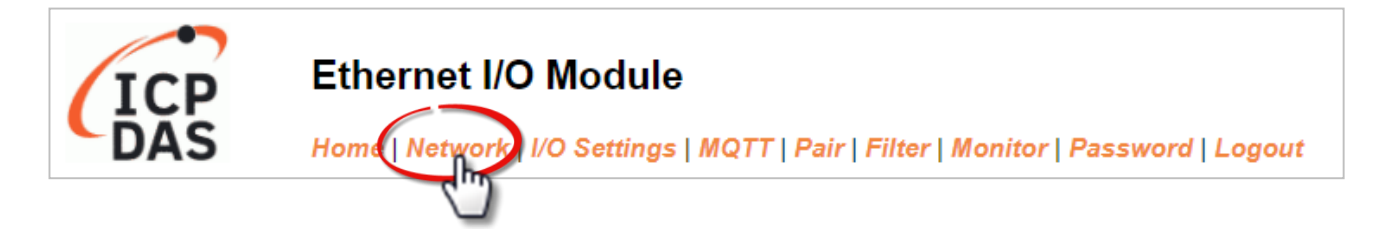

The *Network* page provides four sections, each of which will be described in more detail below.

1. **IP Address:**

It can be used to configure the Ethernet settings for ET-2200, e.g., the IPv4 address, the IPv6 address, DNS settings, and Modbus TCP Slave settings.

2. **General Settings:**

It can be used to configure the Ethernet speed, system timeout, TCP timeout, UDP heartbeat settings, and web auto-logout for ET-2200.

3. **Other Operations:**

It can be used to reset the ET-2200 to factory defaults or reboot, or remotely upgrade its firmware.

### **4.3.1 IP Address Configuration**

**IP Address** 

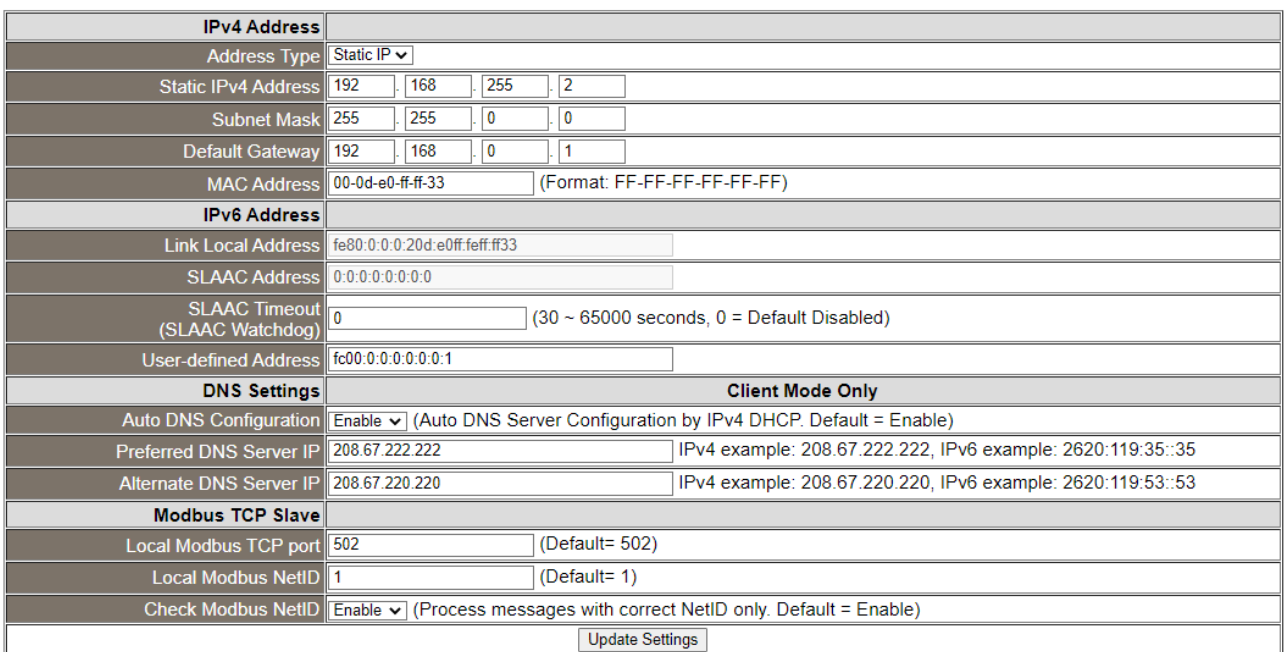

Copyright © 2020 ICP DAS CO., Ltd. All Rights Reserved. 4.1 All 2008 12:35 -

#### **Note: The IPv6 Address and DNS settings are not supported for some models.**

The table describes the parameters contained in the "**IP Address Configuration**" section.

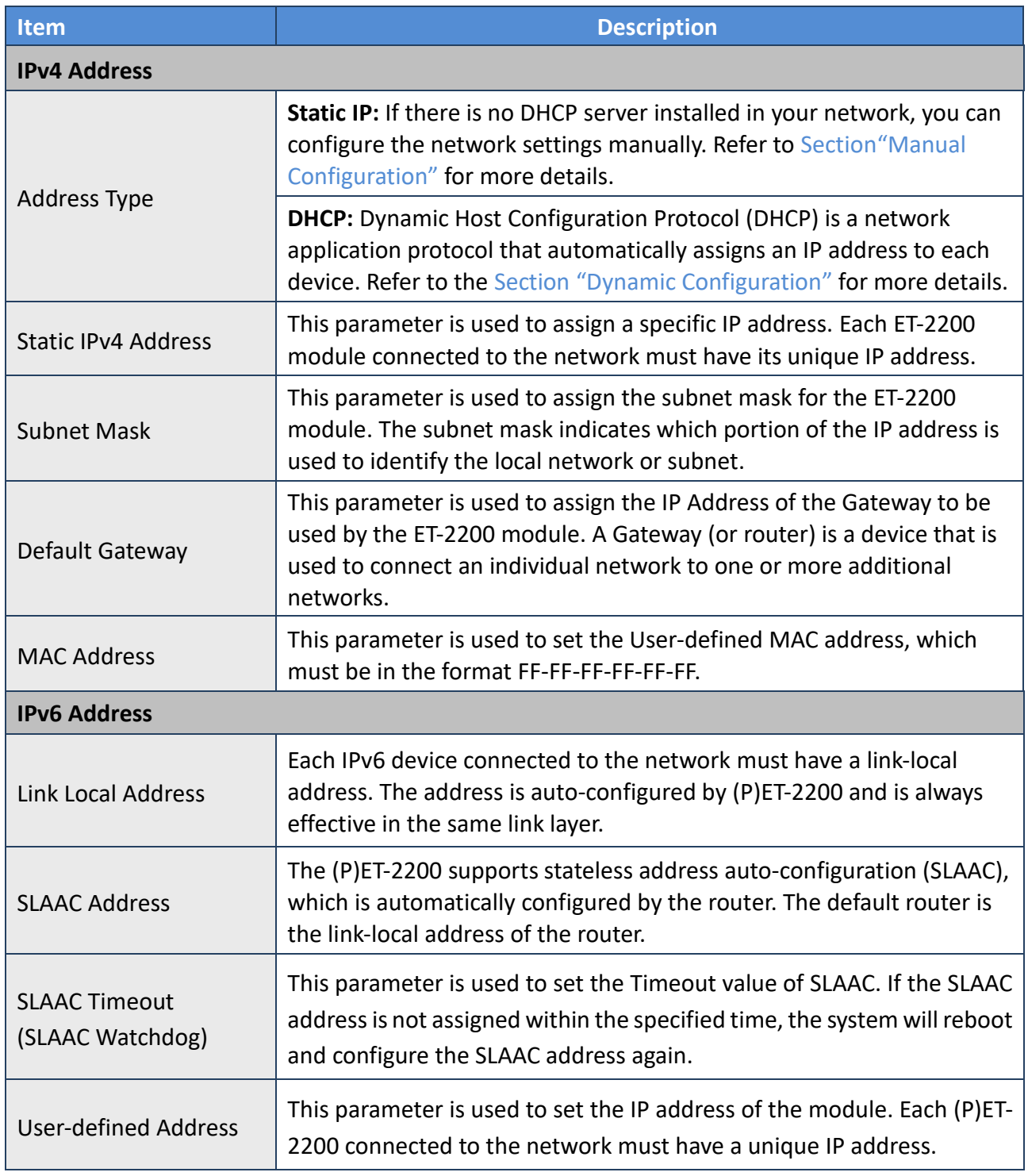
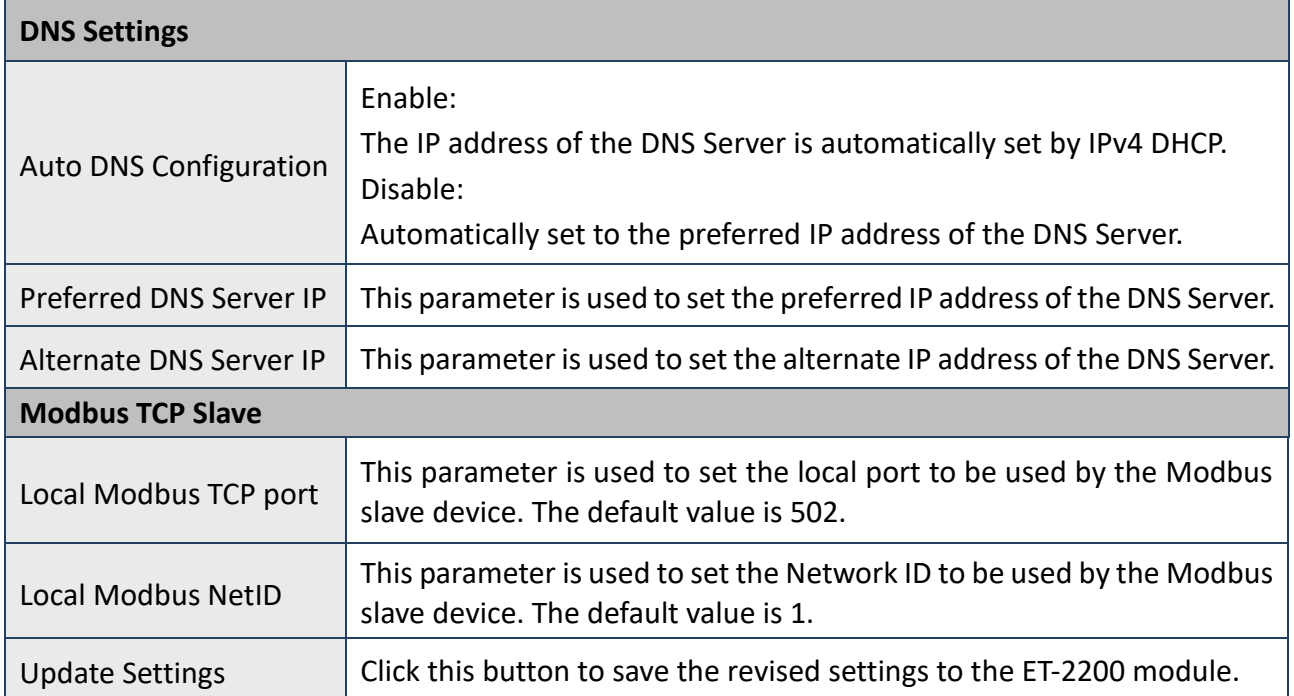

#### **Dynamic Configuration**

Dynamic configuration is very easy to perform. If a DHCP server is connected to your network, a network address can be dynamically configured by using the following procedure:

#### **Step 1:** Select "**DHCP**" from the Address Type drop-down menu.

**Step 2**: Click the **"Update Settings"** button to complete the configuration.

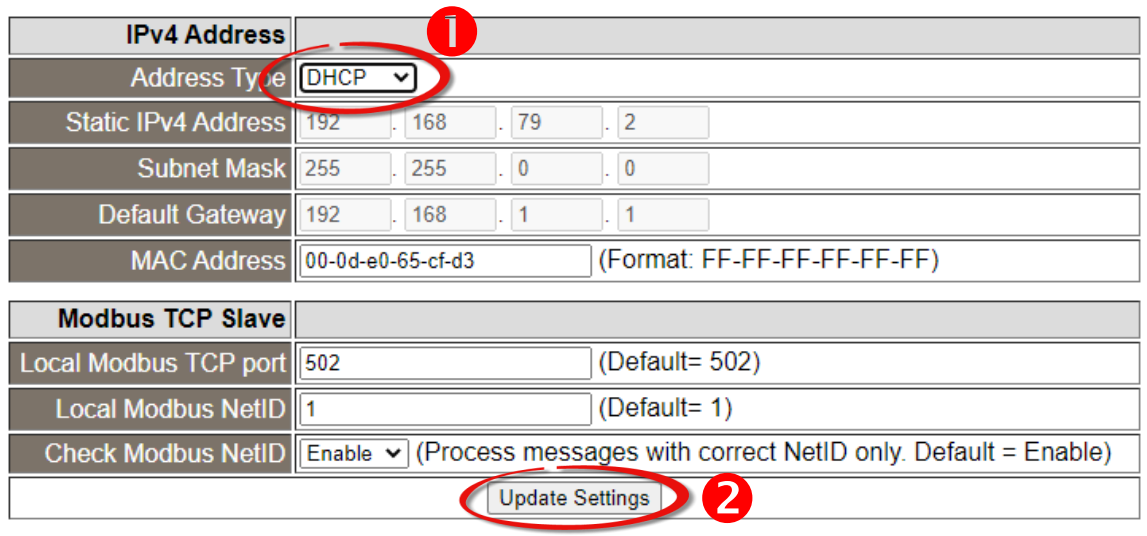

#### **Manual Configuration**

When using manual configuration, the network settings should be assigned as follows:

- **Step 1:** Select **"Static IP"** from the **Address Type** drop-down menu.
- **Step 2:** Enter the relevant details in the respective **network settings** fields.
- **Step 3:** Click the **"Update Settings"** button to complete the configuration.

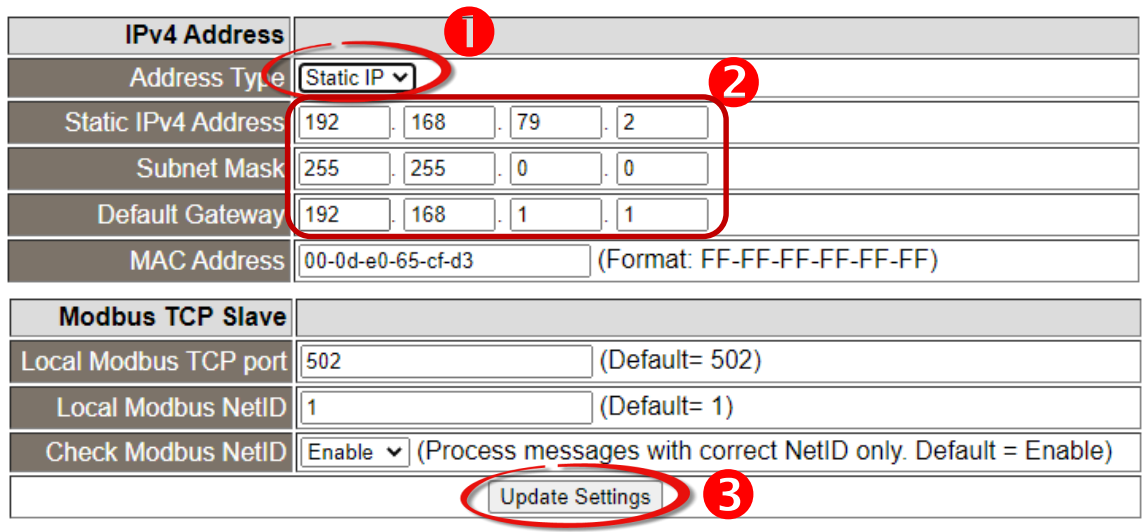

Copyright © 2020 ICP DAS CO., Ltd. All Rights Reserved. 4.1 All 2014 1998 -- 38 -

## **4.3.2 General Settings**

### **General Settings**

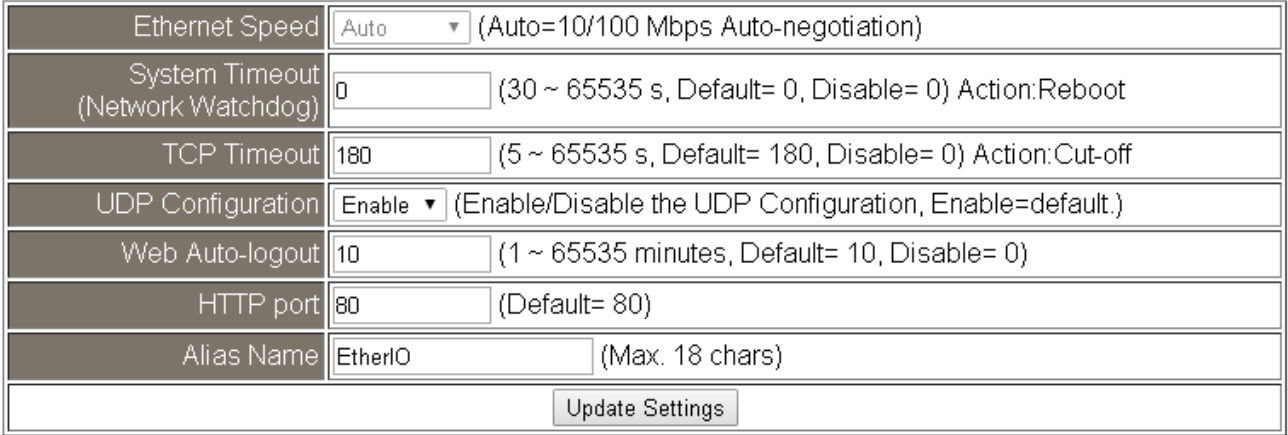

The table describes the parameters contained in the "**General Settings**" section.

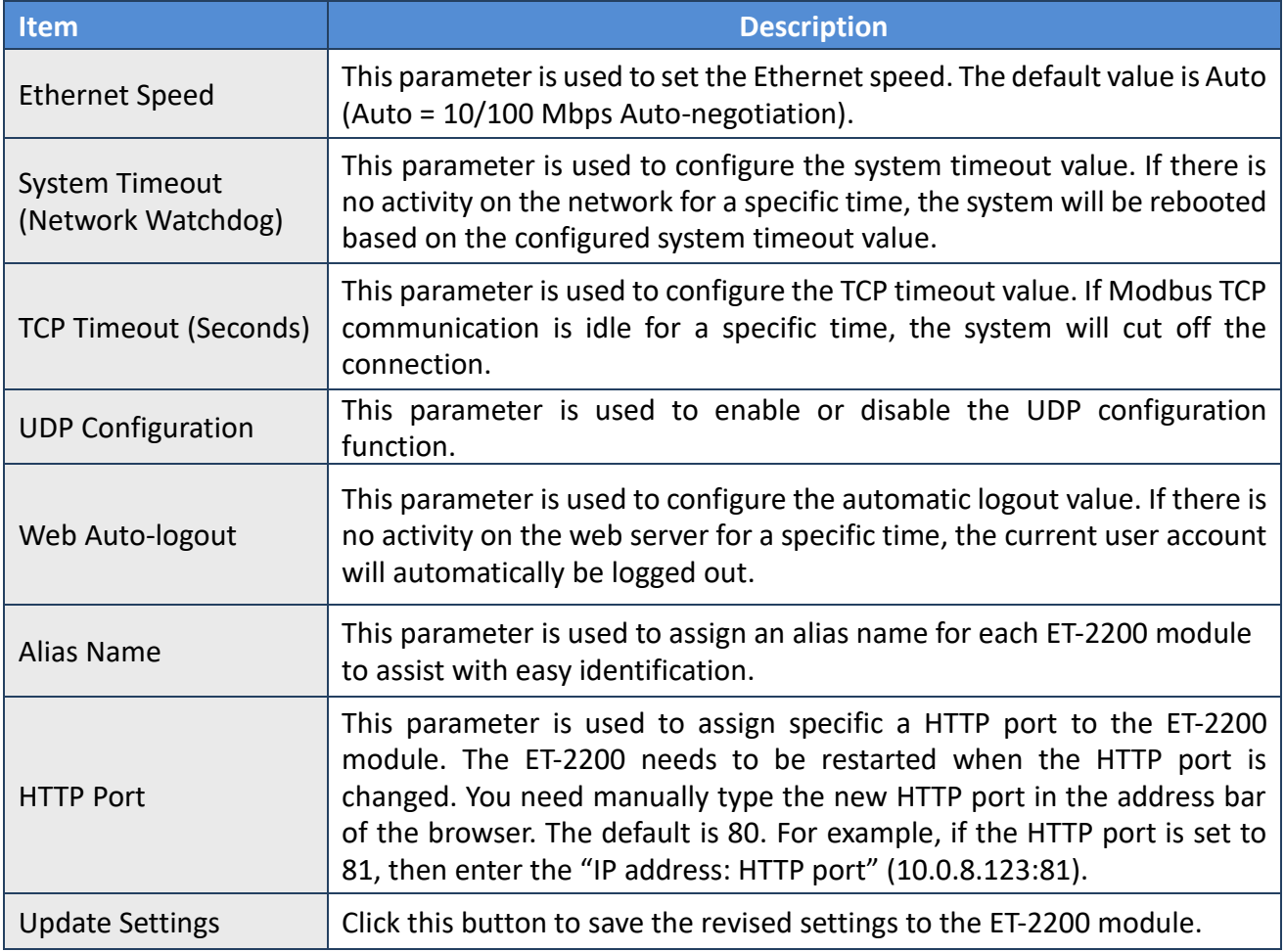

Copyright © 2020 ICP DAS CO., Ltd. All Rights Reserved. 49 - 39 -

### **4.3.3 Restore Factory Defaults/Firmware Update**

#### **Other Operations**

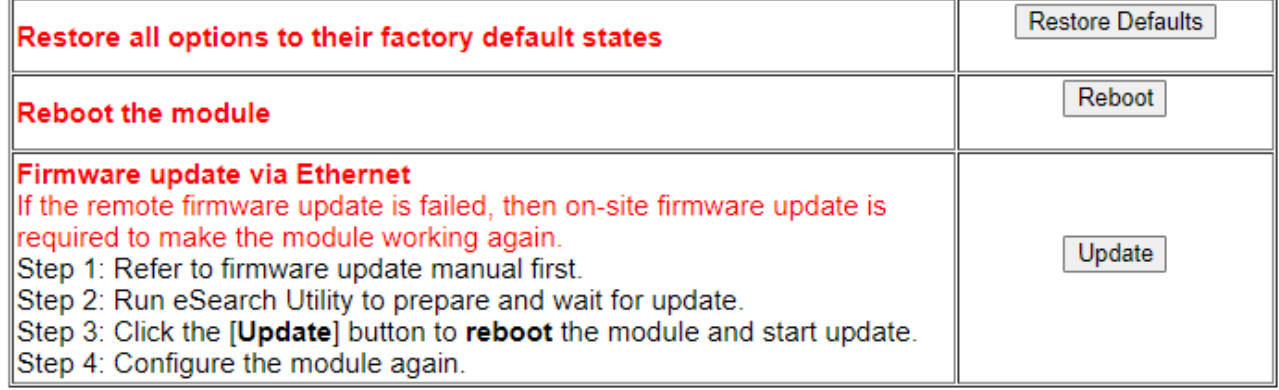

Note: This setup page may be different for some modules, but the functions are the same.

#### **Restore all options to their factory default states**

To reset all parameters to their original factory default settings, use the following procedure:

- **Step 1:** Click the **"Restore Defaults"** button to reset the configuration.
- **Step 2:** Click the **"OK"** button in the message dialog box.
- **Step 3:** Check whether the module has been reset to the original factory default settings for use with the **eSearch Utility.** Refer to Section 3.3 "Configuring the Network Settings".

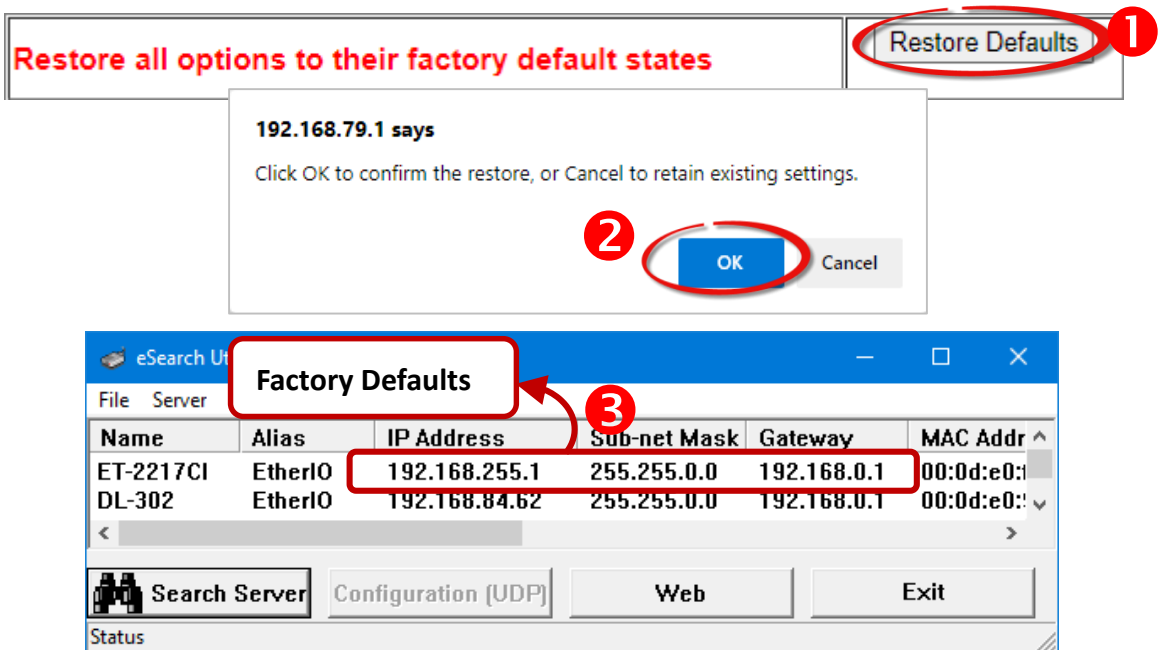

#### **Reboot the module**

The **Reboot the module** function can be used to remotely force the ET-2200 module to reboot. After that, enter the password to log into the main page.

#### **Other Operations**

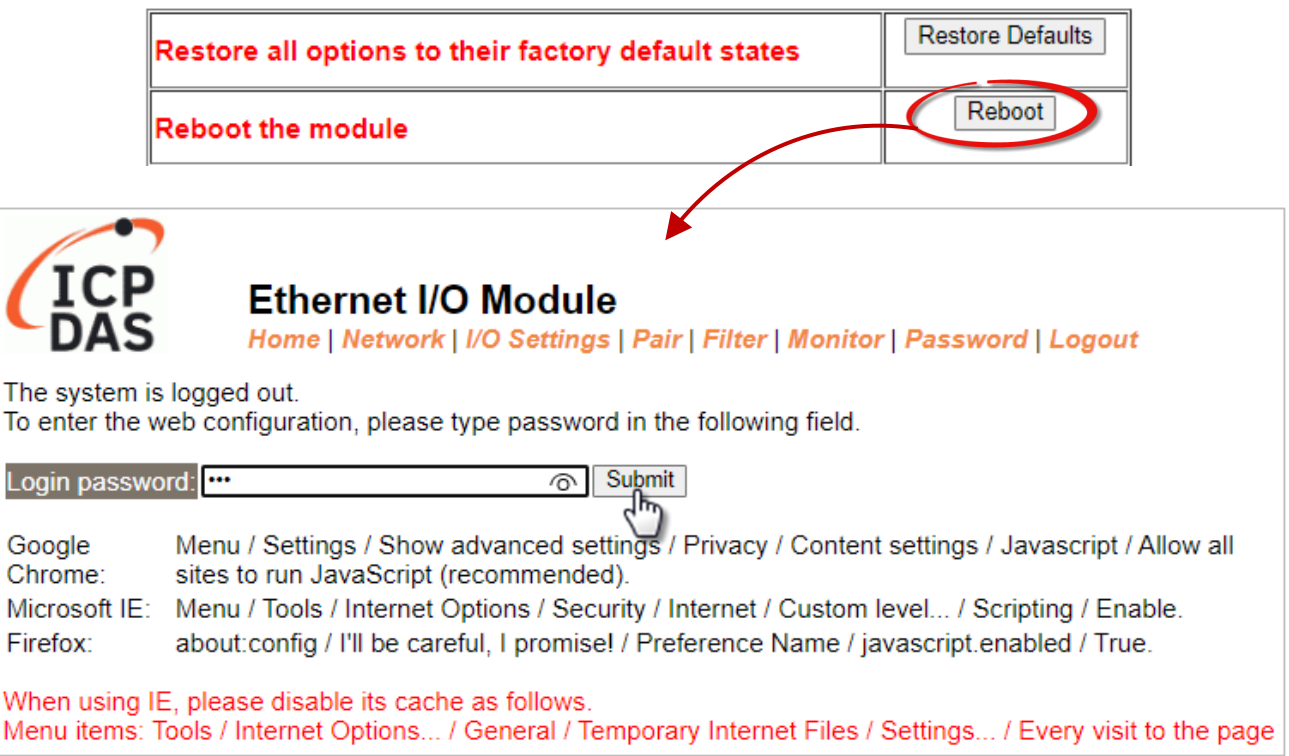

#### **Firmware Update**

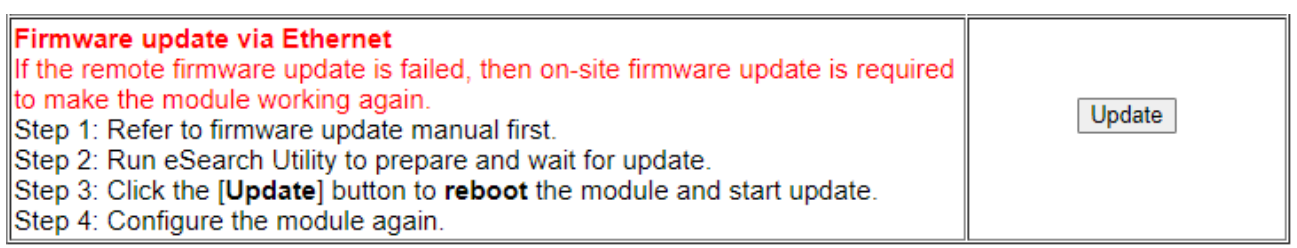

The firmware update requires initialization and local network operations. The traditional firmware update requires adjusting the Init/Run Switch and rebooting the module manually for the initialization of firmware update, while new firmware allows the user to initialize the module via web interface without adjusting the hardware switch. Initialization via the web is useful when a module is installed in a remote field and can be accessed by a remote PC via TeamViewer.

Copyright © 2020 ICP DAS CO., Ltd. All Rights Reserved. 441 -41 -41 -41 -41 -41 -

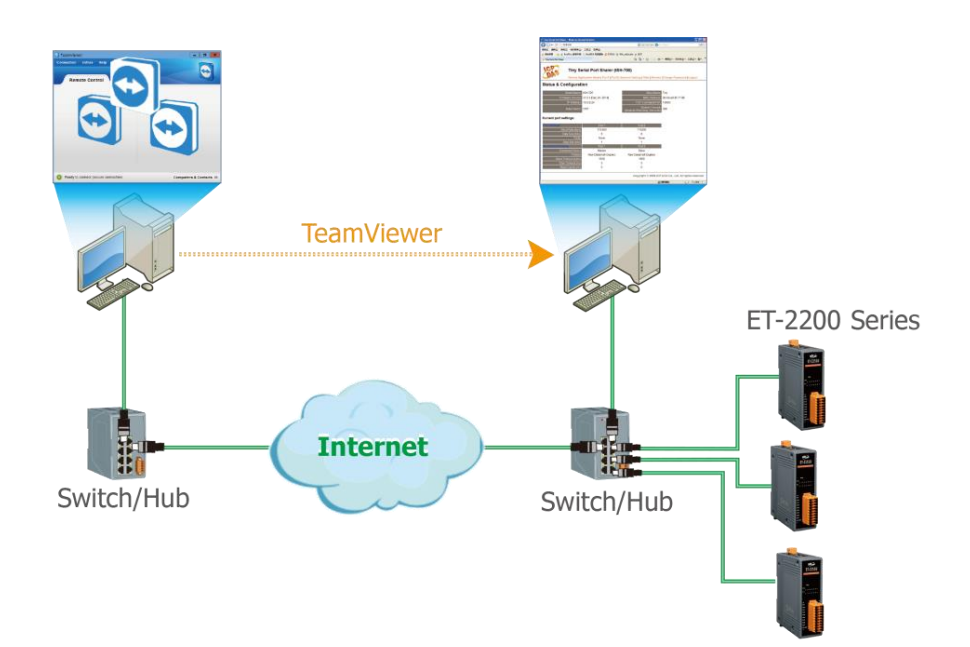

#### Note:

If the remote firmware update fails, the module will not function properly. Please perform the traditional firmware update again and then the module will work normally.

For detailed information about how to remotely update the Firmware for the ET-2200 module, refer to the **ET-2200 Firmware Update Manual (EN)**. The download address is shown below:

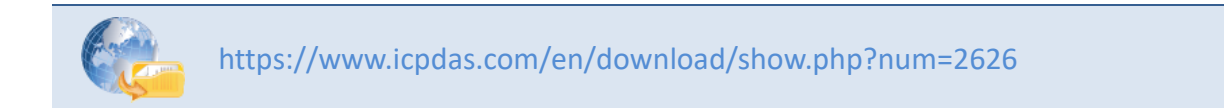

# **4.4 I/O Settings**

The **I/O Settings** page allows you to configure the Digital Input, Digital Output, and Analog Input parameters for the ET-2200 series module.

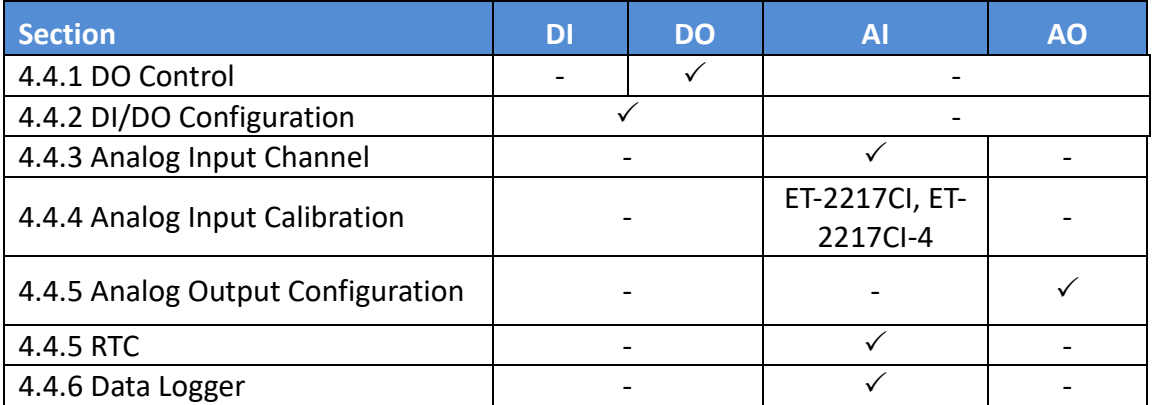

### **4.4.1 DO Control**

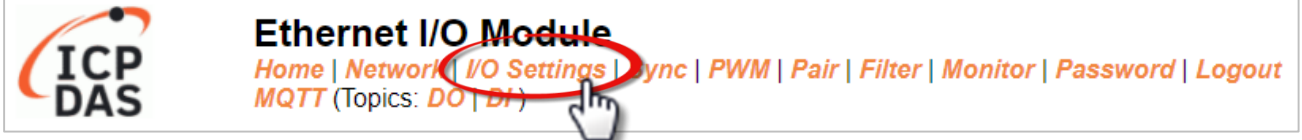

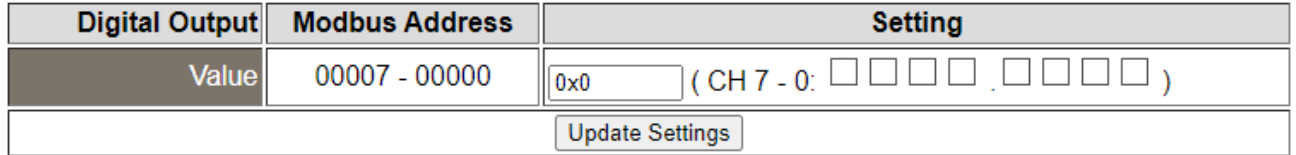

The table describes the parameters contained in the "**DO Control**" section.

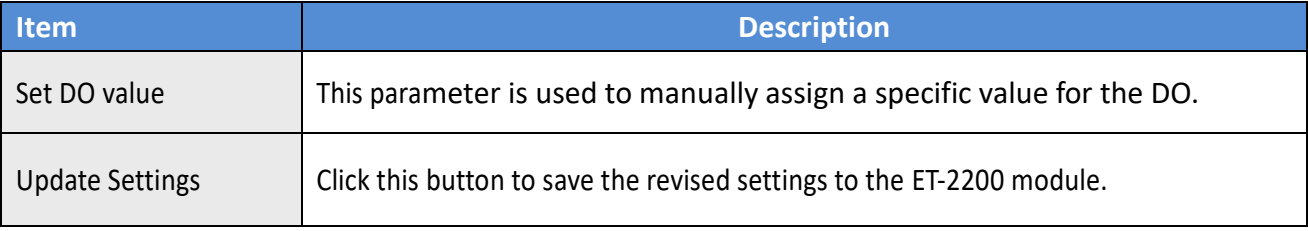

## **4.4.2 DI/DO Configuration**

#### **DI/DO Configuration:**

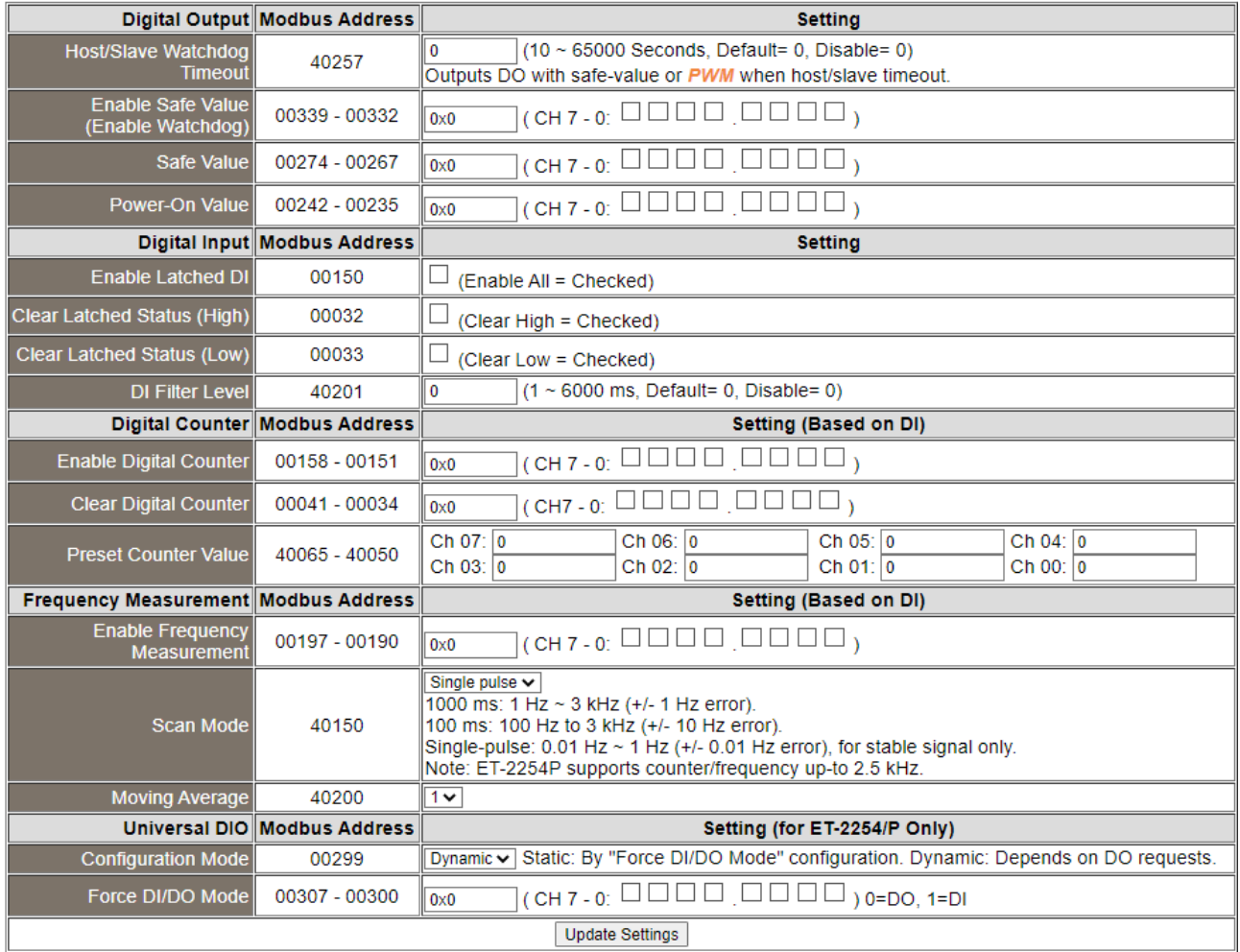

#### The table describes the parameters contained in the "**DI/DO Configuration**" section.

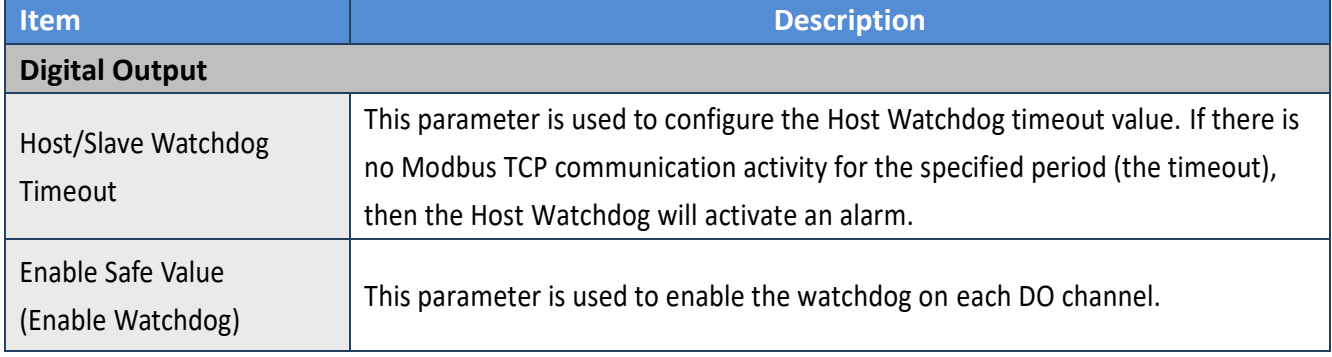

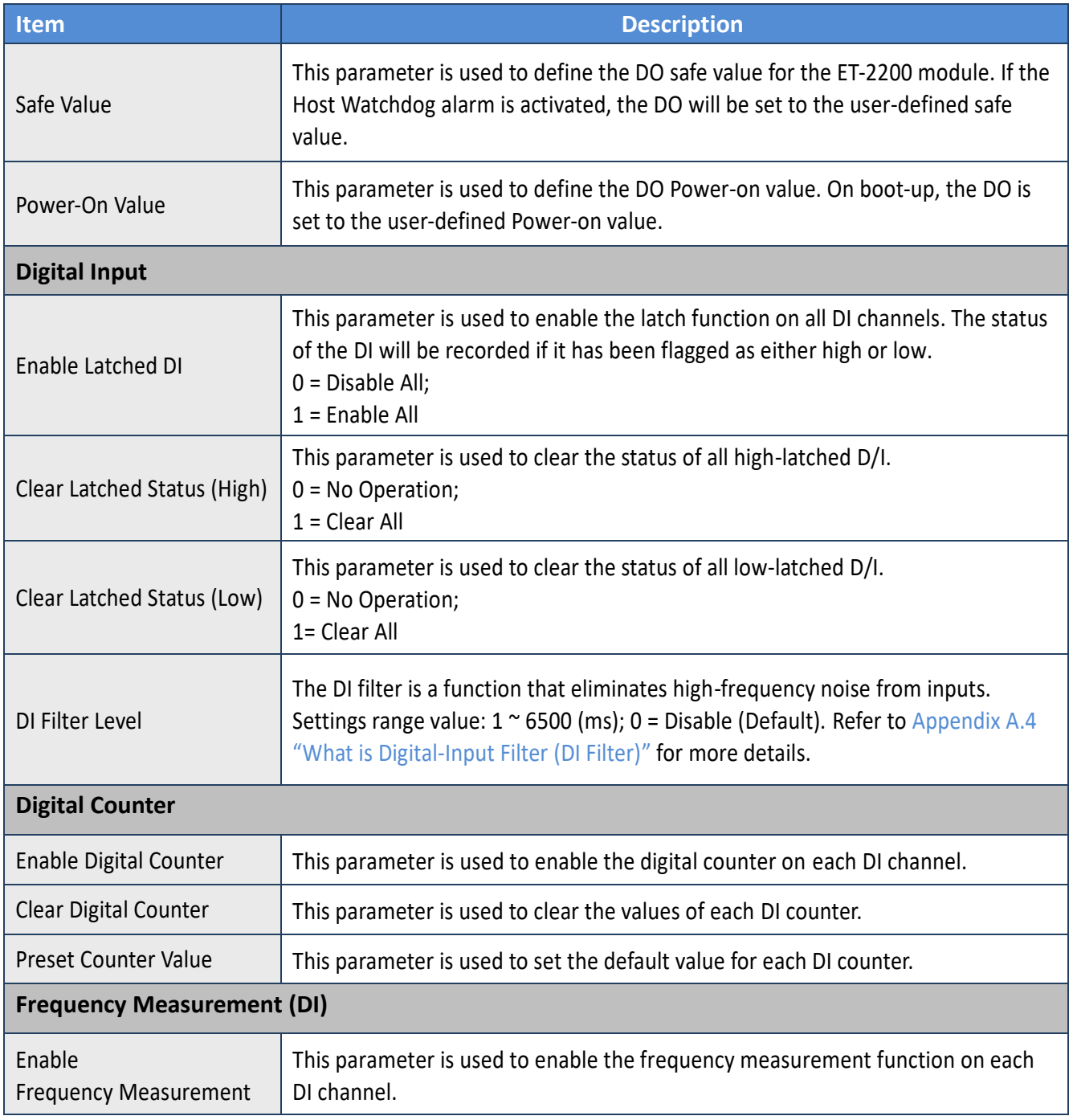

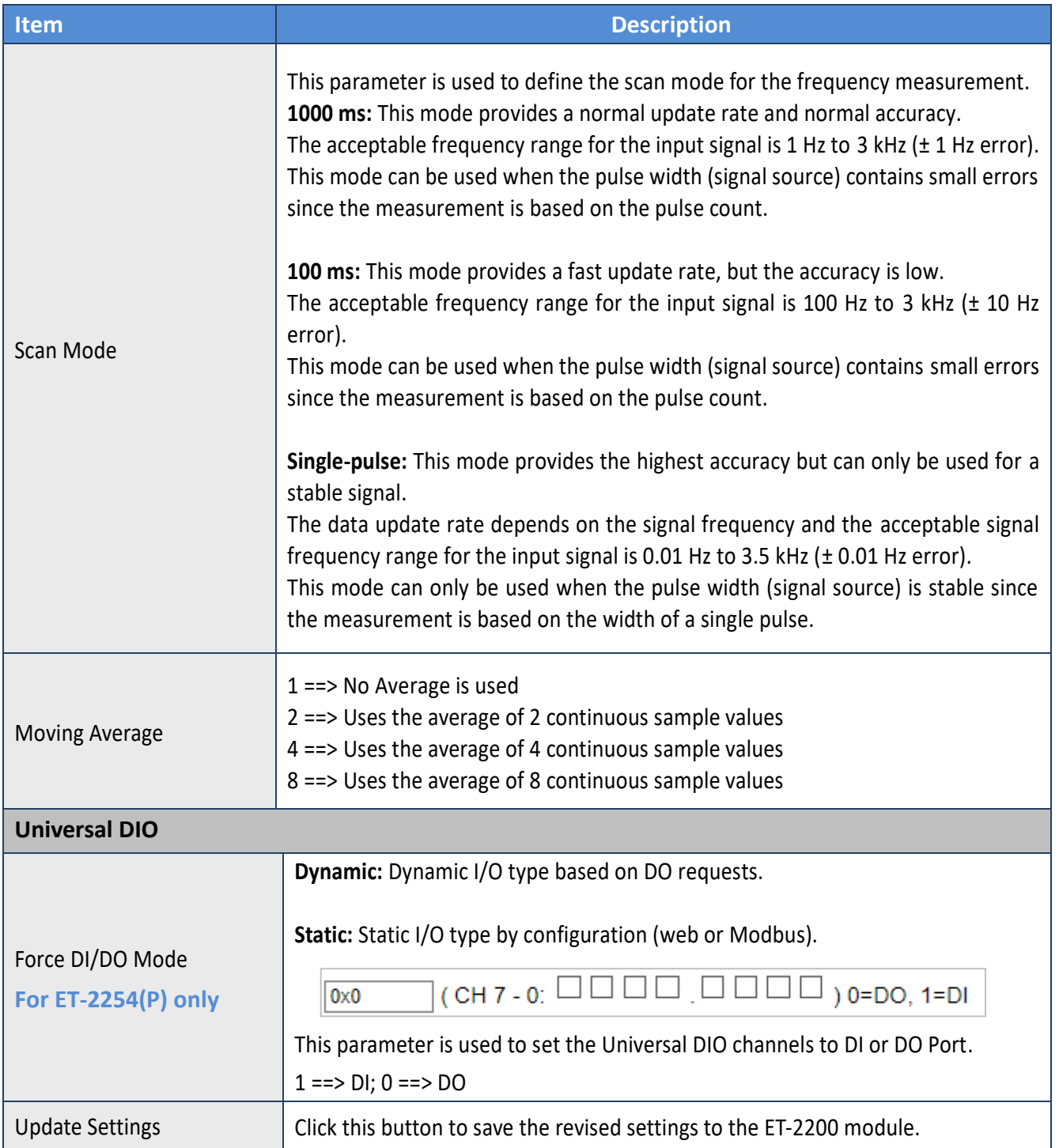

### **4.4.3 Analog Input Configuration**

**Note: The content in Sections 4.4.3 to 4.4.6 is available for some of the AI modules.**

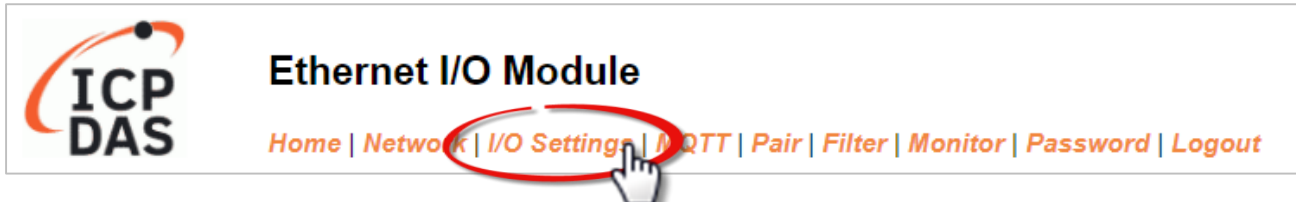

Note that some of the modules support the alarm function.

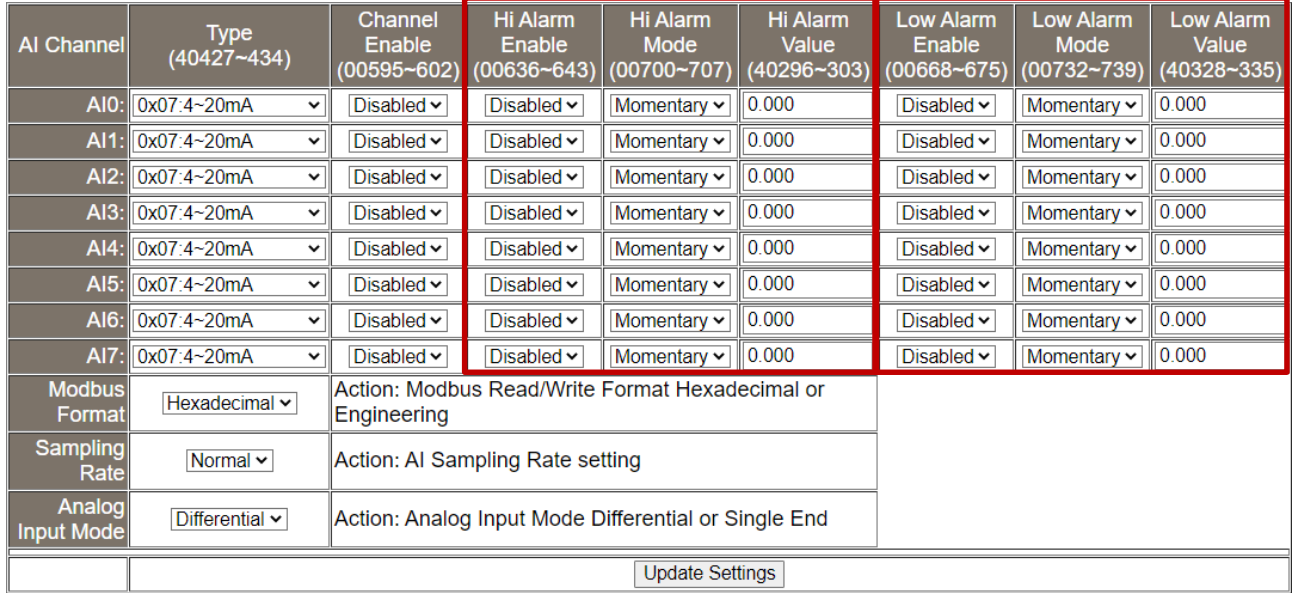

The table describes the parameters contained in the "**Analog Input Configuration**" section.

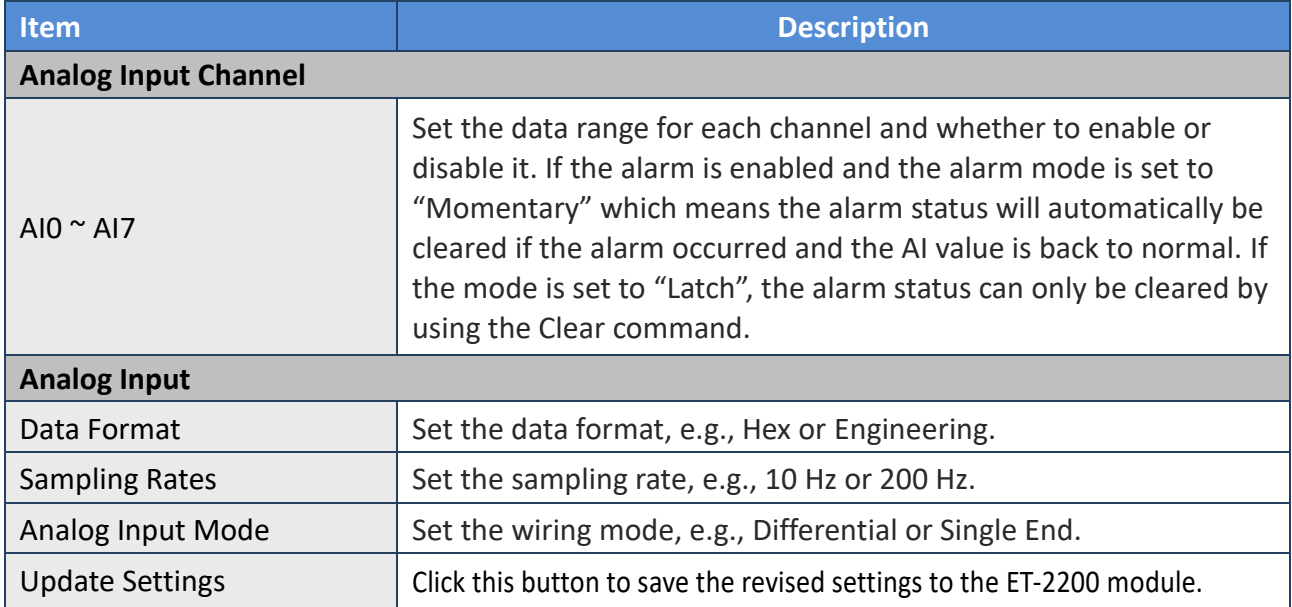

Copyright © 2020 ICP DAS CO., Ltd. All Rights Reserved. 47 -47 -47 -

## **4.4.4 Analog Input Calibration**

#### **Analog Input Calibration**

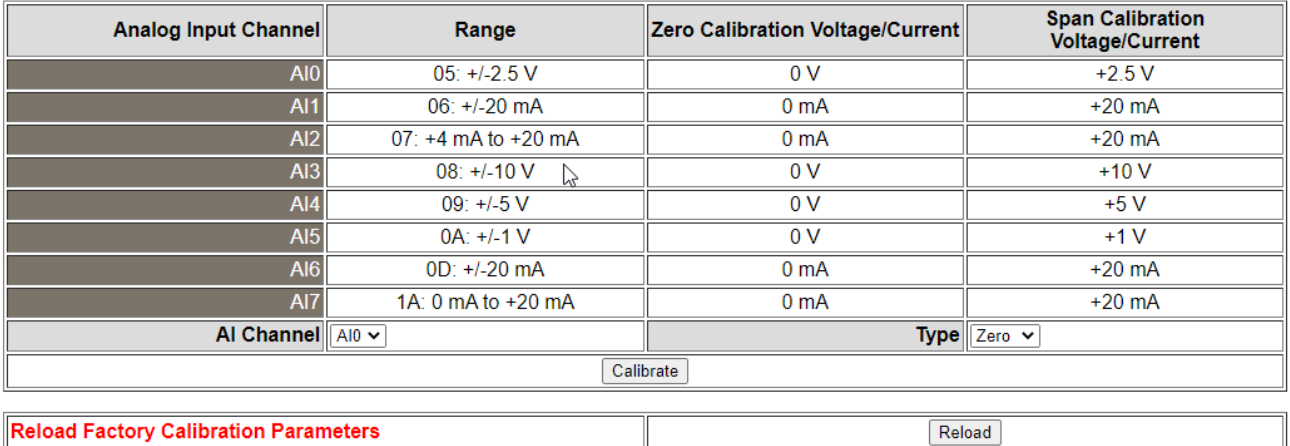

The table describes the parameters contained in the "**Analog Input Calibration**" section.

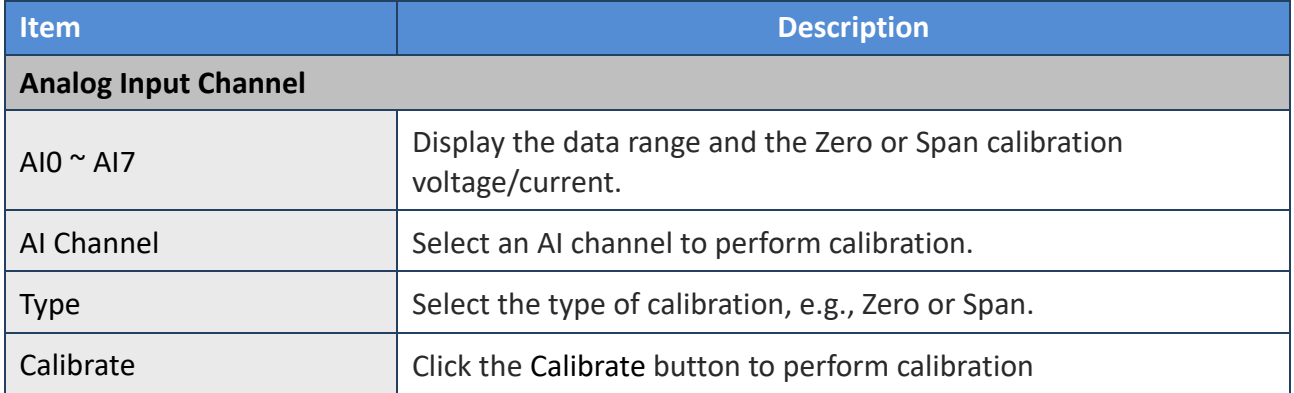

#### **Reload Factory Calibration Parameters**

Follow the steps to load the factory default settings.

- Step 1: Click the "**Reload**" button to load the calibration parameters.
- Step 2: Click the "**OK**" button in the dialog box to complete the setting.

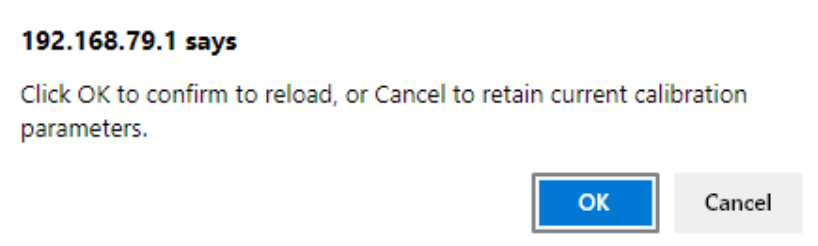

Copyright © 2020 ICP DAS CO., Ltd. All Rights Reserved. 48 -48 -48 -

### **4.4.5 RTC**

The function is used to set the system time and click the "Update Settings" button to save the revised settings to the ET-2200 module.

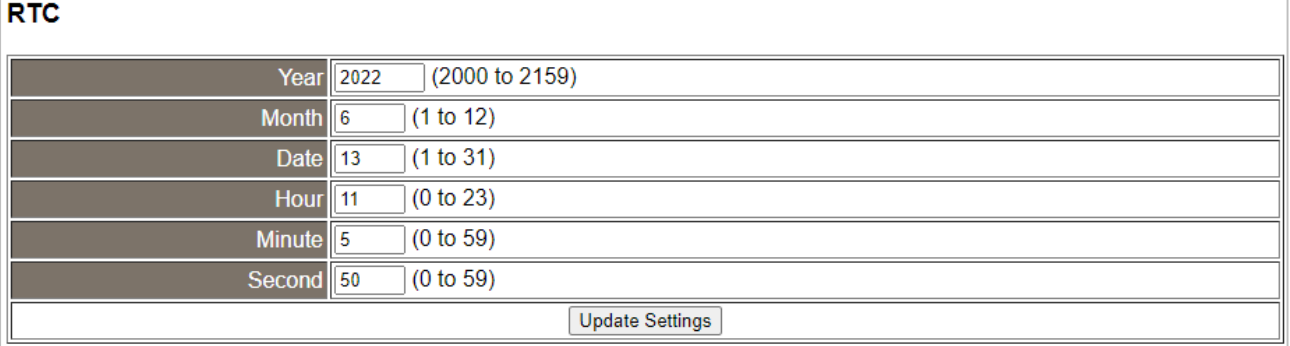

### **4.4.6 Data Logger**

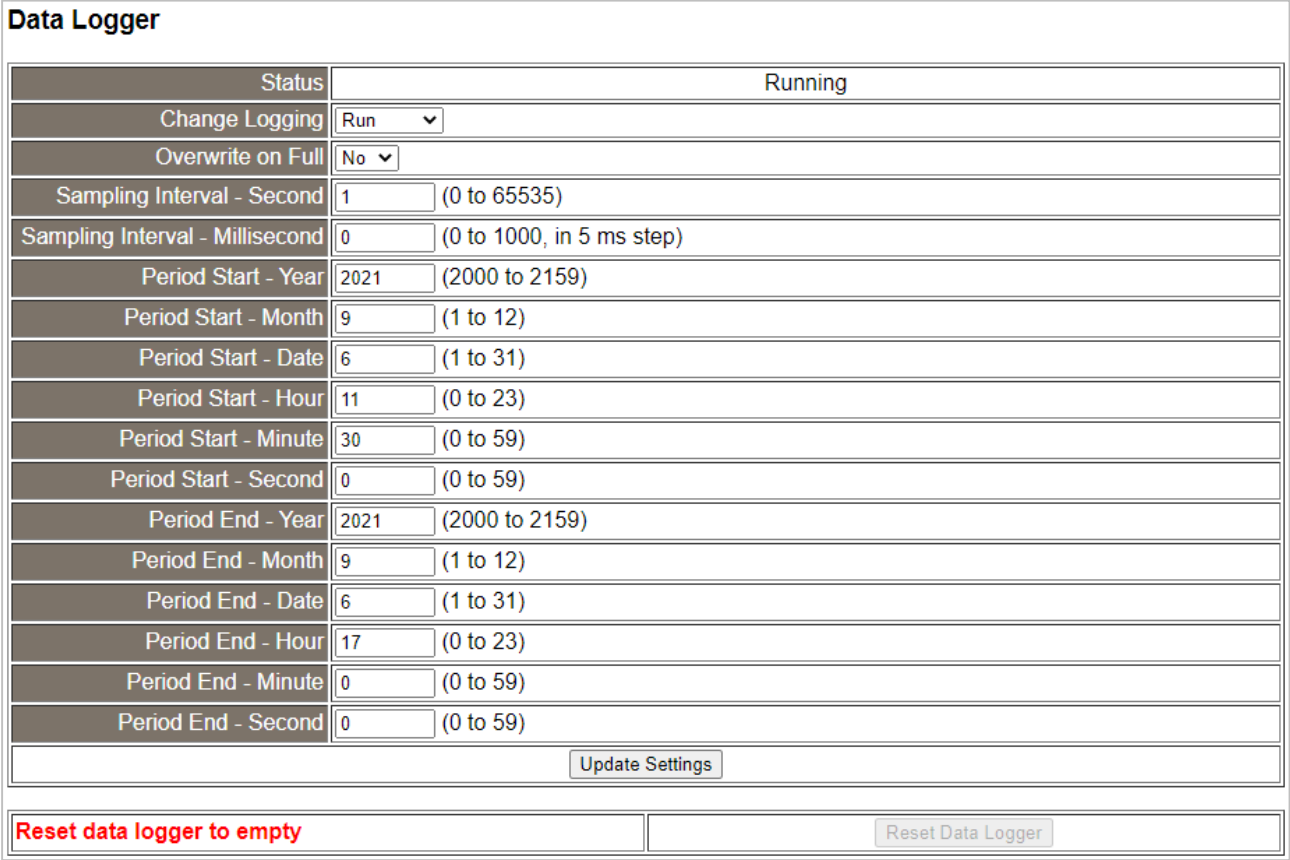

Copyright © 2020 ICP DAS CO., Ltd. All Rights Reserved. 49 -49 -

The table describes the parameters contained in the "**Data Logger**" section.

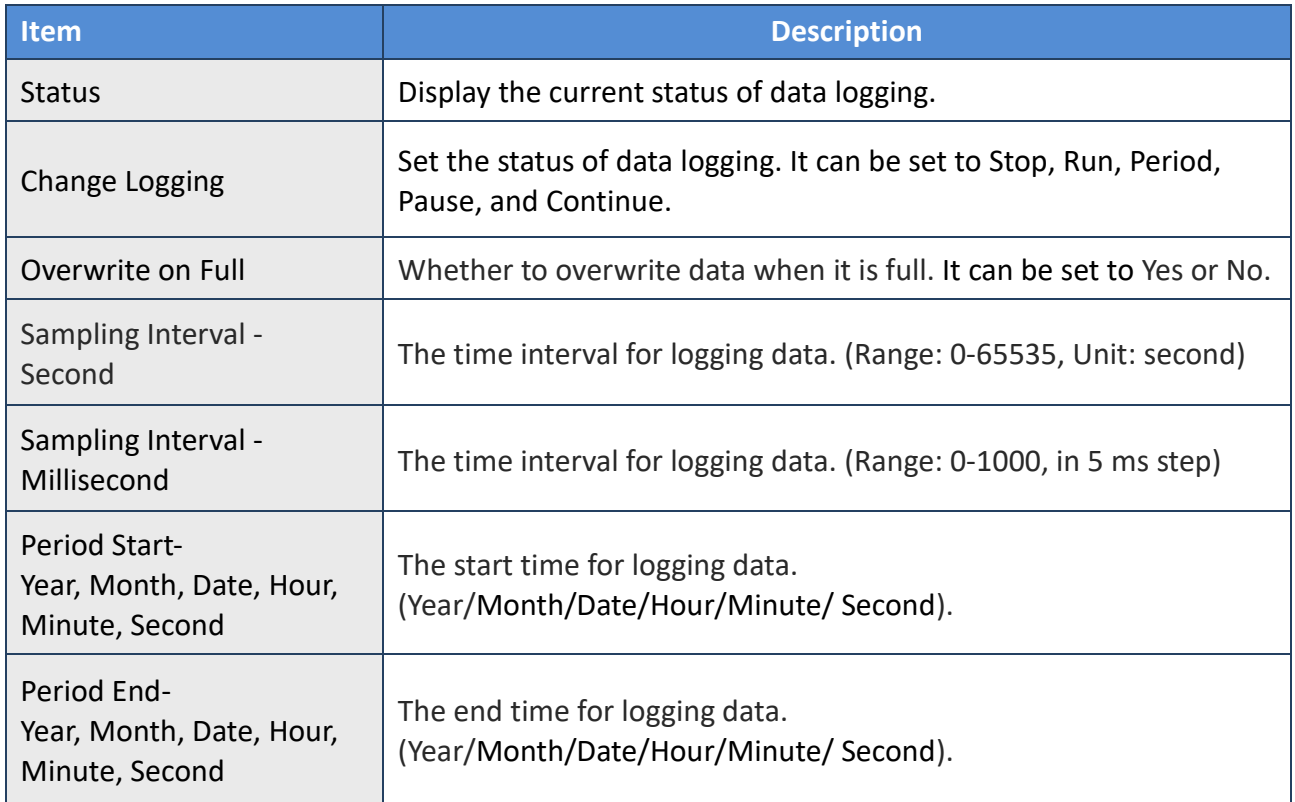

### **Reset data logger to empty**

Click the "Reset Data Logger" button to remove data.

## **4.4.7 Analog Output Configuration**

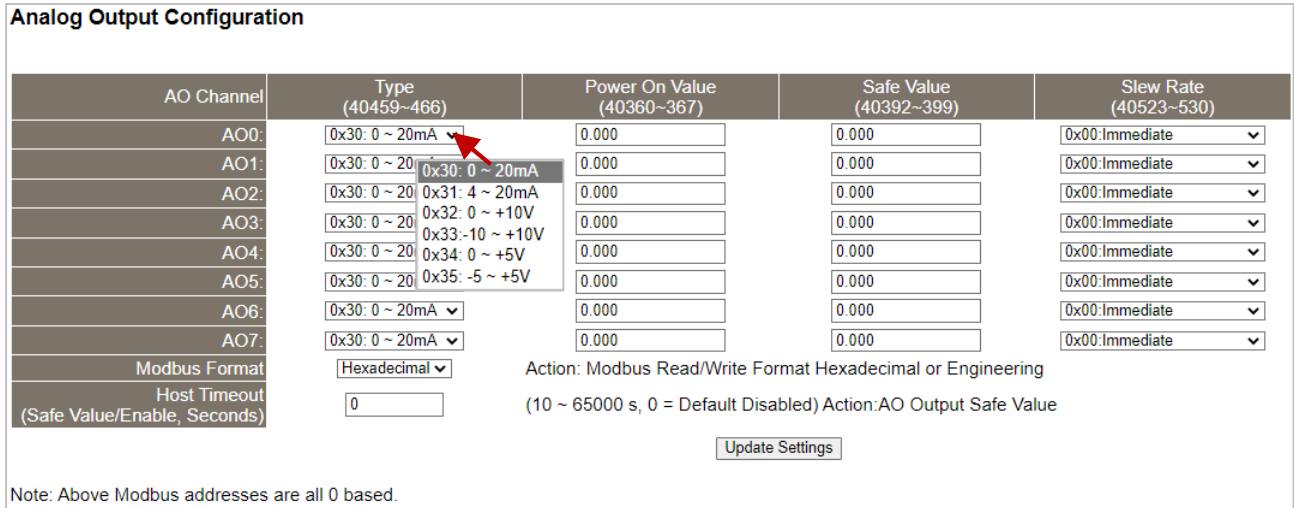

The table describes the parameters contained in the "**Analog Output Calibration**" section.

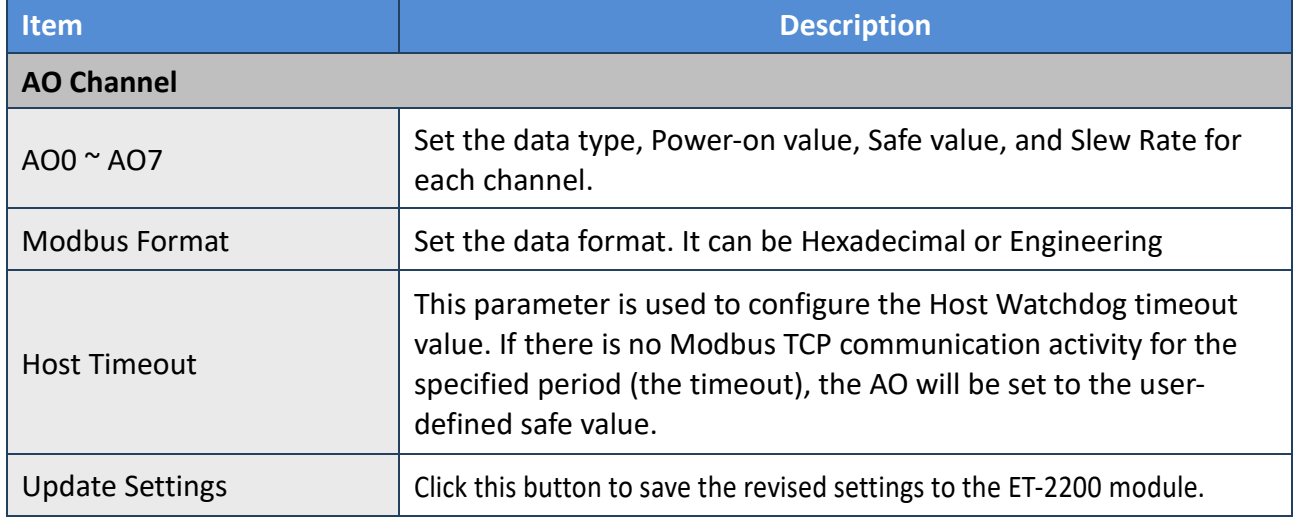

Copyright © 2020 ICP DAS CO., Ltd. All Rights Reserved. 4.1 - 151 -

## **4.5 Sync**

**Note: The function is available for DIO modules.**

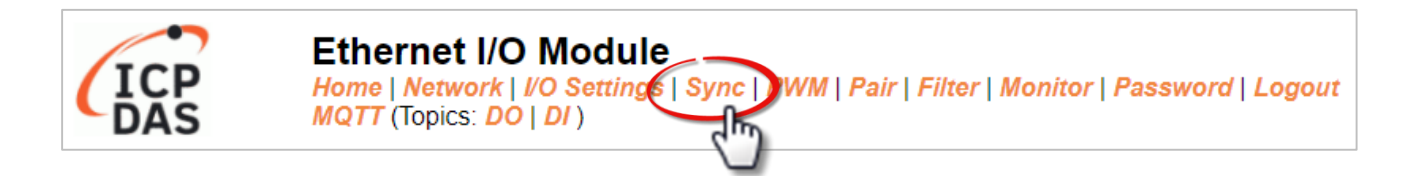

The **DIO Synchronization** section on the **Sync** page allows you to configure the Synchronous DIO, Min-switching time of DO, and Auto-off Time of DO for the ET-2200 series module, each of which will be described in more detail below.

### **4.5.1 DIO Synchronization**

**DIO Synchronization** 

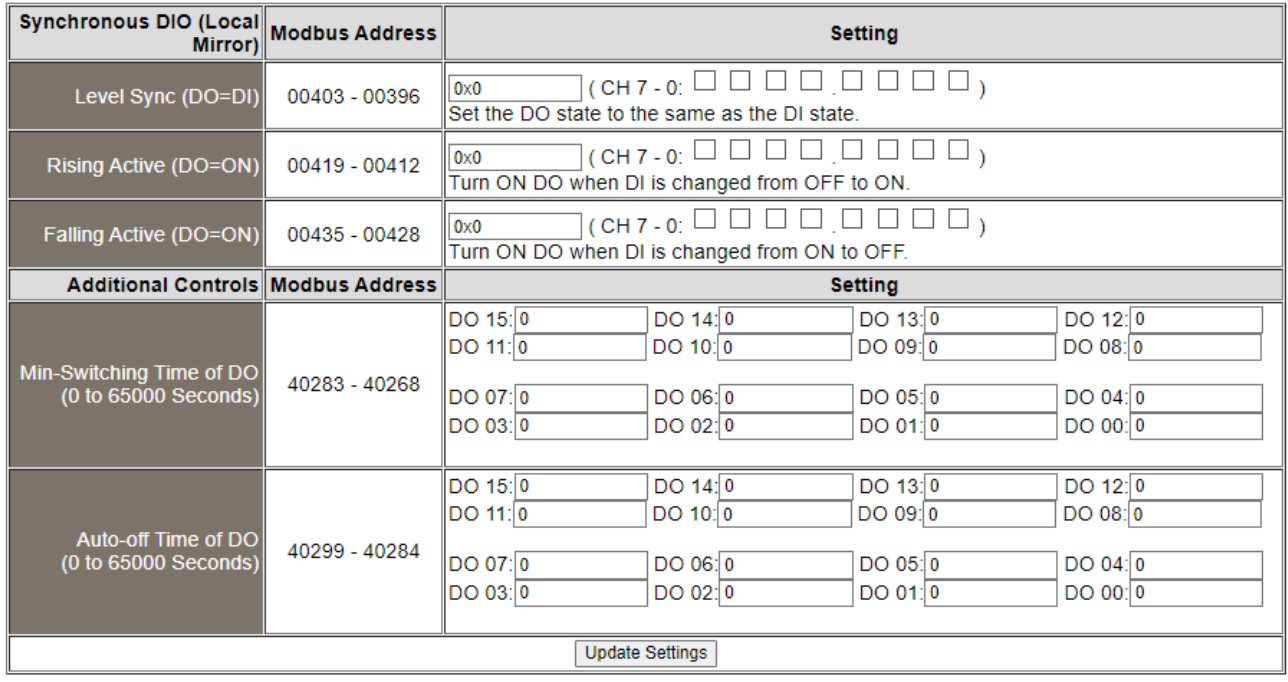

The table describes the parameters contained in the "**DIO Synchronization**" section.

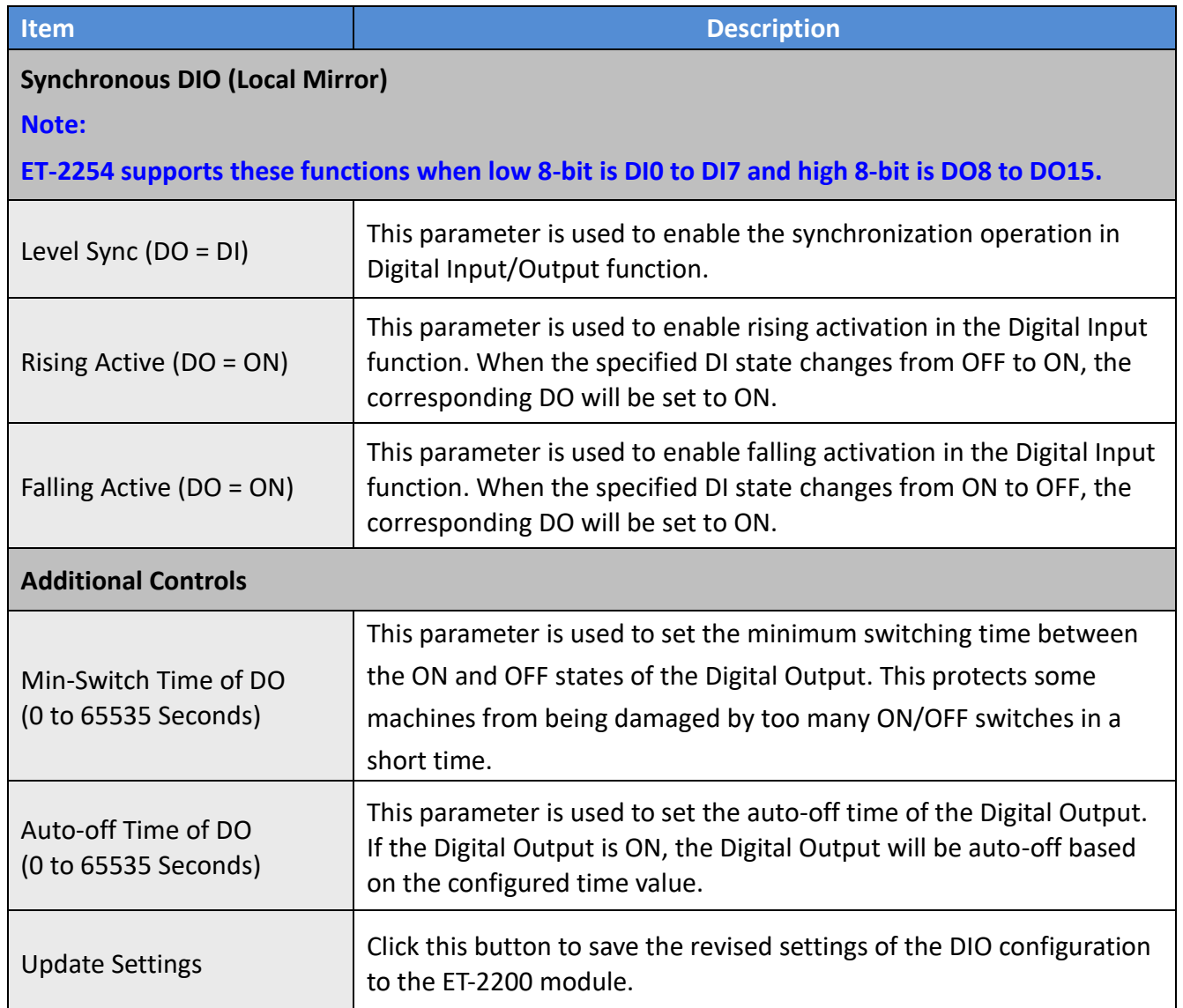

## **4.6 PWM**

**Note: The function is available for DIO modules.**

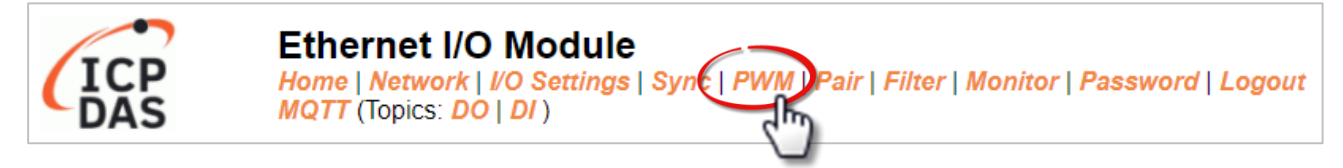

The **PWM Configuration** section on the **PWM** page allows you to enable and configure the PWM parameters for the ET-2200 series module, including the PWM Alarm and duty cycle, etc., each of which will be described in more detail below.

**Note: Because of the characteristics of the relay functions, it is recommended that the PWM on the ET-2260/2261/2268 module (i.e., modules with relay functions) is not used for extended periods.**

### **4.6.1 PWM Configuration**

**PWM Configuration:** 

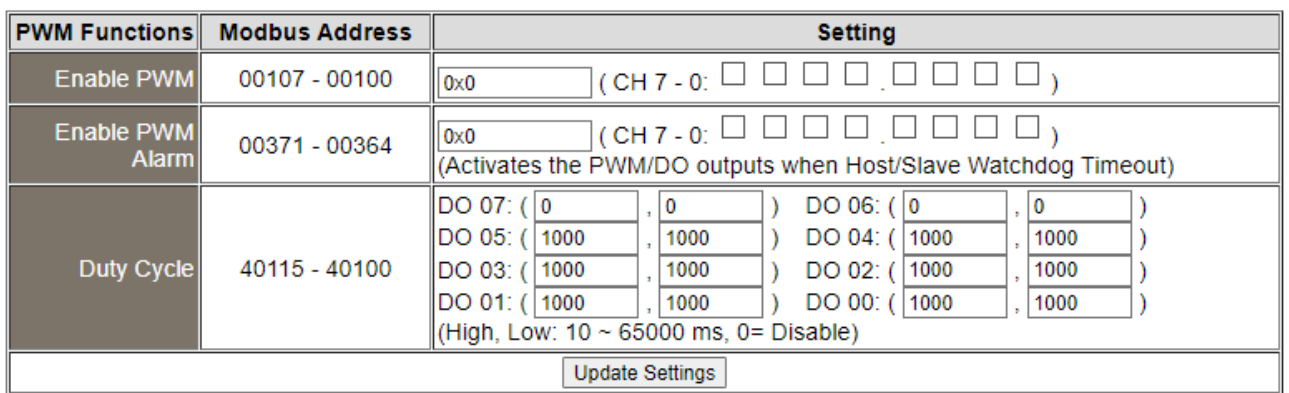

#### The table describes the parameters contained in the "**PWM Configuration**" section.

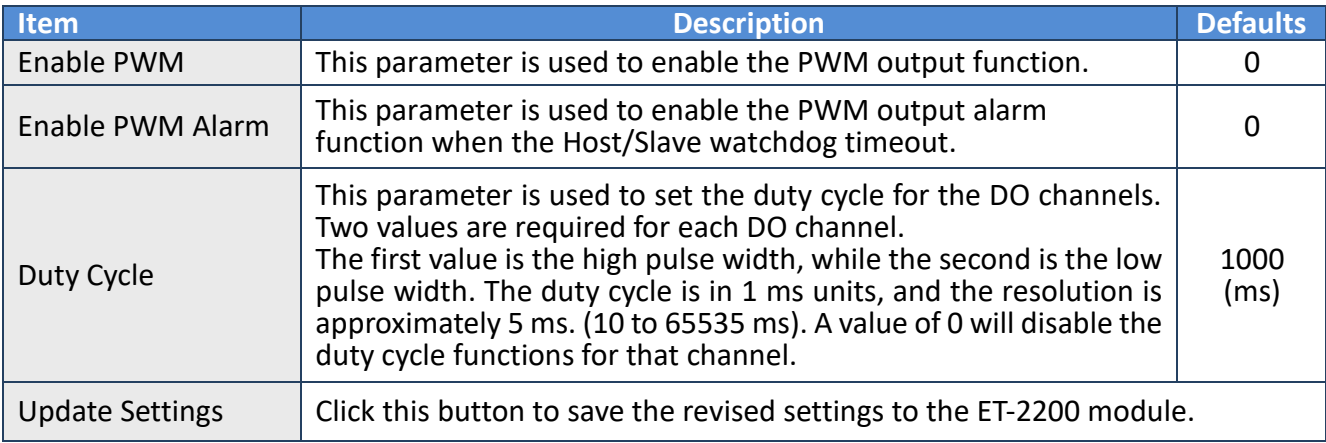

Copyright © 2020 ICP DAS CO., Ltd. All Rights Reserved. -54 -

# **4.7 MQTT (AI)**

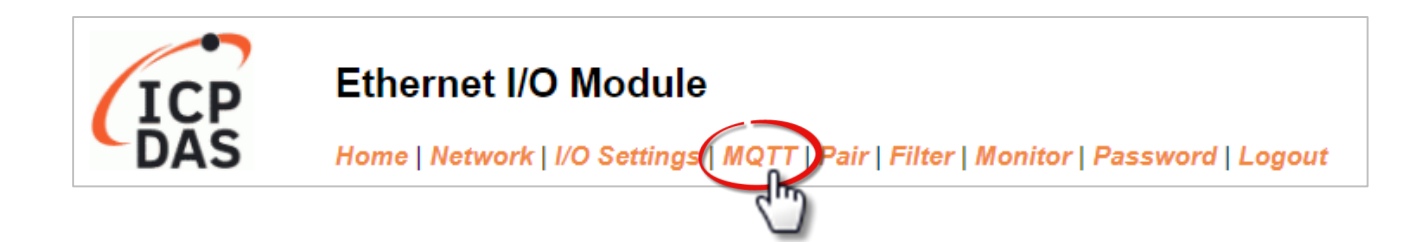

#### **Connectivity Settings**

Refer to Section 4.13.1 Connectivity Settings for more details about the setting.

#### **Publication Settings**

Refer to Section 4.13.2 Publication Settings for more details about the setting.

#### **Analog Inputs**

Refer to Section 4.16 MQTT-AI for more details about the setting.

#### **Restore Factory Defaults**

Refer to Section 4.13.3 Restore Factory Defaults for more details about the setting.

## **4.8 Pair Connection**

**Note: The function is available for AI/AO and DI/DO modules.**

The **I/O Pair Connection Settings** section on the **Pair** page allows you to enable and configure the DI-to-DO pair connections for the ET-2200 series module via the Modbus TCP (Ethernet) protocol.

### **4.8.1 I/O Pair-Connection Settings**

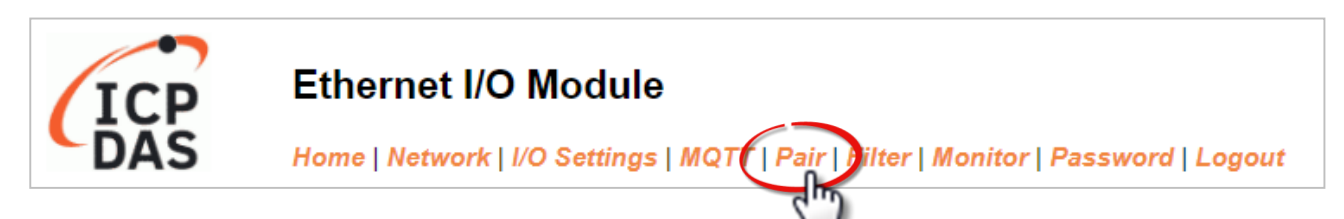

Note: These screens may be different according to the model.

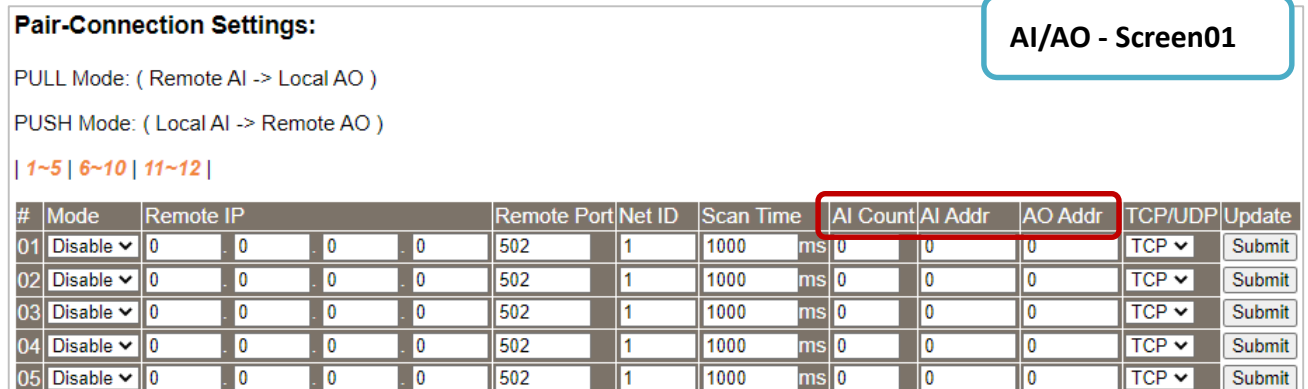

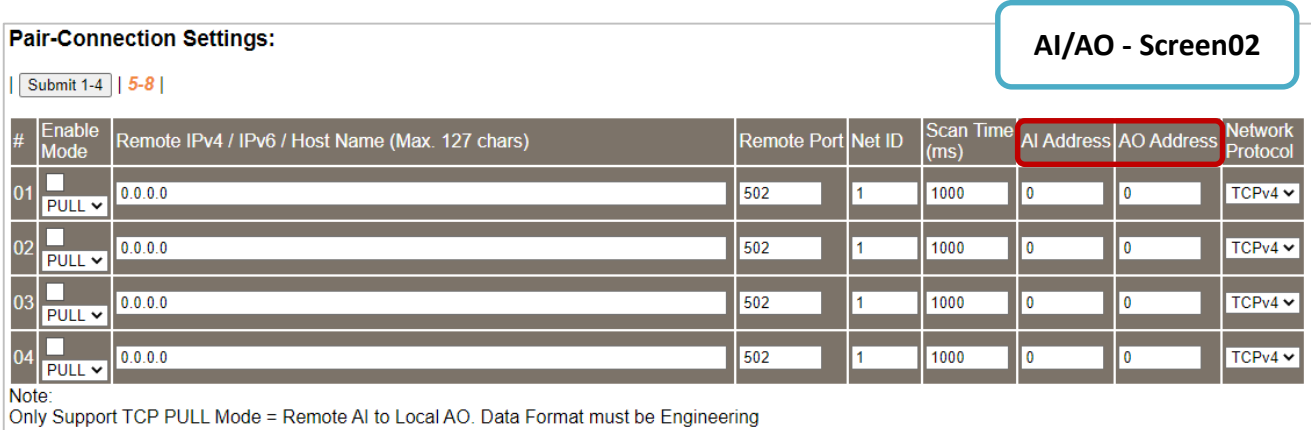

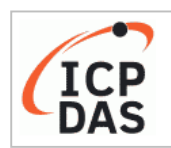

#### **Ethernet I/O Module**

Home | Network | I/O Settings | Sync | PWM | Pair | Filter | Monitor | Password | Logout MQTT (Topics: DO | DI ) | SNMP

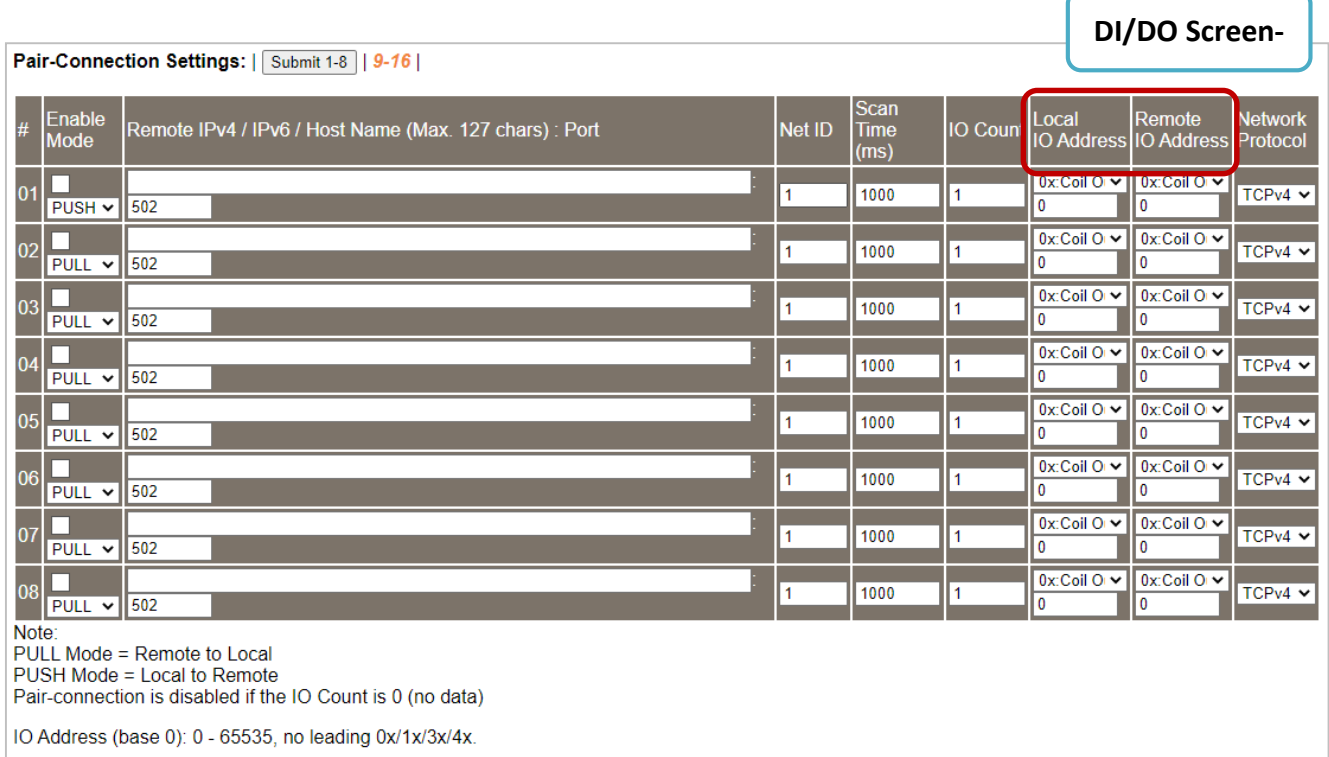

The table describes the parameters contained in the "**I/O Pair-Connection Settings**" section.

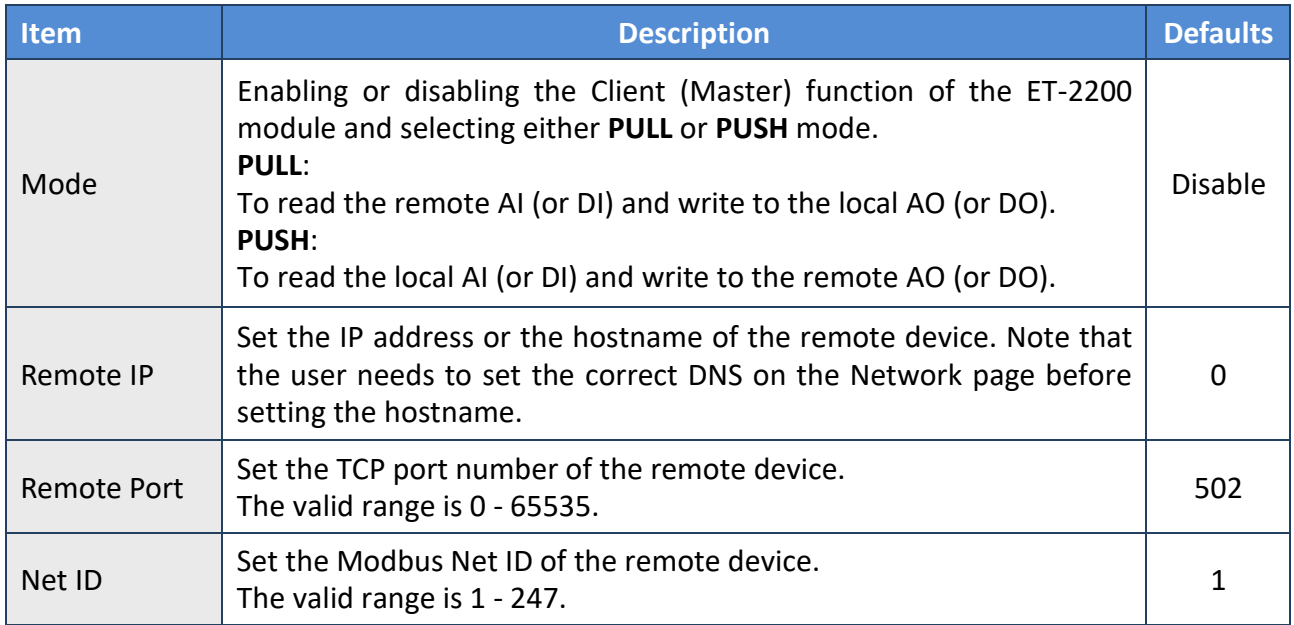

Copyright © 2020 ICP DAS CO., Ltd. All Rights Reserved. 4. All 1998 1999 1-57 -

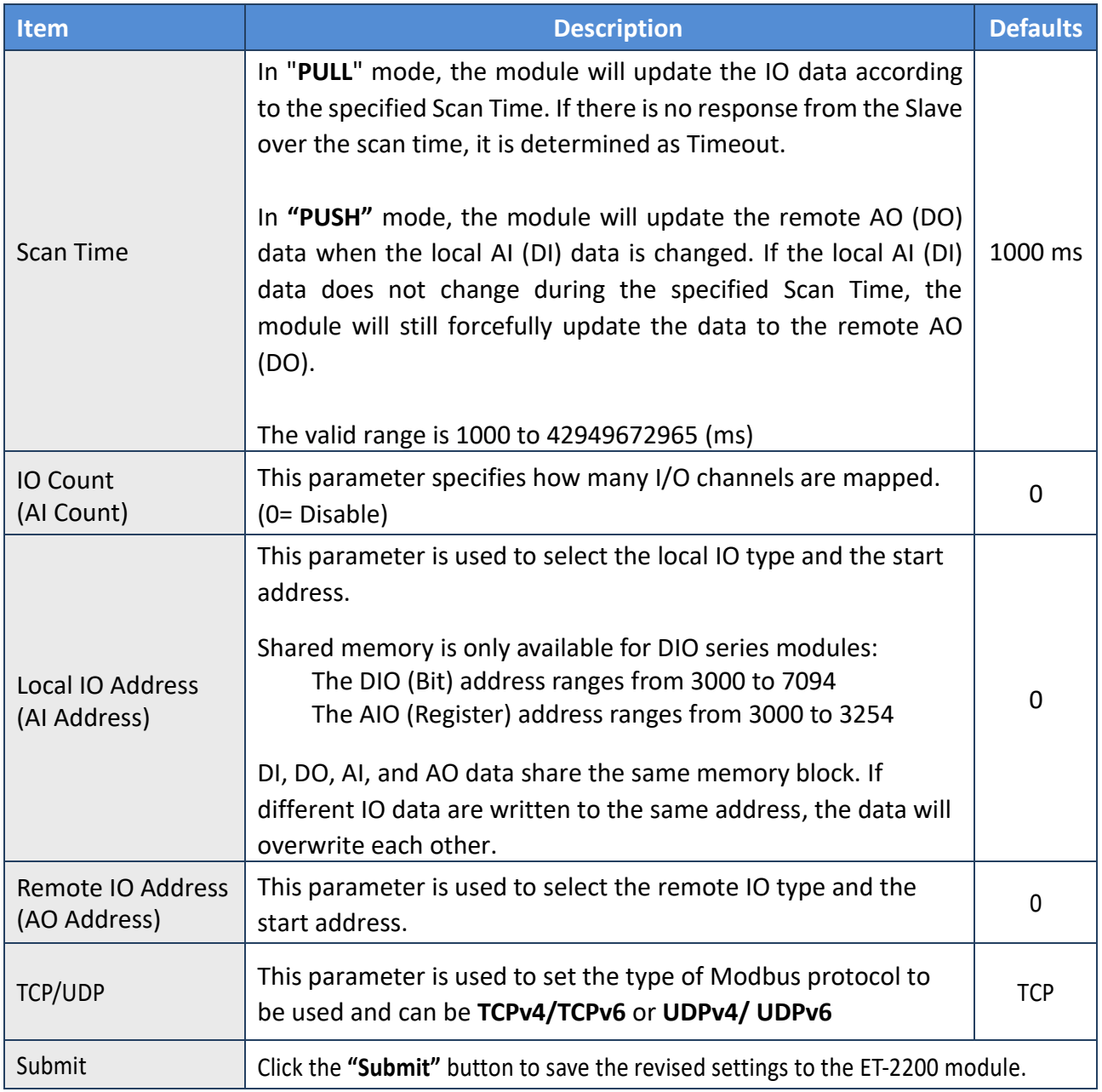

# **4.9 Filter**

**Note: The function is available for AIO and DIO modules.**

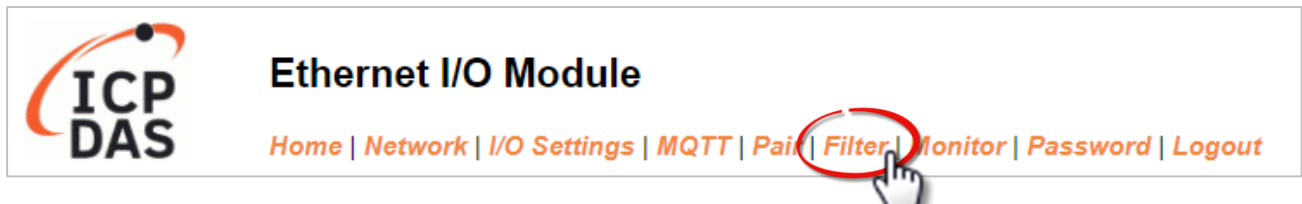

The **Filter Settings** section on the **Filter** page allows you to configure the IP Filter list for the ET-2200 series module, which will be described in more detail below.

### **4.9.1 Filter Settings**

The *Filter Settings* function is used to query or set the IP Filter List (Available IP) for the ET-2200 series module. Only Clients whose IP address is specified in the list will be able to access the ET-2200 series module. Note that some of the modules do not support the IPv6 setting.

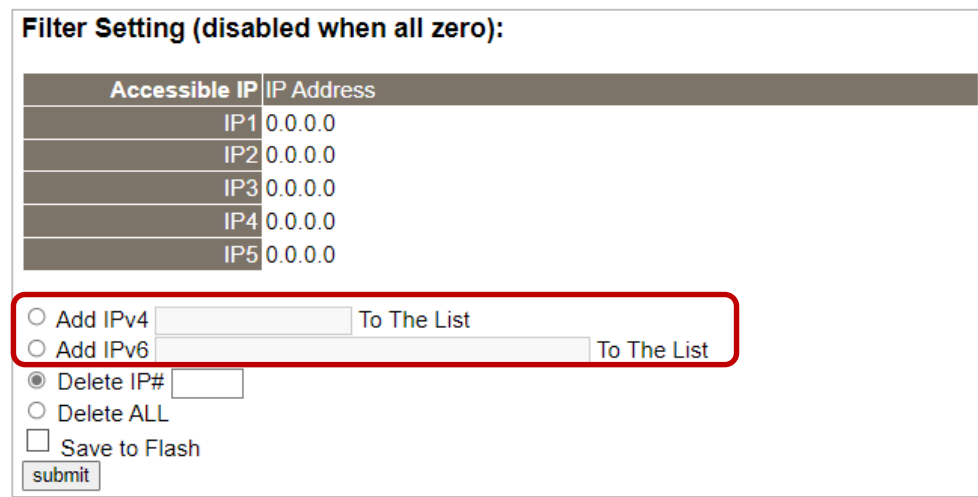

The table describes the parameters contained in the "**IP Address Configuration**" section.

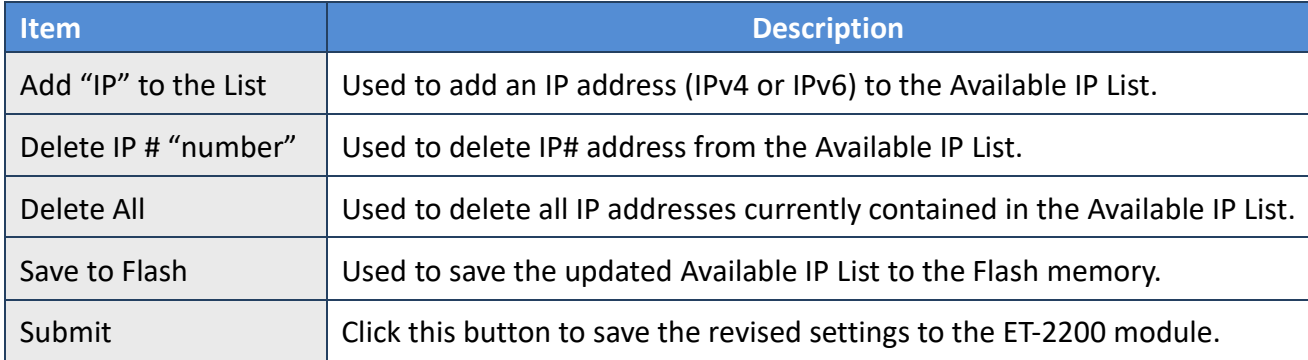

Copyright © 2020 ICP DAS CO., Ltd. All Rights Reserved. -59 -

## **4.10 Monitor**

**Note: The function is available for AI/AO and DI/DO modules.**

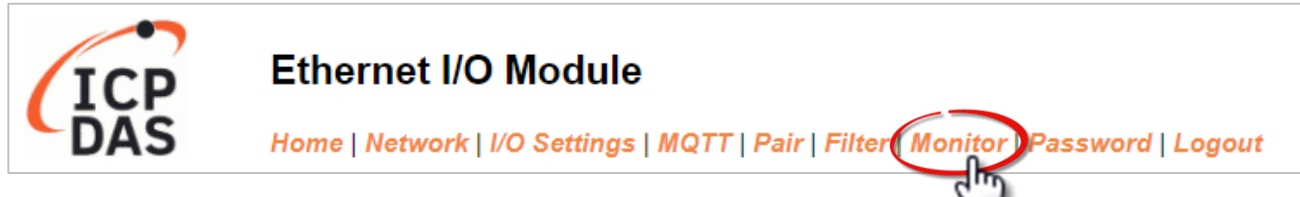

After clicking the **Monitor** tab, the user can check the connection status of the ET-2200 series module in the **Current Connection Status** section. Note that some of the modules only display IP addresses for the Server mode.

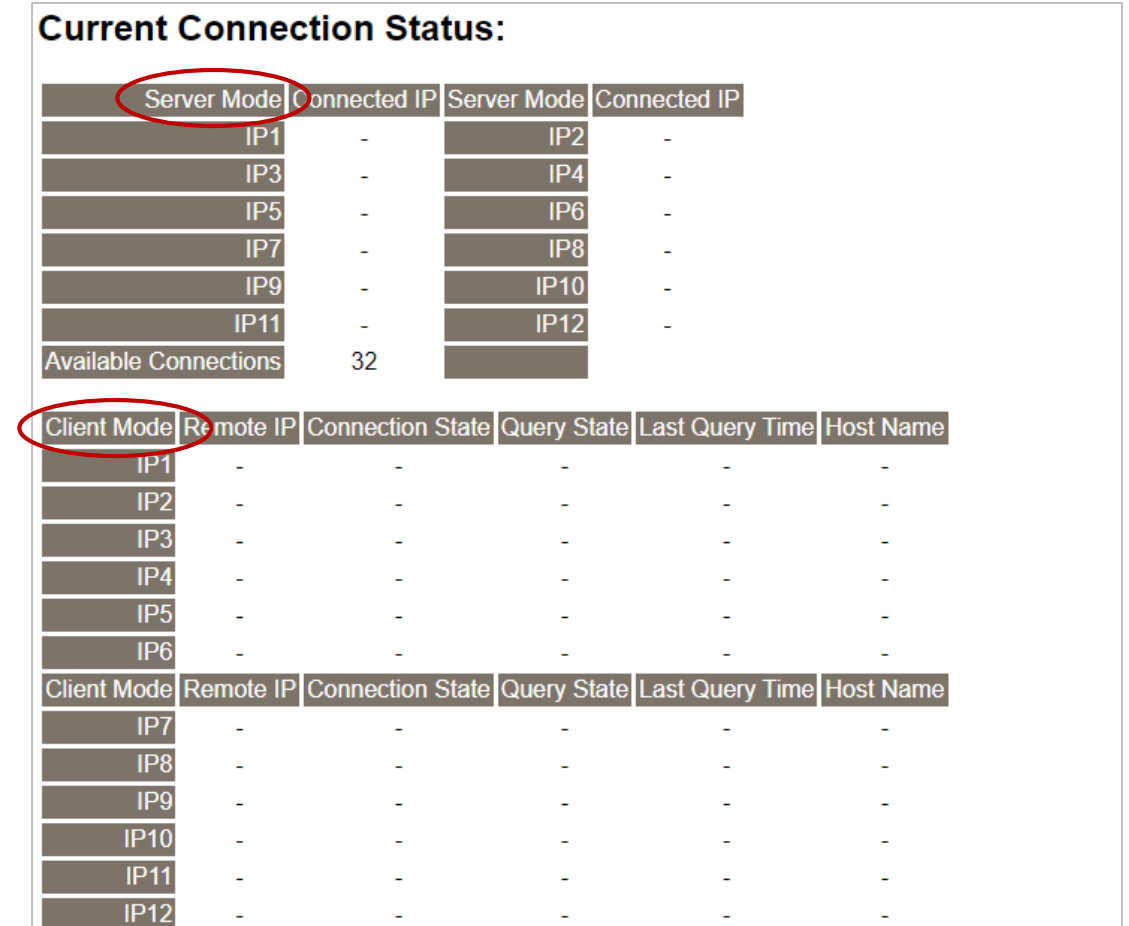

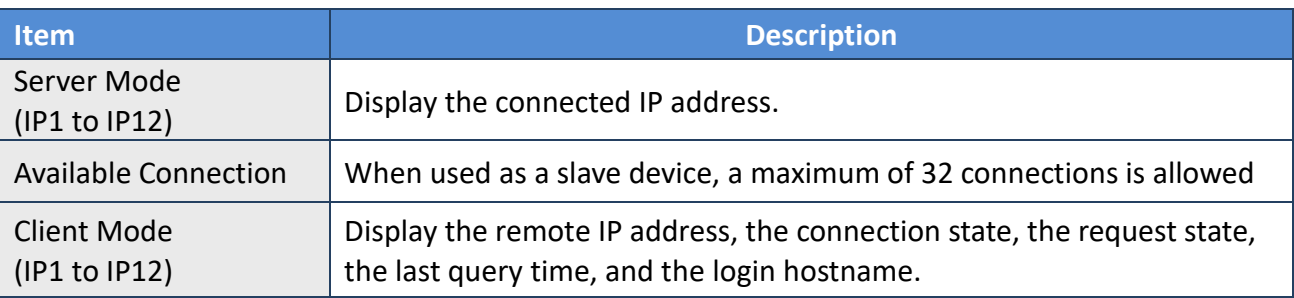

Copyright © 2020 ICP DAS CO., Ltd. All Rights Reserved. 40 - 10 - 160 - 160 -

## **4.11 Change Password**

**Note: The function is available for AIO and DIO modules.**

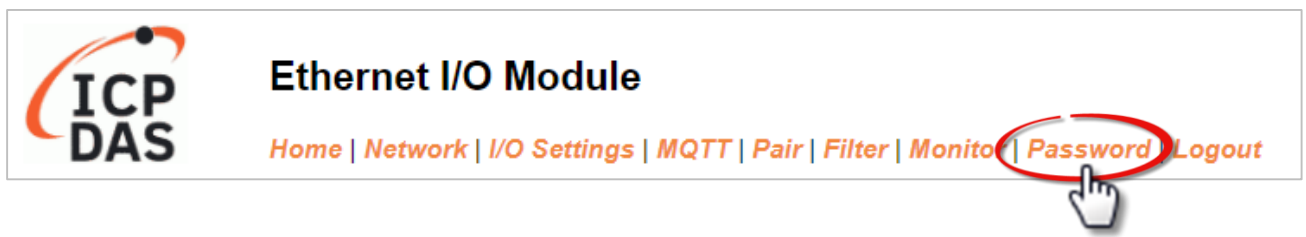

The **Password** page allows you to change the password that used to log in to ET-2200, follow the steps.

- Step 1: Enter the old password in the **"Current password"** field. The first time you change the password, enter the default password "**Admin"**.
- Step 2: Enter a new password in the **"New password"** field. (please enter 1 to 12 digits of numbers or characters).
- Step 3: Re-enter the new password in the **"Confirm new password"** field.
- Step 4: Click the "**Submit**" button to update the password.

#### Change Password

The length of the password is 12 characters maximum.

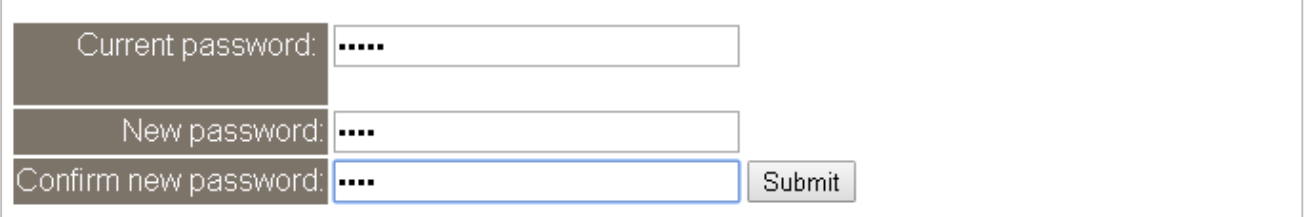

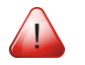

**Note: If you forgot the password, refer to Appendix A1. How do I restore the web password for the module to the factory default password?**

# **4.12 Logout**

**Note: The function is available for AIO and DIO modules.**

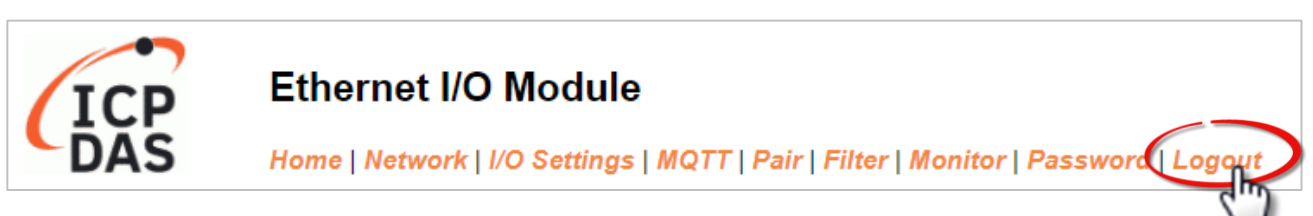

Clicking the *Logout* tab will immediately log out from the system and return to the login page.

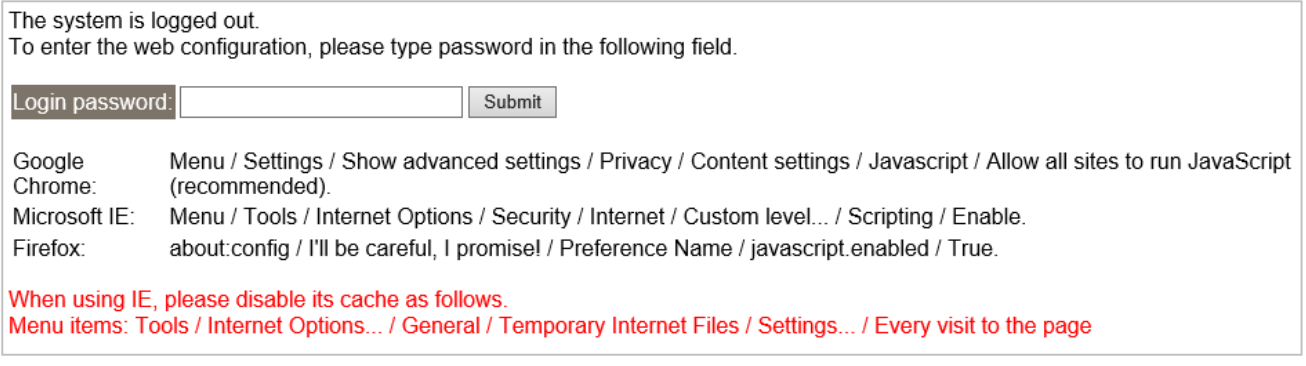

## **4.13 MQTT**

**Note: The function is available for AI/AO and DI/DO modules. But, ET-2217/2224/2228 does not support this function.**

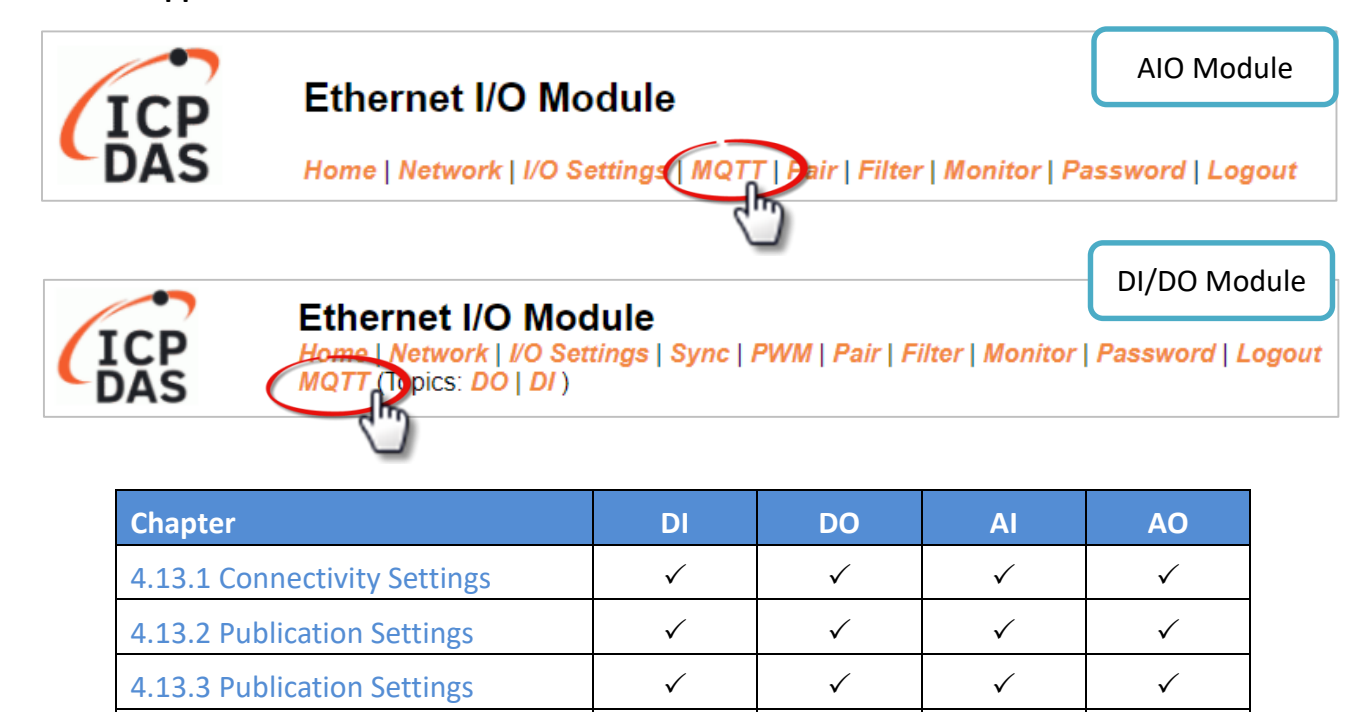

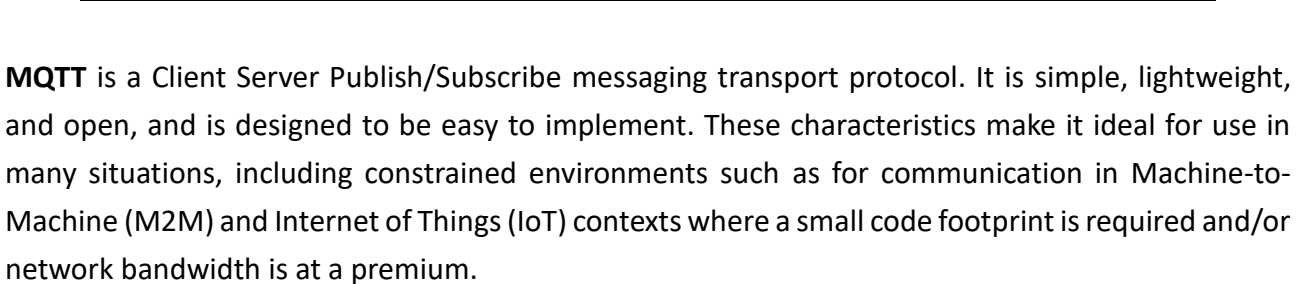

4.14 MQTT-DO - - -

 $4.15$  MQTT-DI  $\checkmark$   $\checkmark$  -  $\checkmark$  -  $\checkmark$  $4.16$  MQTT-AI  $\qquad \qquad$  -  $\qquad \qquad$ 

**MQTT** is a protocol consisting of a Publish/Subscribe mechanism where the Client only needs to know the IP address of the Broker. The Broker then acts as a central location to handle the sending and receiving of all messages between a Publisher and a Subscriber. The Publisher is the entity that publishes the topic and message, the Subscriber is the entity that receives the updated messages from the Broker.

When the Publisher updates a message related to a specific topic, it is transmitted to the Broker, which will then send the message to all Subscribers that have subscribed to that particular topic. Neither the Publisher nor the Subscriber needs to know the status of the other.

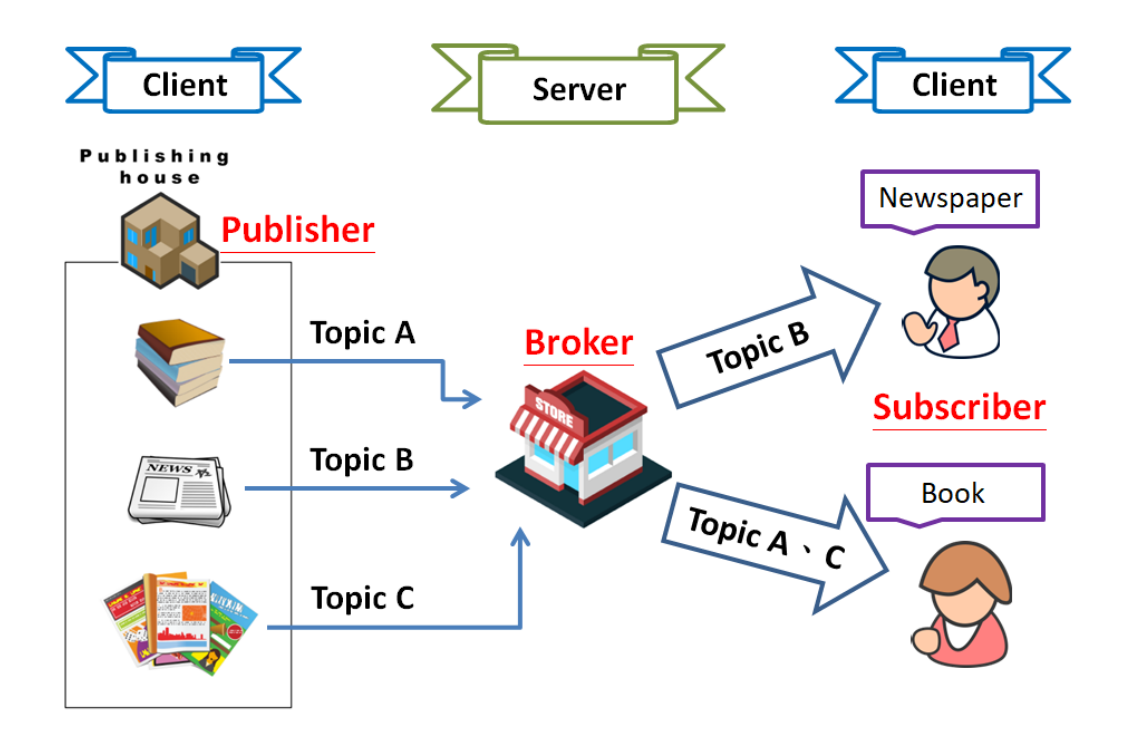

The above is a schematic diagram of the system. Publishers are similar to various forms of the publishing house and focus on updating commodities for different topics such as novels, newspapers, magazines, etc. Subscribers are similar to consumers, who purchase, or subscribe to designated commodities in a bookstore (Broker), which presents the latest information that has been designated by the Subscriber.

### **4.13.1 Connectivity Settings**

#### **Connectivity Settings**

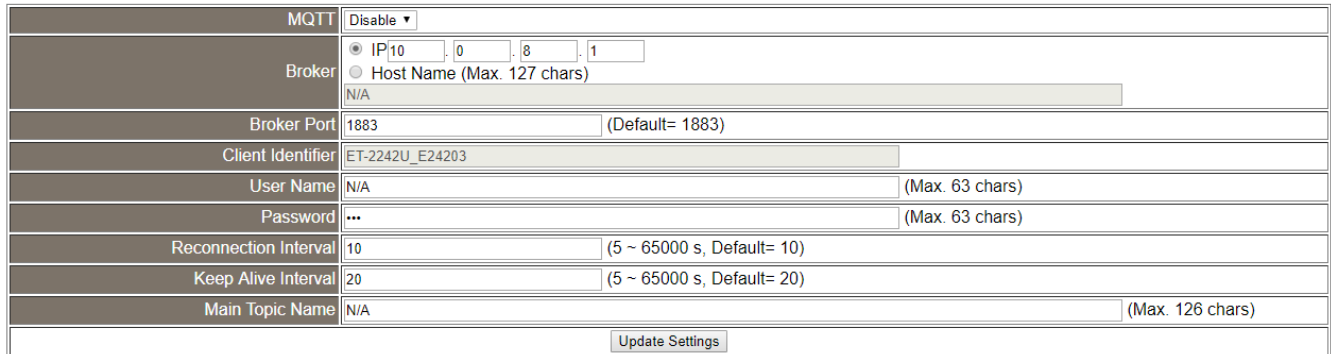

Copyright © 2020 ICP DAS CO., Ltd. All Rights Reserved. -64 -

The table describes the parameters contained in the "**Connectivity Settings**" section.

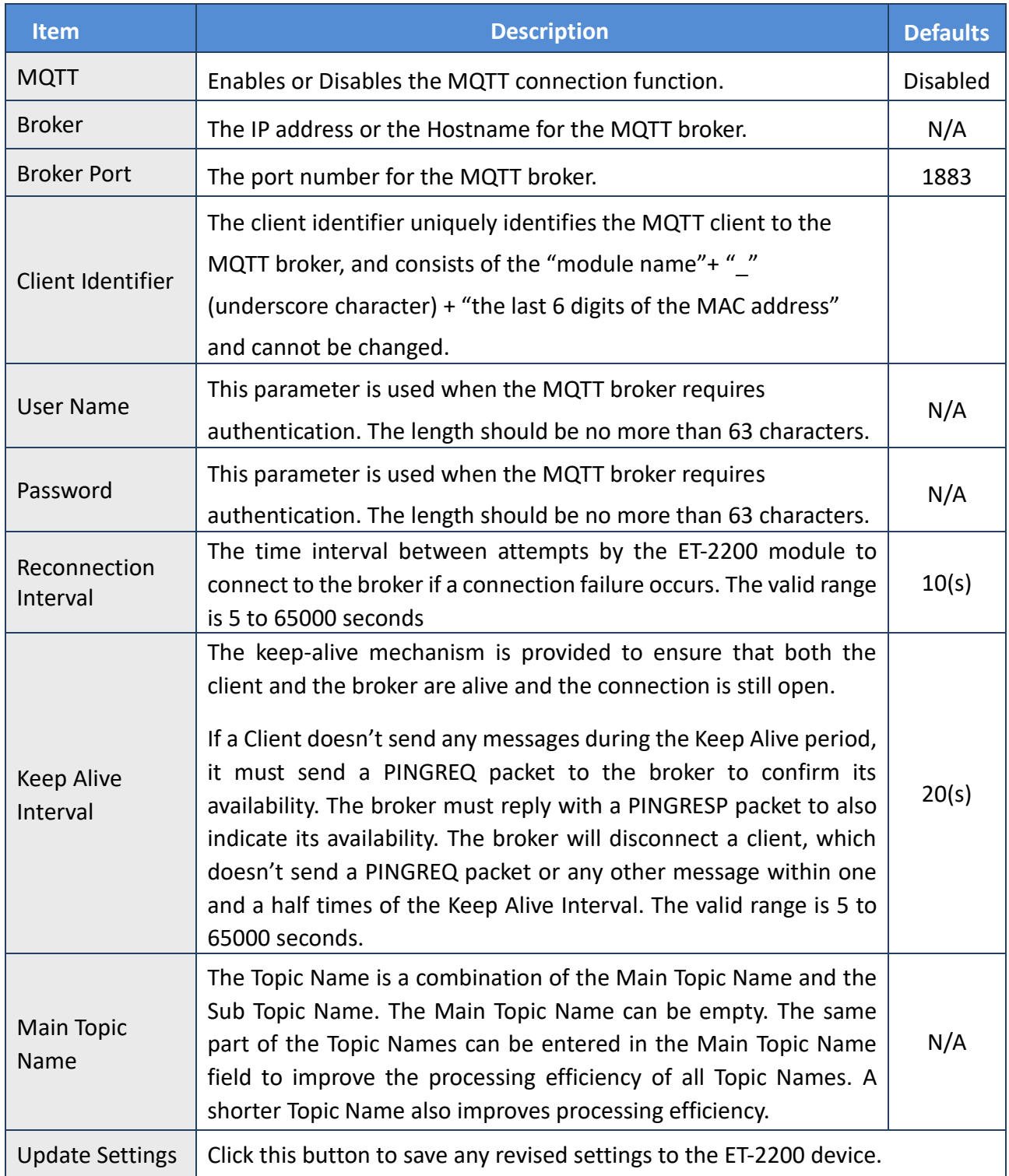

## **4.13.2 Publication Settings**

#### **Publication Settings**

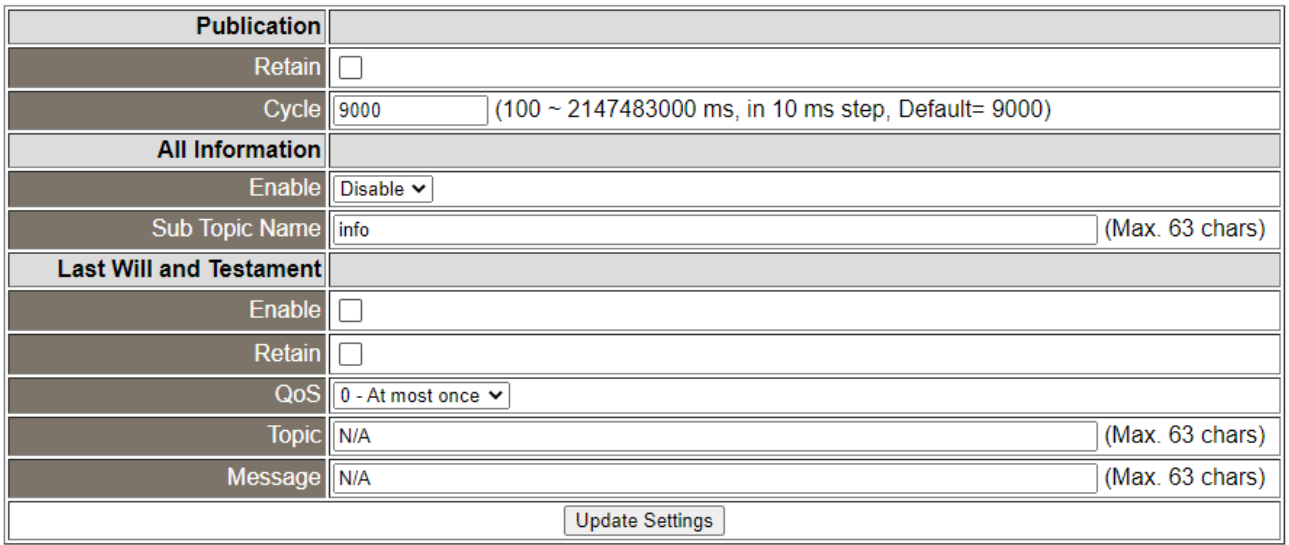

#### The table describes the parameters contained in the "**Publication Settings**" section.

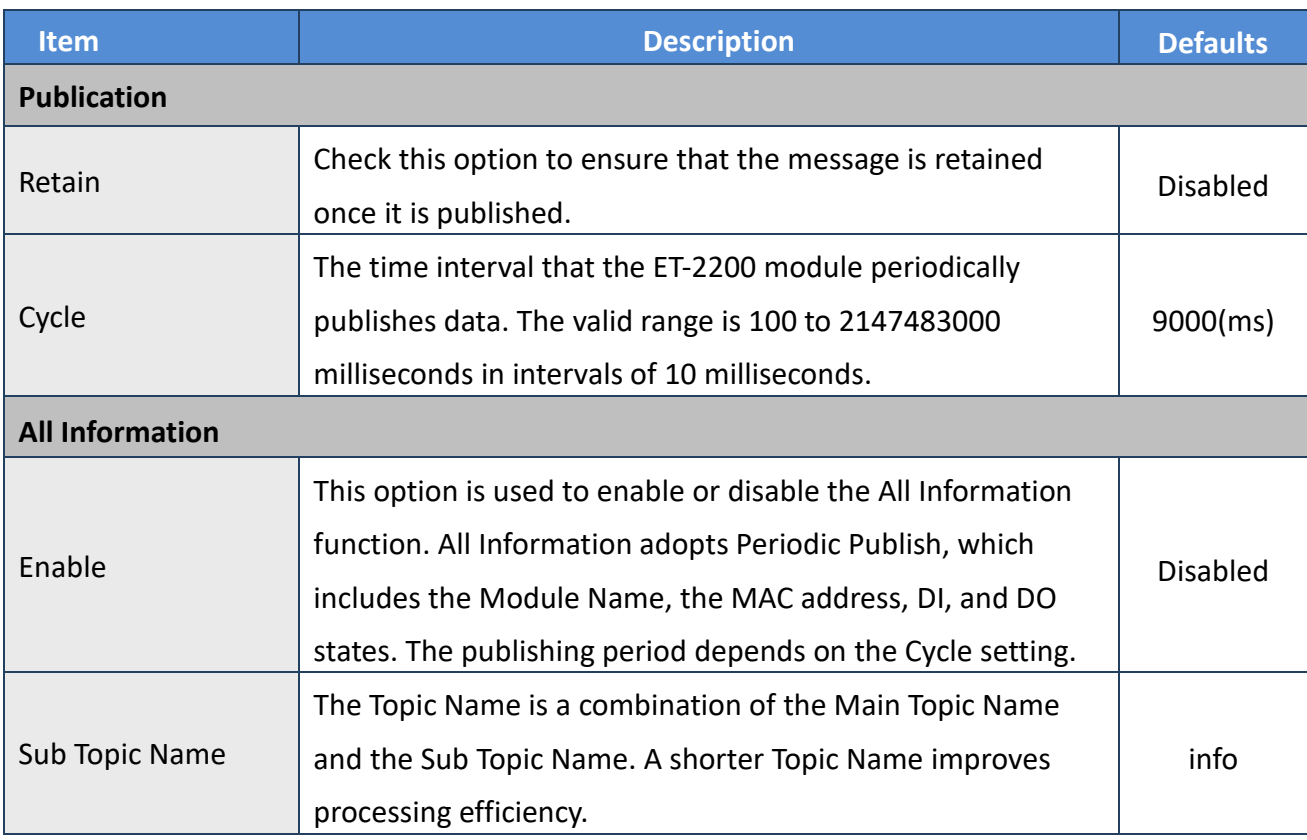

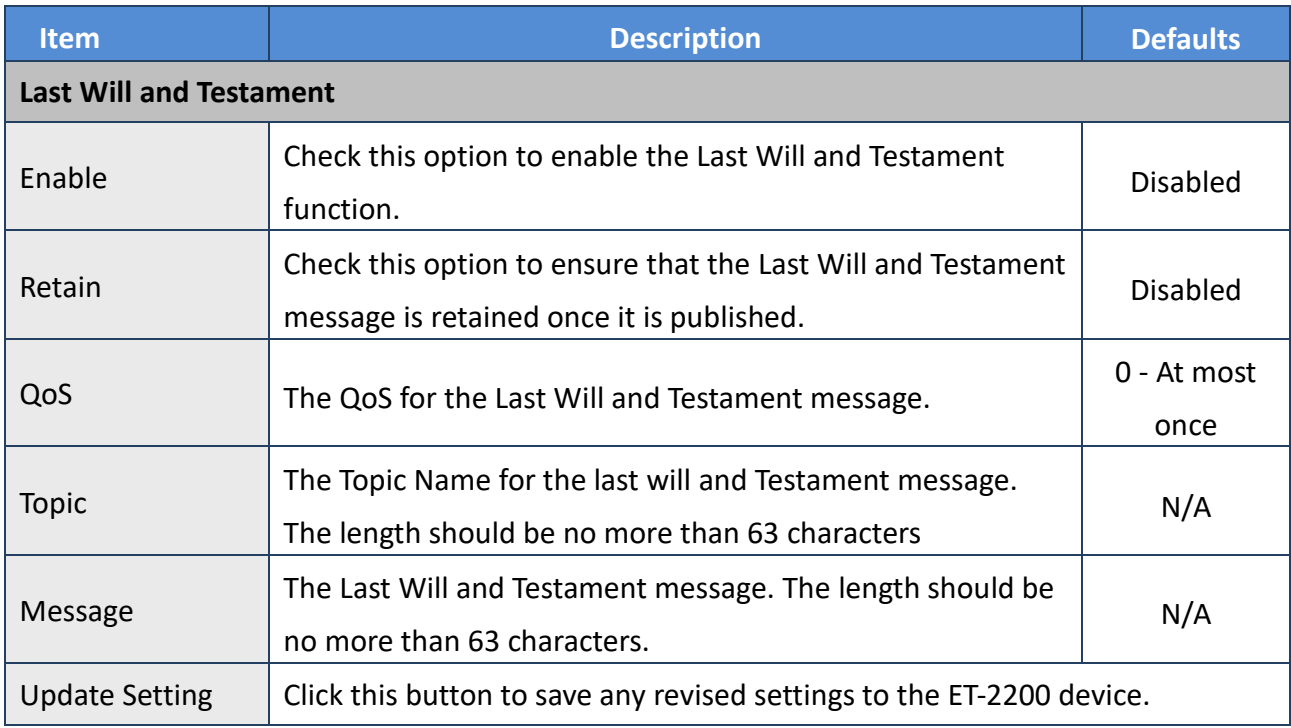

### **4.13.3 Restore Factory Defaults**

#### **Restore Factory Defaults**

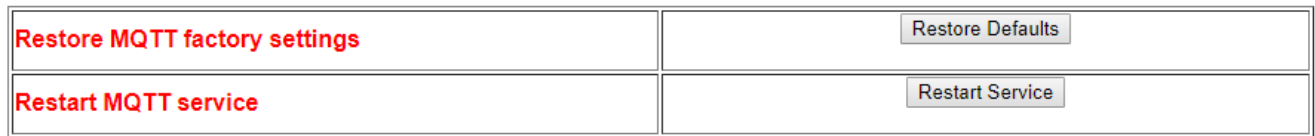

The table describes the parameters contained in the "**Restore Factory Defaults**" section.

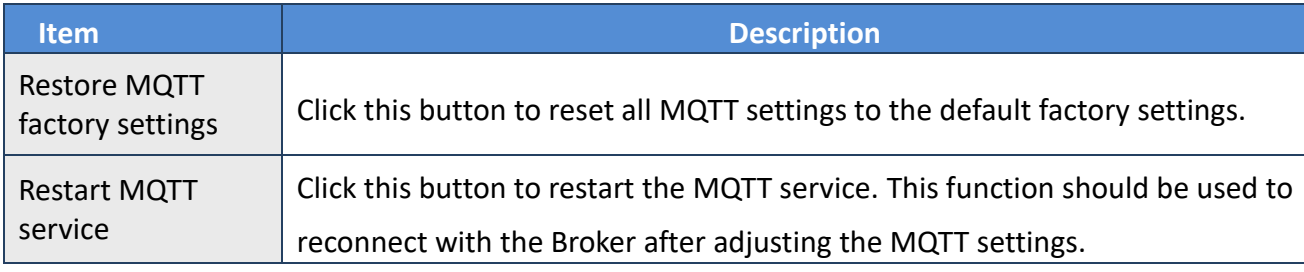

# **4.14 MQTT-DO**

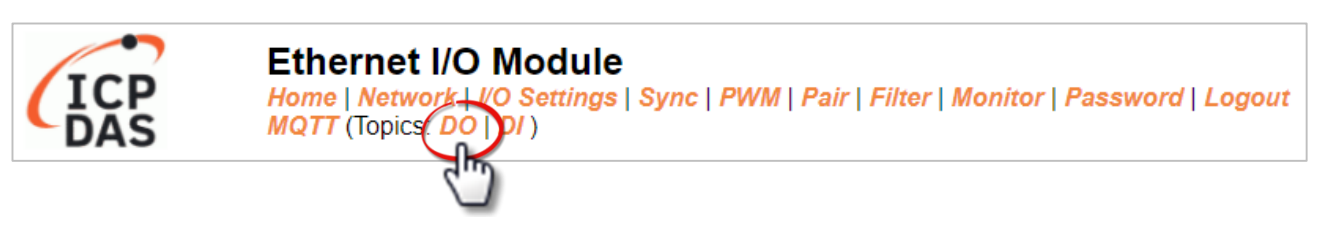

The DO page is where you can set a full Topic Name, which is a combination of the Sub Topic Name and the Main Topic name. The Publish and Subscribe functions for each DO channel can be enabled or disabled on this page. You can use either a single-channel (DO0...) or multiple channels (ALL) to process the Topic operations. Multi-channel operation is recommended because it can help reduce the amount of network traffic.

In single-channel operation, the values 0 and 1 correspond to the OFF and ON settings, respectively. In multi-channel operation, a hexadecimal value represents the settings for all channels. For example, the value 0xFF00 indicates that channels 0 to 7 are OFF and channels 8 to 15 are ON. Please turn off unused Topics to reduce unnecessary processing, as it will affect operational efficiency.

## **4.14.1 MQTT – Digital Outputs**

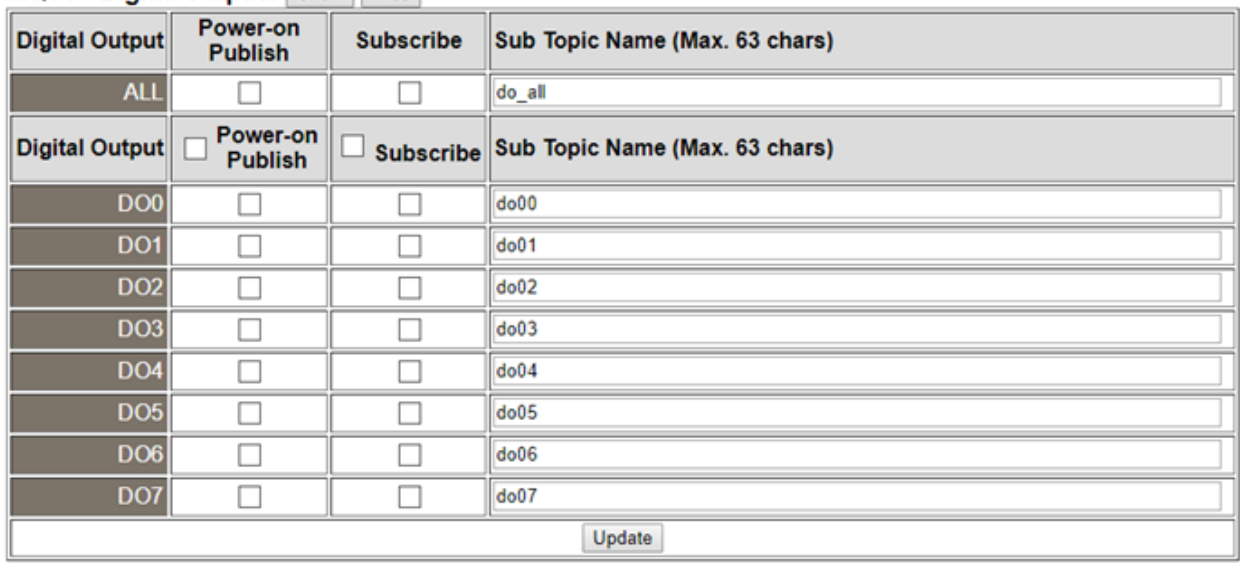

#### **MQTT - Digital Outputs Show Hide**

The table describes the parameters contained in the "**MQTT – Digital Outputs**" section.

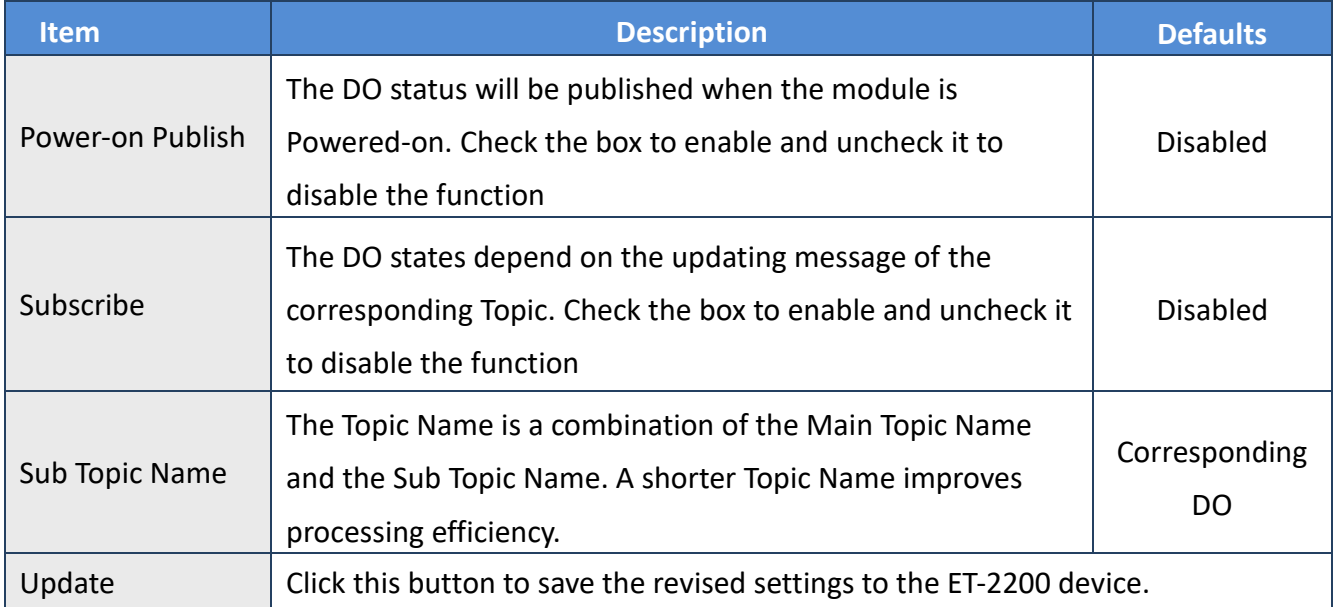

## **4.14.2 Readbacks of the Digital Outputs**

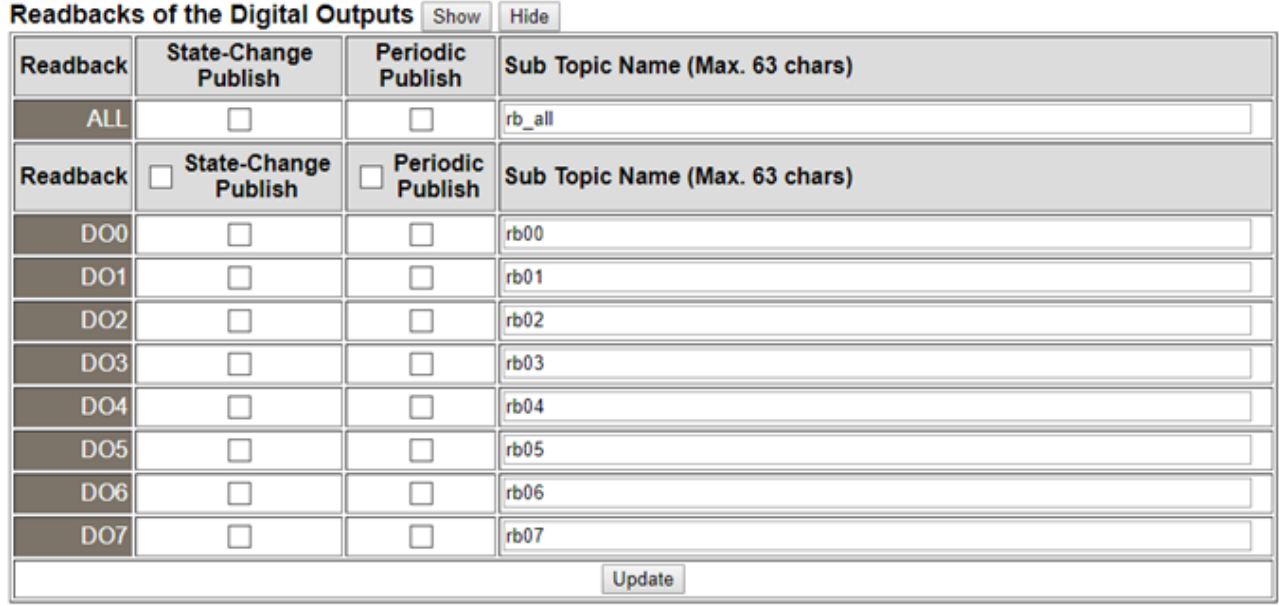

The table describes the parameters contained in the "**Readbacks of the Digital Outputs**" section.

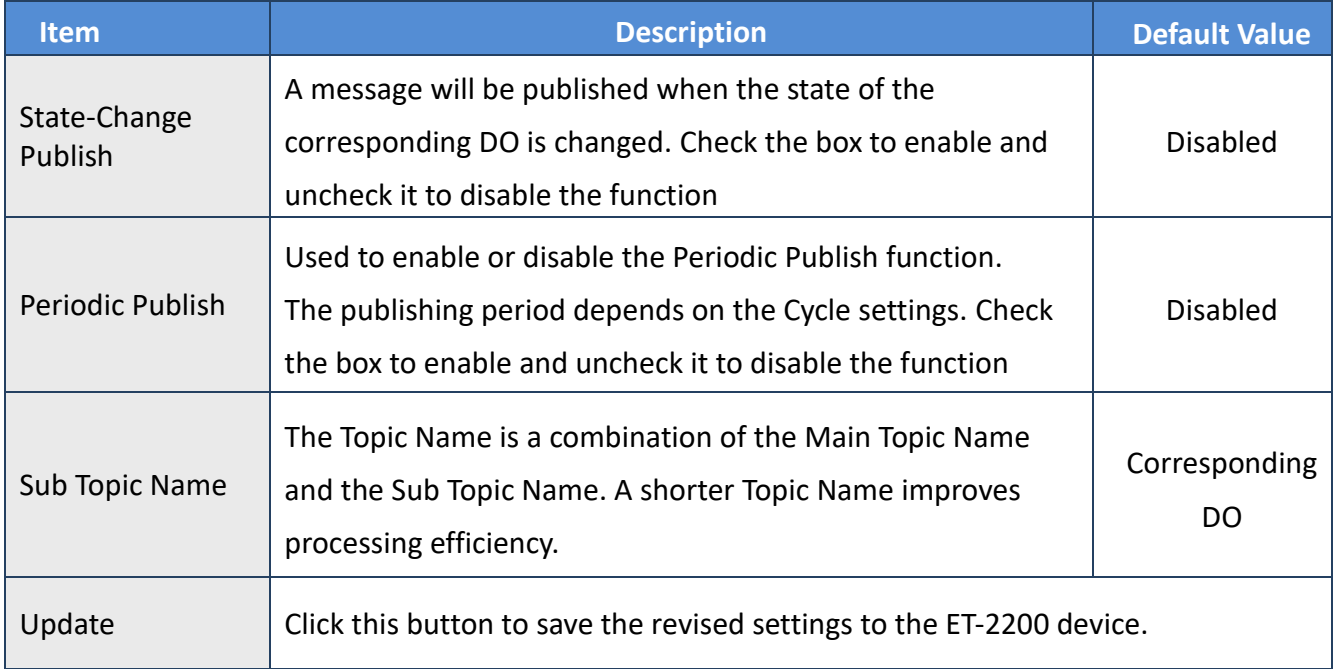

# **4.15 MQTT-DI**

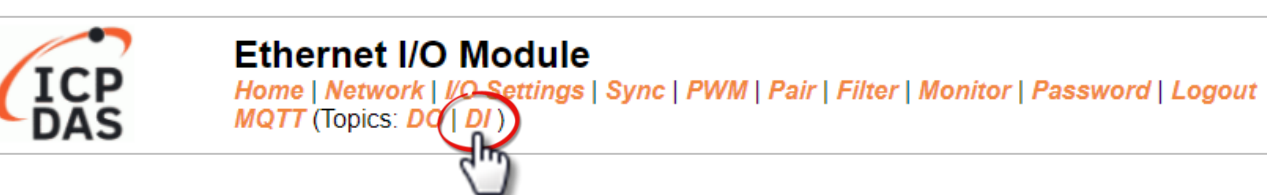

The DI page is where you can set the Topic Name, which is a combination of the Sub Topic Name and the Main Topic name. The Publish function for each DI channel can also be either enabled or disabled on this page. You can use either a single-channel (DI0...) or multiple-channels (ALL) to process the Topic operations. Multi-channel operation is recommended because it can help reduce the amount of network traffic.

In single-channel operation, the values 0 and 1 correspond to the OFF and ON settings, respectively. In multi-channel operation, a hexadecimal value represents the settings for all channels. For example, the value 0xFF00 indicates that channels 0 to 7 are OFF, and channels 8 to 15 are ON. Please turn off (uncheck the checkbox) unused Topics to reduce unnecessary processing, as it will affect operational efficiency.

## **4.15.1 MQTT – Digital Inputs**

#### **MQTT - Digital Inputs**

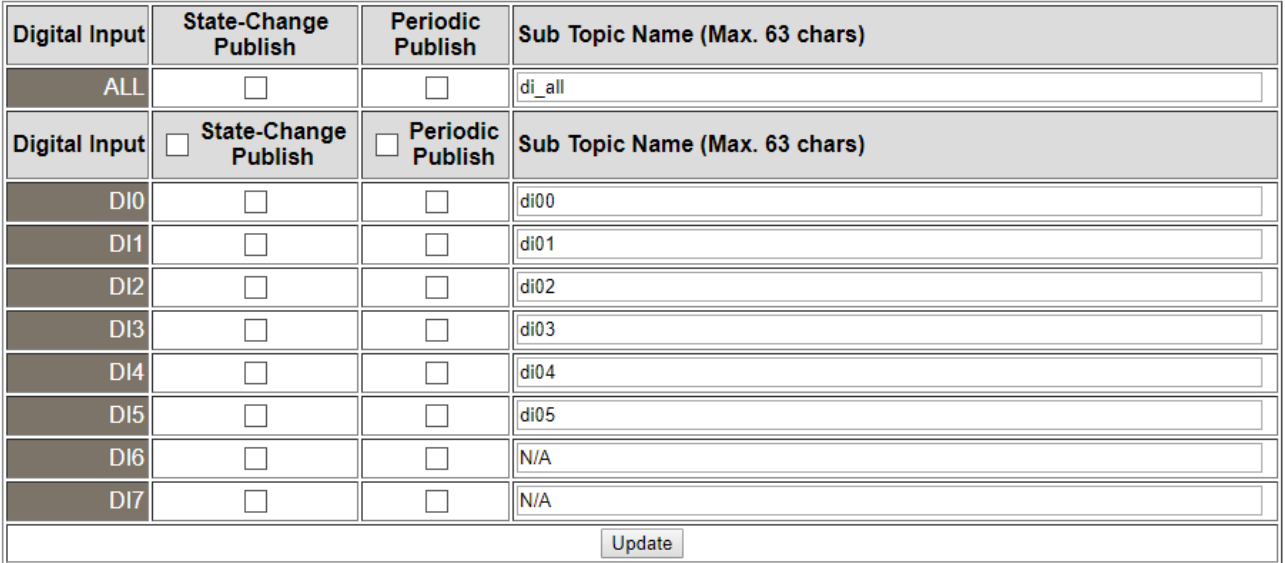

#### The table describes the parameters contained in the "**MQTT – Digital Inputs**" section.

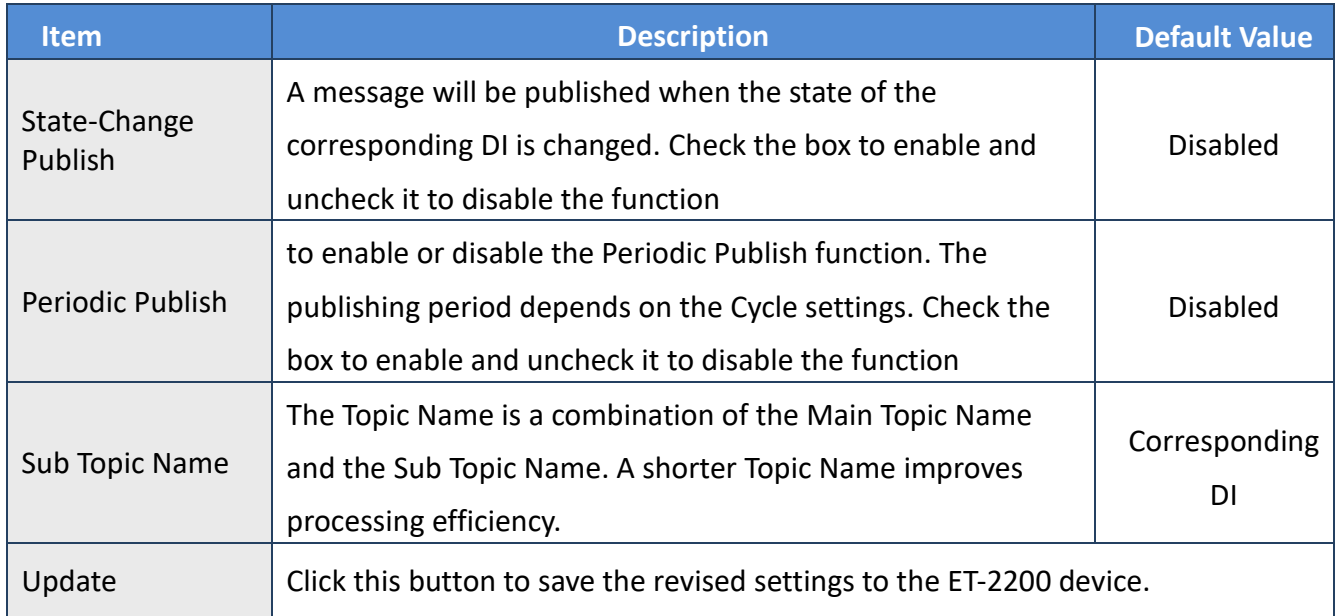
# **4.16 MQTT-AI**

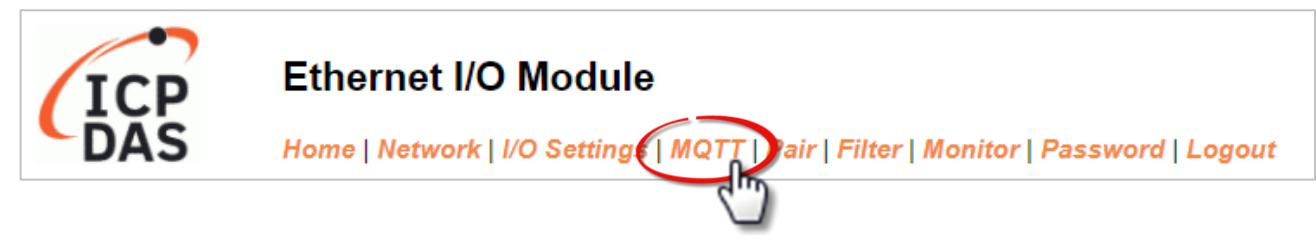

### **Analog Inputs**

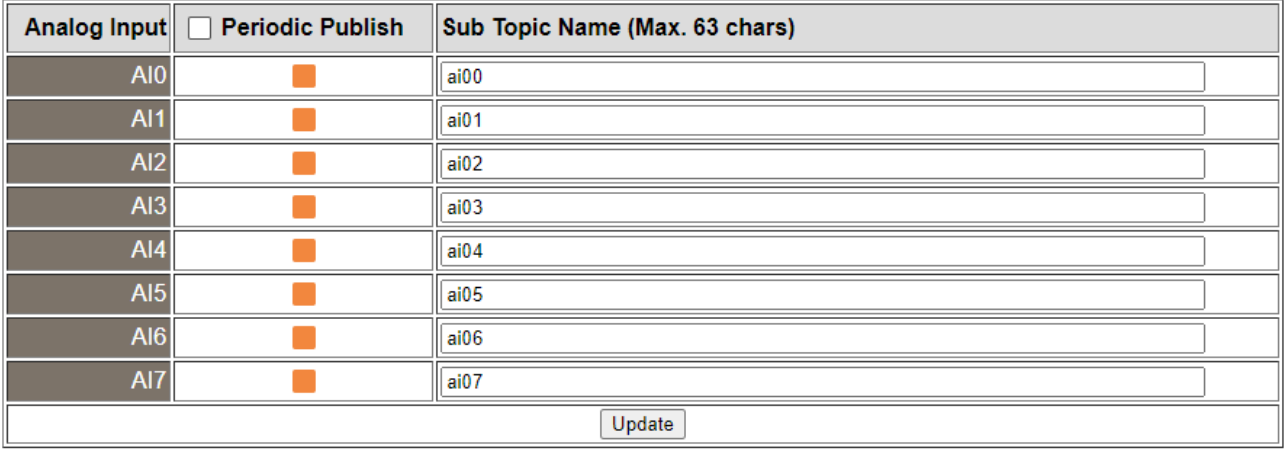

### The table describes the parameters contained in the "**MQTT – Analog Inputs**" section.

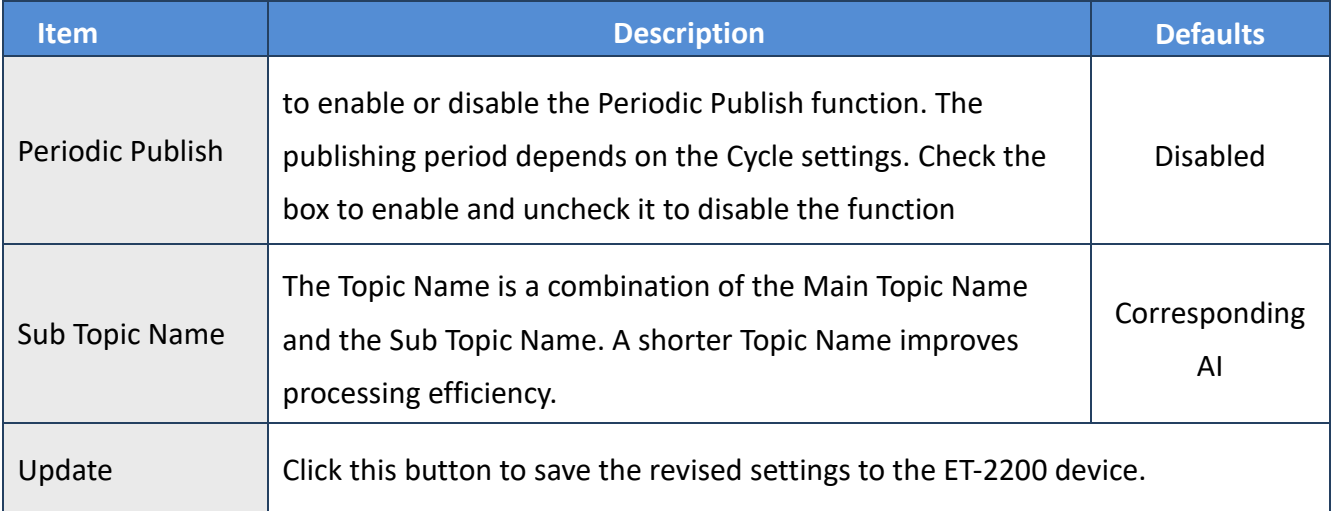

# **4.17 MQTT- Realization**

This section described how to use the open-source software Mosquitto and MQTTLens to demonstrate the usage of MQTT protocol in conjunction with the ET-2200 series module.

### **4.17.1 Set up Mosquitto**

Mosquitto is an open-source software application that allows you to create an MQTT Broker and can be installed on Windows, Mac OS, Linux, etc.

Step 1 Download the Installer (V1.6.4) from the official Mosquitto website and install the application.

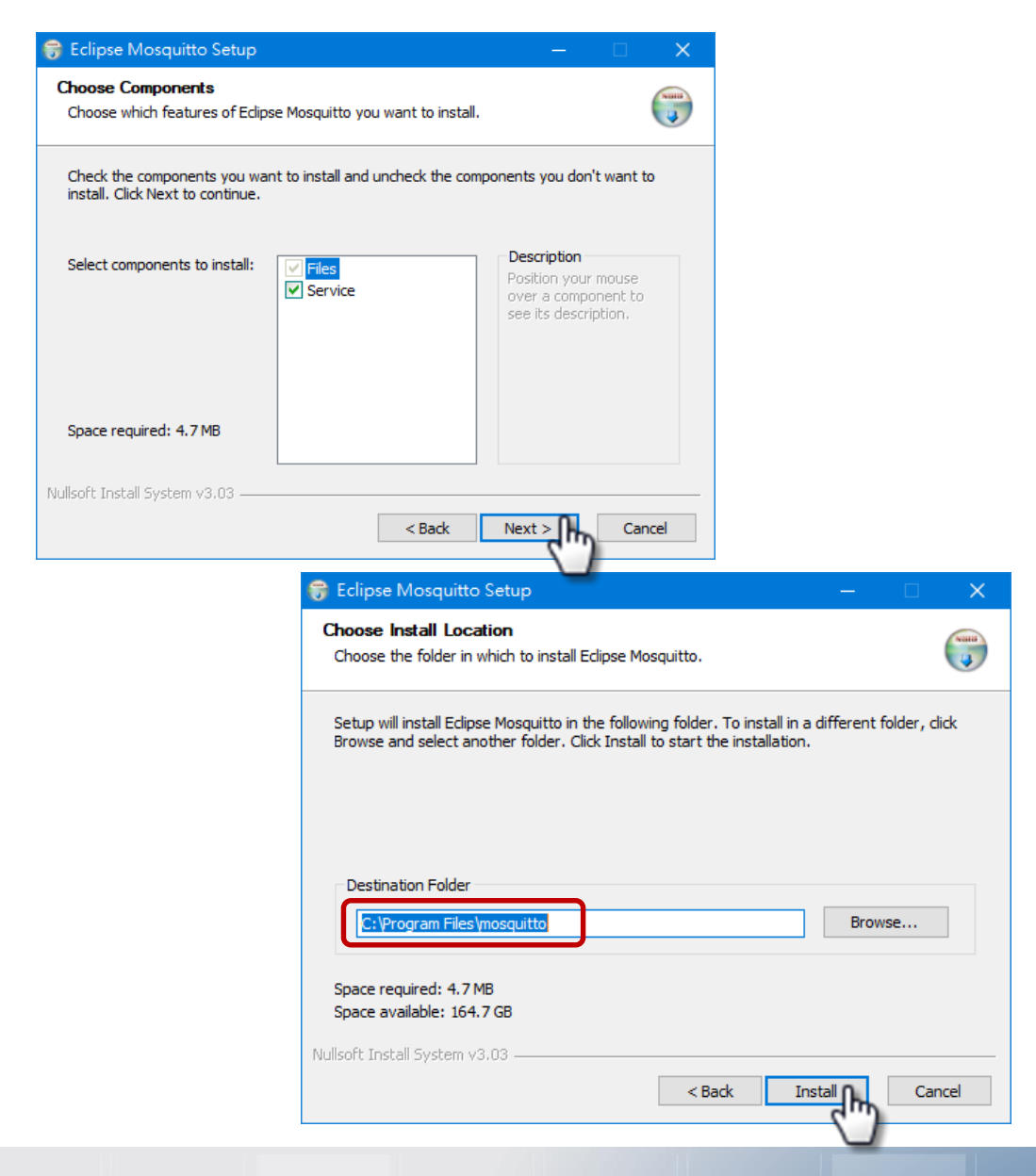

Copyright © 2020 ICP DAS CO., Ltd. All Rights Reserved. 4.1 -74 -74

Step 2 Locate the "mosquitto.exe" file in the default installation path and double-click it to enable the Mosquitto server.

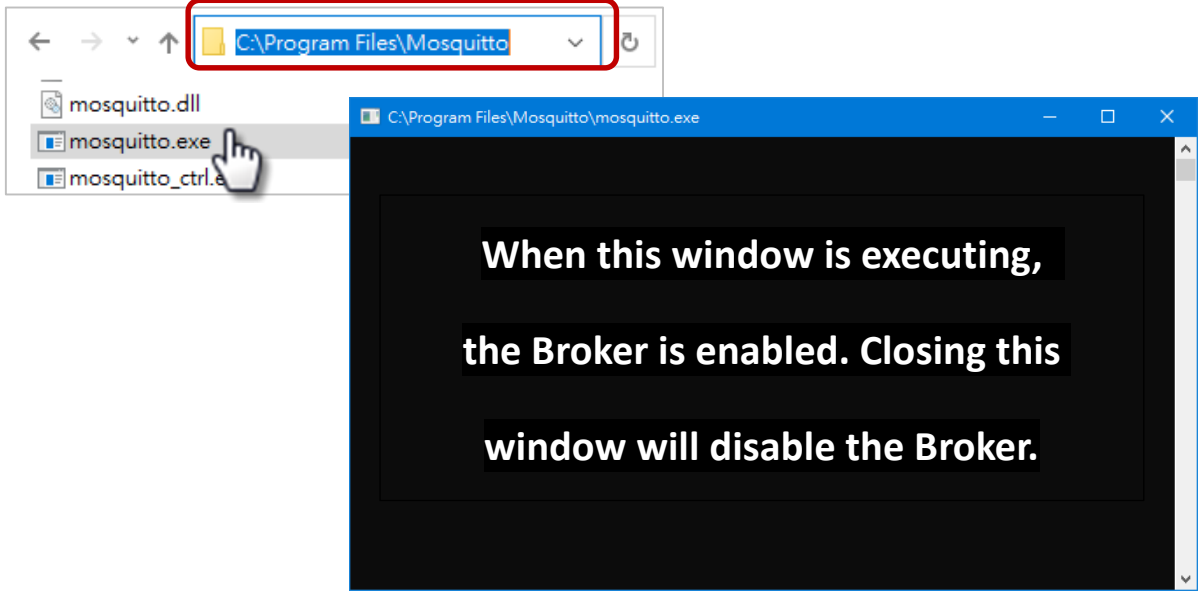

### **Why can't I open "mosquitto.exe" or why does it crash?**

Once the Mosquitto installation is complete, **the Broker server will be automatically enabled by default when the computer boots.** Therefore, the Broker is already enabled after the computer reboots. At this time, clicking the "mosquitto.exe" file again will be the same as attempting to enable an already enabled-Broker server, and the attempt will be blocked.

**To prevent the broker from automatically opening,** you can change the settings in the Windows Services application. If it is not necessary to set it, go to Step 3.

Open the Services application by searching for "Services".

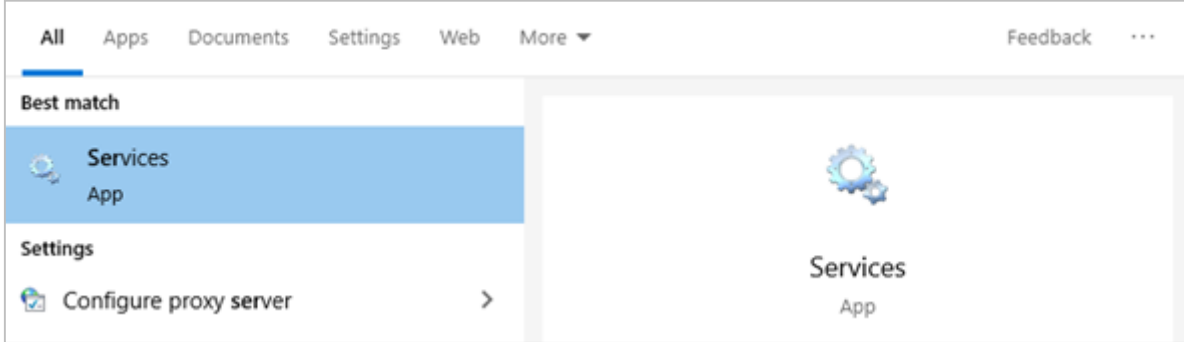

Copyright © 2020 ICP DAS CO., Ltd. All Rights Reserved. - 25 - 75 -

In the Services application, locate the "Mosquitto Broker" item and double-click the name to open the **Properties** dialog. Click the **Stop** button and set the **Startup type** to **Manual**. Click **OK** to save your changes.

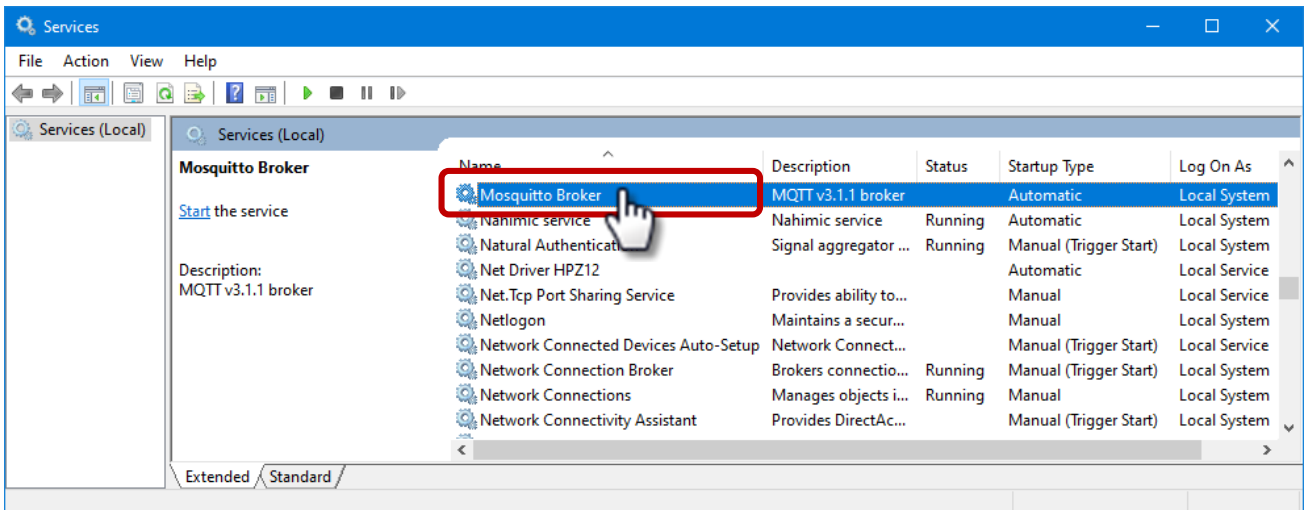

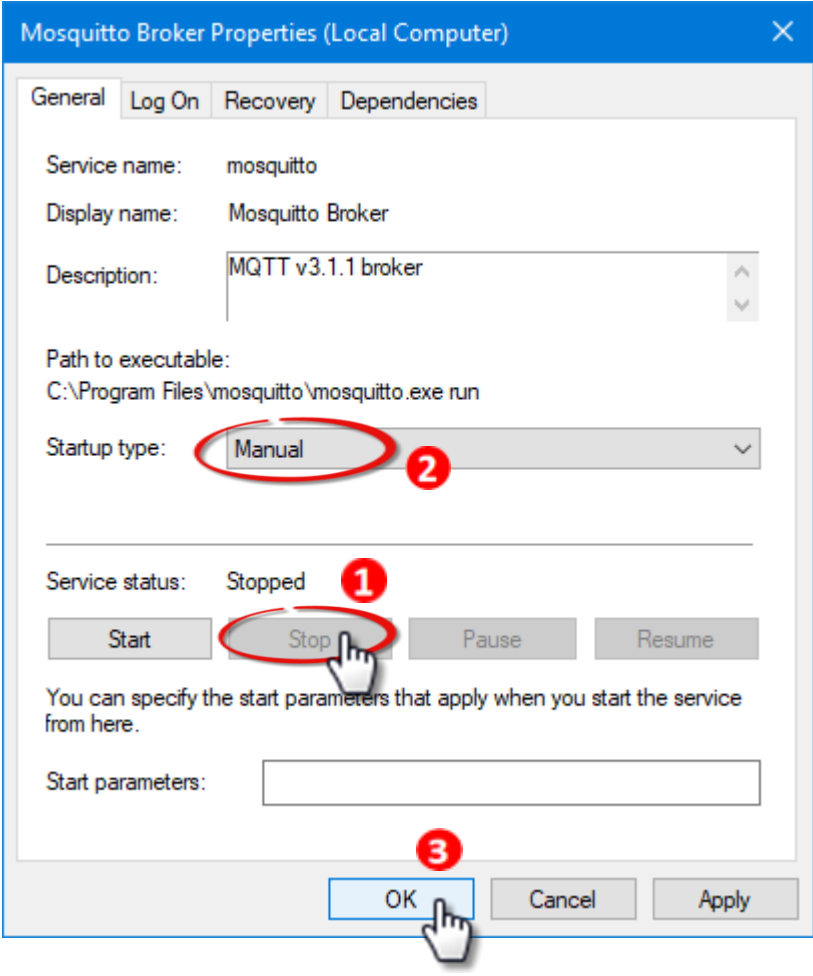

Copyright © 2020 ICP DAS CO., Ltd. All Rights Reserved. 4.1 -76 -

### Step 3 Open Windows Port 1883 (the default Port for the MQTT)

3.1 Open the **Advanced Settings** section for the Windows Firewall.

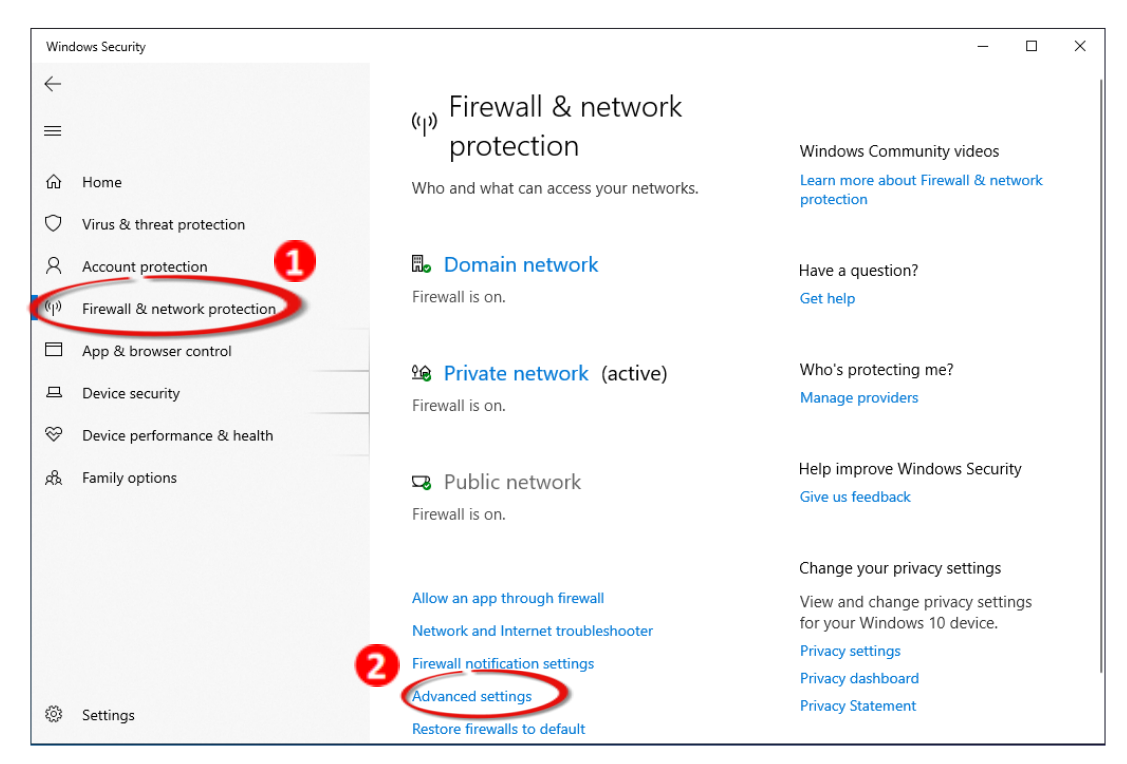

3.2 Add a new rule. Click **Inbound Rules** and **New Rule**, and then select the **Port** option. Click the **Next** button to continue.

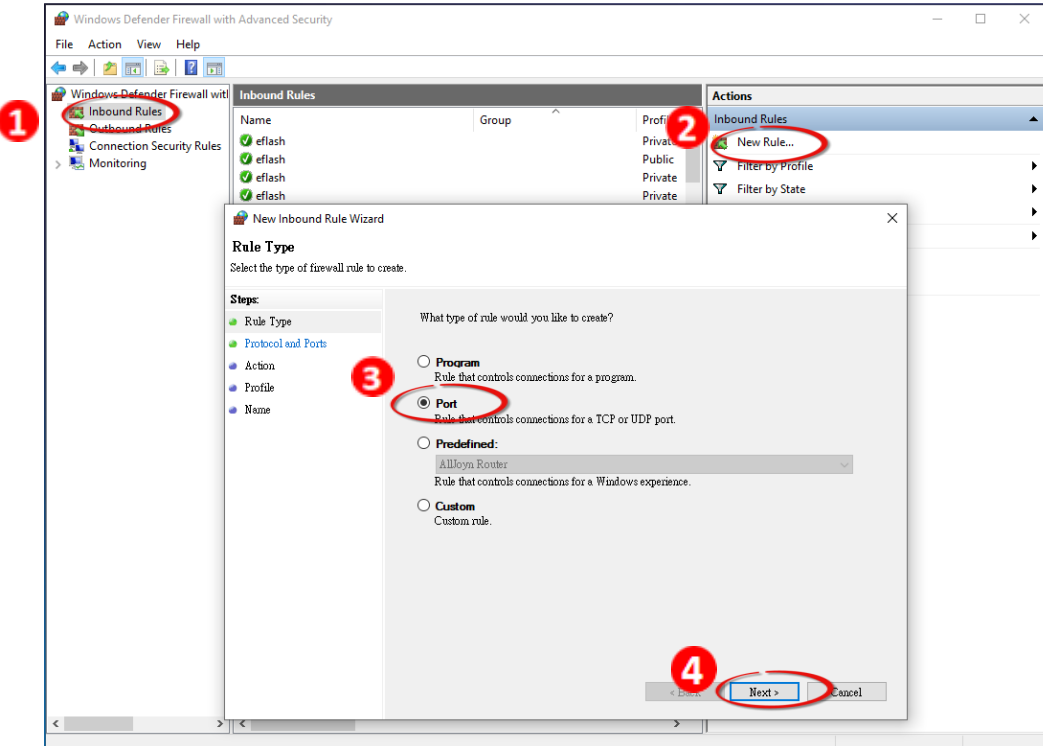

Copyright © 2020 ICP DAS CO., Ltd. All Rights Reserved. -77 -

3.3 Select the **TCP** option and then select **Specific local ports** and enter the value **1883**. Click the **Next** button to continue.

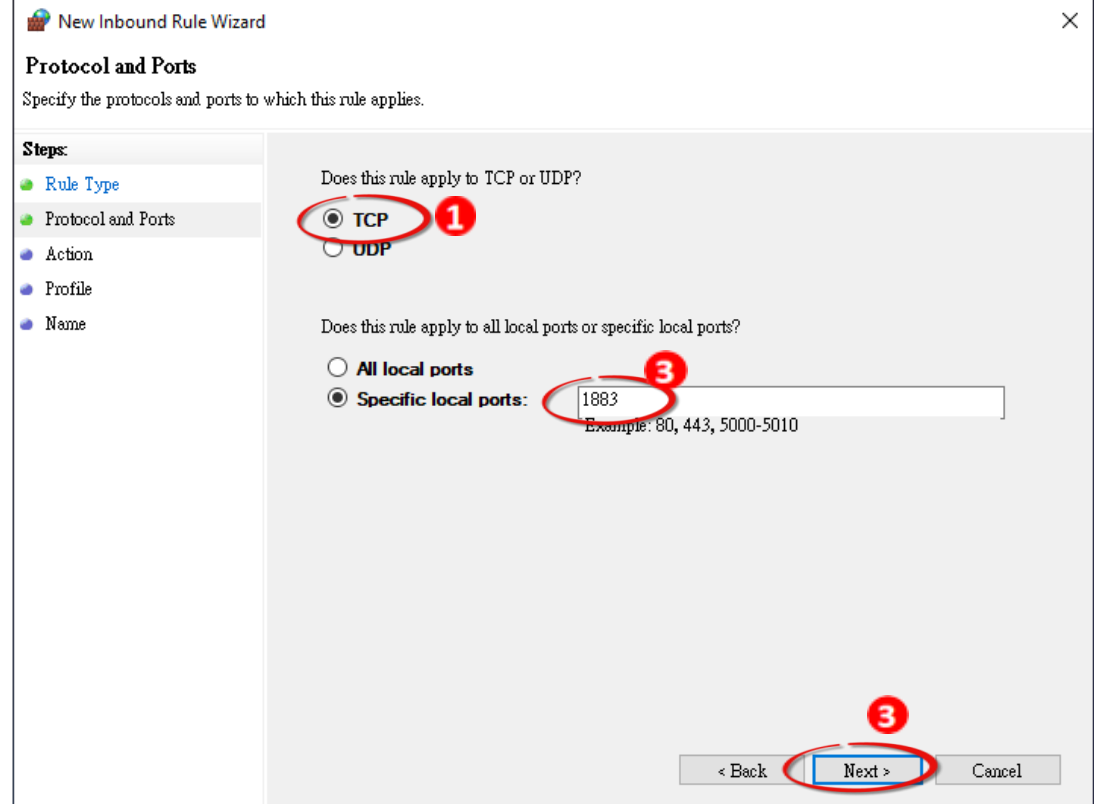

3.4 Select the **Allow the connection** option and then click the **Next** button to continue.

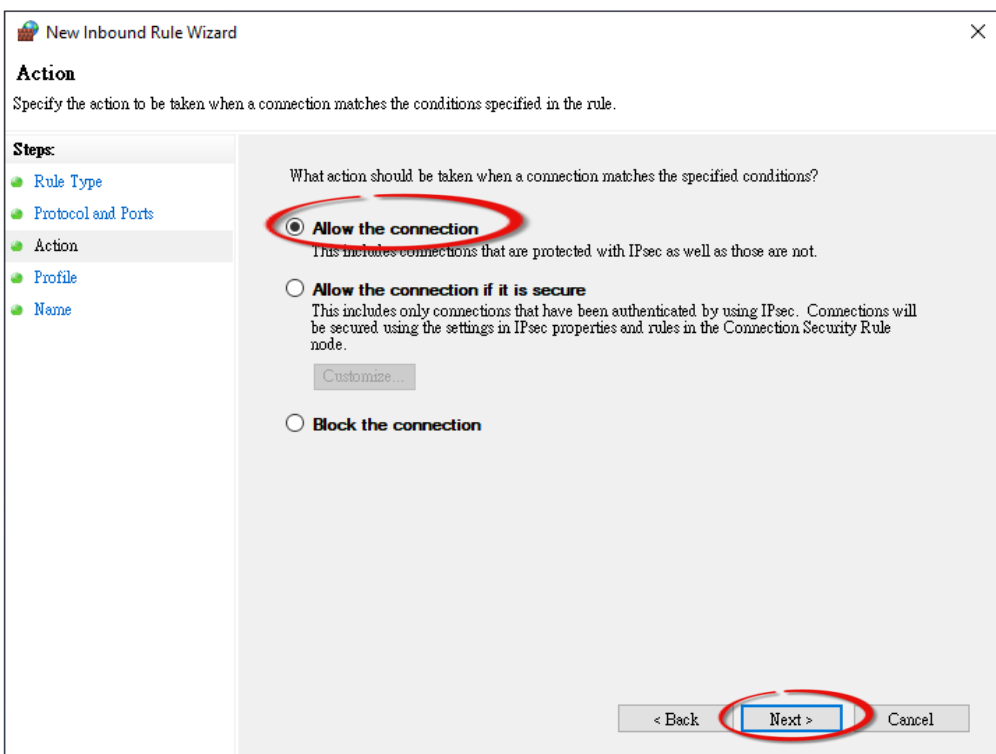

Copyright © 2020 ICP DAS CO., Ltd. All Rights Reserved. 4.1 -78 -

3.5 Select the **Domain** checkbox and click the **Next** button to continue.

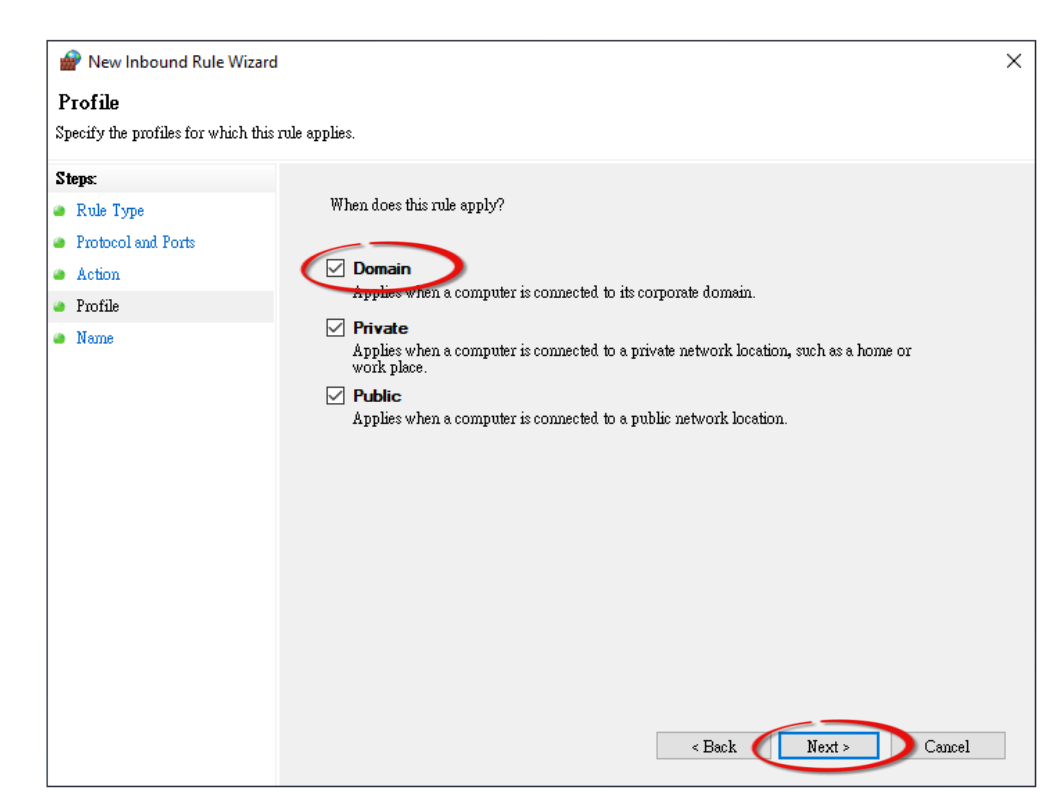

3.6 Enter the name of the rule and then click the **Finish** button to create the rule. Enter the notes if desired.

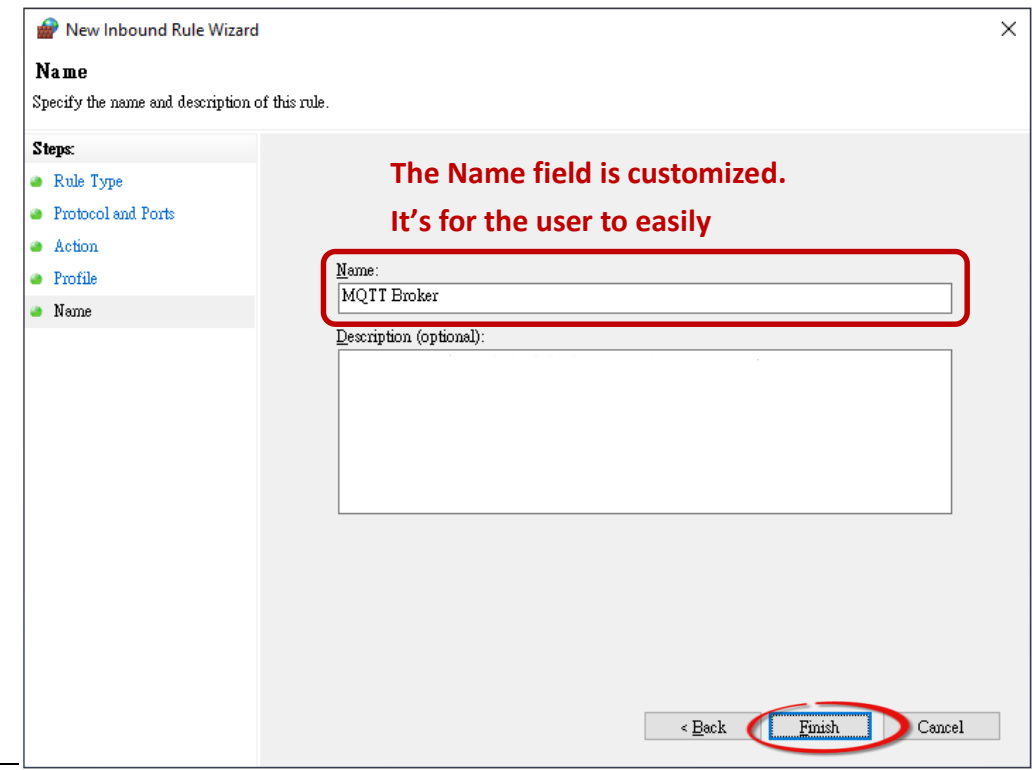

Copyright © 2020 ICP DAS CO., Ltd. All Rights Reserved. 4.1 All 2014 179 - 79 -

### **4.17.2 Introduction to MQTTLens**

MQTTlens is a free application that is available for the Chrome browser and can be found in the Chrome Web Store. This program enables you to publish a topic to the Broker and subscribe to a topic from the Broker. This section will use MQTTLens to implement the basic architecture for MQTT on Windows.

### Step 1 Install MQTTLens

Open Chrome and search for the 'MQTTLens chrome web store'. Click the 'Add to Chrome' button to install it on your system.

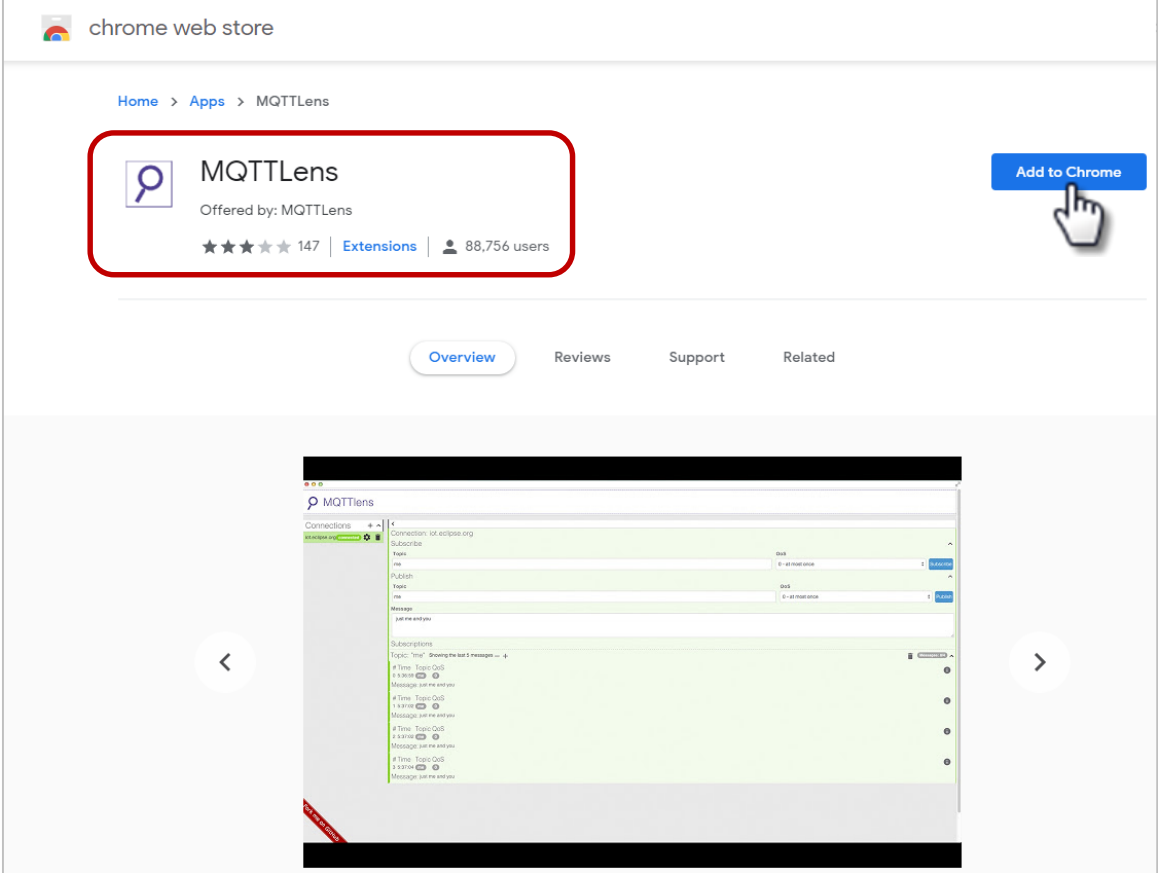

### Step 2 Connect the Broker

Execute MQTTLens on Chrome. Click the "+" button to add a connection and enter the IP address for the Broker, i.e., the IP address for the computer where the MQTT server is located. Click the **Create Connection** button to continue.

### **What is a Broker?**

A Broker is a Server in the MQTT architecture. Refer to Section 4.12 MQTT for more details.

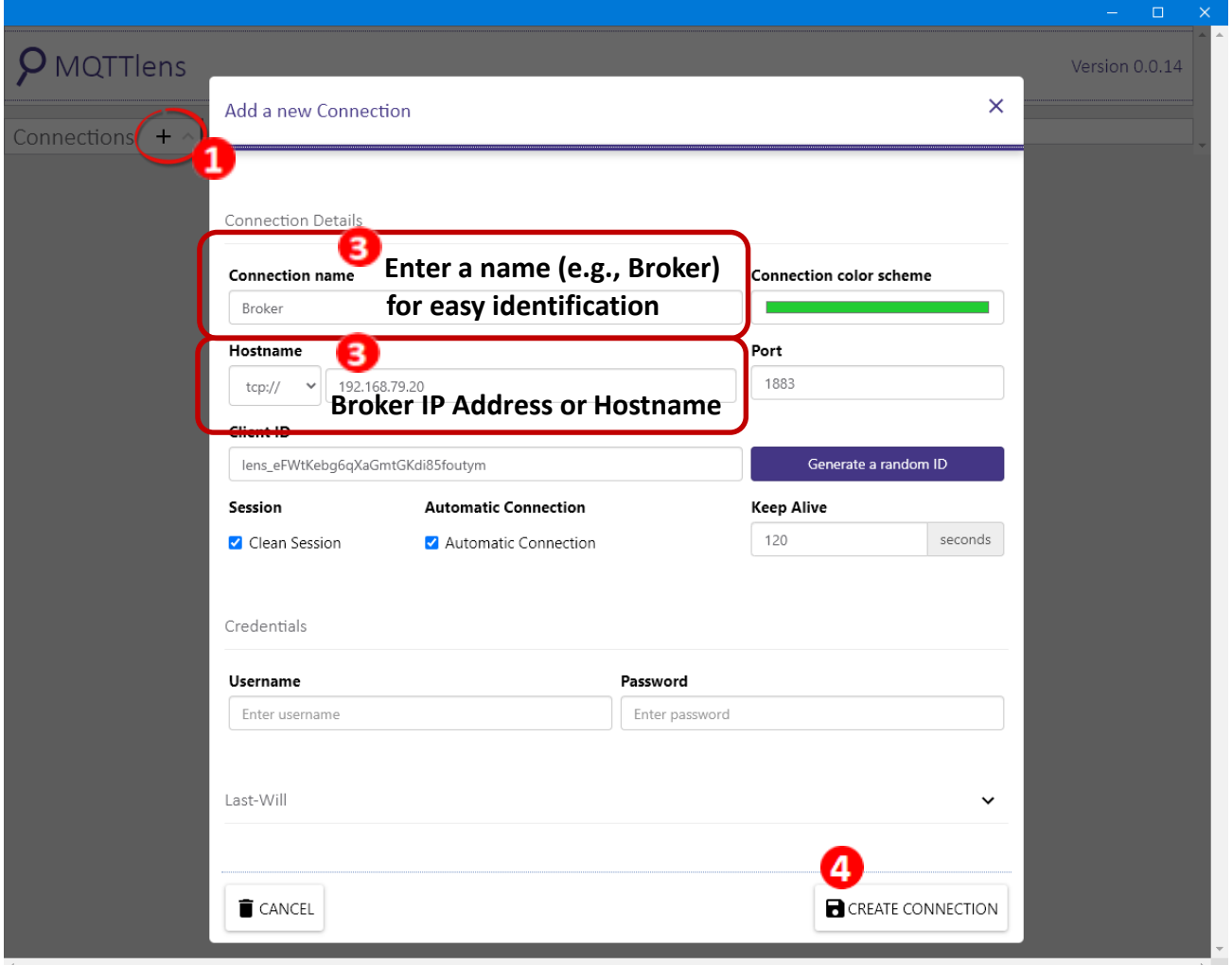

Step 3 Try to subscribe to a topic and publish a message. If the connection is operating normally, you will receive a message related to the defined topic, as follows.

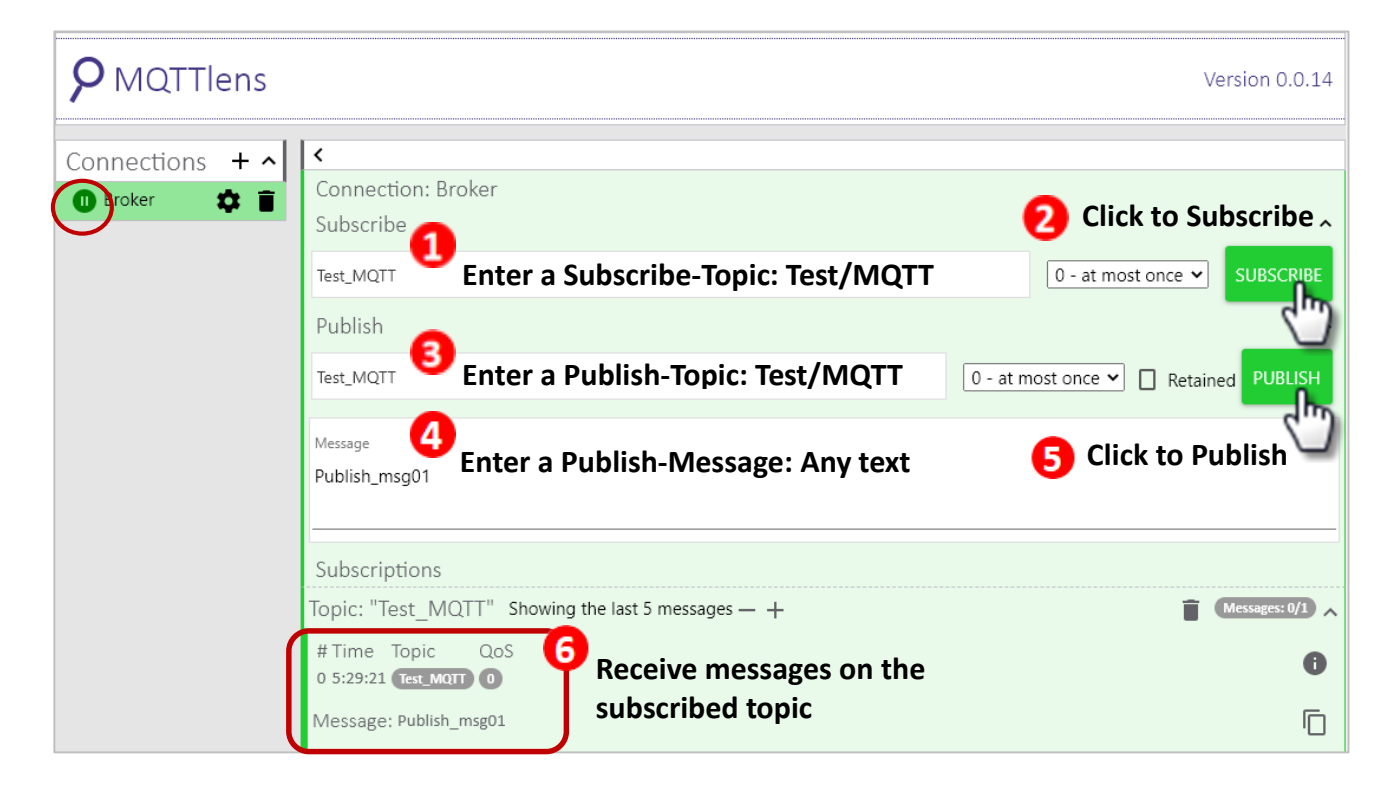

### **4.17.3 ET-2200 Periodic Publish Realization**

Step 1 Refer Set up Mosquitto to install a Broker and refer to the Introduction to MQTTLens to subscribe to the "ICP DAS/info" Topic.

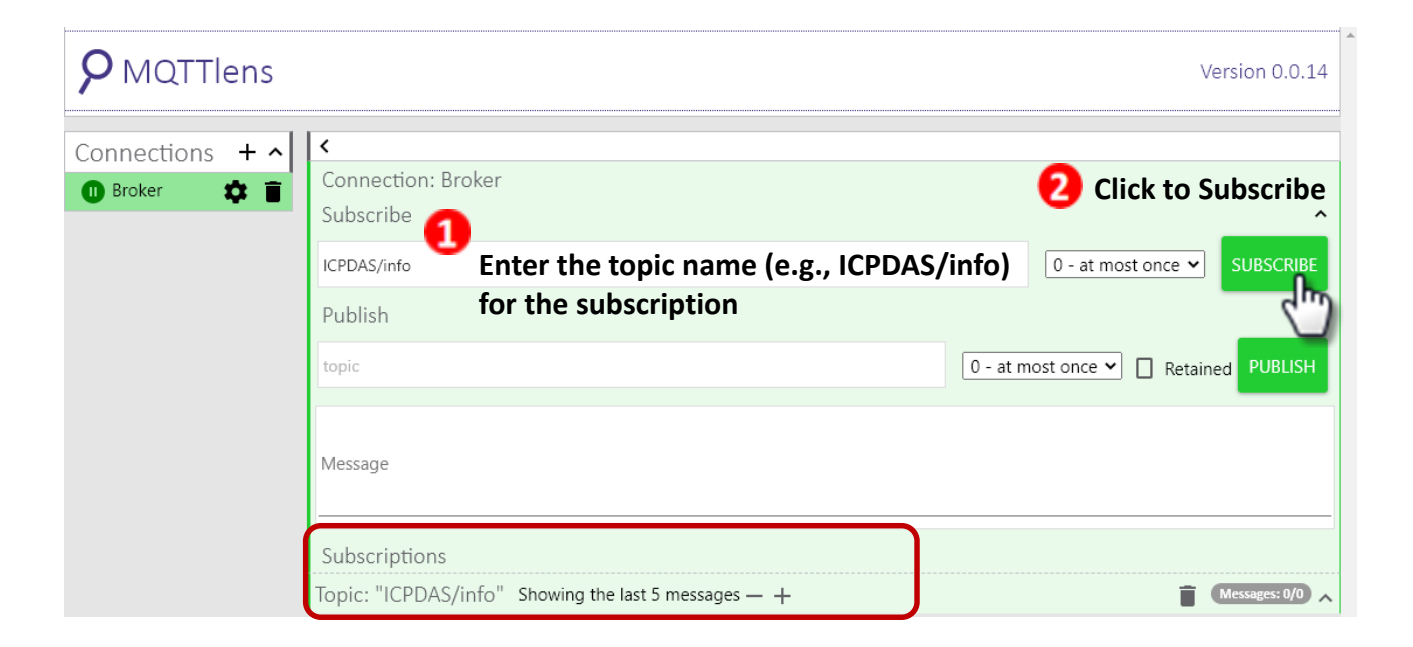

Step 2 Log into the ET-2200 Web Server and click the MQTT page. Set the MQTT option to Enable and enter the IP address for the Broker.

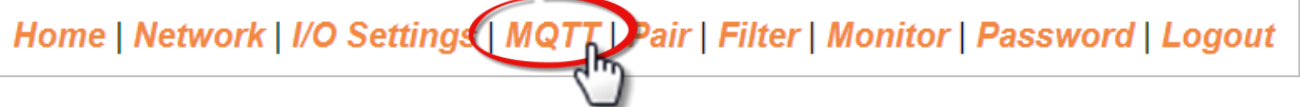

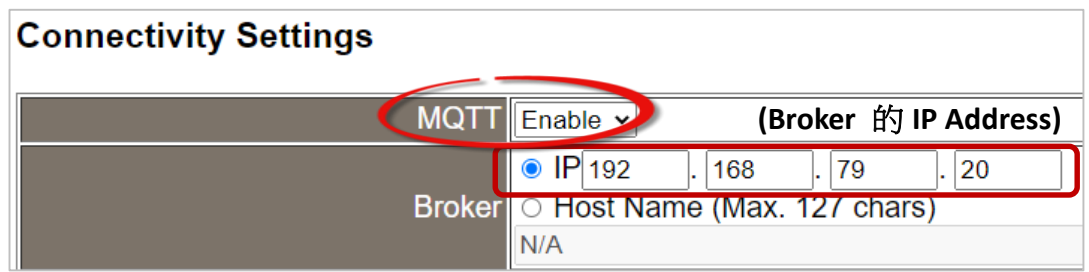

Step 3 Enter "**ICPDAS/**" in the Main Topic Name field and then click the **Update Settings** button.

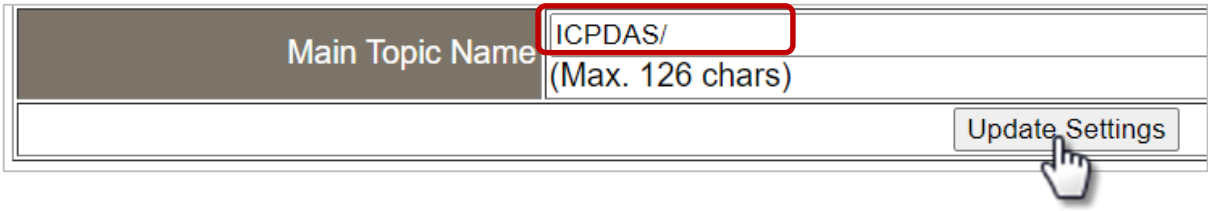

Copyright © 2020 ICP DAS CO., Ltd. All Rights Reserved. 4.1 All Rights Reserved.

Step 4 Set the Enable field in the All Information section to **Enable** on the Publication Settings page, and then click the **Update Settings** button. Click the **Restart Service** button to restart the MQTT services.

#### **Publication Settings**

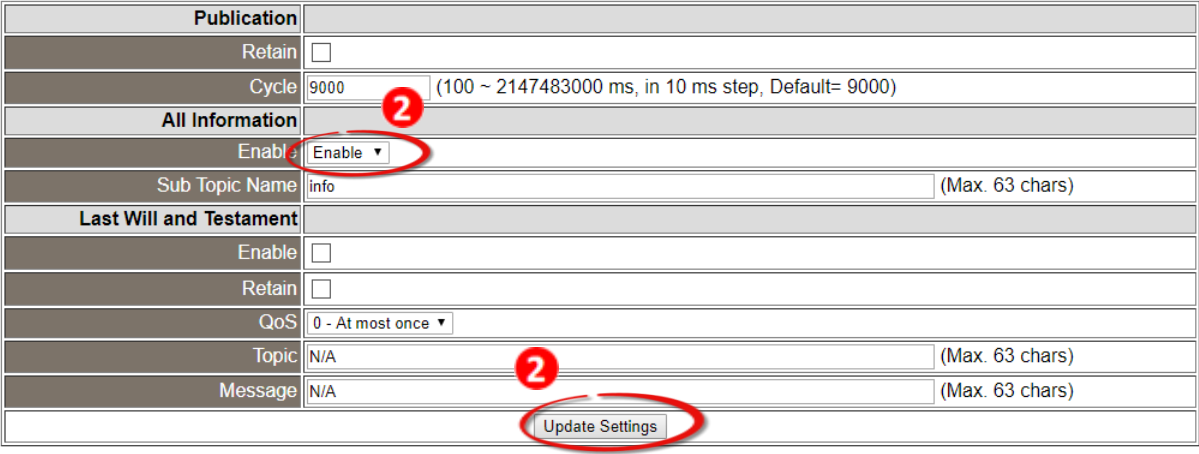

#### **Restore Factory Defaults**

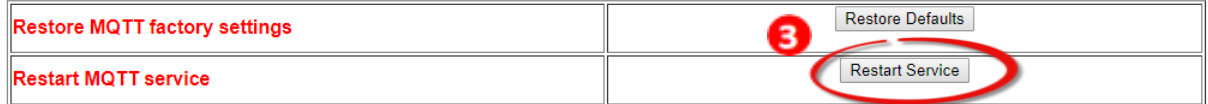

Step 5 Return to MQTTLens, the updated message for the subscription, including Module name, Mac Address, DO State, and DI State, has been received every 9000 ms (default cycle).

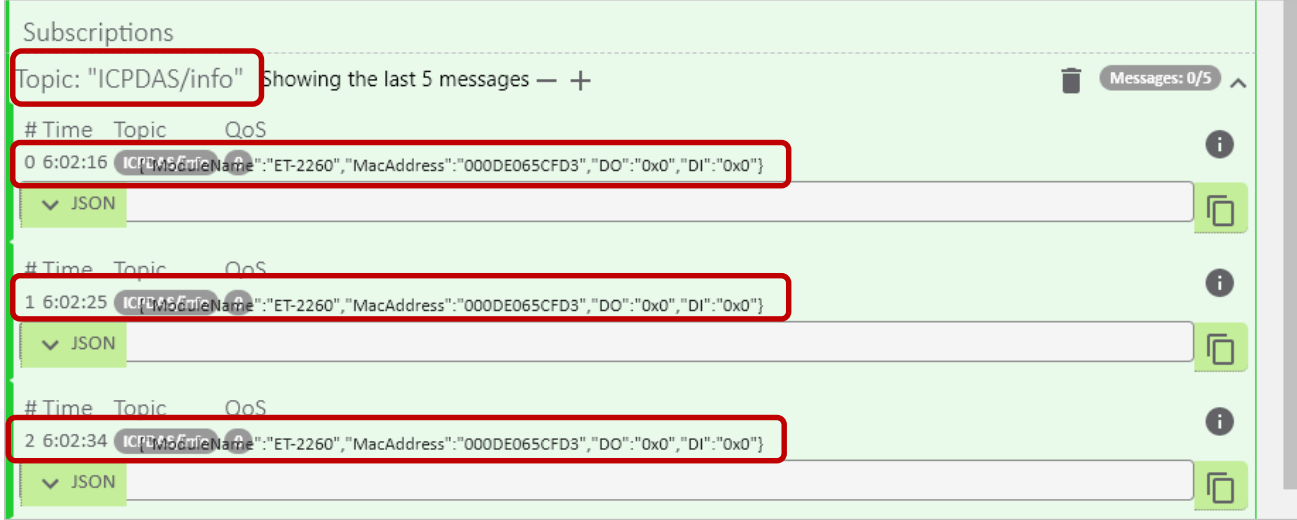

### **What if no messages are received by MQTTLens?**

Confirm that the settings for the Windows firewall and antivirus software are correct. Close the software to test if they are affecting your connection.

Copyright © 2020 ICP DAS CO., Ltd. All Rights Reserved. 4.1 -84 -84 -

# **4.18 SNMP**

The "SNMP" page provides the function for ET-2200 to send module information and I/O information to the SNMP Network Management Software or device to help administrators to monitor the status of the ET-2200 in real time.

If the Trap function is enabled, ET-2200 can actively send messages to the SNMP manager to keep track of data when the I/O status of the module changes or restarts. The detailed description is as follows.

#### **Note:**

#### **For DI/DO modules**:

SNMP function is available for **Firmware v2.3.4** and later. It is not supported for older versions. **For AI/AO modules**:

SNMP function is available for **Firmware v1.60** and later. It is not supported for older versions.

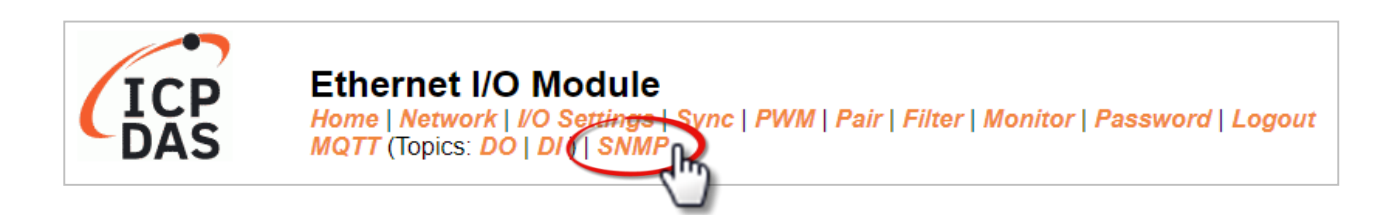

#### **Note:**

**ET-2200 currently supports these MIB-II management groups such as sysContact, sysLocation, sysDescr, and sysName.**

# **4.18.1 SNMP Configuration Setting**

#### **SNMP v2c Agent Configuration**

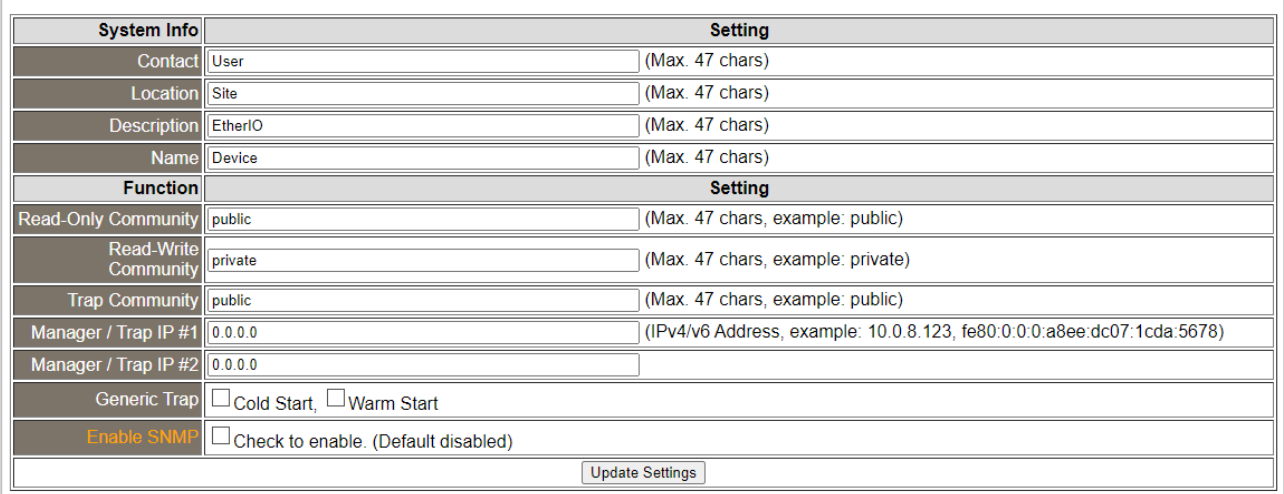

### The table describes the parameters contained in the "**System Info** " section.

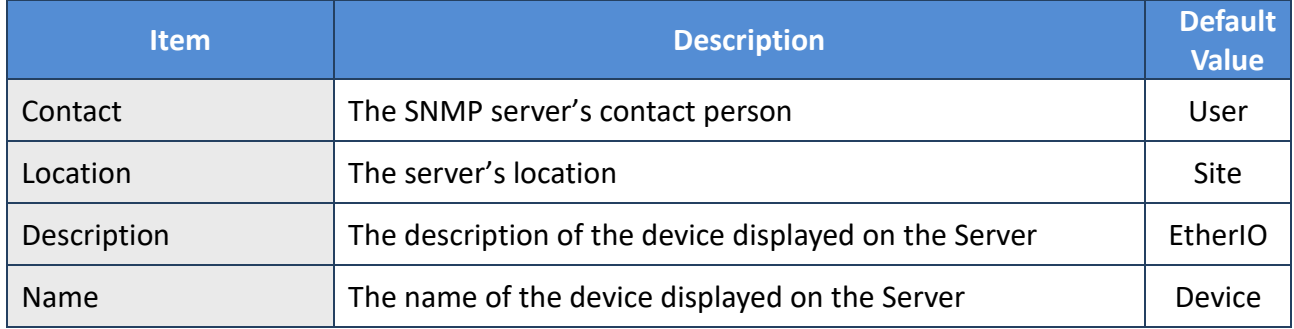

### The table describes the parameters contained in the "**Function**" section.

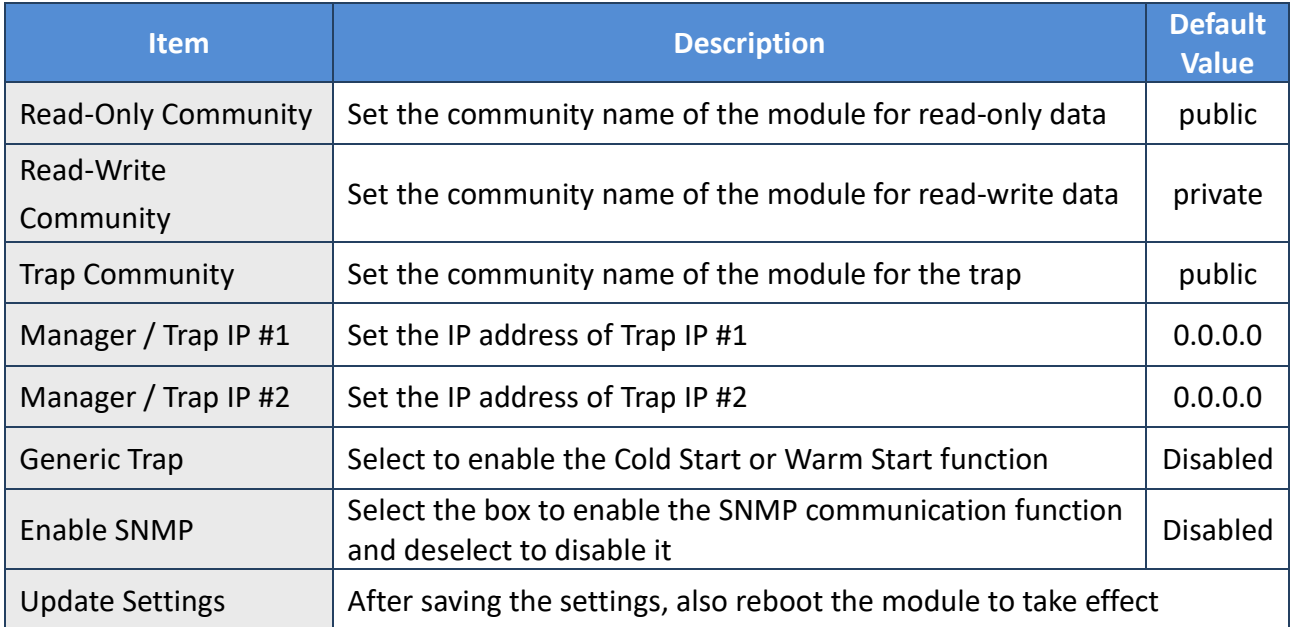

Copyright © 2020 ICP DAS CO., Ltd. All Rights Reserved. 49 -86 -

# **4.18.2 SNMP Specific Trap**

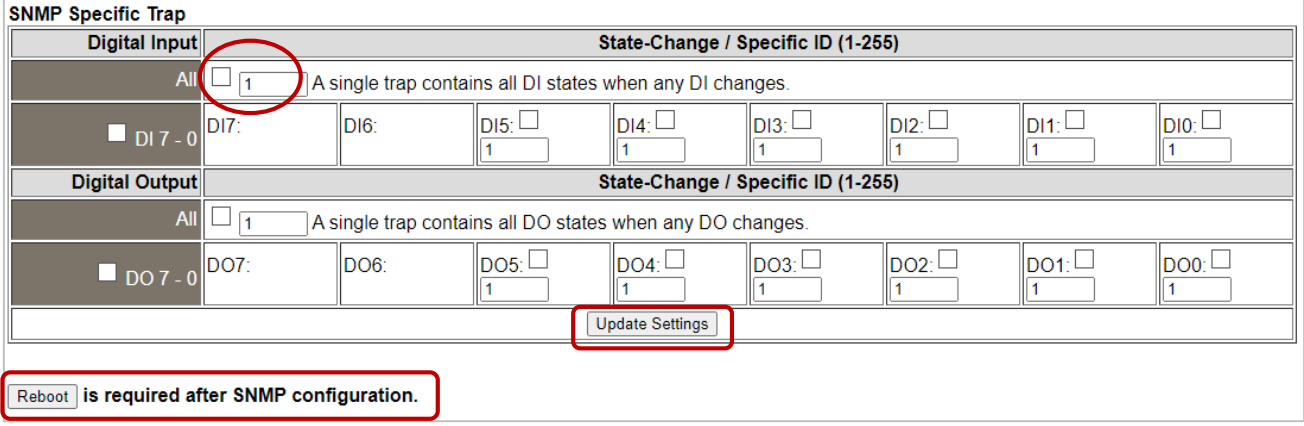

The table describes the parameters contained in the " **Digital Input/ Digital Output** " section.

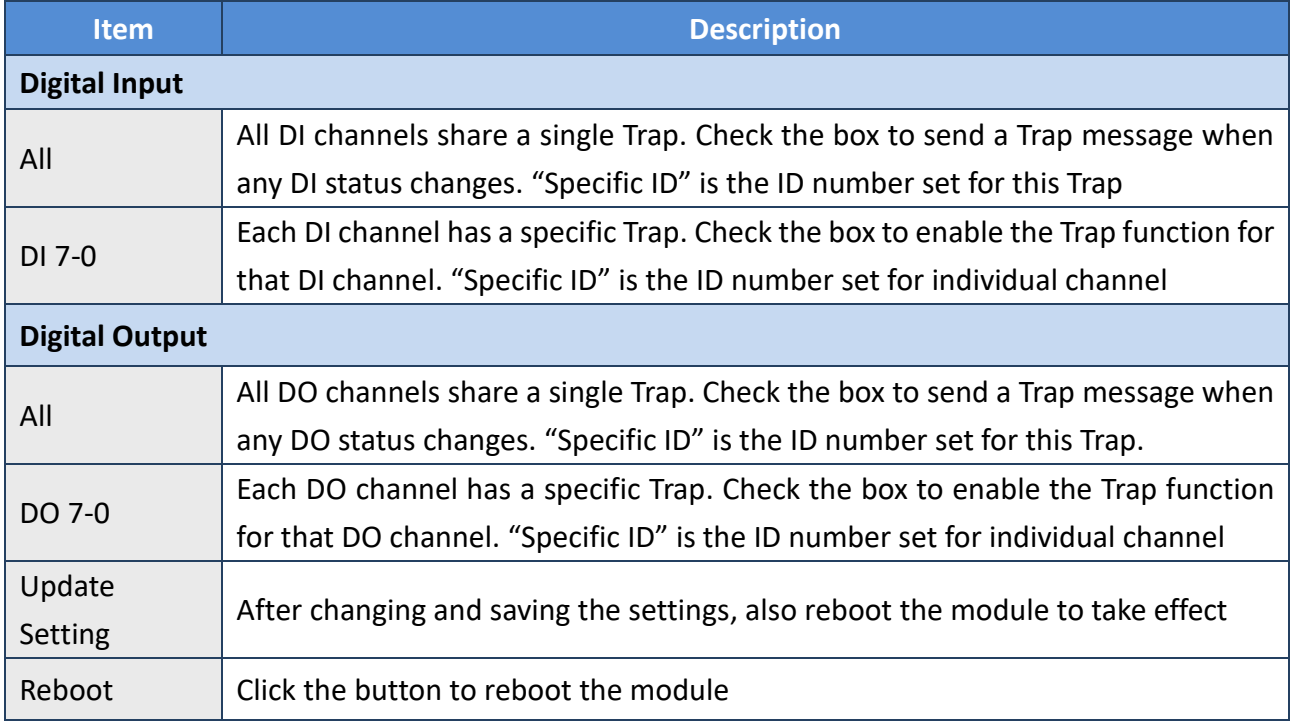

#### **SNMP Specific Trap**

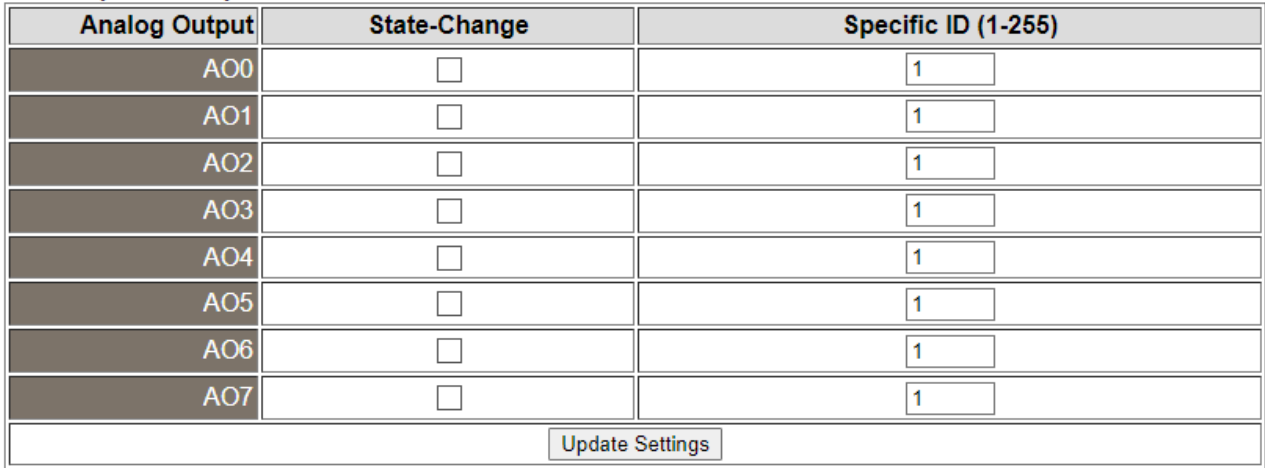

### The table describes the parameters contained in the " **Analog Output** " section.

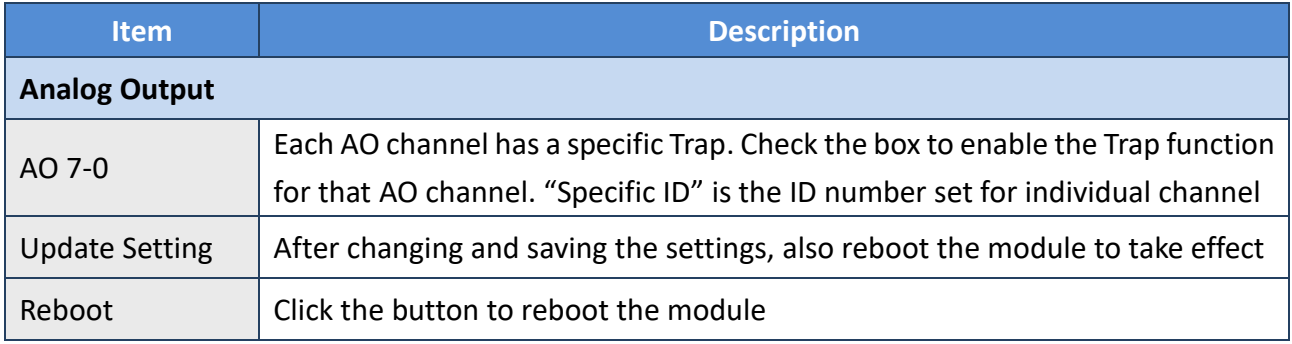

### **4.18.3 SNMP I/O Example**

In this article, we use **iReasoning MIB Browser** as an example. Please download the installer (V14) from its official website and run the installer.

http://www.ireasoning.com/mibbrowser.shtml

**Step 1** Start the **iReasoning MIB Browser**. Click the File  $\rightarrow$  Load MIBs on the menu bar and click the specified MIB file of the module (e.g. ICPDAS-ET2200-MIB\_20220705.mib), then click the Open button to open it.

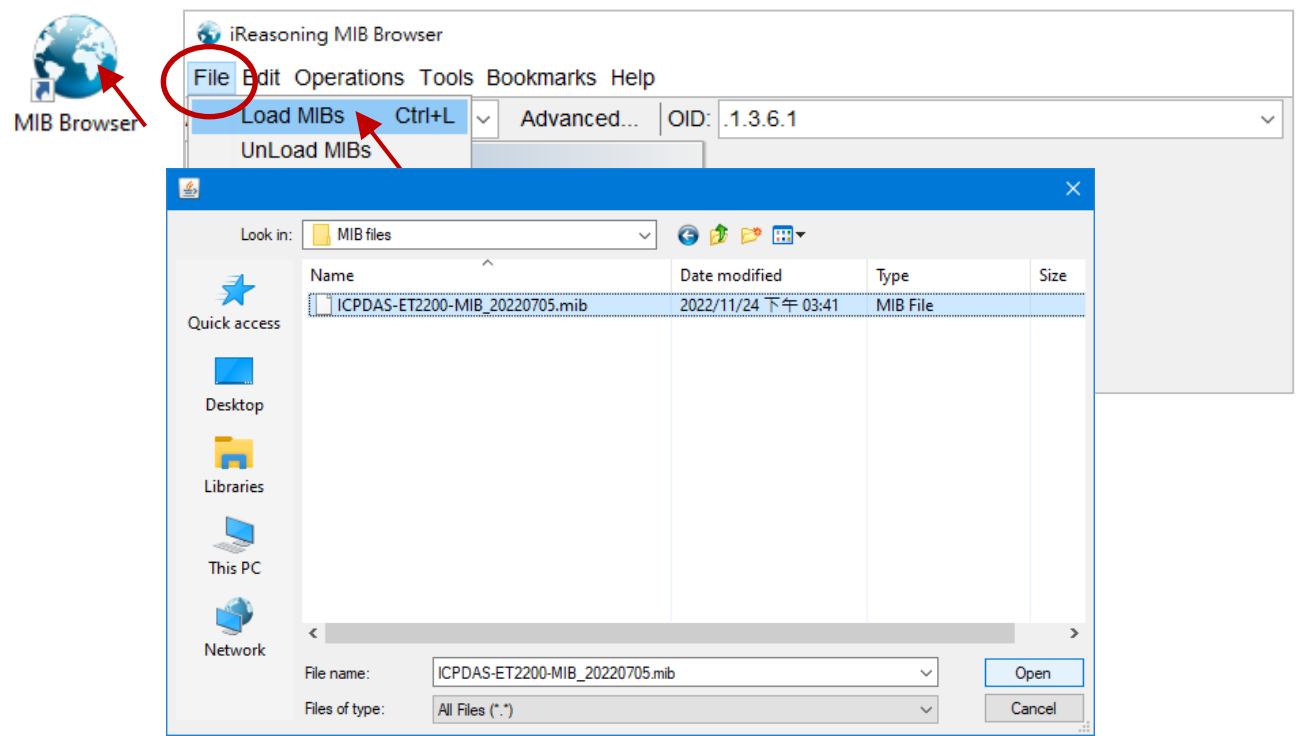

### **Step 2** Enter the IP address of the ET-2200 module in the **Address** field.

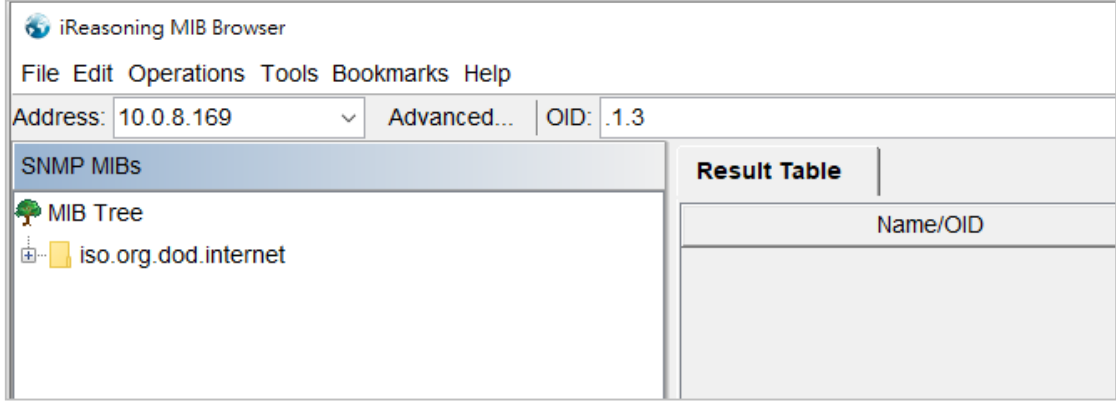

Copyright © 2020 ICP DAS CO., Ltd. All Rights Reserved. 49 - 100 MHz -89 -

**Step 3** Click "**Advanced…**" to set the parameters of the SNMP agent. Enter the string in the **Read/Write Community** fields according to the **Read-Only Community / Read-Write Community** settings on the ET-2200. If these strings are different on both sides, the agent will not work correctly.

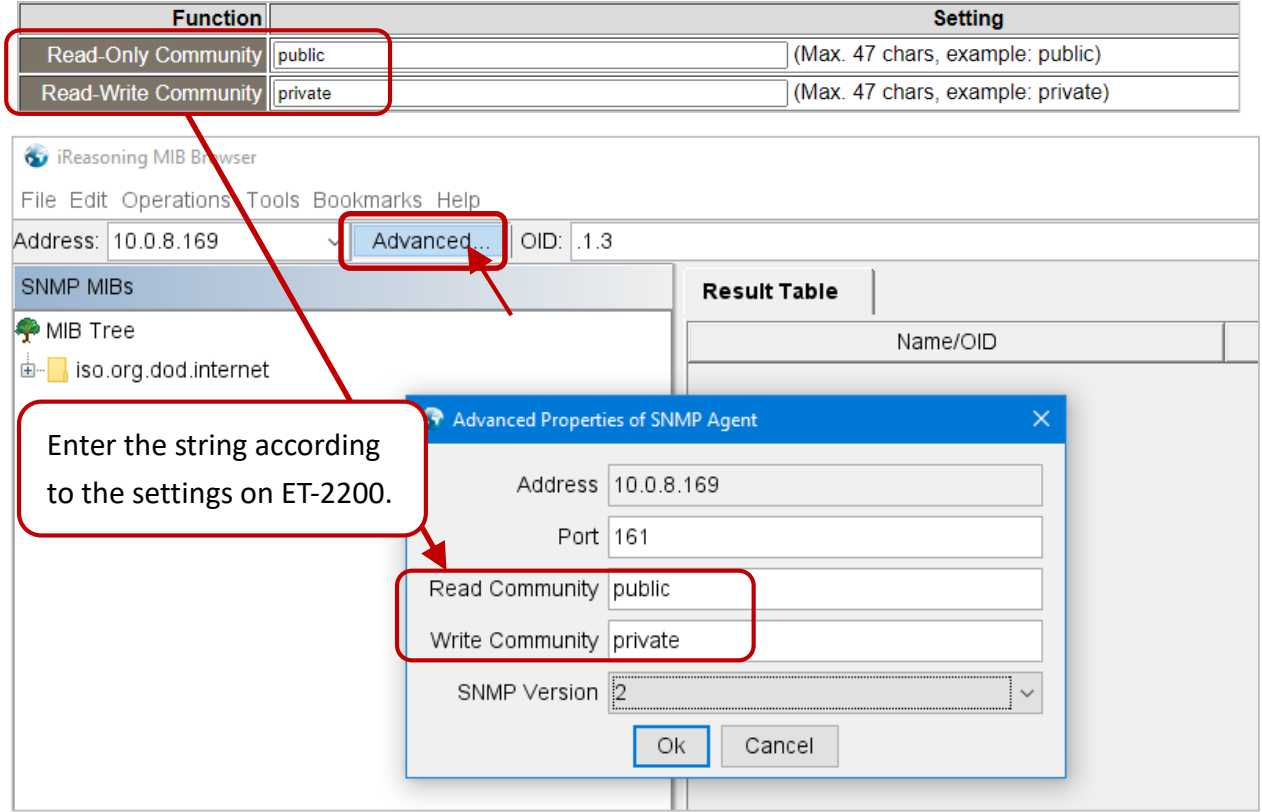

**Note:** If the **Write Community** field is not set, a Timeout error will occur during execution.

**Step 4** Enter the IP address of **iReasoning MIB Browser** in the **Manager/Trap IP #1** field and enable the SNMP function, then click **Update Settings** to save the changes, and finally click the **Reboot** button to reboot the ET-2200 module.

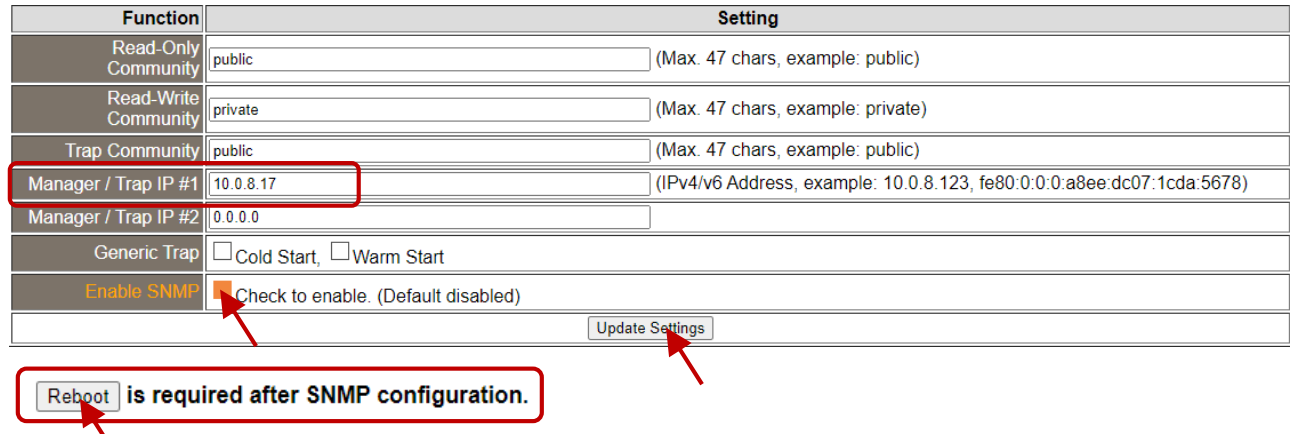

Copyright © 2020 ICP DAS CO., Ltd. All Rights Reserved. 4. All 1999 - 190 -

╲

### **Read the information of the ET-2200 – the Walk command**

**To do:** Right-click the **iso.org.dod.internet** folder on the left side and click **Walk** to display the information of the ET-2200 in the **Result Table**.

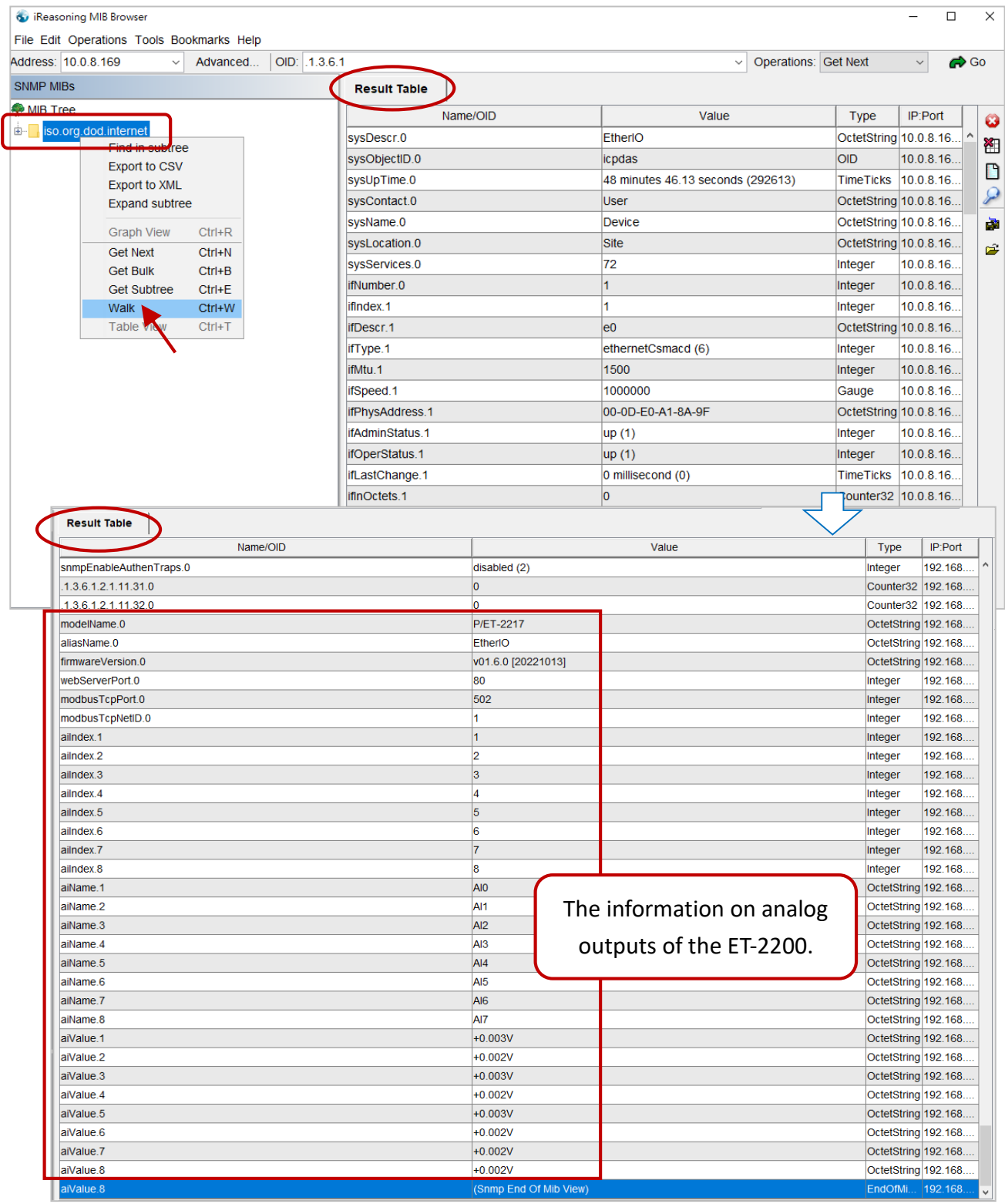

Copyright © 2020 ICP DAS CO., Ltd. All Rights Reserved. 4.1 - 191 - 191 -

### **Control the DO channel to ON/OFF – the SET command**

**To do:** Right-click the **doValue** entry in the **Result Table** and click **Set** to display the **SNMP SET** dialog box. Enter the value 0 (OFF) or 1 (ON) in the **Value** field to set the DO value.

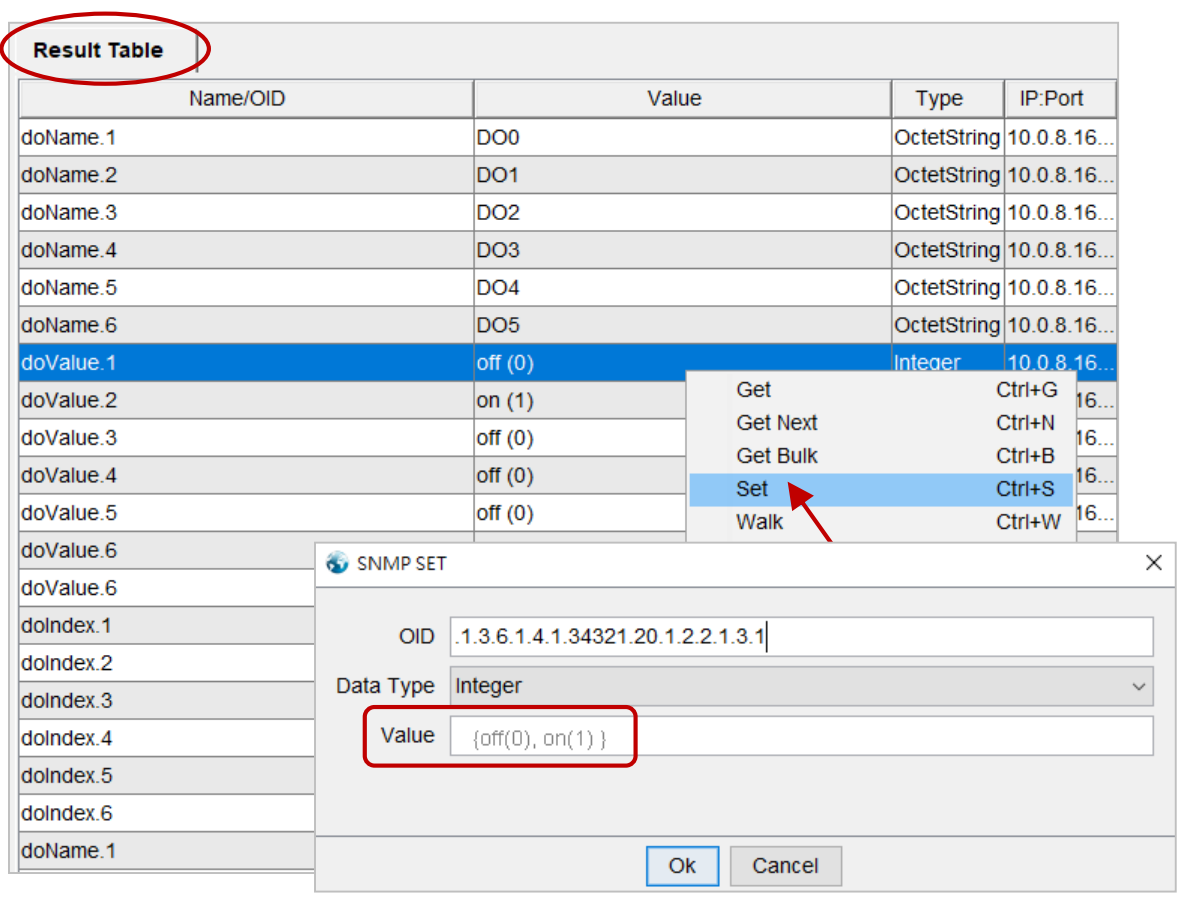

After setting the value, execute the Walk command by right-clicking the **iso.org.dod.internet** folder on the left side of the window to update the value.

### **Set the outputs of the AO channel – the SET command**

**To do:** Right-click the **aoValue** entry in the **Result Table** and click **Set** to display the **SNMP SET** dialog box. Enter the value **1.000** (output 1V) in the **Value** field to set the AO value.

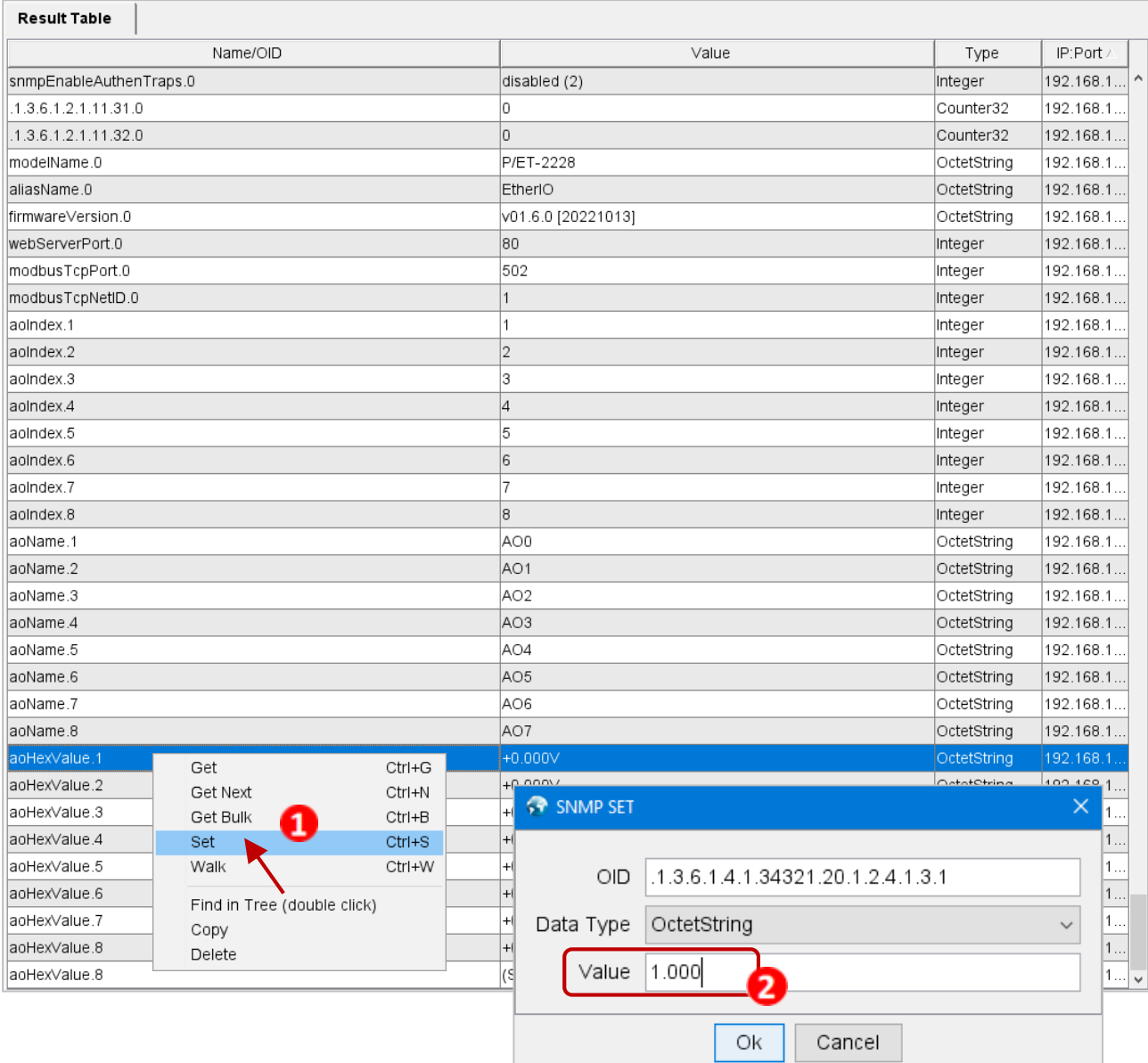

After completing the setting, execute the **Walk** command by right-clicking the **iso.org.dod.internet** folder on the left side of the window to update the value.

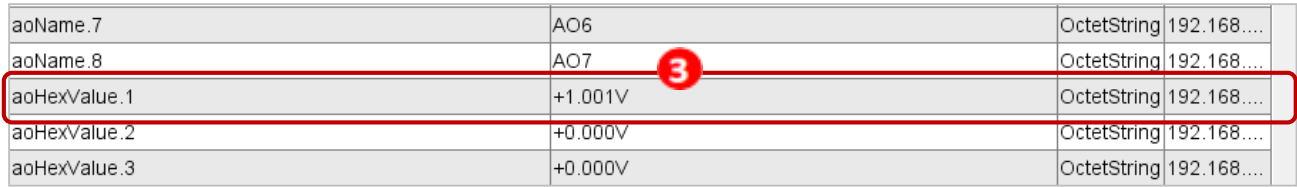

Copyright © 2020 ICP DAS CO., Ltd. All Rights Reserved. 4.1 All 2008 1993 -

### **4.18.4 SNMP Trap Example**

**Step 1** Click **Tools**  $\rightarrow$  **Trap Receiver** on the menu bar to display the window for receiving the Trap messages.

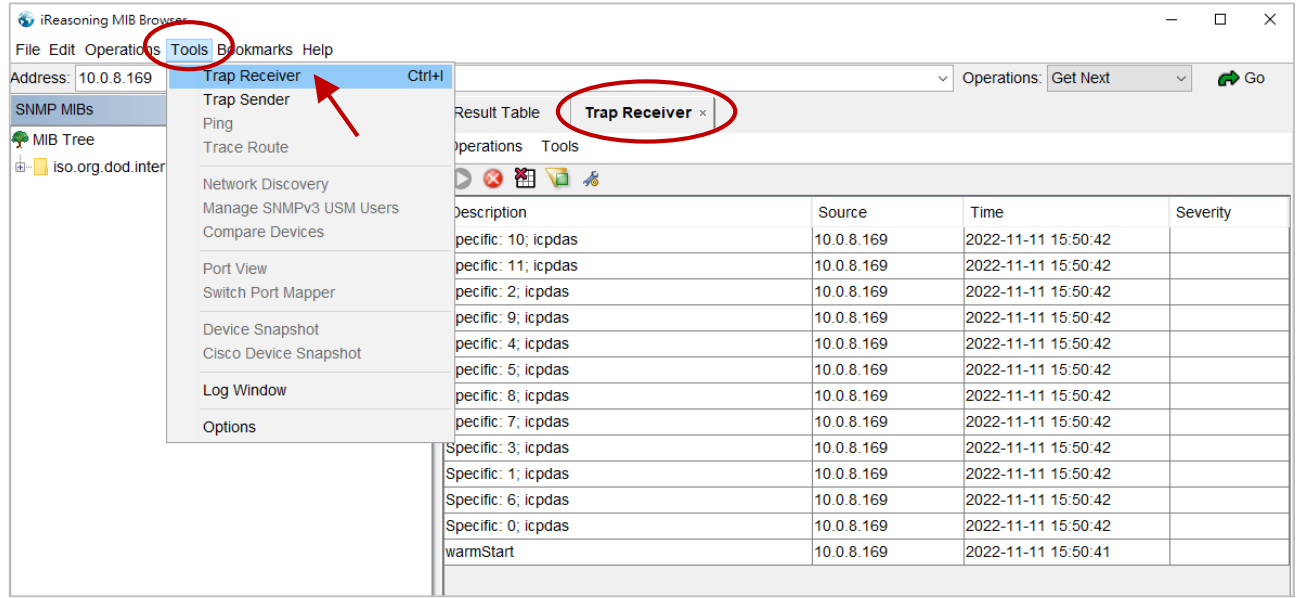

**Step 2** The Trap types for the alarms that receive from the ET-2200 module are as follows.

### 1. **Cold Start Trap:**

The Cold Start Trap will be sent when the module restarts after it has been completely powered off.

### 2. **Warm Start Trap:**

The Warm Start Trap will be sent when the module restarts without turning off the power. For example, the reboot command or the watchdog mechanism.

### 3. **Specific Trap (DI/DO/AO State-Change):**

When the specified DO/DI/AO channel is enabled, if the I/O status changes (e.g., ON/OFF or value change), a Trap message with a Specific ID, source IP, and time will be sent. This makes it easier to analyze the cause of the alarm and handle it appropriately.

### **Click the Trap message to view the details**

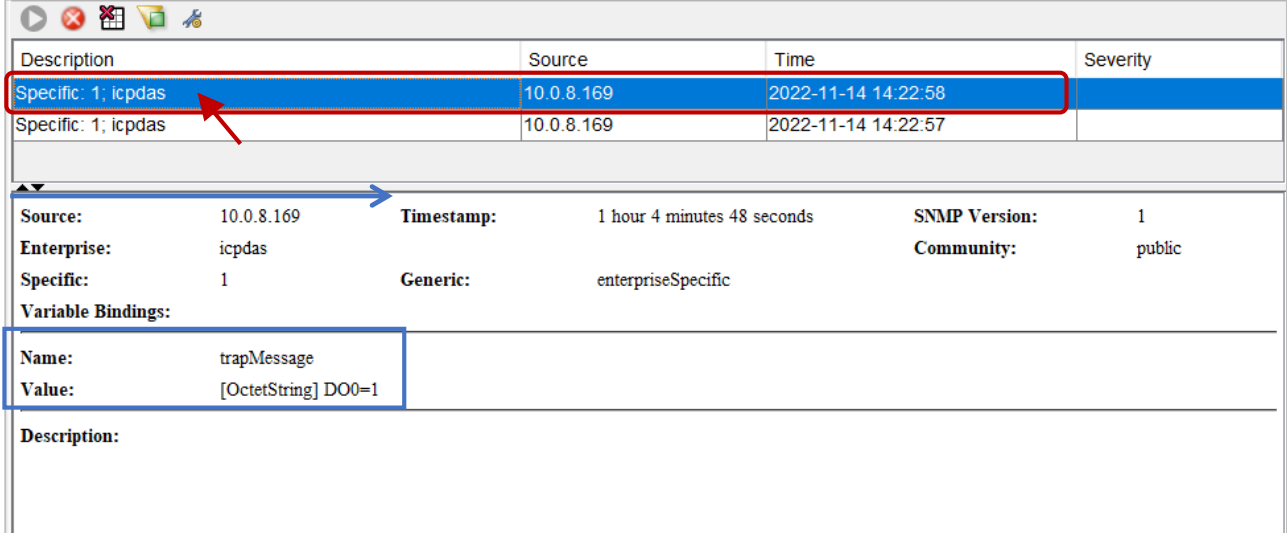

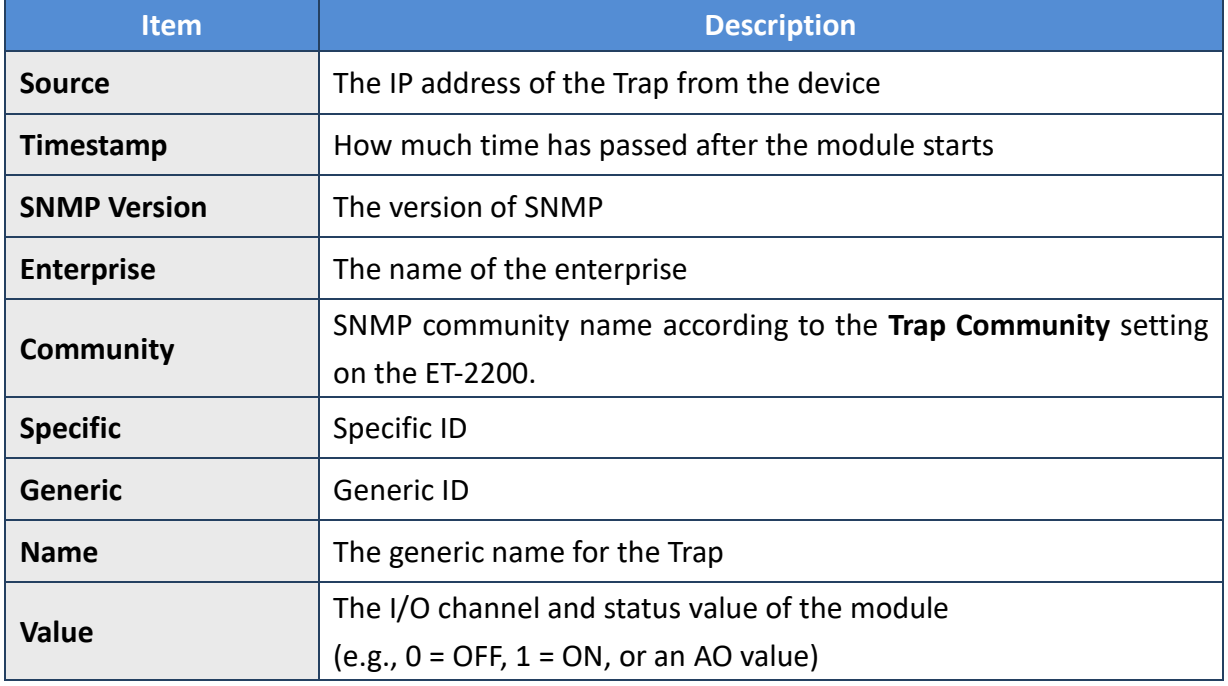

### **4.18.5 SNMP Problem Solving**

### **Unable to receive the Trap message from the device**

- **1.** Check the setting of the Windows firewall or the Anti-virus software. These functions can be disabled during the testing.
- **2.** Check the setting of the Trap port. Using **iReasoning MIB Browser** as an example,

Click the **Trap Receiver Settings** button on the **Trap Receiver** page to open the window. Then, confirm the Trap Port, Bind IP, and Transport settings. The ET-2200 uses the default Trap port 162 according to the SNMP specification.

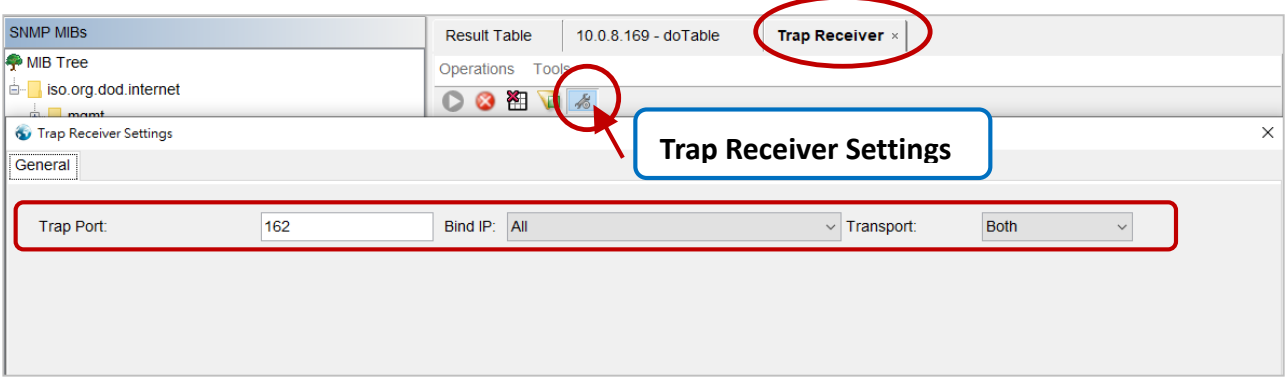

**3.** Disable Windows SNMP Trap Service.

### **Note:**

The configuration screen may be different depending on the Windows version. The following screens are on Windows 10.

### **Step 1** Open the **Control Panel** window and click **Administrative Tools**.

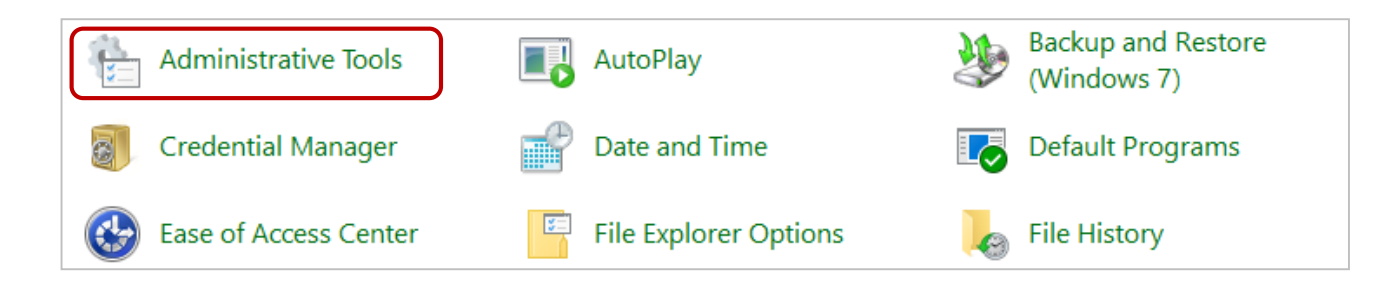

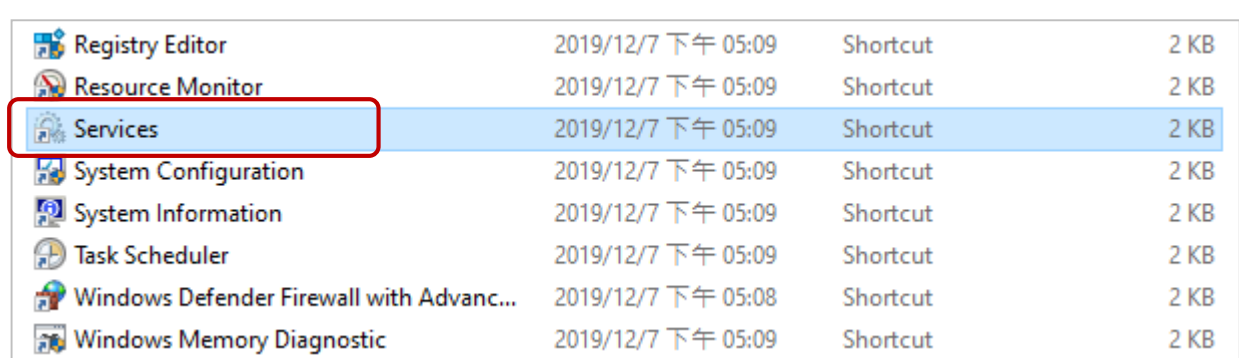

### **Step 2** Double-click the **Services** icon.

### **Step 3** Double-click the **SNMP Trap** and confirm the **Startup type** is set to "**Disabled"** and the **Service status** is set to "**Stopped"**.

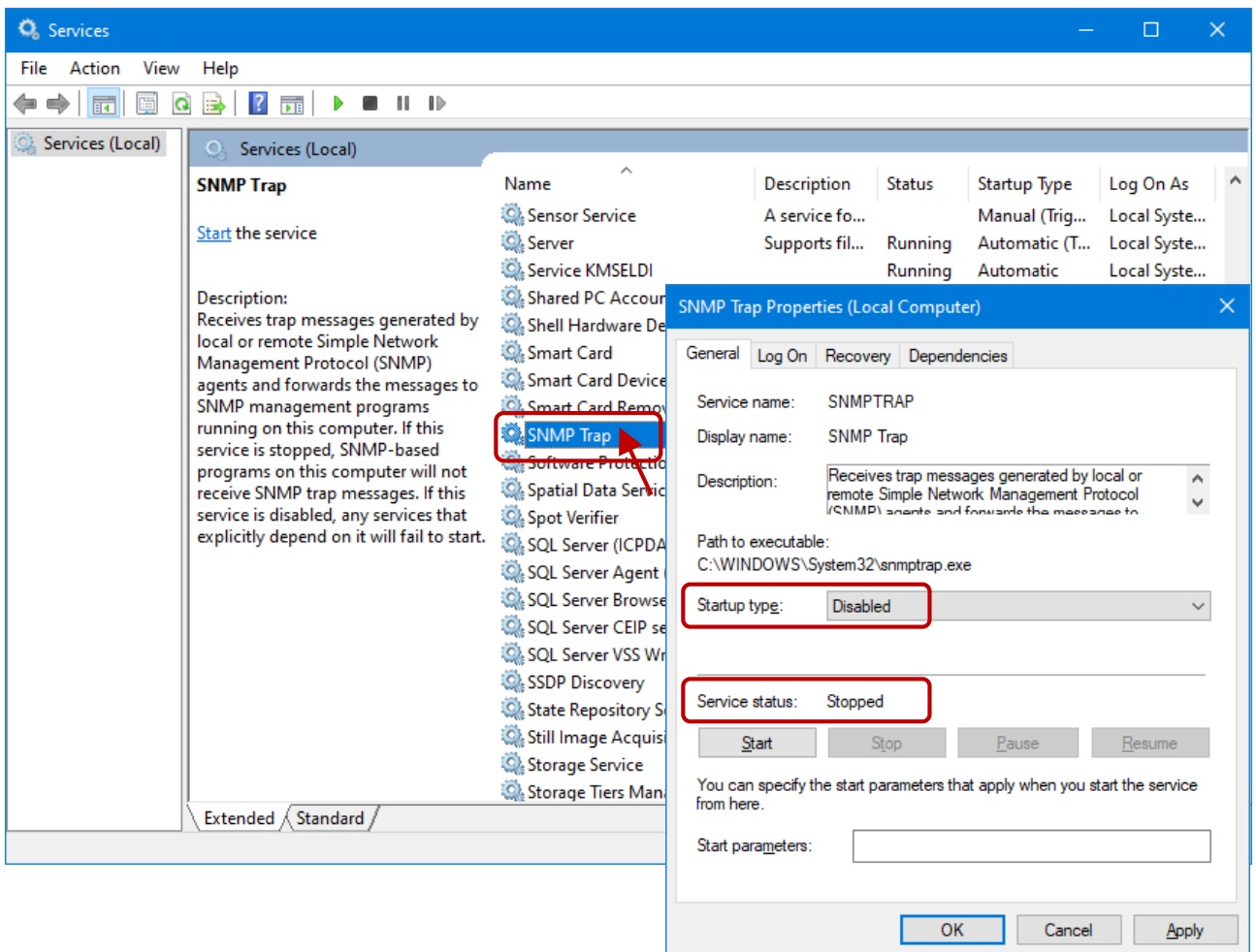

# **5. I/O Pair Connection Applications**

The ET-2200 series modules can be used to create DI-to-DO pair connections via the Ethernet. Once the configuration is complete, the modules can then poll the status of the local DI channels and then use the Modbus/TCP protocol to continuously write to a remote DO device in the background. This is useful when connecting digital I/O devices that do not themselves have Ethernet capability. The following will describe how to correctly configure the I/O pair-connection function.

# **5.1 One Module Polling the Remote DI/DO (1-to-1, Pull / Push Mode)**

### **Step 1: Connect the device to a Network, a PC, and a Power supply.**

Confirm that the ET-2200 series modules are functioning correctly. Refer to Chapter 3 "Getting Started" for more details. An example configuration is shown below:

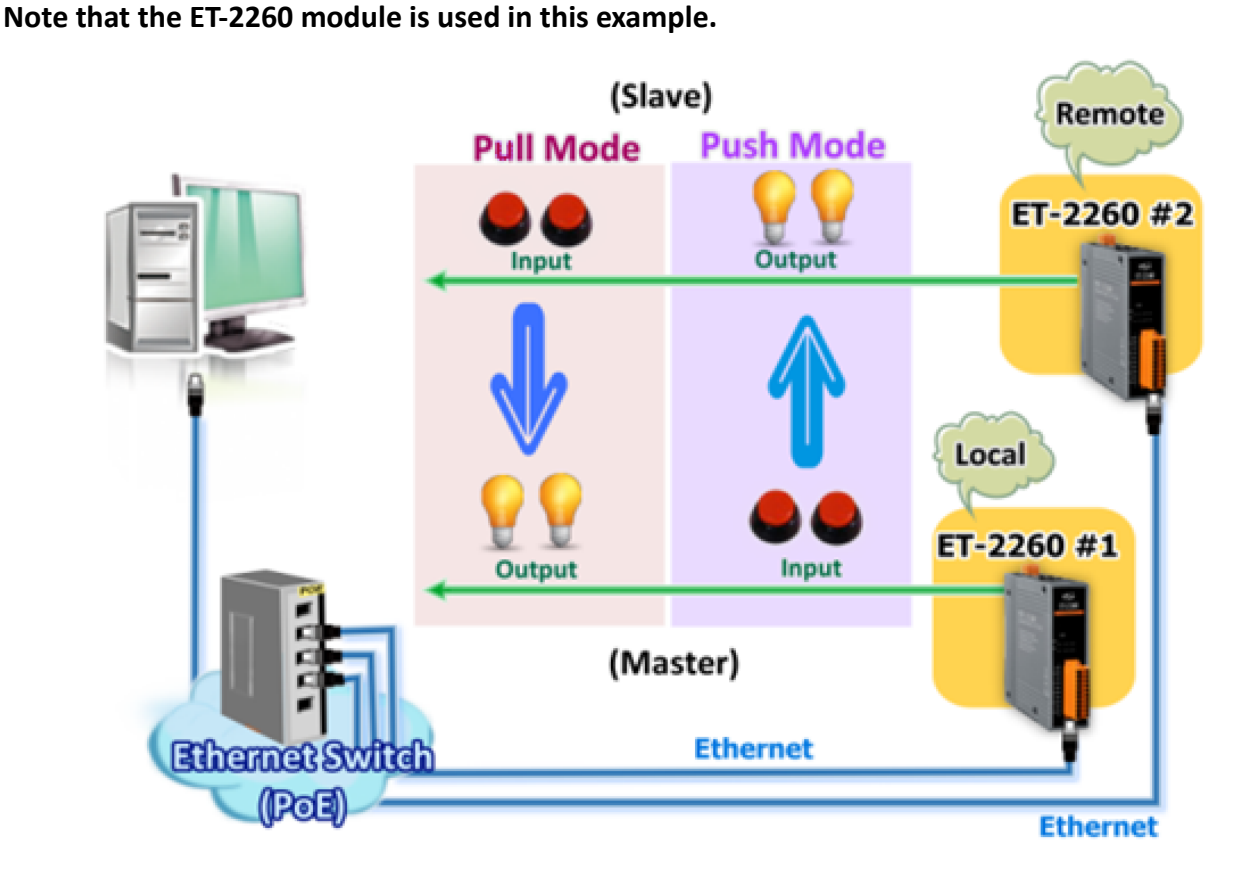

Copyright © 2020 ICP DAS CO., Ltd. All Rights Reserved. -98 -98 -98 -

### **Step 2: Configure the Ethernet Settings**

Contact your Network Administrator to obtain the correct network configuration information for the ET-2200 series modules (e.g., ET-2260 #1 and #2), such as the IP Address, Subnet Mask, and Gateway details. Refer to Section 3.3 "Configuring the Network Settings" for more details.

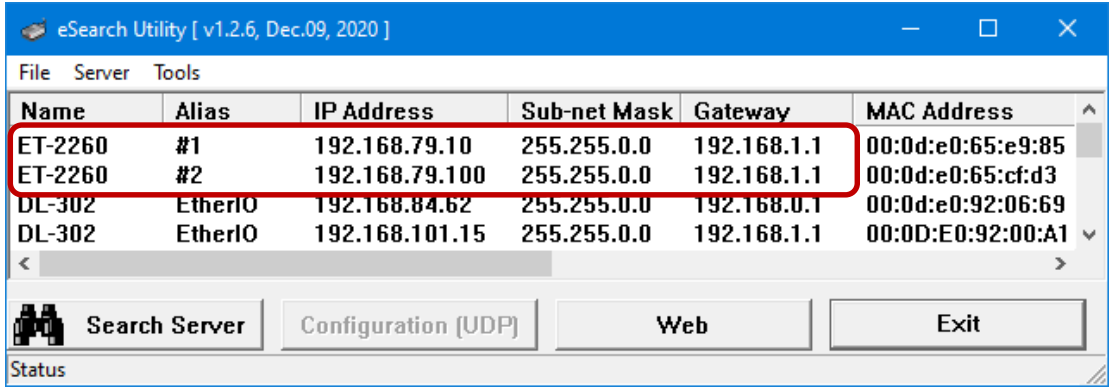

### **Step 3: Configure the I/O Pair connection on the Web Server**

- 1. In the eSearch Utility, select the **ET-2260#1** module and then click the "**Web**" button to launch the browser program and connect to the web server.
- 2. Enter the password in the Login password field **(the default password is "Admin")**, and then click the **"Submit"** button to display the Web configuration page.

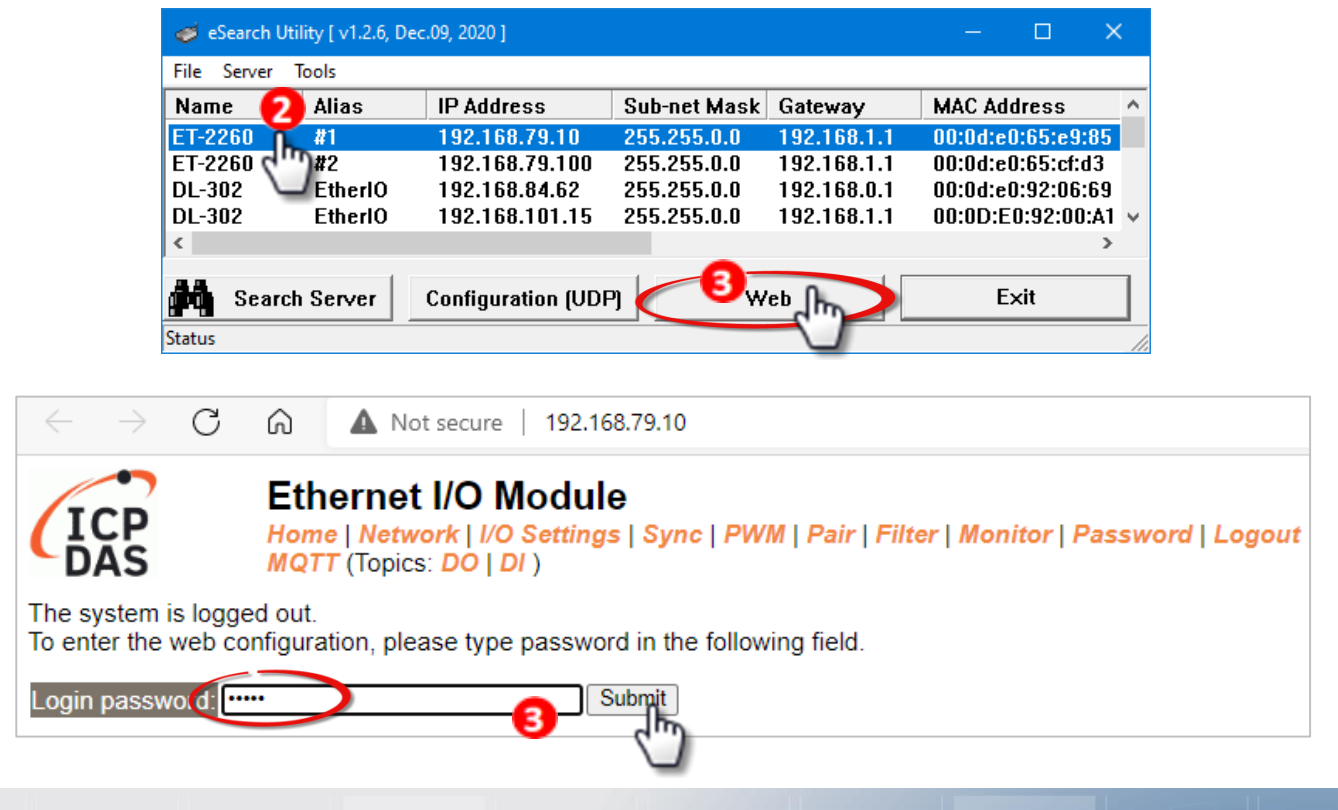

Copyright © 2020 ICP DAS CO., Ltd. All Rights Reserved. -09 -09 -09 -

3. Click the **"Pair**" tab to display the I/O Pair-connection Settings page.

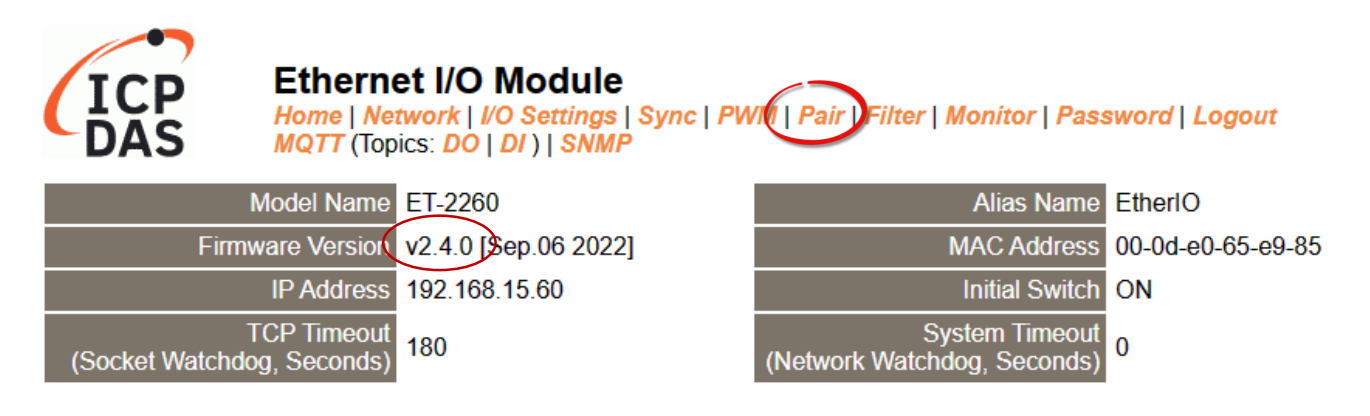

### **5.1.1 Pull Mode**

- 1. In the "**Pair-connection Settings**", select **"PULL"** from the "**Enable Mode"** dropdown menu and select the box to enable the function.
- 2. Enter both the IP address and TCP port number of the remote **ET-2260#2** module in the "**Remote IP…: Port**" field.
- 3. Enter the amount of **DI** used on the remote **ET-2260#2** module in the "**IO Count**" field.

Example of the **PULL** mode **(Remote DI to Local DO)** Enter **2** in the **IO Count** field and enter **0** in both **Local/Remote IO Address** fields which means **DI0** and **DI1** of **ET-2260#2** mapping to **DO0** and **DO1** of **ET-2260#1**.

- 4. Select "0x: Coil Output/**DO**" and enter a DO address in the "**Local IO Address**" field. Select "1x: Discrete Input/**DI**" and enter a DI address in the "**Remote IO Address**" field.
- 5. Select the Modbus protocol (e.g., **TCPv4**) from the "**Network Protocol**" dropdown menu.
- 6. Click the "**Submit 1-8**" button to complete the configuration.

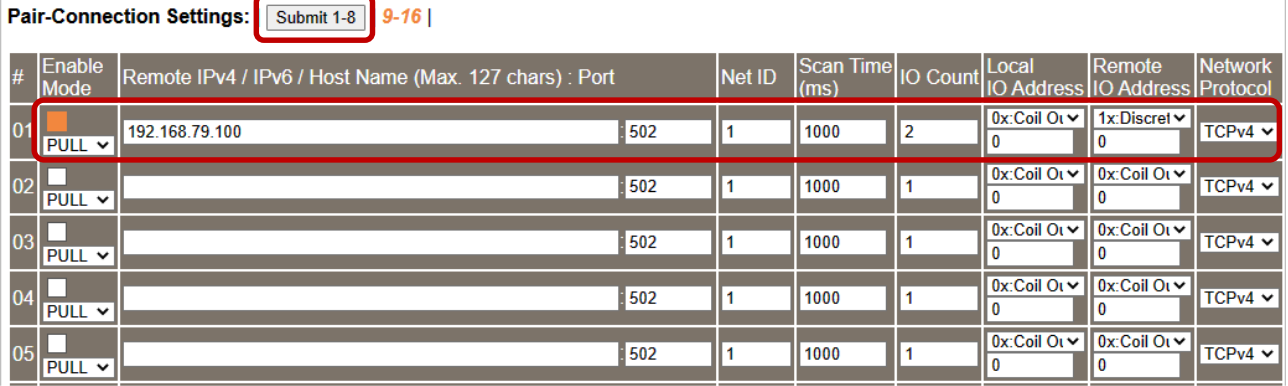

Copyright © 2020 ICP DAS CO., Ltd. All Rights Reserved. -100 -100 -

### **5.1.2 Push Mode**

- 1. In the "**Pair-connection Settings**", select **"PUSH"** from the "**Enable Mode**" dropdown menu and select the box to enable the function.
- 2. Enter both the IP address and TCP port number of the remote **ET-2260#2** module in the "**Remote IP…: Port**" field.
- 3. Enter the amount of **DI** used on the **ET-2260#1** module in the "**IO Count**" field.

Example of the **PUSH** mode **(Local DI to Remote DO)**

Enter **2** in the **IO Count** field and enter **0** in both **Local/Remote IO Address** fields which means **DI0** and **DI1** of **ET-2260#1** mapping to **DO0** and **DO1** of **ET-2260#2**.

- 4. Select "1x: Discrete Input/**DI**" and enter a DI address in the "**Local IO Address**" field. Select "0x: Coil Output/**DO**" and enter a DO address in the "**Remote IO Address**" field
- 5. Select the Modbus protocol (e.g., **TCPv4**) from the "**Network Protocol**" dropdown menu.
- 6. Click the "**Submit 1-8**" button to complete the configuration.

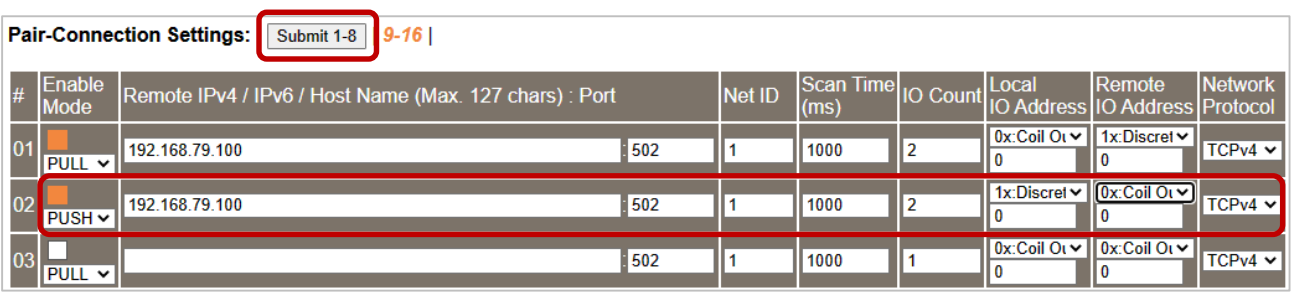

# **5.2 Two Modules Pushing the Local DI to each other (1-to-1, Push Mode)**

#### **Step 1: Connect the device to a Network, a PC, and a Power supply.**

Confirm that the ET-2200 series modules are functioning correctly. Refer to Chapter 3 "Getting Started" for more details. An example configuration is shown below:

**Note that the ET-2260 module is used in this example.**

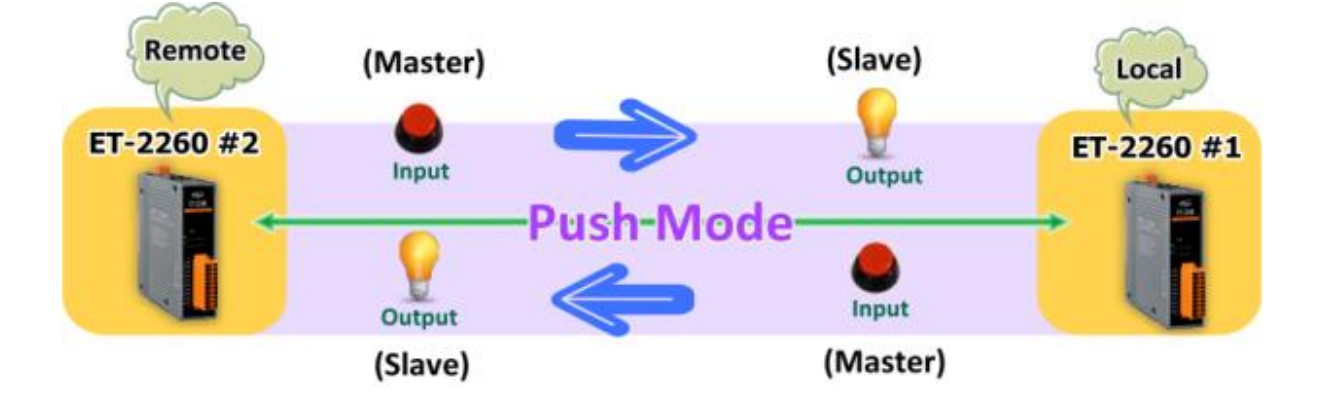

#### **Step 2: Configure the Ethernet Settings**

Contact your Network Administrator to obtain the correct network configuration information for the ET-2200 series modules (e.g., ET-2260 #1 and #2), such as the IP Address, Subnet Mask, and Gateway details. Refer to Section 3.3 "Configuring the Network Settings" for more details.

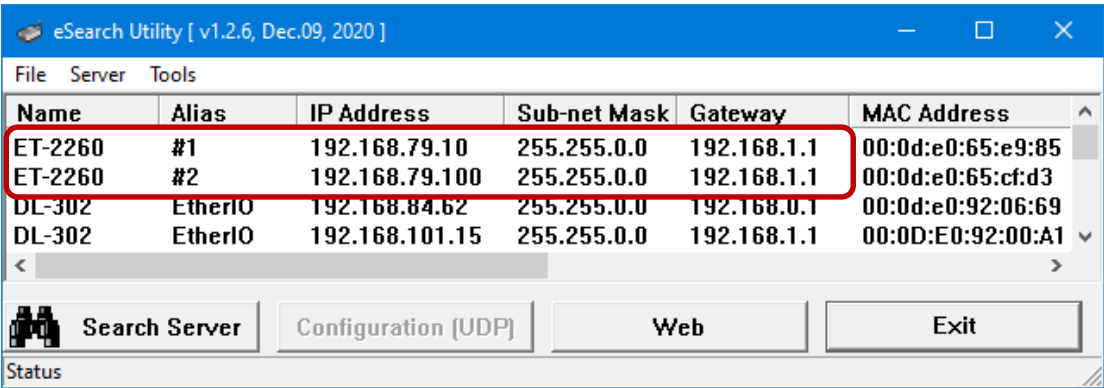

### **Step 3: Configure the I/O Pair connection on the ET-2260 #1 module**

- 1. In the eSearch Utility, select the **ET-2260#1** module and then click the "**Web**" button to launch the browser program and connect to the web server.
- 2. Enter the password in the Login password field **(the default password is "Admin")**, and then click the **"Submit"** button to display the Web configuration page.
- 3. Click the **"Pair**" tab to display the I/O Pair-connection Settings page.

### Refer to Section 5.1 – Step2 and 3 for instructions on how to perform the above procedures.

- 4. In the "**Pair-connection Settings**", select **"PUSH"** from the "**Enable Mode**" dropdown menu and select the box to enable the function.
- 5. Enter both the IP address and TCP port number of the remote **ET-2260#2** module in the "**Remote IP…: Port**" field.
- 6. Enter the amount of **DI** used on the **ET-2260#1** module in the "**IO Count**" field.

Example of the **PUSH** mode **(Local DI to Remote DO)** Enter **1** in the **IO Count** field and enter **0** in both "**Local/Remote IO Address"** fields which means **DI0** of **ET-2260#1** mapping to **DO0** of **ET-2260#2**.

- 7. Select "1x: Discrete Input/**DI**" and enter a DI address in the "**Local IO Address**" field. Select "0x: Coil Output/**DO**" and enter a DO address in the "**Remote IO Address**" field
- 8. Select the Modbus protocol (e.g., **TCPv4**) from the "**Network Protocol**" dropdown menu.
- 9. Click the "**Submit 1-8**" button to complete the configuration.

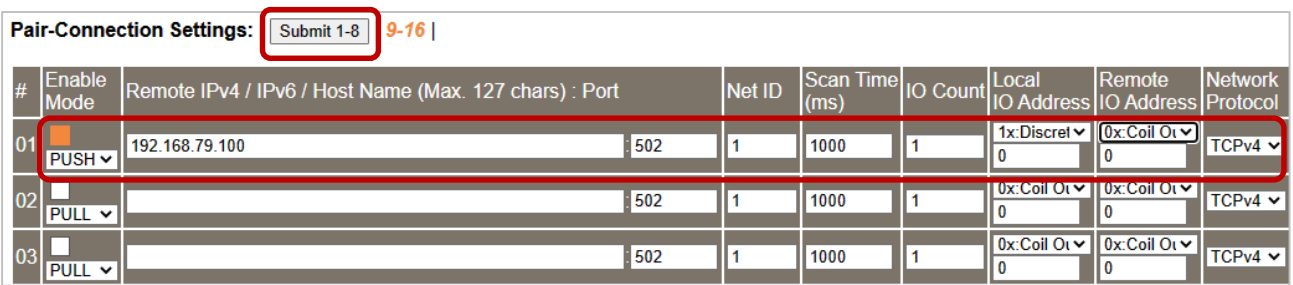

### **Step 4: Configure the I/O Pair connection on the ET-2260 #2 module**

- 1. In the eSearch Utility, select the **ET-2260#2** module and then click the "**Web**" button to launch the browser program and connect to the web server.
- 2. Enter the password in the Login password field **(the default password is "Admin")**, and then click the **"Submit"** button to display the Web configuration page.
- 3. Click the **"Pair**" tab to display the I/O Pair-connection settings page.

### Refer to Section 5.1 – Step2 and 3 for instructions on how to perform the above procedures.

- 4. In the "**Pair-connection Settings**", select **"PUSH"** from the "**Enable Mode**" dropdown menu and select the box to enable the function.
- 5. Enter both the IP address and TCP port number of the remote **ET-2260#1** module in the "**Remote IP…: Port**" field.
- 6. Enter the amount of **DI** used on the **ET-2260#2** module in the "**IO Count**" field.

Example of the **PUSH** mode **(Local DI to Remote DO)** Enter **1** in the **IO Count** field and enter **0** in both "**Local/Remote IO Address"** fields which means **DI0** of **ET-2260#2** mappings to **DO0** of **ET-2260#1**.

- 7. Select "1x: Discrete Input/**DI**" and enter a DI address in the "**Local IO Address**" field. Select "0x: Coil Output/**DO**" and enter a DO address in the "**Remote IO Address**" field
- 8. Select the Modbus protocol (e.g., **TCPv4**) from the "**Network Protocol**" dropdown menu.
- 9. Click the "**Submit 1-8**" button to complete the configuration.

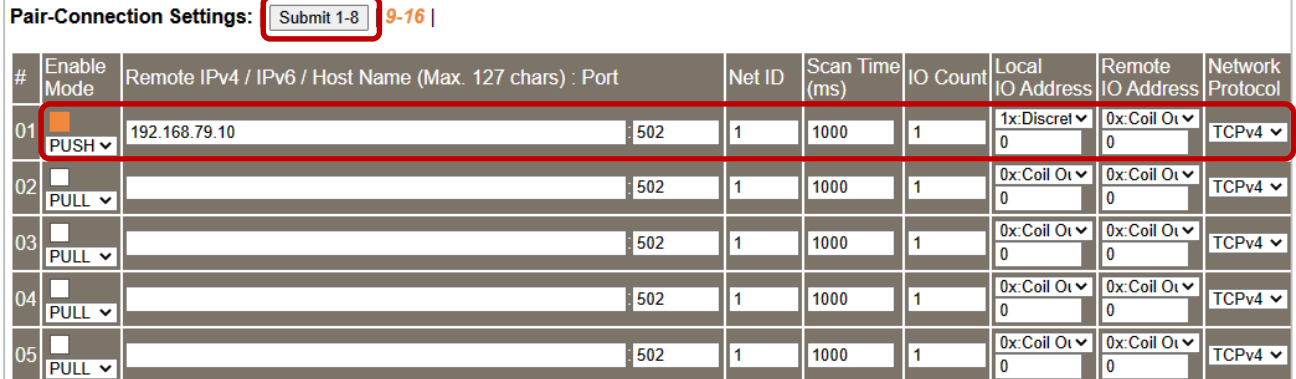

# **5.3 Several Modules Pulling the Remote DI (M-to-1) (Pull Mode)**

#### **Step 1: Connect the device to a Network, a PC, and a Power supply.**

Confirm that the ET-2200 series modules and remote slave device are functioning correctly. Refer to Chapter 3 "Getting Started" for more details. An example configuration is shown below: **Note that ET-2260 and ET-7255 modules are used in this example.**

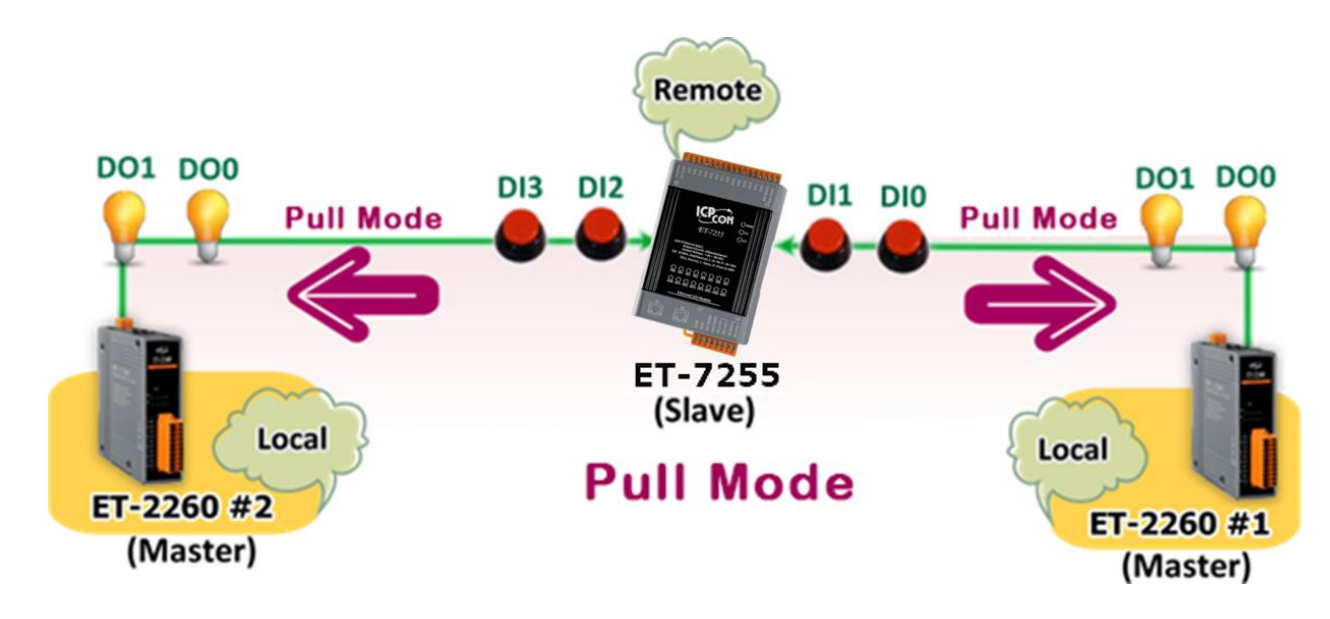

### **Step 2: Configure the Ethernet Settings**

Contact your Network Administrator to obtain the correct network configuration information for the ET-2200 series modules and remote slave device (e.g., ET-2260 #1, #2, and ET-7255), such as the IP Address, Subnet Mask, and Gateway details. Refer to Section 3.3 "Configuring the Network Settings" for more details.

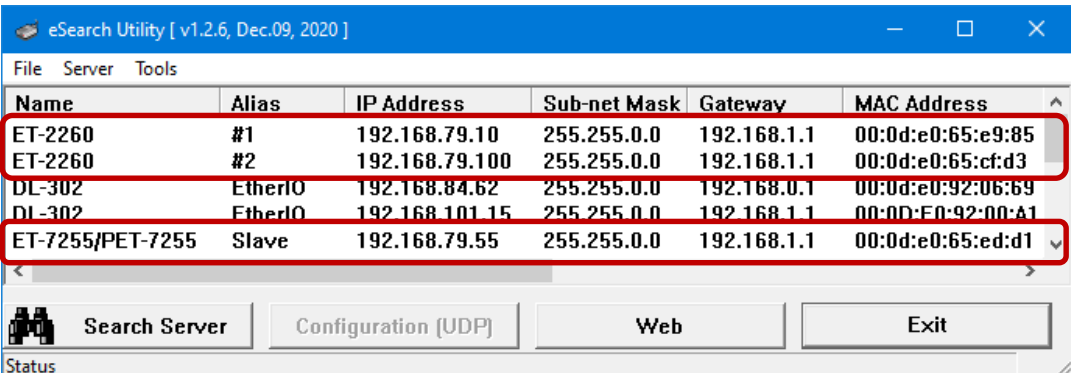

Copyright © 2020 ICP DAS CO., Ltd. All Rights Reserved. -105 -105 -

### **Step 3: Configure the I/O Pair connection on the ET-2260 #1 module**

- 1. In the eSearch Utility, select the **ET-2260#1** module and then click the "**Web**" button to launch the browser program and connect to the web server.
- 2. Enter the password in the Login password field **(the default password is "Admin")**, and then click the **"Submit"** button to display the Web configuration page.
- 3. Click the **"Pair**" tab to display the I/O Pair-connection settings page.

Refer to Section 5.1 – Step2 and 3 for instructions on how to perform the above procedures.

- 4. In the "**Pair-connection Settings**", select **"PULL"** from the "**Enable Mode"** dropdown menu and select the box to enable the function.
- 5. Enter both the IP address and TCP port number of the remote **ET-7255** module in the "**Remote IP…: Port**" field.
- 6. Enter the amount of **DI** used on the remote **ET-7255** module in the "**IO Count**" field.

Example of the **PULL** mode **(Remote DI to Local DO)** Enter **2** in the **IO Count** field and enter **0** in both **Local/Remote IO Address** fields which means **DI0** and **DI1** of **ET-7255** mapping to **DO0** and **DO1** of **ET-2260#1**.

- 7. Select "0x: Coil Output/**DO**" and enter a DO address (e.g., 0) in the "**Local IO Address**" field. Select "1x: Discrete Input/**DI**" and enter a DI address (e.g., 0) in the "**Remote IO Address**" field.
- 8. Select the Modbus protocol (e.g., **TCPv4**) from the "**Network Protocol**" dropdown menu.
- 9. Click the "**Submit 1-8**" button to complete the configuration.

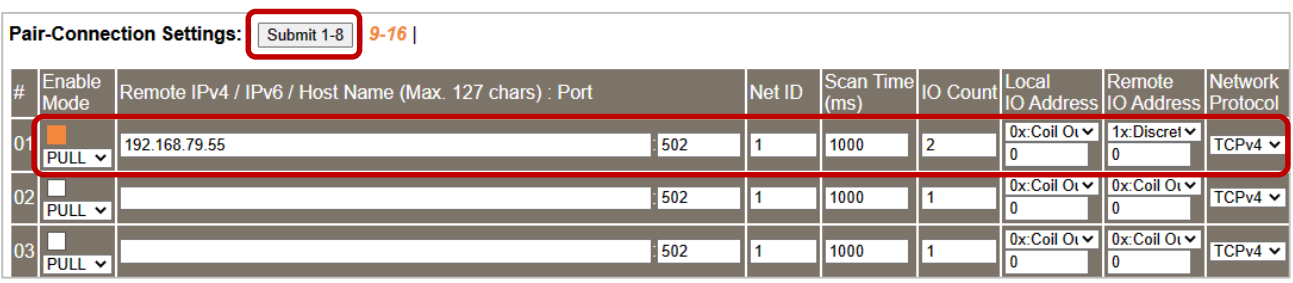

### **Step 4: Configure the I/O Pair connection on the ET-2260 #2 module**

- 1. In the eSearch Utility, select the **ET-2260#2** module and then click the "**Web**" button to launch the browser program and connect to the web server.
- 2. Enter the password in the Login password field **(the default password is "Admin")**, and then click the **"Submit"** button to display the Web configuration page.
- 3. Click the **"Pair**" tab to display the I/O Pair-connection Settings page.

Refer to Section 5.1 – Step2 and 3 for instructions on how to perform the above procedures.

- 7. In the "**Pair-connection Settings**", select **"PULL"** from the "**Enable Mode"** dropdown menu and select the box to enable the function.
- 8. Enter both the IP address and TCP port number of the remote **ET-7255** module in the "**Remote IP…: Port**" field.
- 9. Enter the amount of **DI** used on the remote **ET-7255** module in the "**IO Count**" field.

Example of the **PULL** mode **(Remote DI to Local DO)** Enter **2** in the **IO Count** field and enter **0**/**2** in both **Local/Remote IO Address** fields which means **DI0** and **DI1** of **ET-7255** mapping to **DO0** and **DO1** of **ET-2260#2**.

- 10. Select "0x: Coil Output/**DO**" and enter a DO address (e.g., 0) in the "**Local IO Address**" field. Select "1x: Discrete Input/**DI**" and enter a DI address (e.g., 2) in the "**Remote IO Address**" field.
- 11. Select the Modbus protocol (e.g., **TCPv4**) from the "**Network Protocol**" dropdown menu.

12. Click the "**Submit 1-8**" button to complete the configuration.

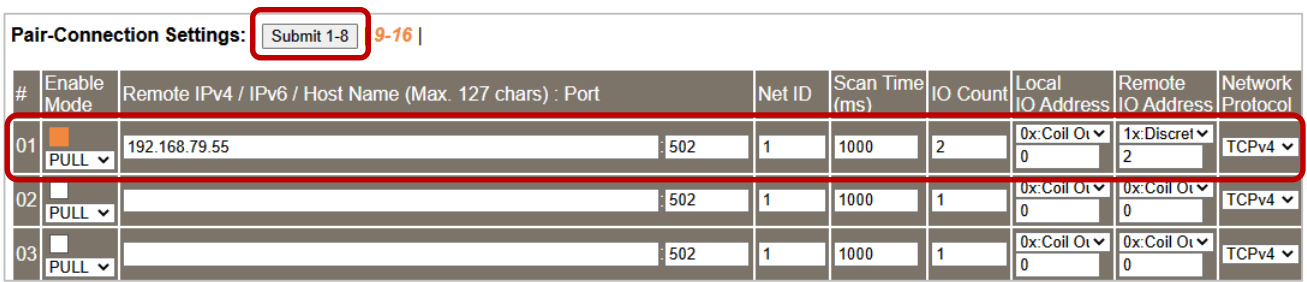

# **5.4 Several Modules Pushing the Local DI (M-to-1) (Push Mode)**

### **Step 1: Connect the device to a Network, a PC, and a Power supply.**

Confirm that the ET-2200 series modules and remote slave device are functioning correctly. Refer to Chapter 3 "Getting Started" for more details. An example configuration is shown below: **Note that ET-2260 and ET-7255 modules are used in this example.**

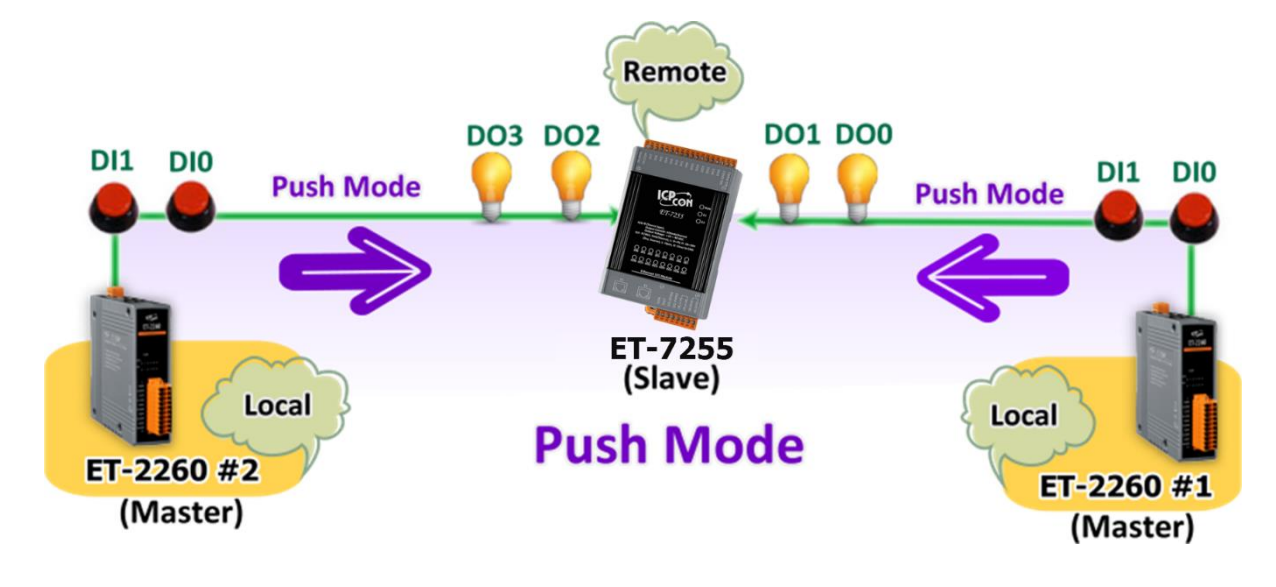

### **Step 2: Configure the Ethernet Settings**

Contact your Network Administrator to obtain the correct network configuration information for the ET-2200 series modules and remote slave device (e.g., ET-2260 #1, #2, and ET-7255), such as the IP Address, Subnet Mask, and Gateway details. Refer to Section 3.3 "Configuring the Network Settings" for more details.

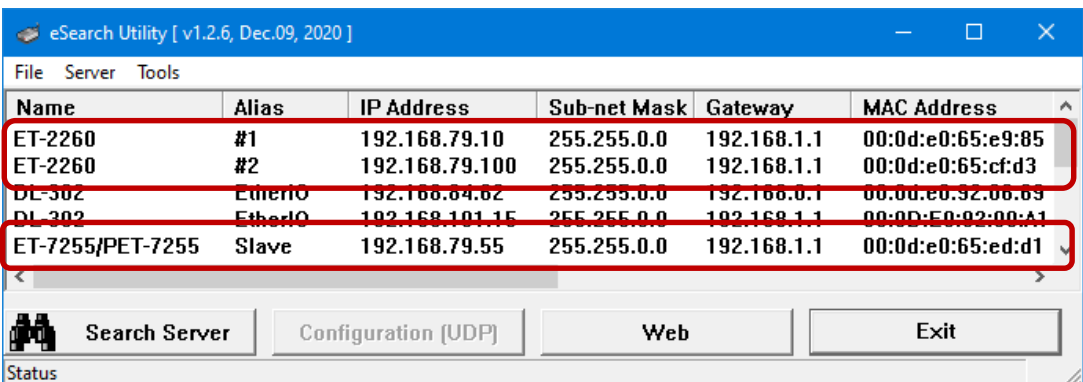

Copyright © 2020 ICP DAS CO., Ltd. All Rights Reserved. -108 -108 -
#### **Step 3: Configure the I/O Pair connection on the ET-2260 #1 module**

- 1. In the eSearch Utility, select the **ET-2260#1** module and then click the "**Web**" button to launch the browser program and connect to the web server.
- 2. Enter the password in the Login password field **(the default password is "Admin")**, and then click the **"Submit"** button to display the Web configuration page.
- 3. Click the **"Pair**" tab to display the I/O Pair-connection Settings page.

Refer to Section 5.1 – Step2 and 3 for instructions on how to perform the above procedures.

- 4. In the "**Pair-connection Settings**", select **"PUSH"** from the "**Enable Mode**" dropdown menu and select the box to enable the function.
- 5. Enter both the IP address and TCP port number of the remote **ET-7255** module in the "**Remote IP…: Port**" field.
- 6. Enter the amount of **DI** used on the **ET-2260#1** module in the "**IO Count**" field.

Example of the **PUSH** mode **(Local DI to Remote DO)** Enter **2** in the **IO Count** field and enter **0** in both **Local/Remote IO Address** fields which means **DI0** and **DI1** of **ET-2260#1** mapping to **DO0** and **DO1** of **ET-7255**.

- 7. Select "1x: Discrete Input/**DI**" and enter a DI address in the "**Local IO Address**" field. Select "0x: Coil Output/**DO**" and enter a DO address in the "**Remote IO Address**" field
- 8. Select the Modbus protocol (e.g., **TCPv4**) from the "**Network Protocol**" dropdown menu.
- 9. Click the "**Submit 1-8**" button to complete the configuration.

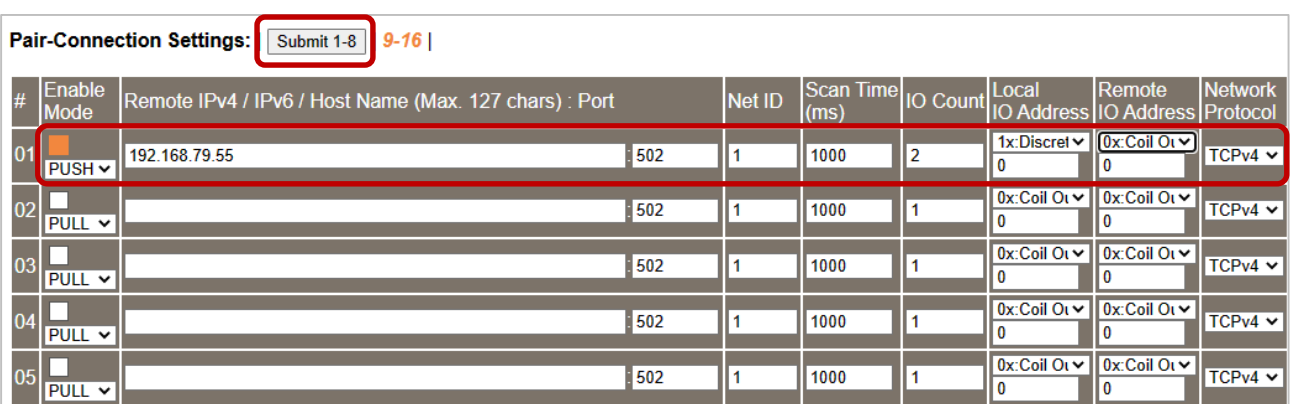

#### **Step 4: Configure the I/O Pair connection on the ET-2260 #2 module**

- 1. In the eSearch Utility, select **ET-2260 #2 module** and then click the "**Web**" button to launch the browser program and connect to the web server.
- 2. Enter the password in the Login password field **(the default password is "Admin")**, and then click the **"Submit"** button to display the Web configuration page.
- 3. Click the **"Pair**" tab to display the I/O Pair-connection Settings page.

Refer to Section 5.1 – Step2 and 3 for instructions on how to perform the above procedures.

- 4. In the "**Pair-connection Settings**", select **"PUSH"** from the "**Enable Mode**" dropdown menu and select the box to enable the function.
- 5. Enter both the IP address and TCP port number of the remote **ET-7255** module in the "**Remote IP…: Port**" field.
- 6. Enter the amount of **DI** used on the **ET-2260#2** module in the "**IO Count**" field.

Example of the **PUSH** mode **(Local DI to Remote DO)** Enter **2** in the **IO Count** field and enter **0**/**2** in both **Local/Remote IO Address** fields which means **DI0** and **DI1** of **ET-2260#2** mappings to **DO2** and **DO3** of **ET-7255**.

- 7. Select "1x: Discrete Input/**DI**" and enter a DI address (e.g., 0) in the "**Local IO Address**" field. Select "0x: Coil Output/**DO**" and enter a DO address (e.g., 2) in the "**Remote IO Address**" field
- 8. Select the Modbus protocol (e.g., **TCPv4**) from the "**Network Protocol**" dropdown menu.
- 9. Click the "**Submit 1-8**" button to complete the configuration.

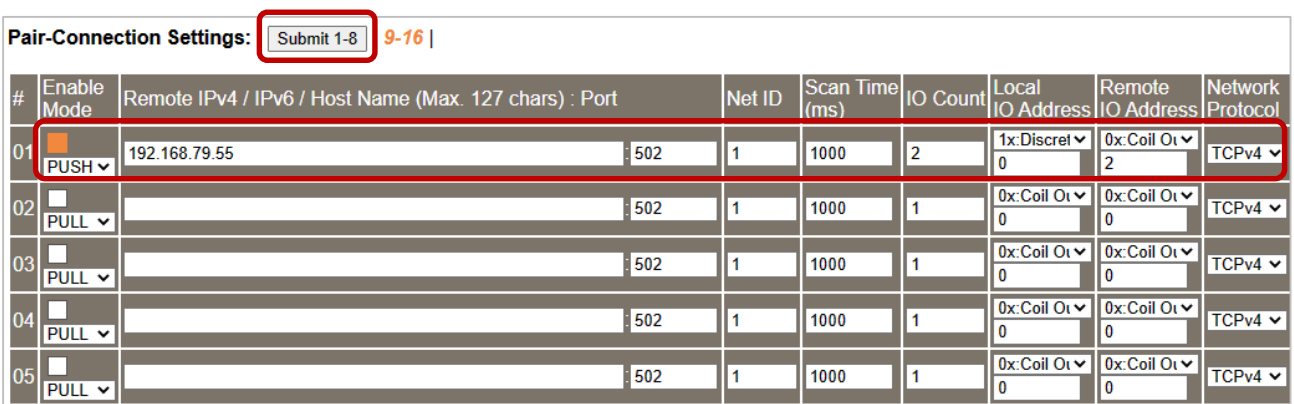

## **5.5 Shared Memory**

The ET-2200 DIO series add a 512-byte shared memory which can be used as a tiny data concentrator to store both the AIO and DIO data (256 Registers or 4096-bit shared single memory).

Shared memory used with the Pair-Connection function can effectively lower the host load. It can also perform Bits/Registers data exchange, i.e., read data from the remote device and store them in the memory or output signals from the memory to the remote device.

**Note: Shared memory is only available for the firmware v2.4.0 and later. The older version is not supported.**

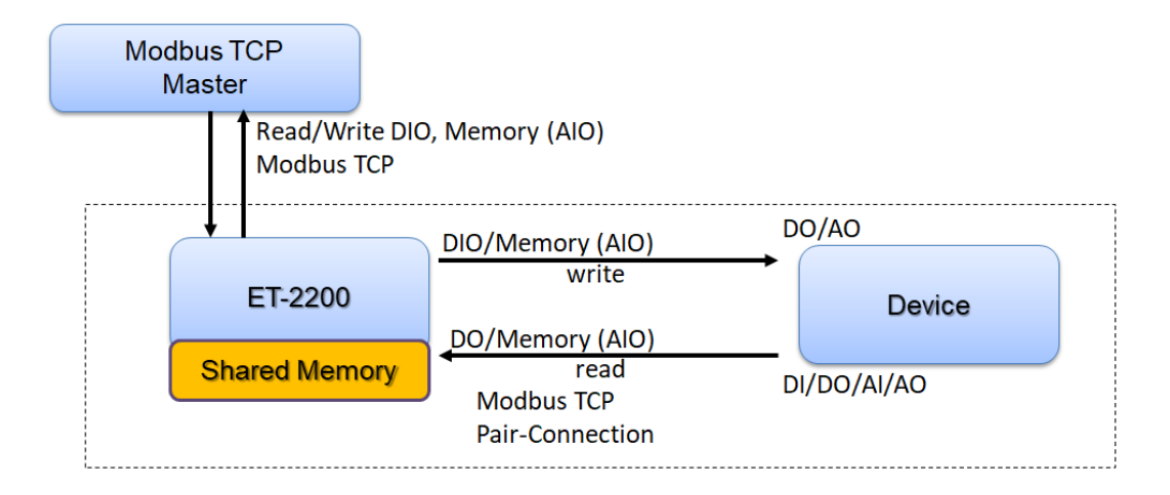

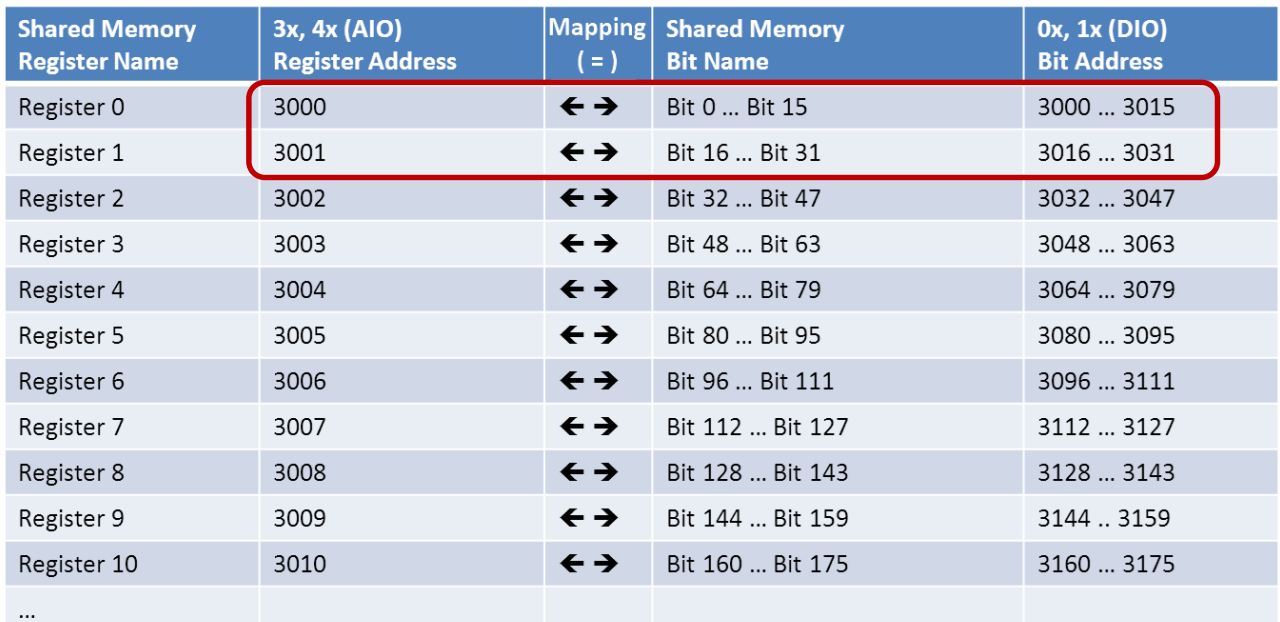

## **5.5.1 Address Mapping for Shared Memory**

#### **Note: All DI, DO, AI, and AO signals shared a single memory space. The storage address starts at 3000.**

Writing 16 bits of DI/DO data to addresses **3000 – 3015** is equivalent to writing a 16-bit AI/AO register to the address **3000**.

Writing 16 bits of DI/DO data to addresses **3016 – 3031** is equivalent to writing a 16-bit AI/AO register to the address **3001**.

The correspondence of addresses is as follows, using the division to take the quotient and remove the remainder.

**AIO\_Address = (DIO\_Address – 3000) / 16 + 3000**

## **5.5.2 Application of spreading the load**

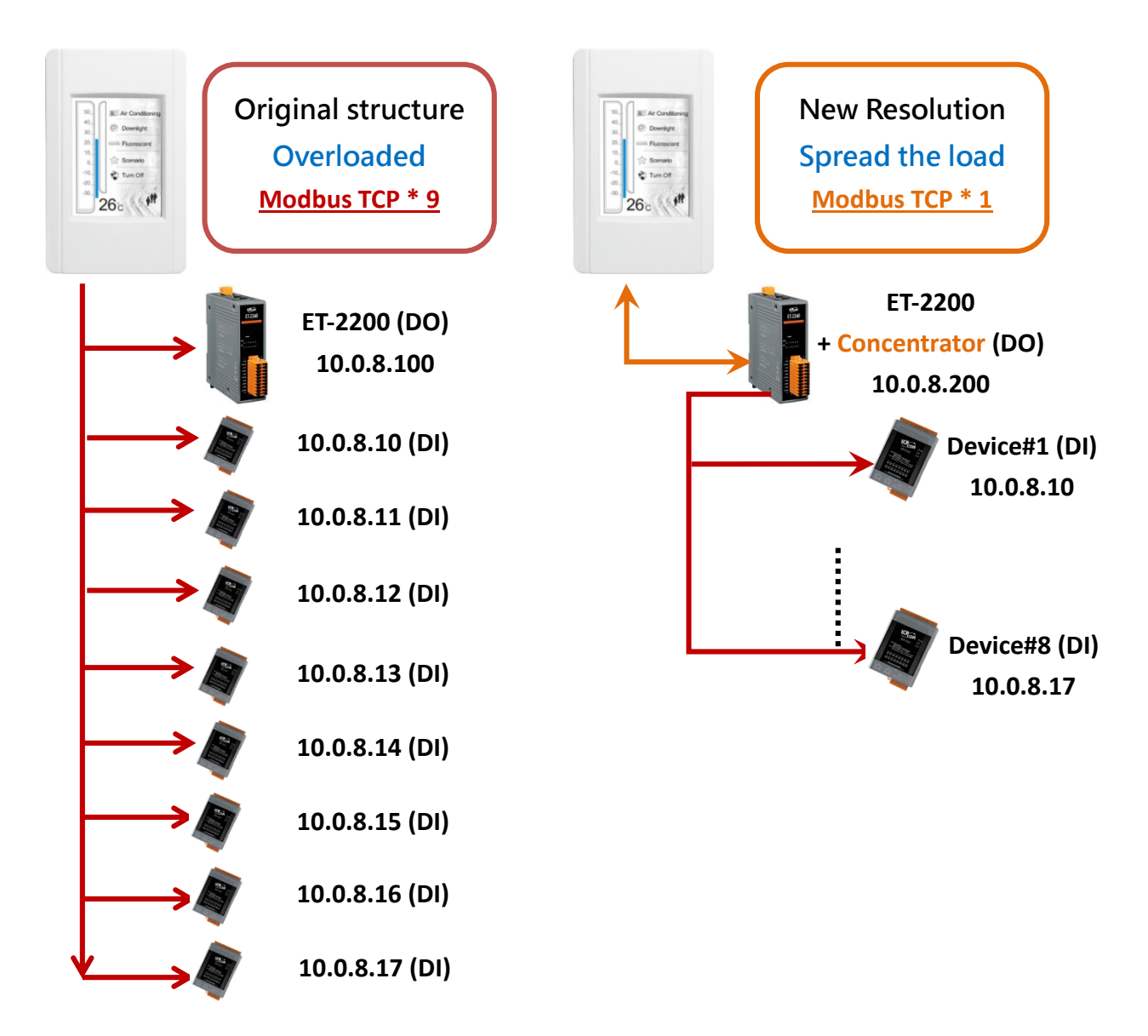

The original architecture on the left does not use the data concentrator feature, the host has to connect with all devices to exchange data (9 Modbus TCP connections in this case), and more devices will make the host overloaded.

The new architecture on the right uses the data concentrator feature on the ET-2200 series DIO module. The Pair-connection function supports up to 16 IP connections. The host can obtain the signals written in the data concentrator from Device#1 - #8 by connecting to the ET-2200 series DIO module. The number of Modbus TCP connections to the host is reduced from 9 to 1, which can effectively spread the load.

### **Please refer to Chapter 5 - I/O Pair Connection Application for detailed configuration.**

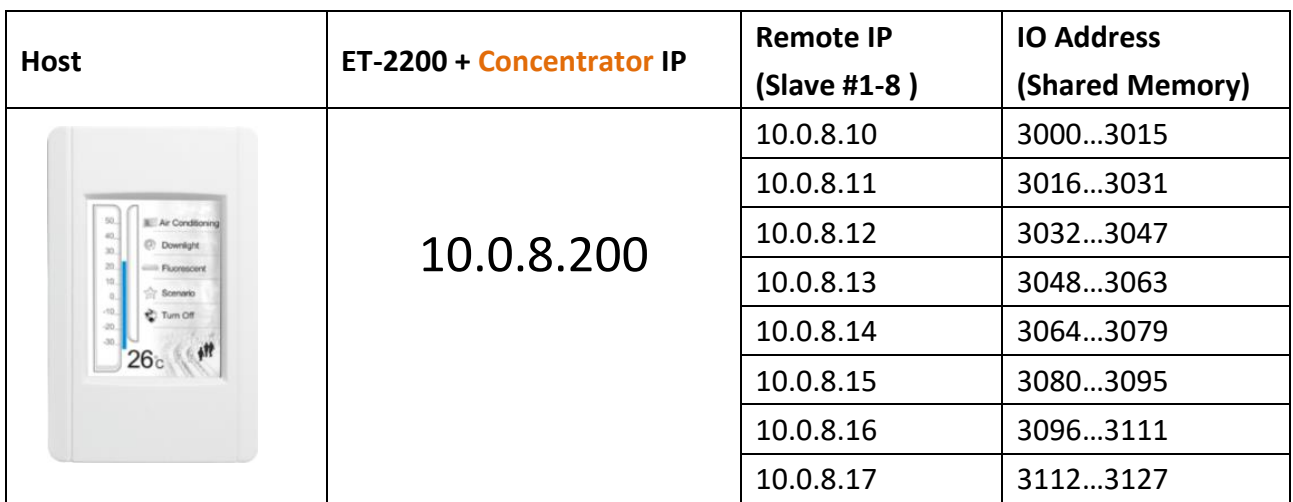

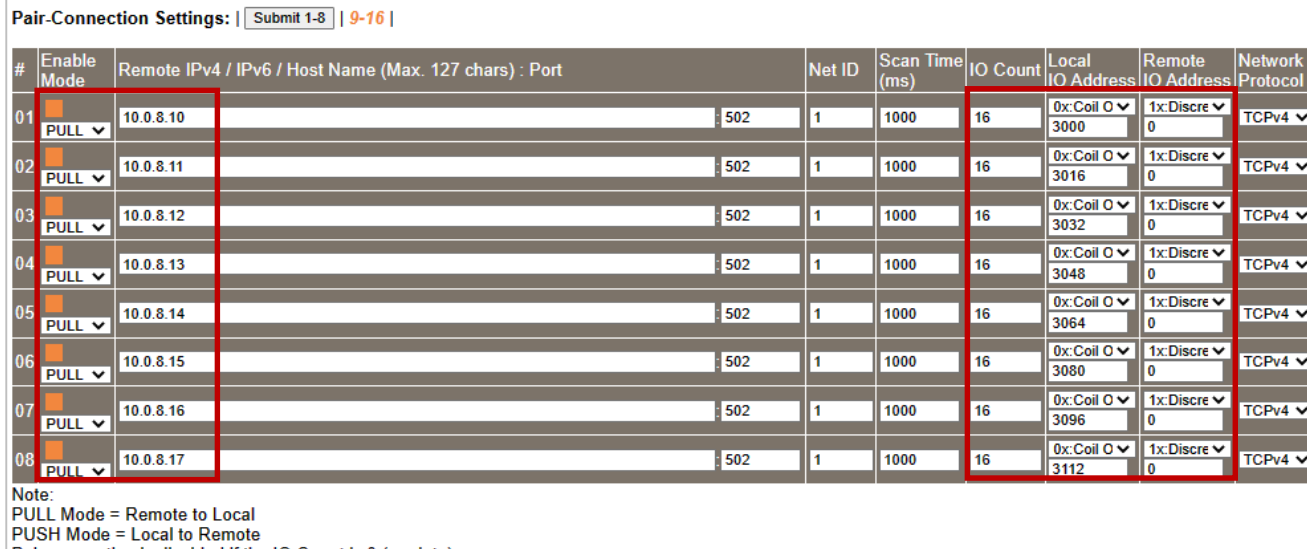

Pair-connection is disabled if the IO Count is 0 (no data)

IO Address (base 0): 0 - 65535, no leading 0x/1x/3x/4x.

- 1. In this case, click to enable the Slave devices #01 ~ #08 and set them to **PULL** Mode (Remote Inputs to Local Outputs), then set the related fields.
- 2. Set the **Remote IP: 502**, **Net ID** (e.g., 1), **Scan Time** (e.g., 1000 ms), **IO Count** (e.g., 16), **Local/Remote IO Address**, and **Network Protocol** (e.g., TCPv4) according to your requirements. Take the **PULL** mode as an example, select "0x: Coil Output/**DO**" from the **Local IO Address** dropdown menu and enter the address of shared memory, then select "1x: Discrete Input/**DI**" from the **Remote IO Address** dropdown menu and enter the DI address of the remote device.
- 3. For the shared memory, the host can poll the ET-2200 with a Bit or Register address, both of which can read the same data. Accessing one register is equivalent to accessing 16 bits of data.

Copyright © 2020 ICP DAS CO., Ltd. All Rights Reserved. -114 -

## **5.5.3 Master/Slave/MTCP/MUDP Data Exchange**

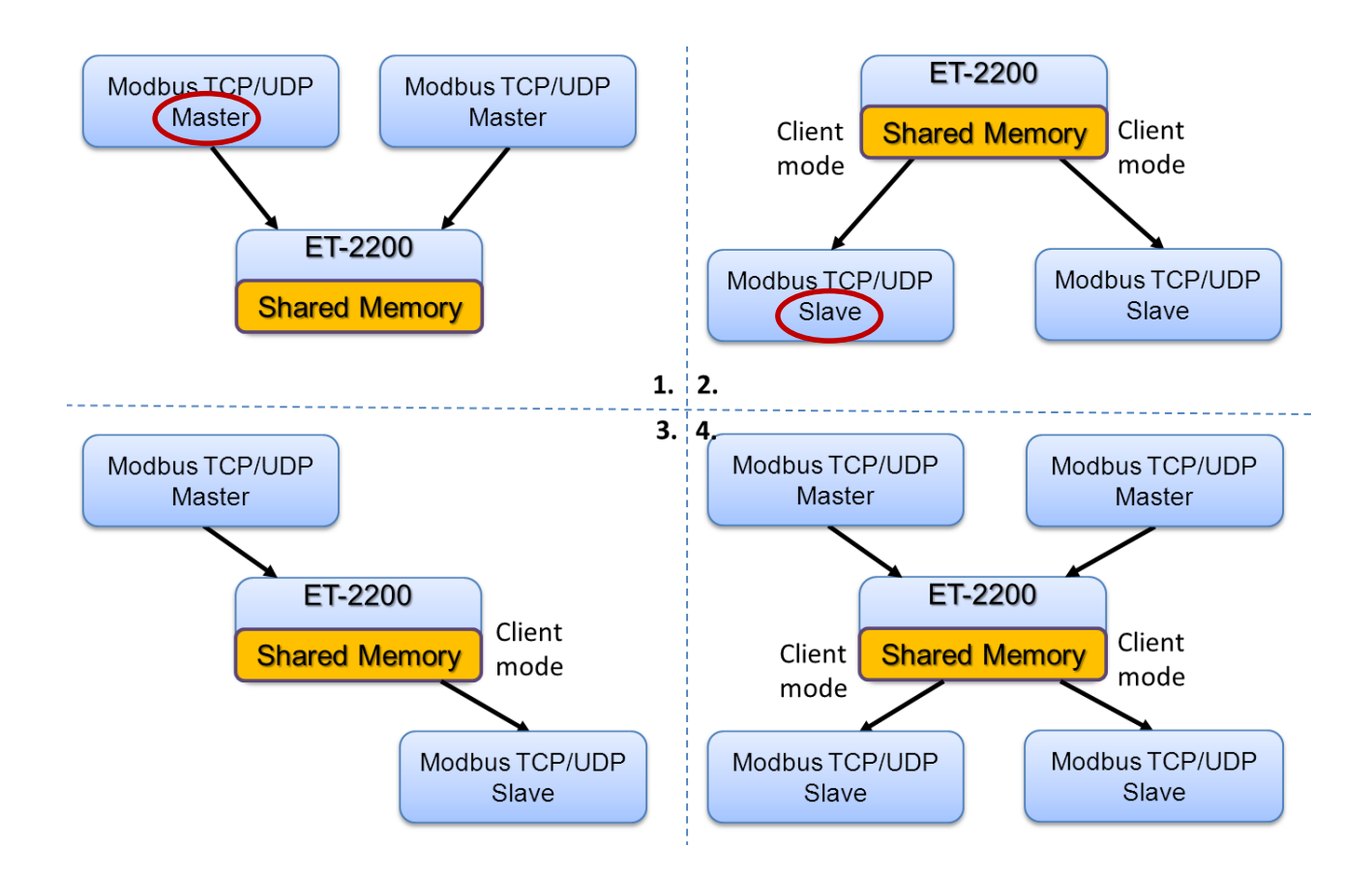

- 1. Two hosts can exchange data via shared memory.
- 2. With the Pair-connection function, two Slave devices can also exchange data via shared memory.
- 3. With the Pair-connection function, the host can indirectly control the Slave device via the shared memory.
- 4. Shared memory can be used as a concentrator for multiple hosts and Slave devices to exchange data.

## **5.5.4 Bits / Registers Data Exchange**

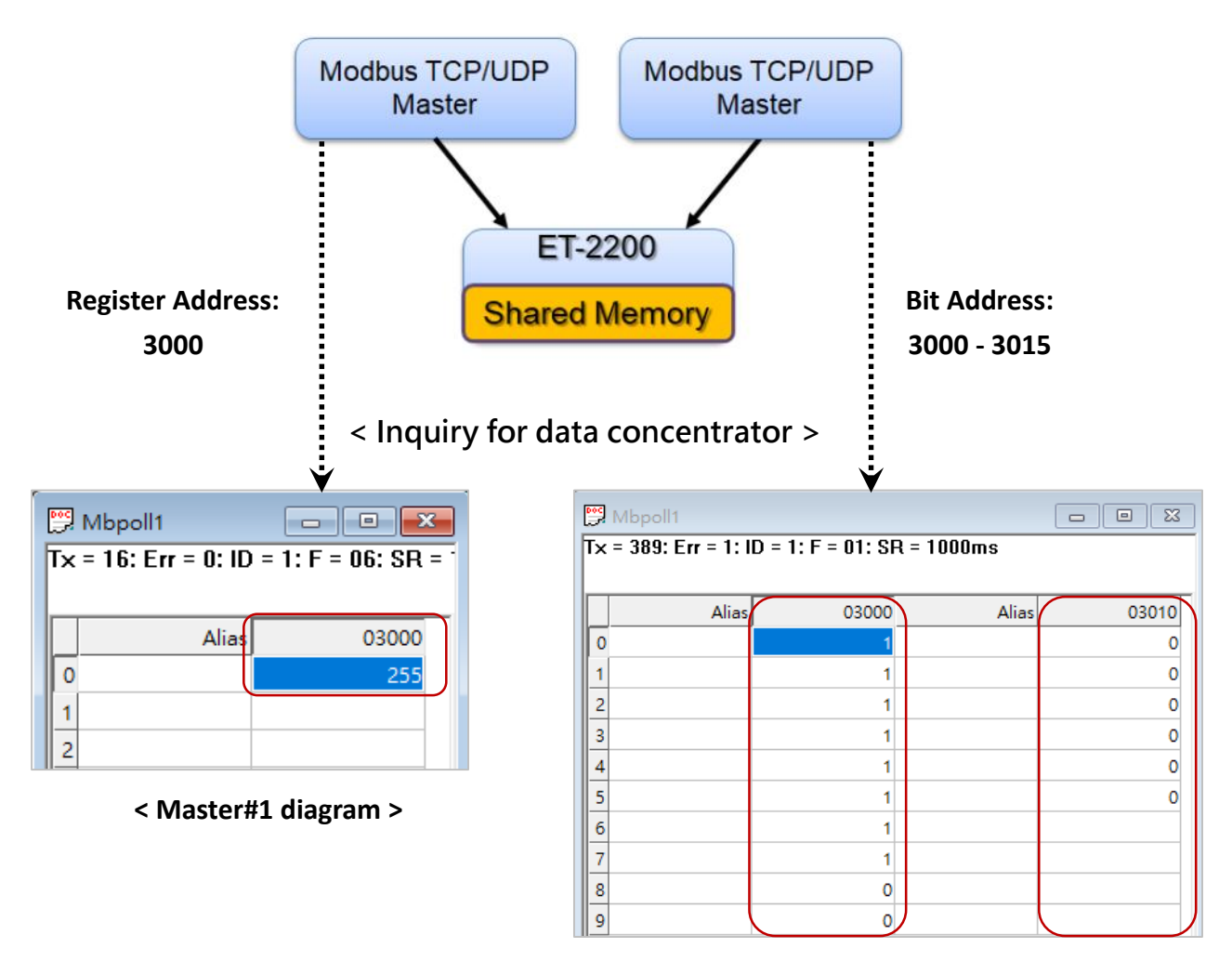

#### **< Master#2 diagram >**

Generally, the device cannot exchange the Bit and Register data directly, but this can achieve by using the shared memory of ET-2200 as a concentrator. As the diagram above, the Modbus Master#1 writes data **255 (0X00FF)** to the shared memory with a Register address **3000**. The Modbus Master#2 reads data from the shared memory with Bit addresses 3015 to 3000 and gets the result **0000 0000 1111 1111**.

**The data stored in shared memory can be read with the Bit or Register address.**

Copyright © 2020 ICP DAS CO., Ltd. All Rights Reserved. - -116 -116 -

# **6. Modbus Information**

The ET-2200 series is a family of IP-based Modbus I/O devices that allow you to remotely control DI/DO terminals via an Ethernet connection and uses a master-slave communication technique in which only one device (the master) can initiate a transaction (called queries), while other devices (slaves) respond by either supplying the requested data to the master or by taking the action requested in the query.

Most SCADA (Supervisory Control and Data Acquisition) and HMI software, such as Citect (Schneider Electric), ICONICS, iFIX, InduSoft, Intouch, Entivity Studio, Entivity Live, Entivity VLC, Trace Mode, Wizcon (ElUTIONS), and Wonderware, etc. can be used to easily integrate serial devices via the Modbus protocol.

## **6.1 What is Modbus TCP/IP?**

Modbus is a communication protocol that was developed by Modicon Inc. in 1979. Detailed information regarding the Modbus protocol can be found at: http://www.modbus.org.

The different versions of the Modbus protocol used today include Modbus RTU, which is based on serial communication interfaces such as RS-485 and RS-232, as well as Modbus ASCII and Modbus TCP, which uses the Modbus RTU protocol embedded into TCP packets.

Modbus TCP is an internet protocol. The protocol embeds a Modbus frame into a TCP frame so that a connection-oriented approach is obtained, thereby making it more reliable. The master queries the slave and the slave responds with a reply. The protocol is open and, hence, highly scalable.

# **6.2 Modbus Message Structure**

Modbus devices communicate using a master-slave (client-server) technique in which only one device (the master/client) can initiate transactions (called queries). The other devices (slaves/servers) respond by either supplying the requested data to the master or by taking the action requested in the query.

A query from a master will consist of a slave, or broadcast, address, a function code defining the requested action, any required data, and an error-checking field. A response from a slave consists of fields confirming the action taken, any data to be returned, and an error-checking field.

### **The Modbus/TCP Message Structure**

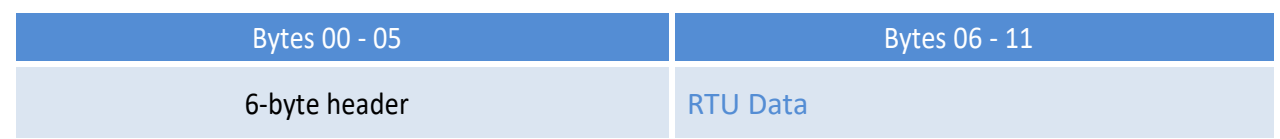

### **The Leading 6 bytes of a Modbus/TCP Protocol Query**

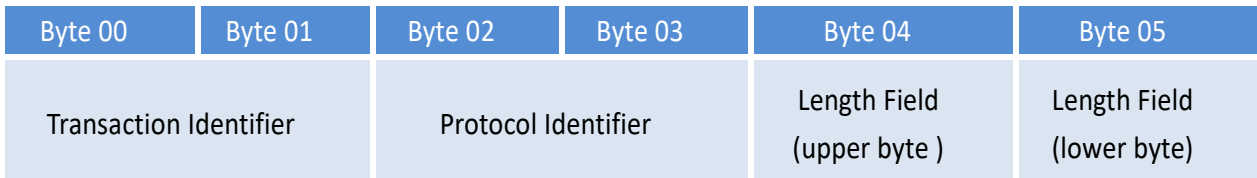

- $\checkmark$  **Transaction identifier** = Assigned by the Modbus/TCP master (client)
- **Protocol identifier =** 0
- **Length field (upper byte)** = 0 (since all messages are smaller than 256)
- $\checkmark$  Length field (lower byte) = The number of following RTU data bytes

### **Modbus RTU Data Structure**

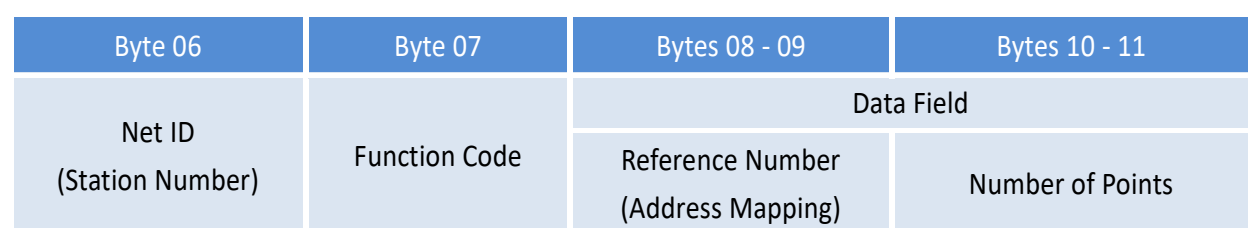

- **Net ID:** Specifies the address of the receiver (i.e., the Modbus/TCP slave).
- $\checkmark$  Function Code: Specifies the message type.
- **Data Field:** The data block.

### Net ID (Station Number)

The first byte in the frame structure of a Modbus RTU query is the address of the receiver. A valid address is in the range of 0 to 247. Address 0 is used for general broadcast purposes, while addresses 1 to 247 are assigned to individual Modbus devices.

### Function Code

The second byte in the message structure of a Modbus RTU query is the function code, which describes what the slave device is required to do. Valid function codes range between 1 and 255. To answer the query, the slave device uses the same function code as contained in the request. The highest bit of the function code will only be set to '1' if an error occurs in the system. In this way, the master device will know whether or not the message has been correctly transmitted.

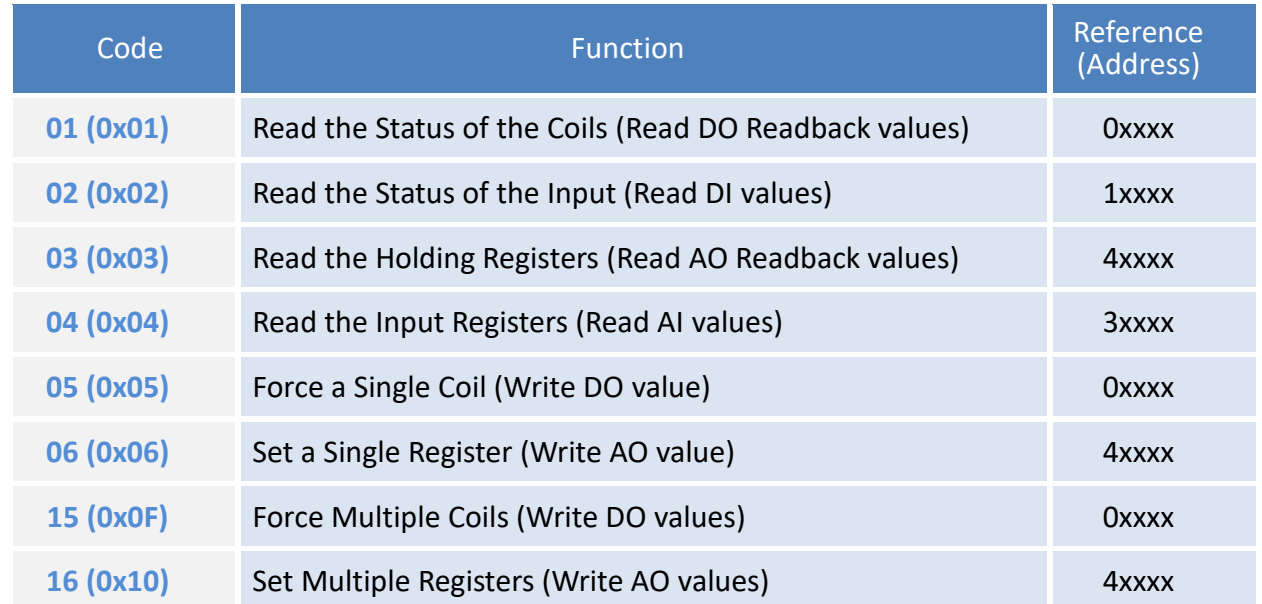

#### Data Field

Data is transmitted in 8-, 16- and 32-bit formats. The data for 16-bit registers is transmitted in highbyte first format. For example, 0x0A0B will be transmitted as 0x0A, 0x0B. The data for 32-bit registers is transmitted as two 16-bit registers and is low-word first. For example: 0x0A0B0C0D will be transmitted as 0x0C, 0x0D, 0x0A, 0x0B.

The data field for messages sent between a master device and a slave device contains additional information about the action to be taken by the master, or any information requested by the slave. If the master does not require this information, the data field can be empty.

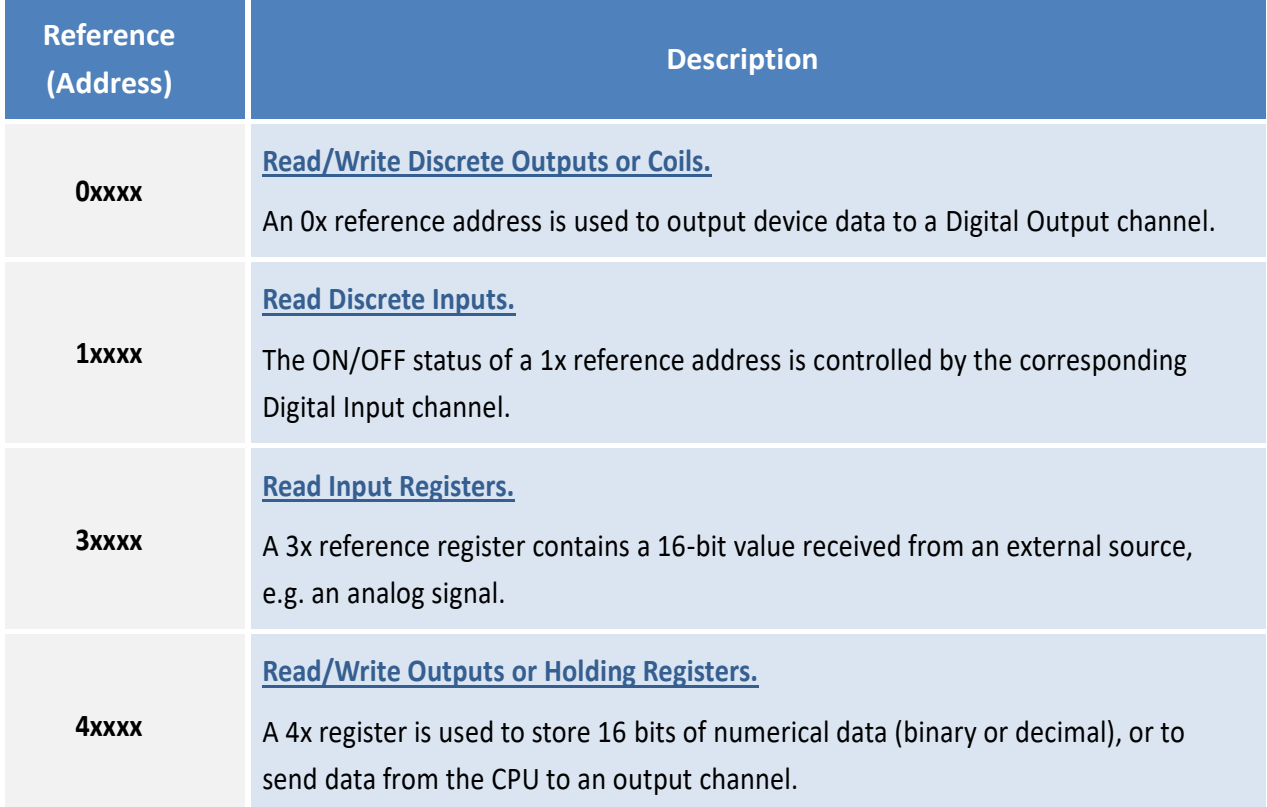

### **Note:**

**For more details regarding the address mapping, refer to Section 6.3 (DIO) or Section 6.4 (AIO) "Modbus Register Table".**

## **6.2.1 01(0x01) Read the Status of the Coils (Read DO Readback values)**

This function code is used to read either the current status of the coils or the current Digital Output readback value from the ET-2200 series module.

### **[Request]**

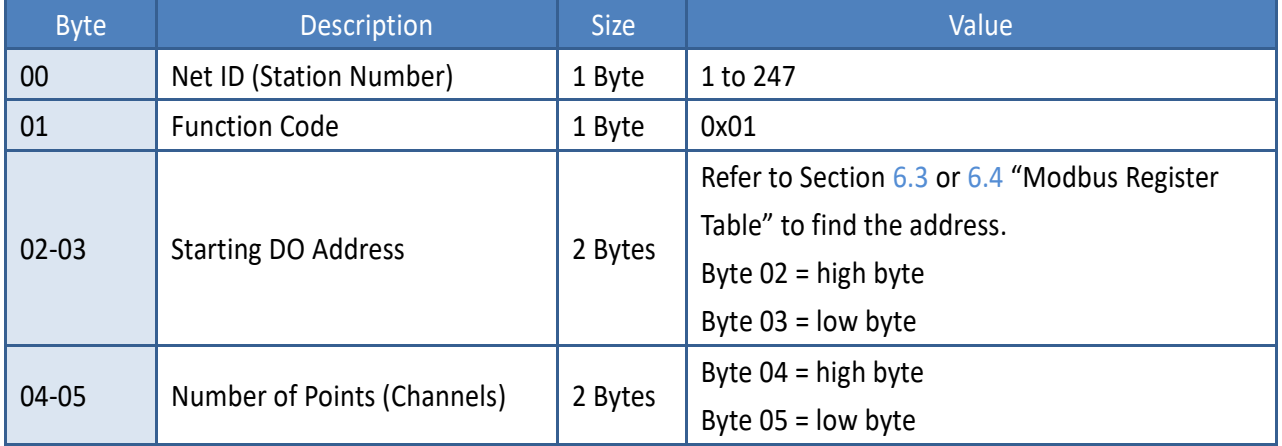

### **[Response]**

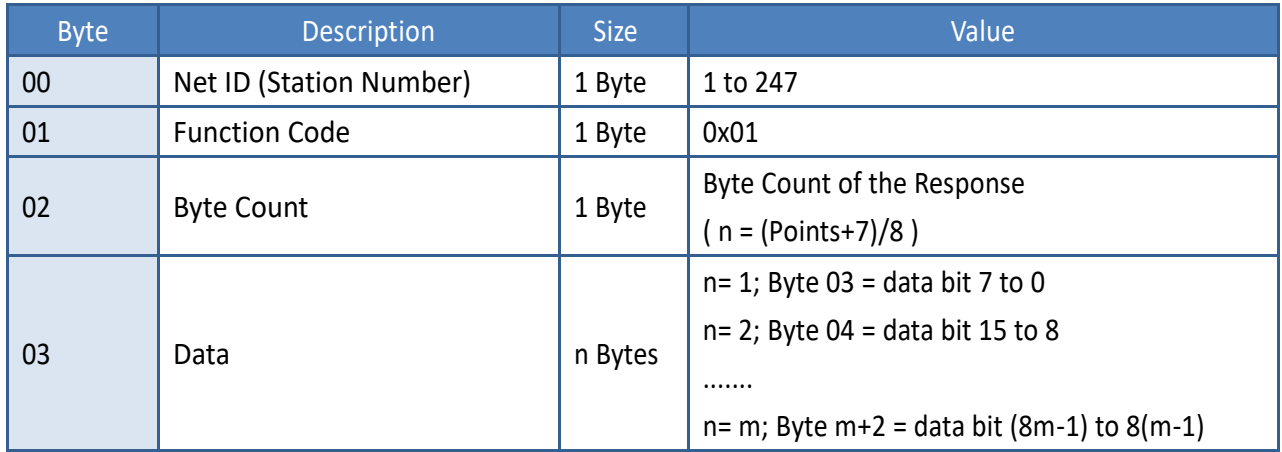

#### **[Error Response]**

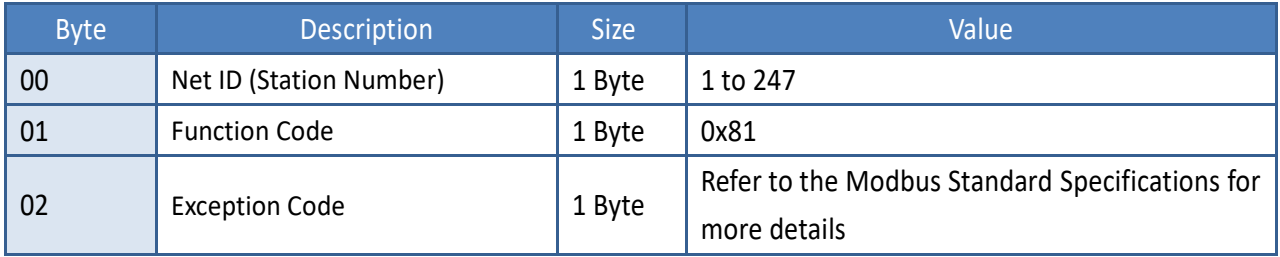

## **Example: Function 01 (0x01), Readback DOs**

### **Reads the Digital Output value**

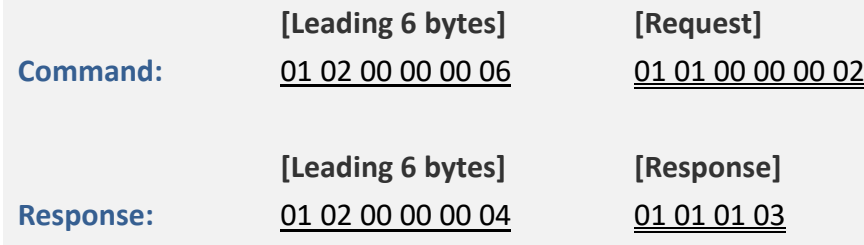

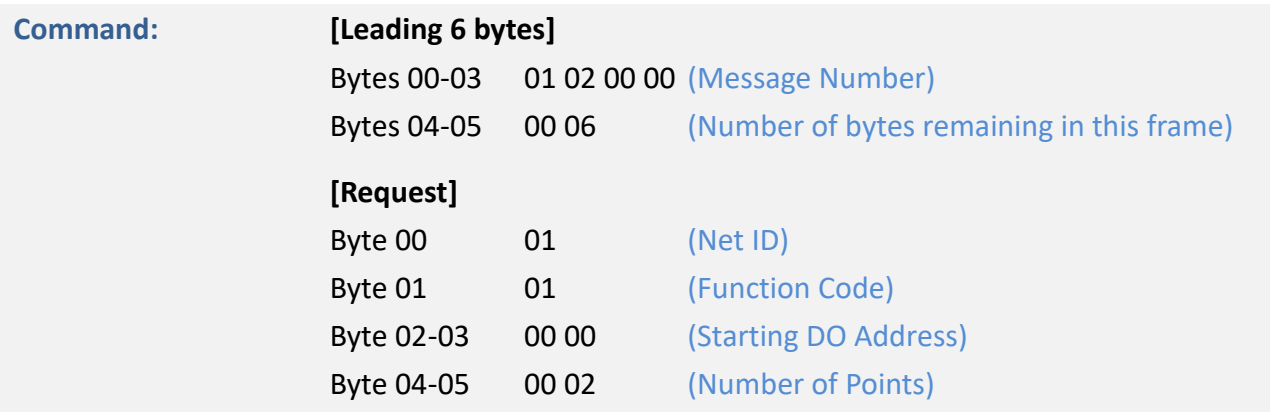

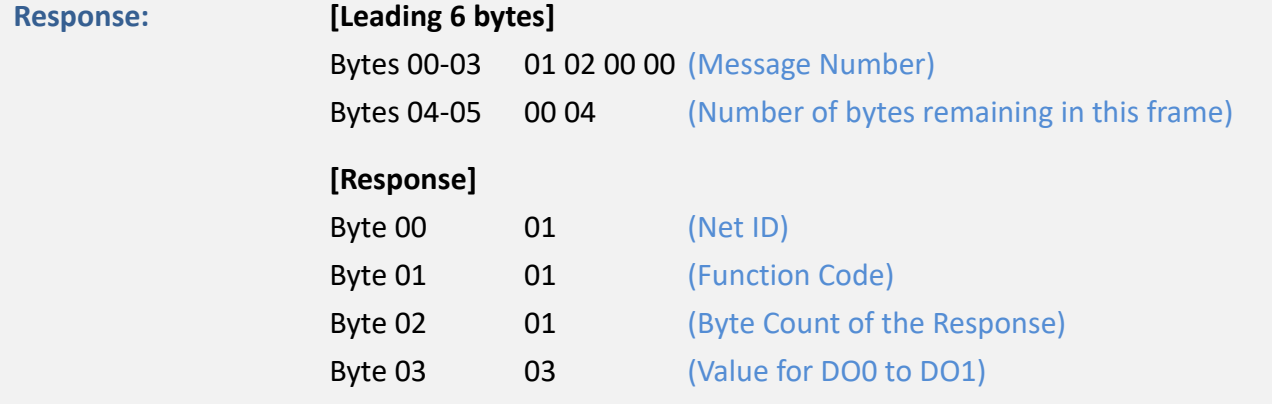

## **6.2.2 02(0x02) Read the Status of the Input (Read DI values)**

This function code is used to read the current Digital Input value from the ET-2200 series module.

### **[Request]**

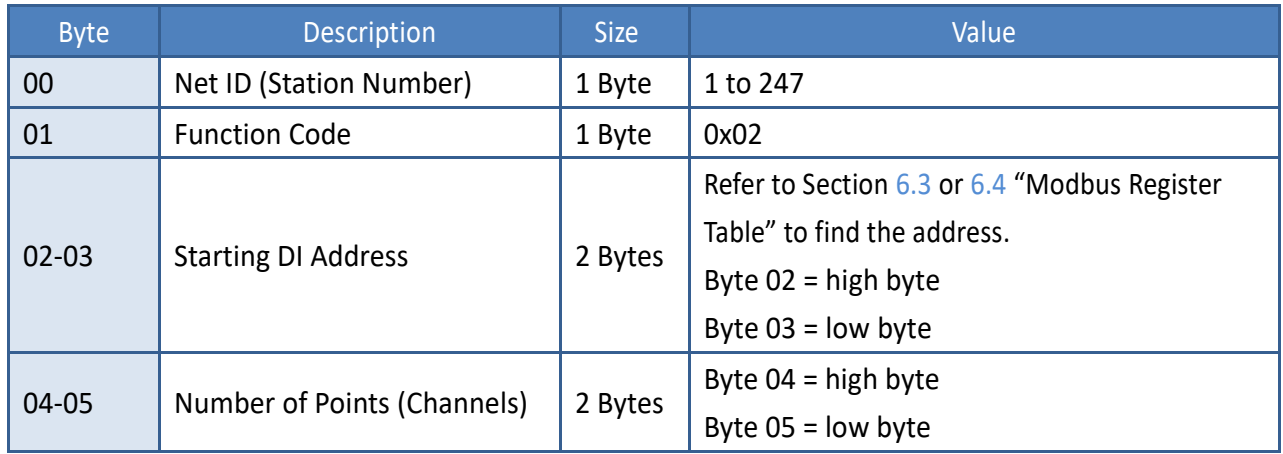

### **[Response]**

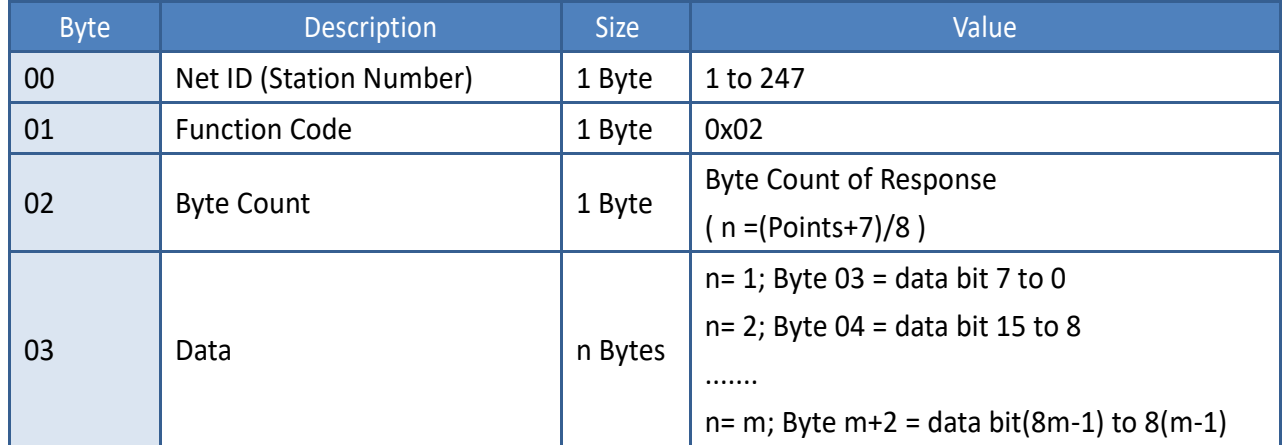

#### **[Error Response]**

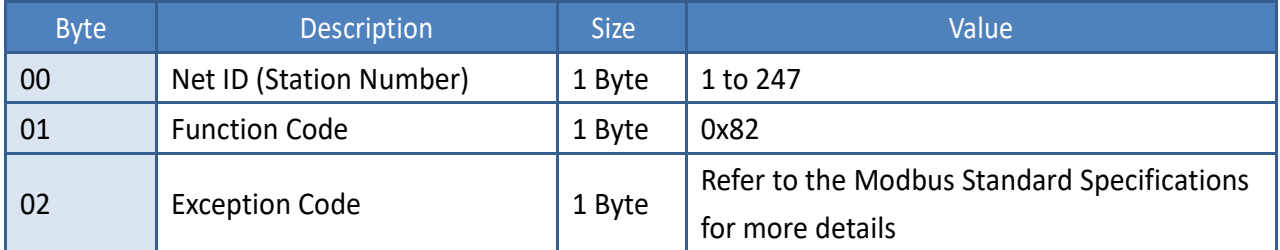

## **Example: Function 02 (0x02), ReadDIs**

### **Reads the Digital Input value**

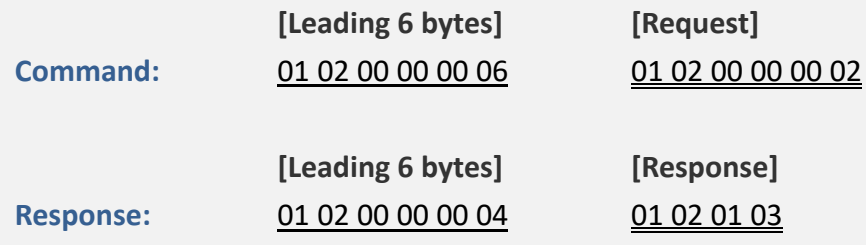

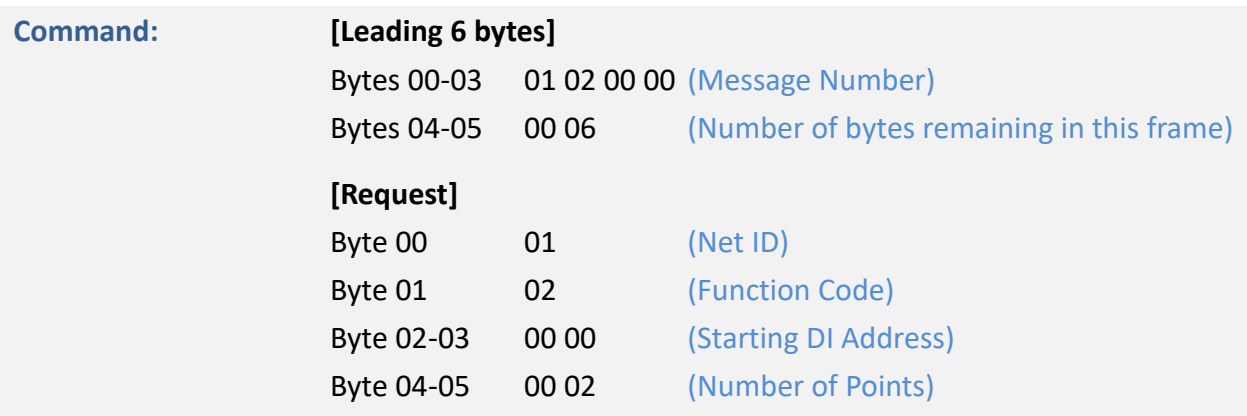

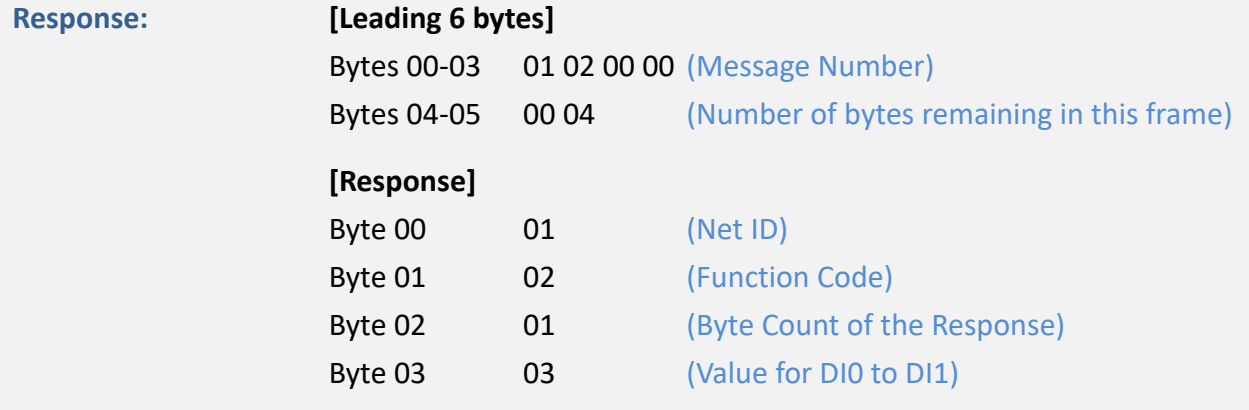

## **6.2.3 03(0x03) Read the Holding Registers (Read AO Readback values )**

This function code is used to read back either the current values in the holding registers or the Analog Output value from the ET-2200 series module. These registers are also used to store the preset values for the Digital Counter, the host watchdog timer, the module name, the TCP timeout, etc.

#### **[Request]**

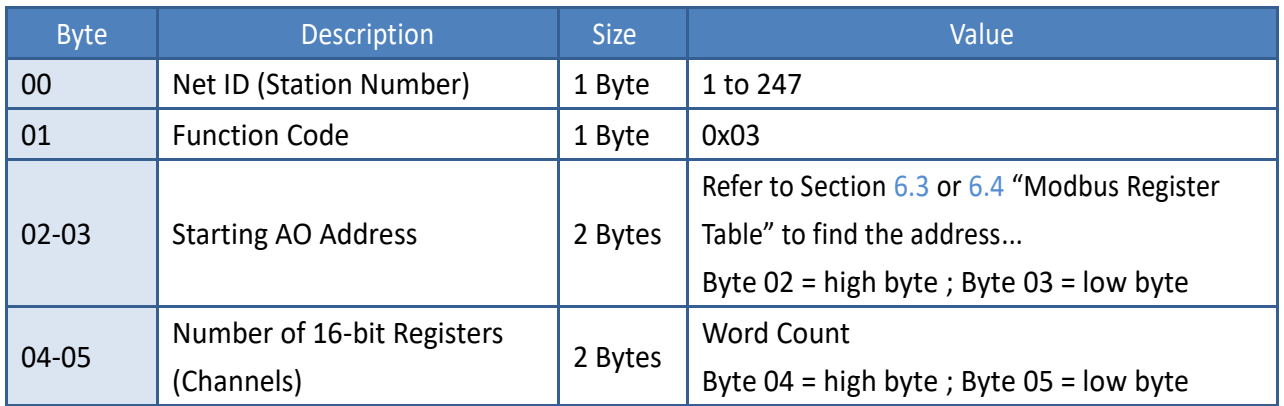

#### **[Response]**

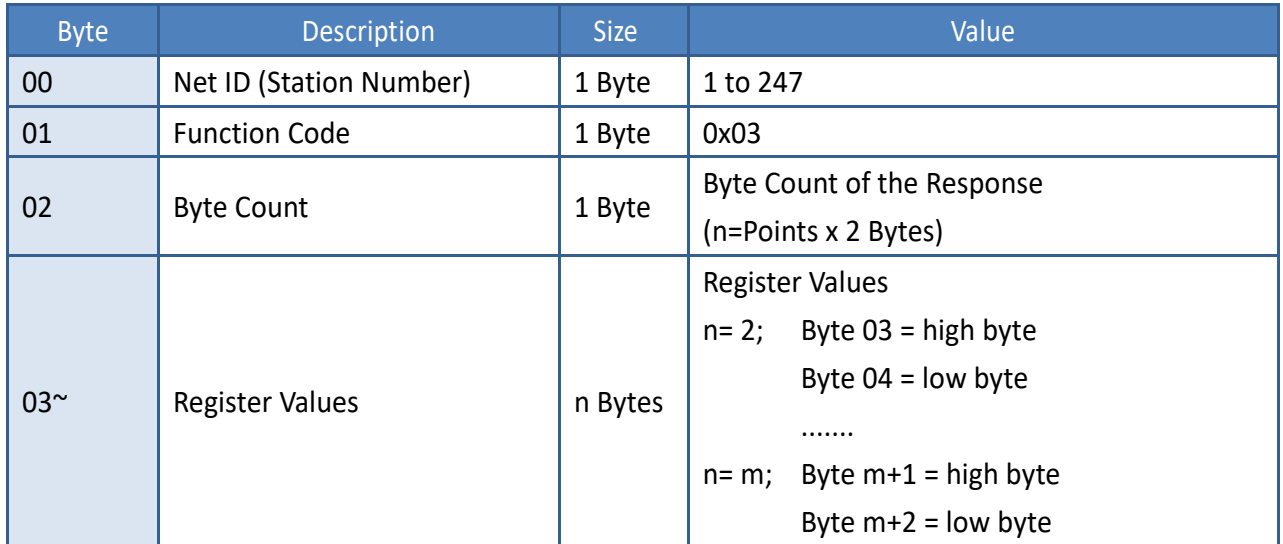

#### **[Error Response]**

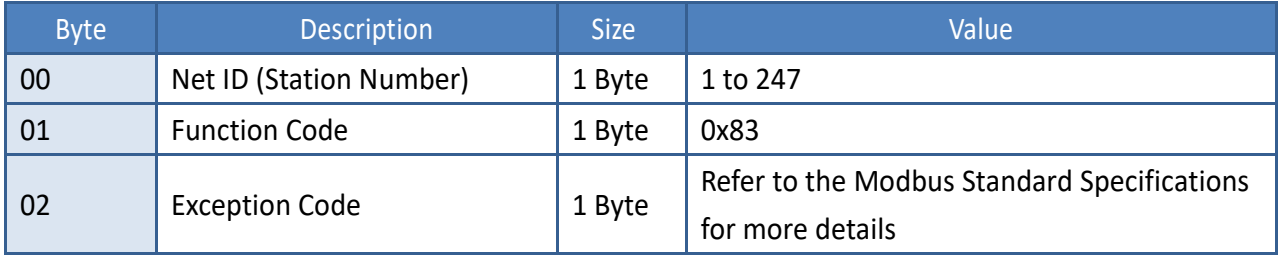

## **Example: Function 03 (0x03), Read AOs**

### **Reads the name of the module for the ET-2260**

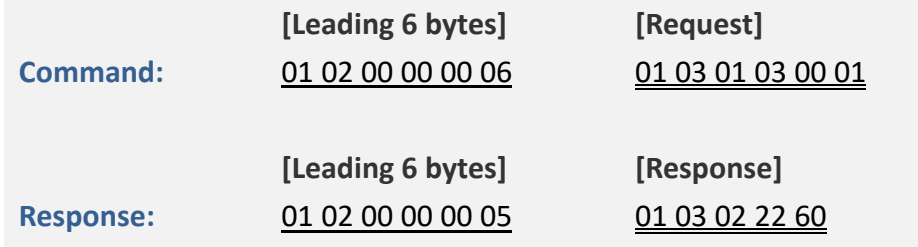

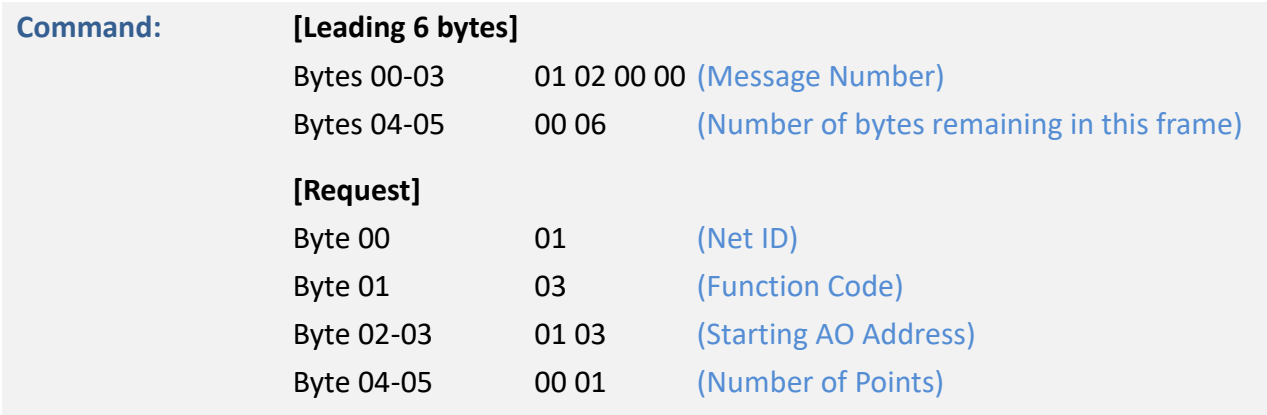

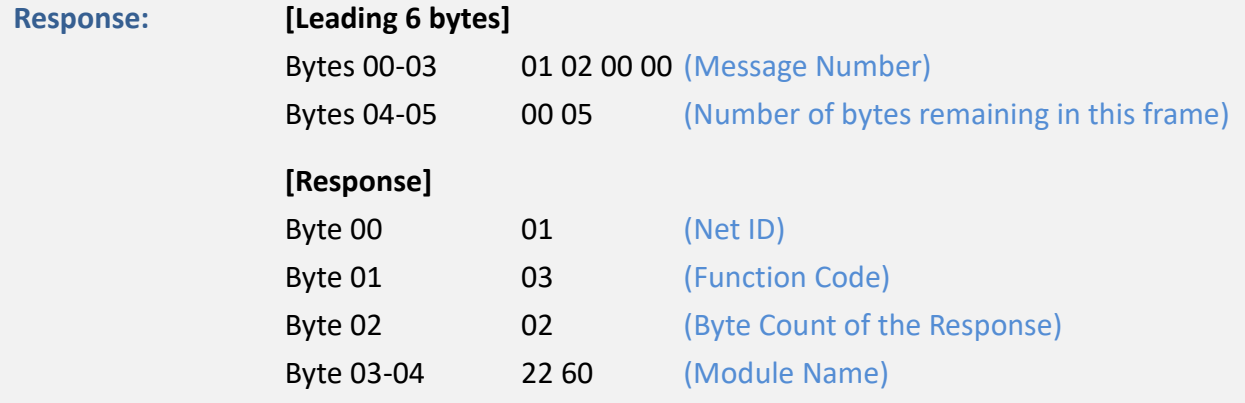

## **6.2.4 04(0x04) Read the Input Registers (Read AI values)**

This function code is used to read either the input registers or the current analog input value from the ET-2200 series module. These registers are also used to store the current value for the digital counter, the number of DI channels and the number of DO channels, etc.

#### **[Request]** Byte Description Size Size Value 00 | Net ID (Station Number) | 1 Byte | 1 to 247 01 | Function Code | 1 Byte | 0x04 02-03 Starting AI Address 2 Bytes Refer to Section 6.3 or 6.4 "Modbus Register Table" to find the address. Byte  $02 =$  high byte Byte  $03 =$  low byte 04-05 Number of 16-bit Registers (Channels) 2 Bytes Word Count Byte 04 = high byte Byte 05 = low byte

#### **[Response]**

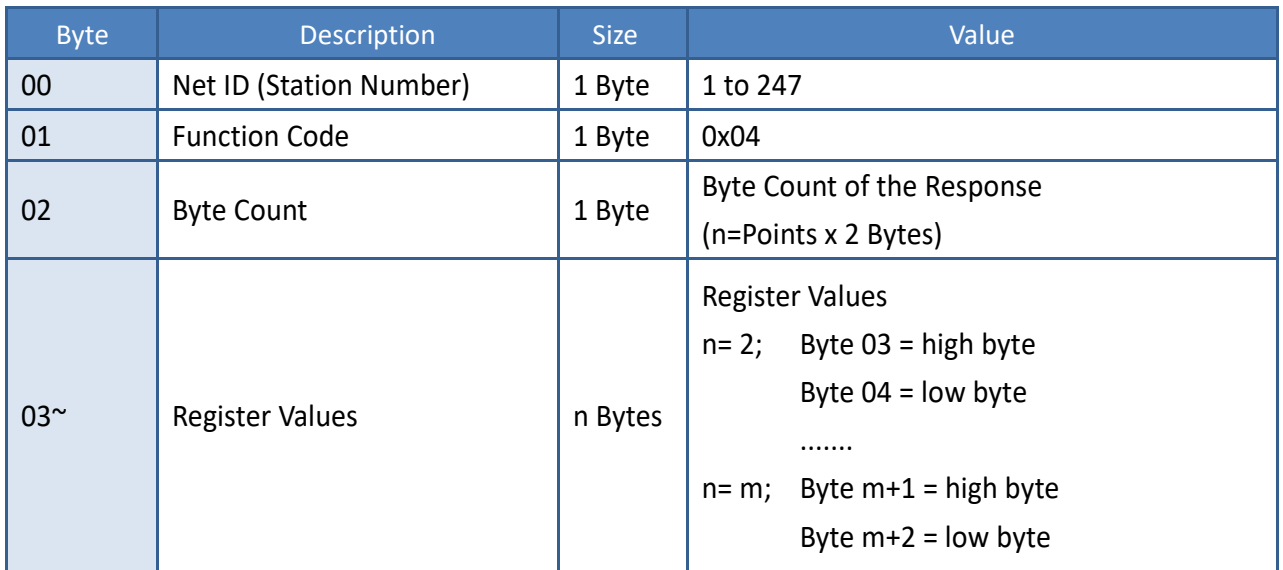

#### **[Error Response]**

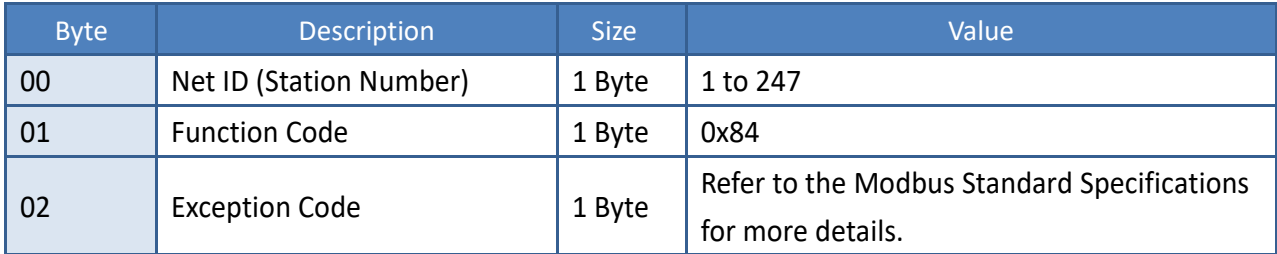

Copyright © 2020 ICP DAS CO., Ltd. All Rights Reserved. 4.127 -127 -127 -

## **Example: Function 04 (0x04), Read AIs**

### **Reads the number of the DI channels on the ET-2260**

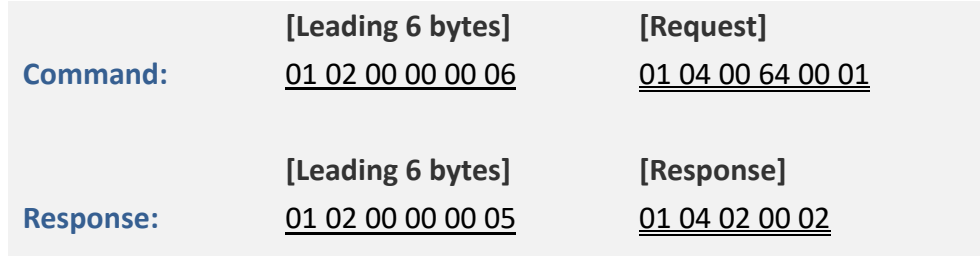

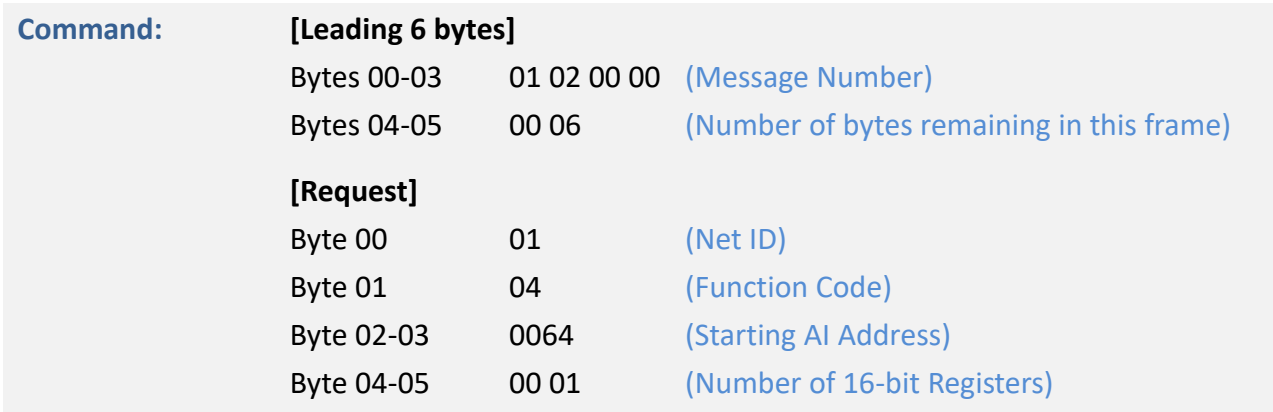

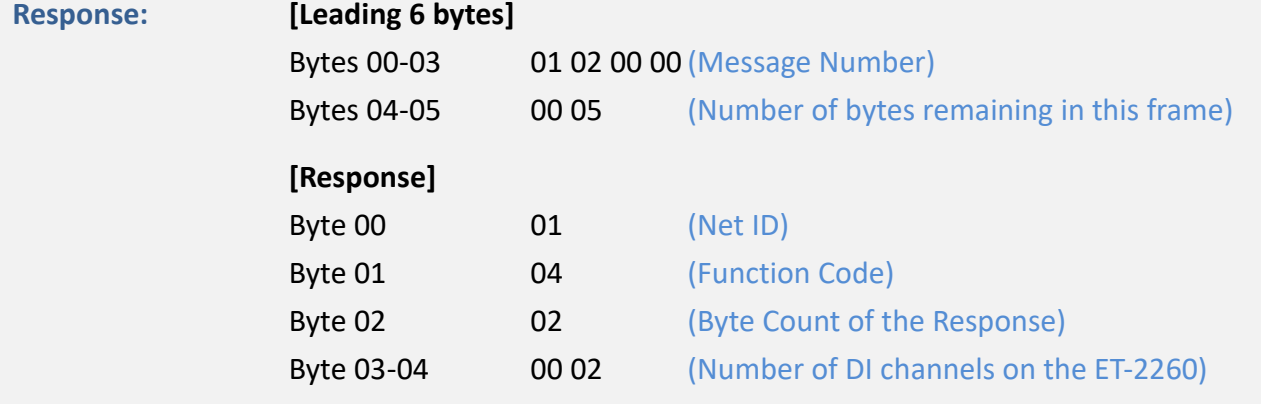

# **6.2.5 05(0x05) Force a Single Coil (Write DO value)**

This function code is used to set the status of a single coil or a single Digital Output value for the ET-2200 series module.

### **[Request]**

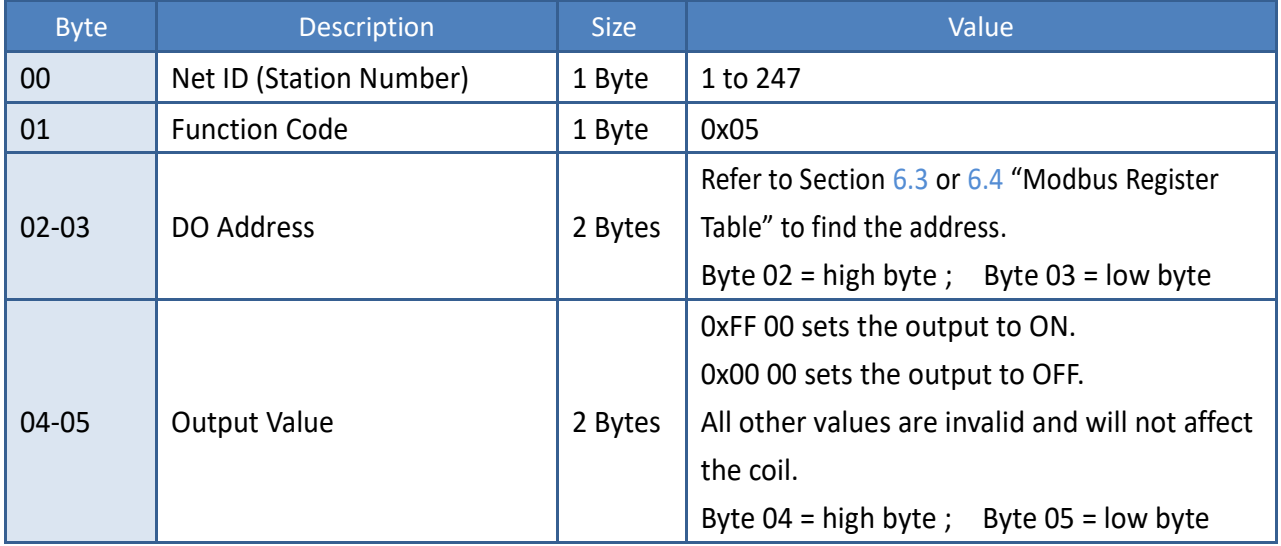

### **[Response]**

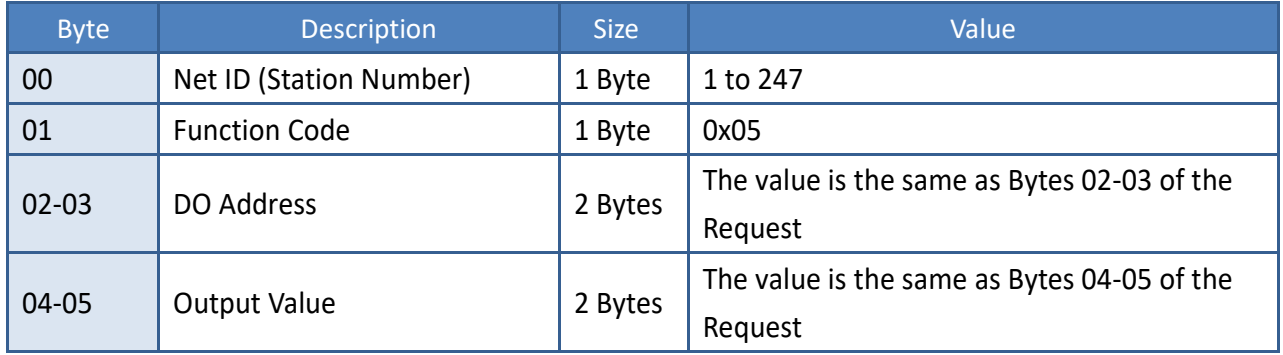

### **[Error Response]**

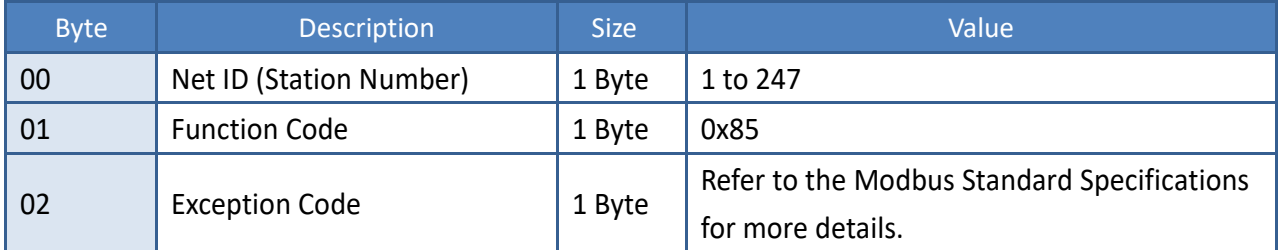

## **Example: Function 05 (0x05), Write DO**

### **Sets channel DO1 to ON**

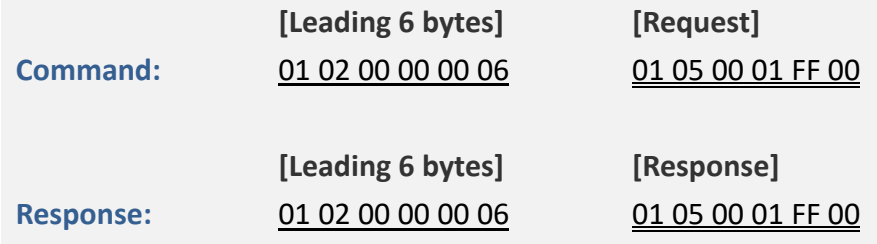

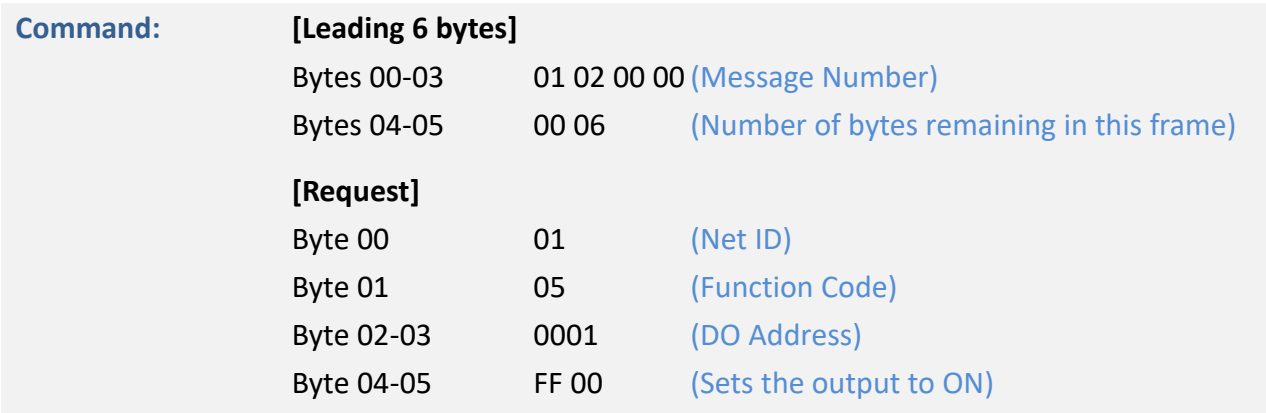

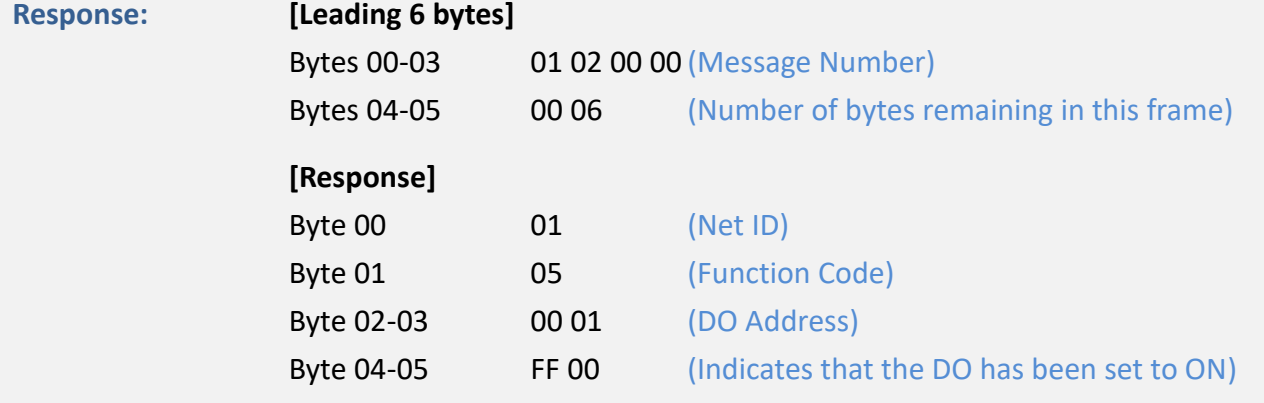

# **6.2.6 06(0x06) Set a Single Register (Write AO value)**

This function code is used to set a specific holding register to store the configuration values for the ET-2200 series module.

### **[Request]**

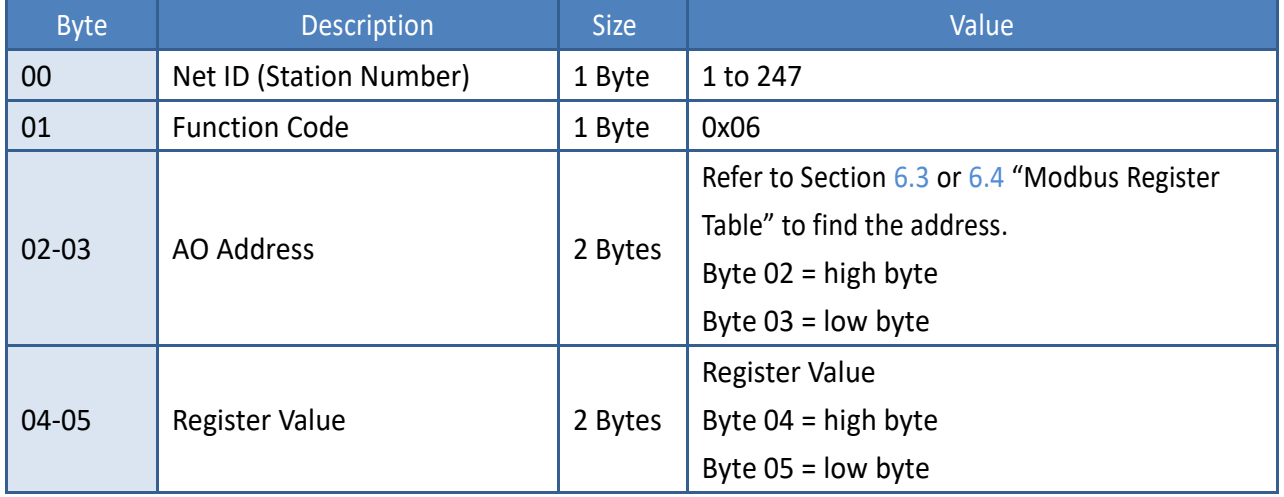

#### **[Response]**

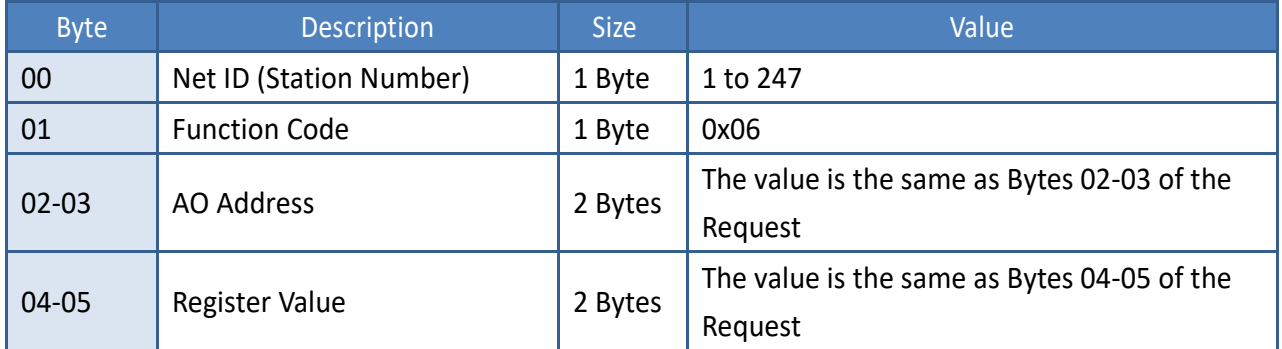

#### **[Error Response]**

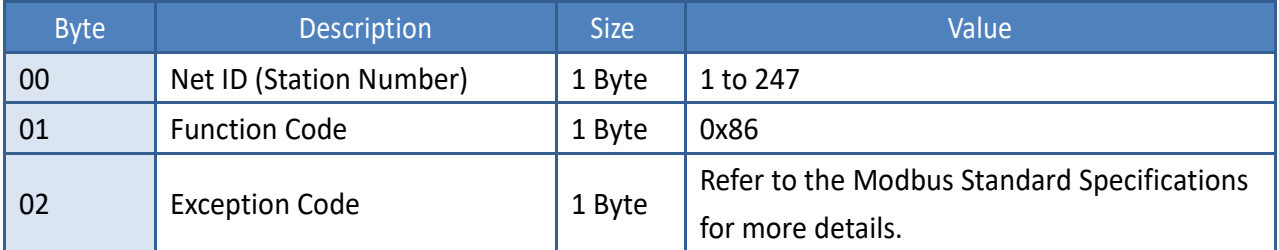

## **Example: Function 06 (0x06), WriteAO**

### **Sets the system timeout to 60 seconds**

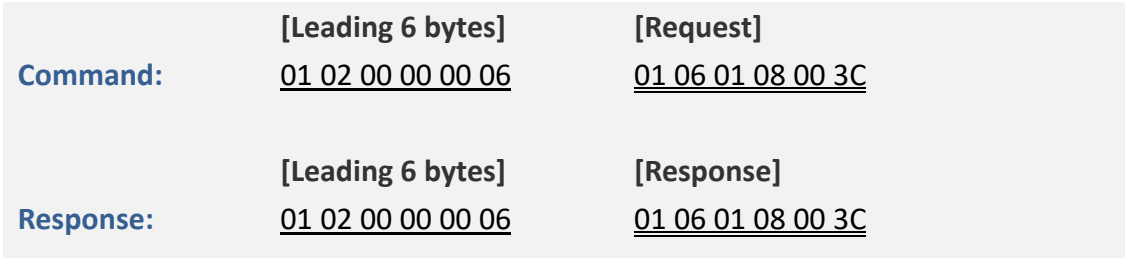

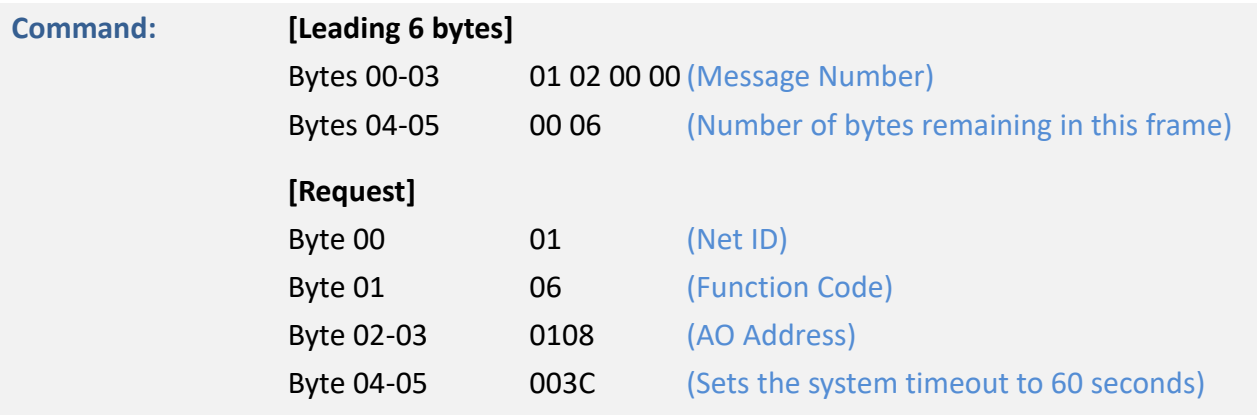

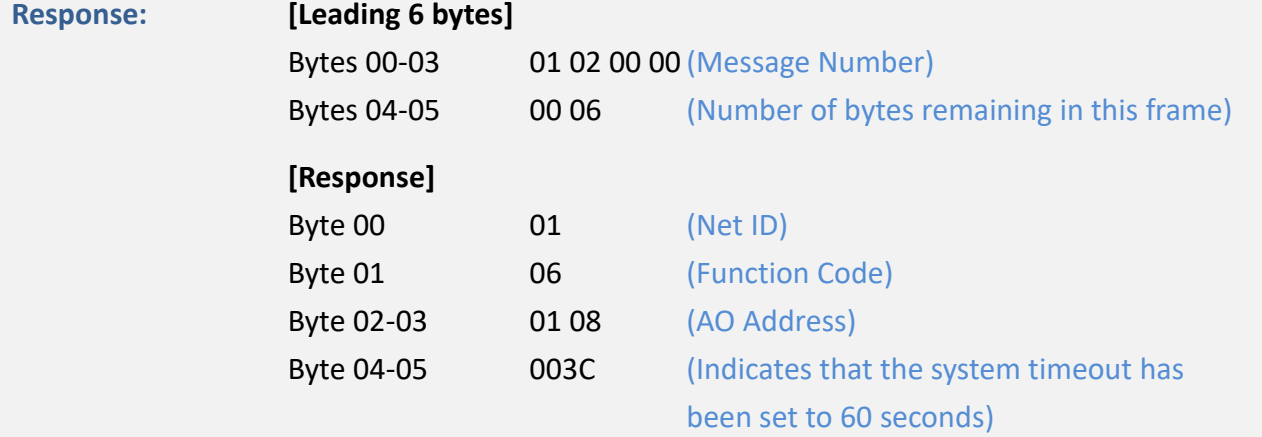

## **6.2.7 15(0x0F) Force Multiple Coils (Write DO values)**

This function code is used to set the status of multiple coils or to write multiple Digital Output values for the ET-2200 series module.

### **[Request]**

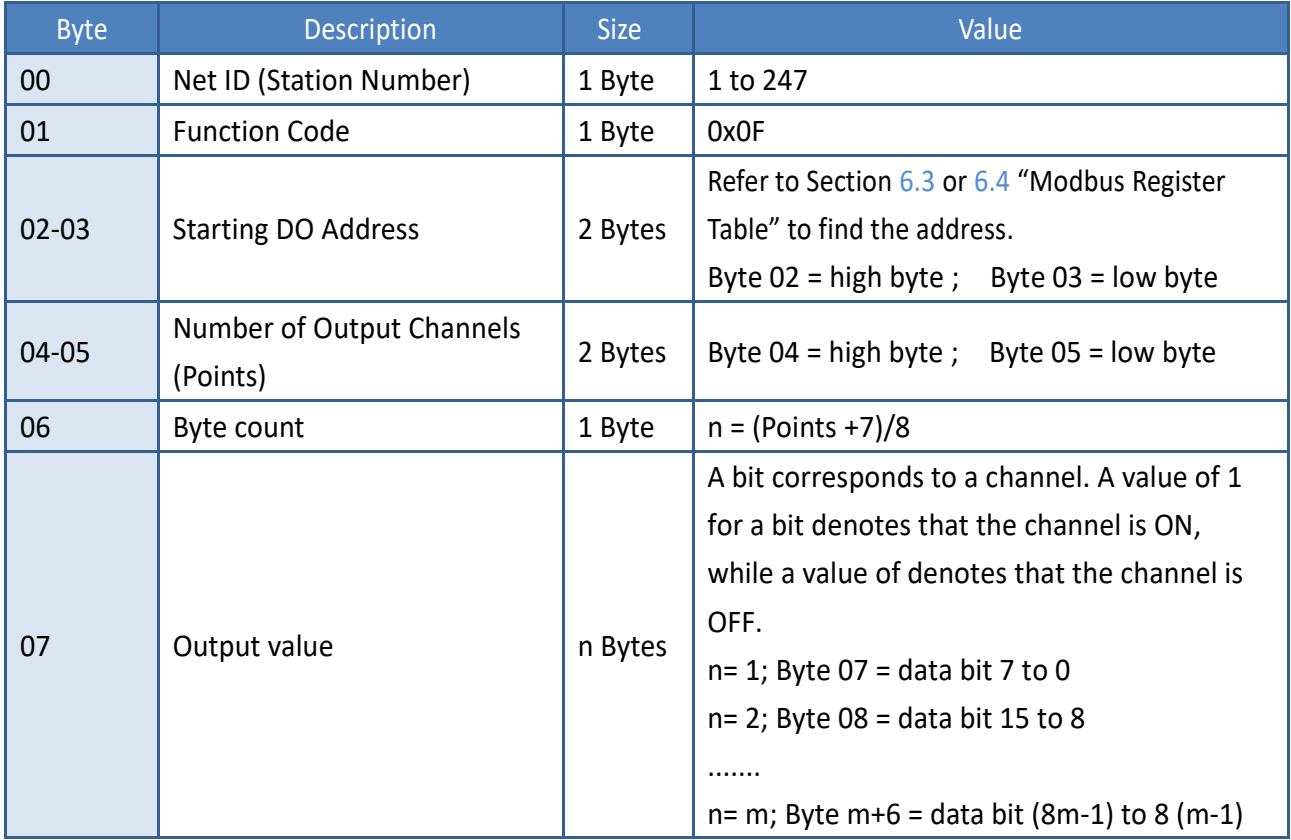

### **[Response]**

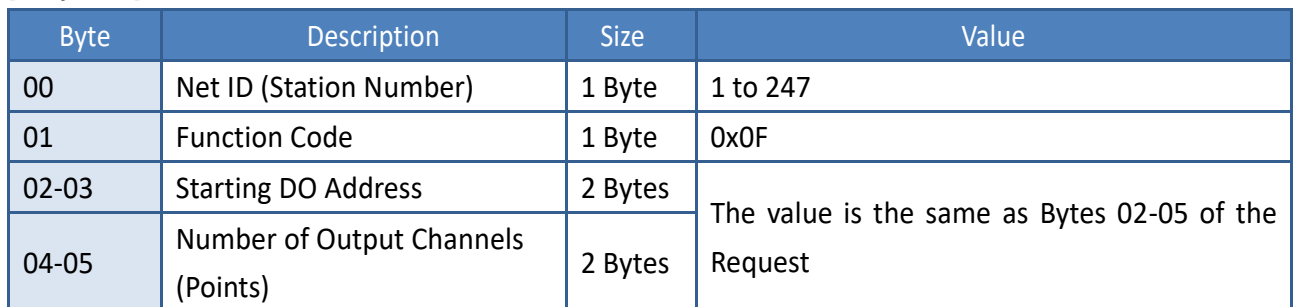

### **[Error Response]**

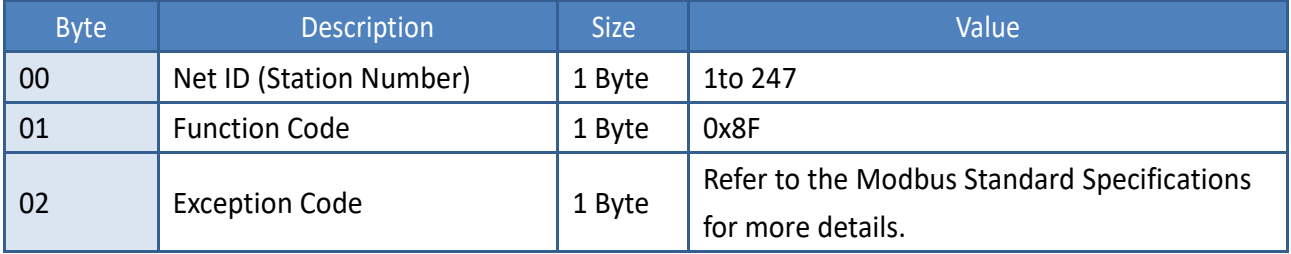

Copyright © 2020 ICP DAS CO., Ltd. All Rights Reserved. 4.133 -133 -133 -133 -

## **Example: Function 15 (0x0F), Write DOs**

### **Sets the safe value (DO0 ~ DO1)**

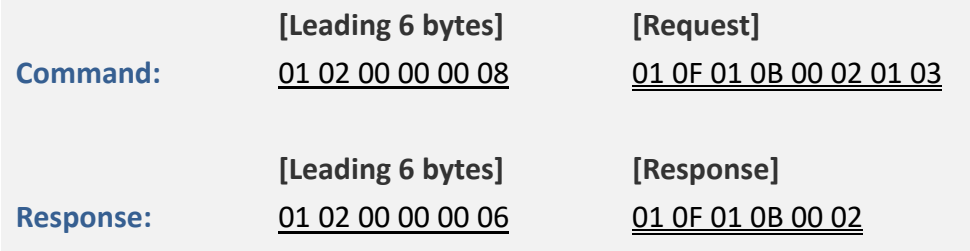

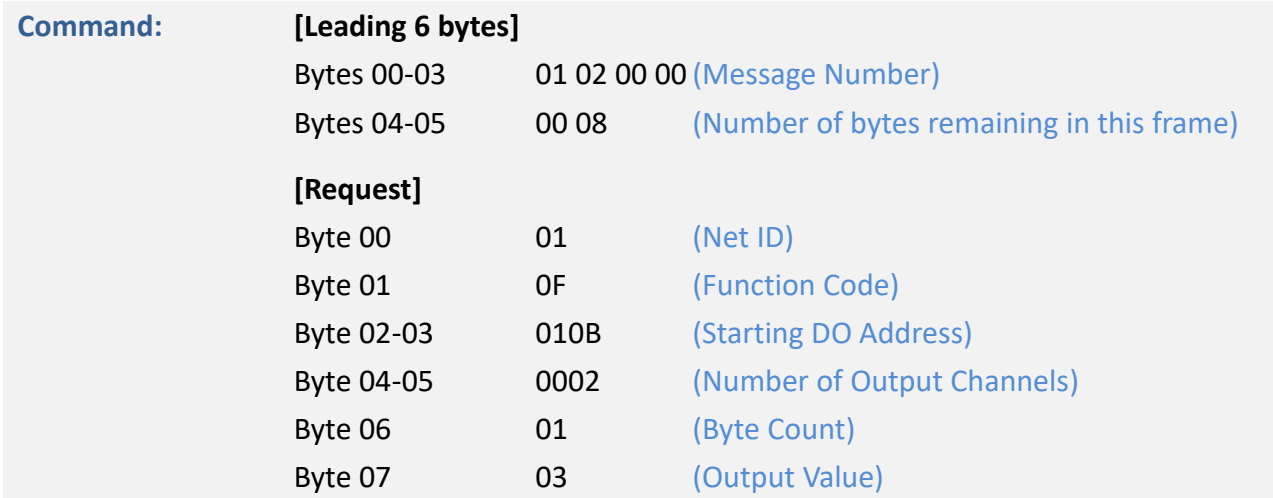

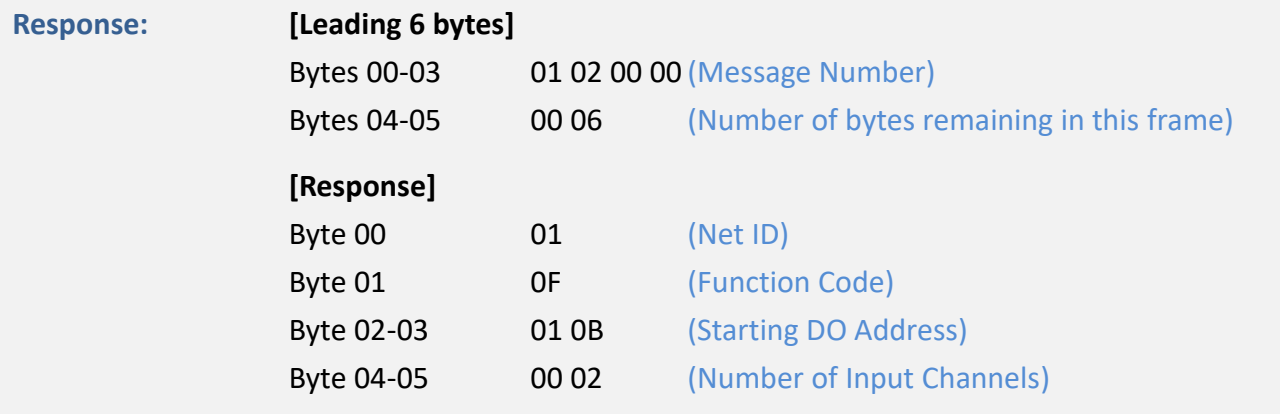

## **6.2.8 16(0x10) Set Multiple Registers (Write AO values)**

This function code is used to set multiple holding registers that are used to store the configuration values for the ET-2200 series module.

### **[Request]**

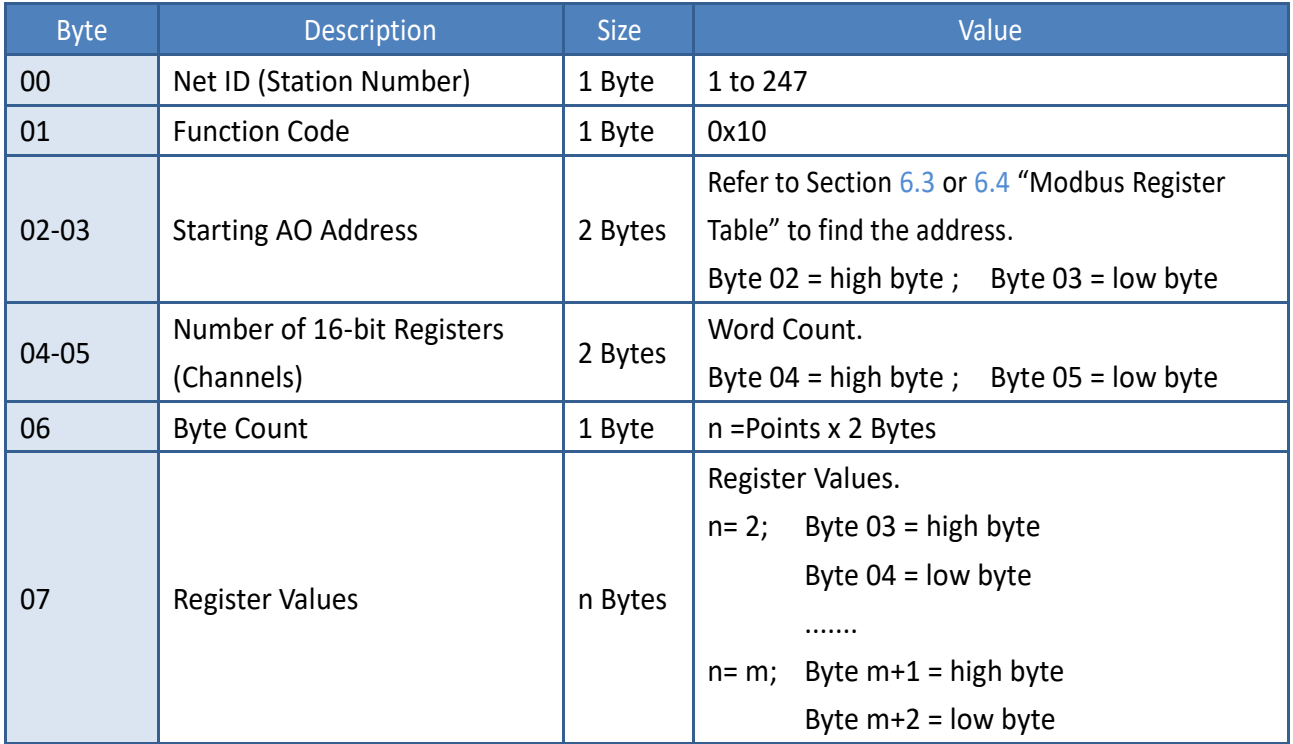

### **[Response]**

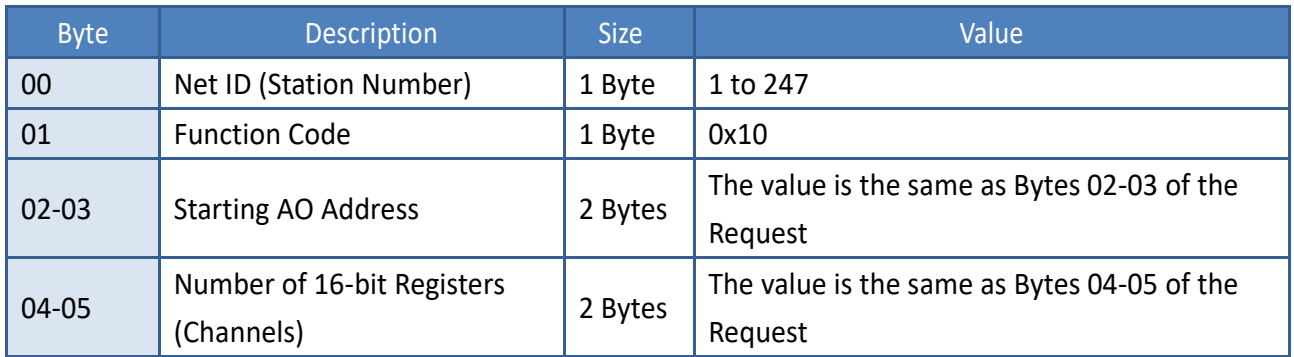

#### **[Error Response]**

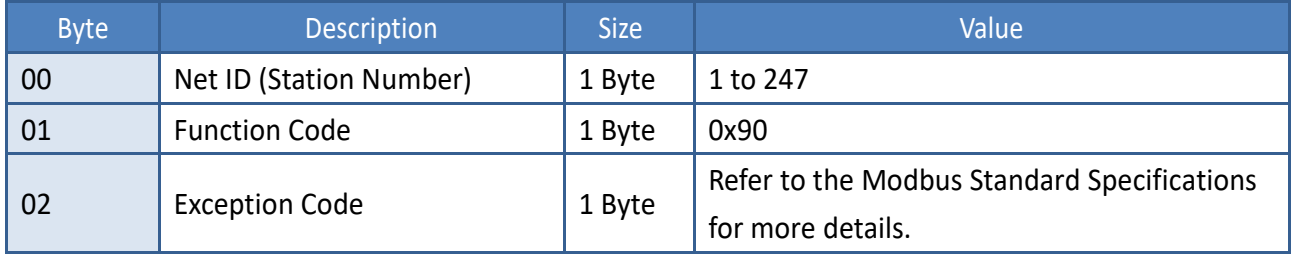

## **Example: Function 16 (0x10), WriteAOs**

### **Sets the preset value for the digital counter**

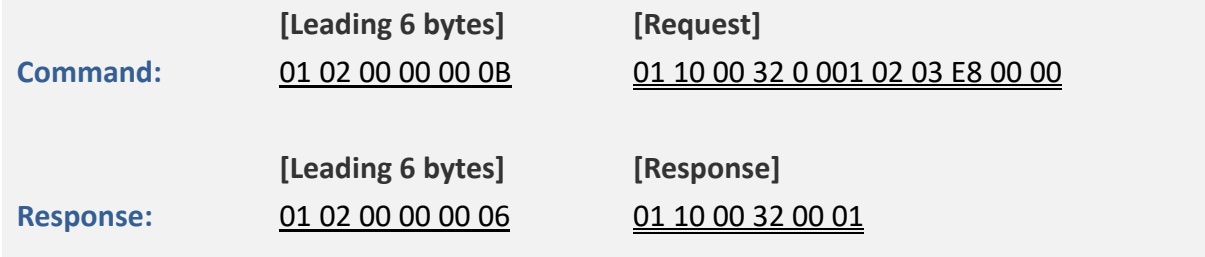

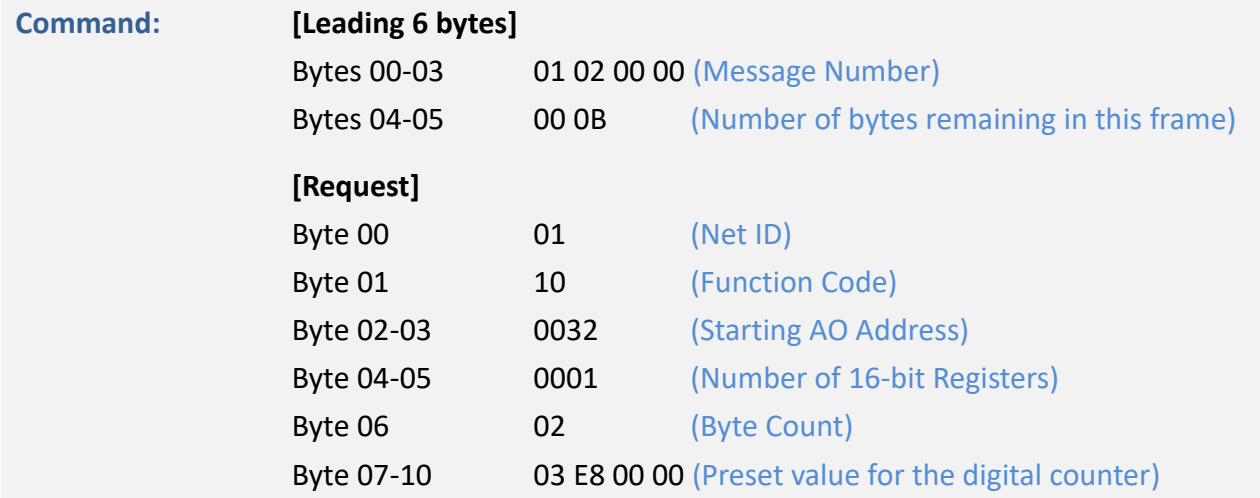

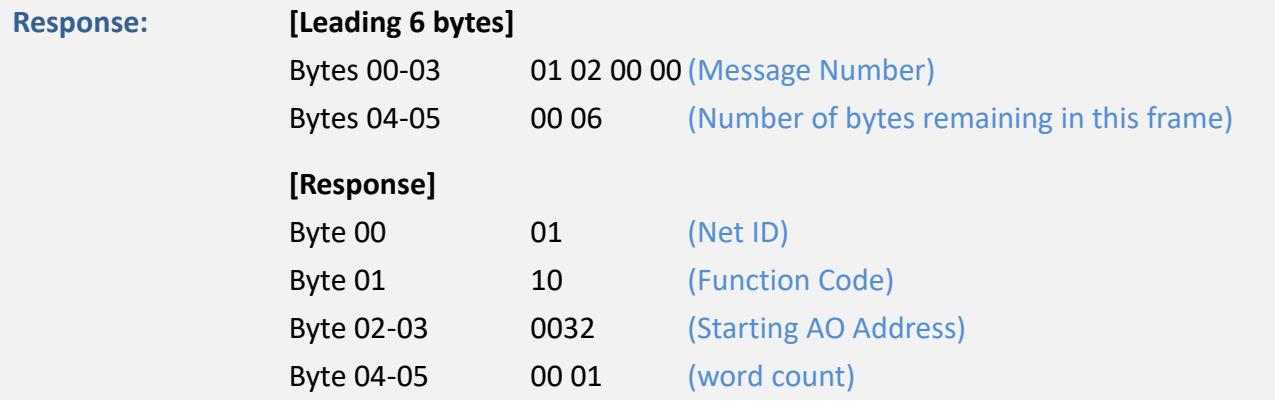

# **6.3 Modbus Register Table (For DIO Module)**

Data from 16-bit registers is transmitted in high-byte first order. For example: 0x0A0B ==> 0x0A, 0x0B. Data from 32-bit registers is transmitted as two 16-bit registers and is in low-word first order. For example: 0x0A0B0C0D ==> 0x0C, 0x0D, 0x0A, 0x0B.

## **6.3.1 Common Functions**

### **0xxxx: DO Address (Base 0)**

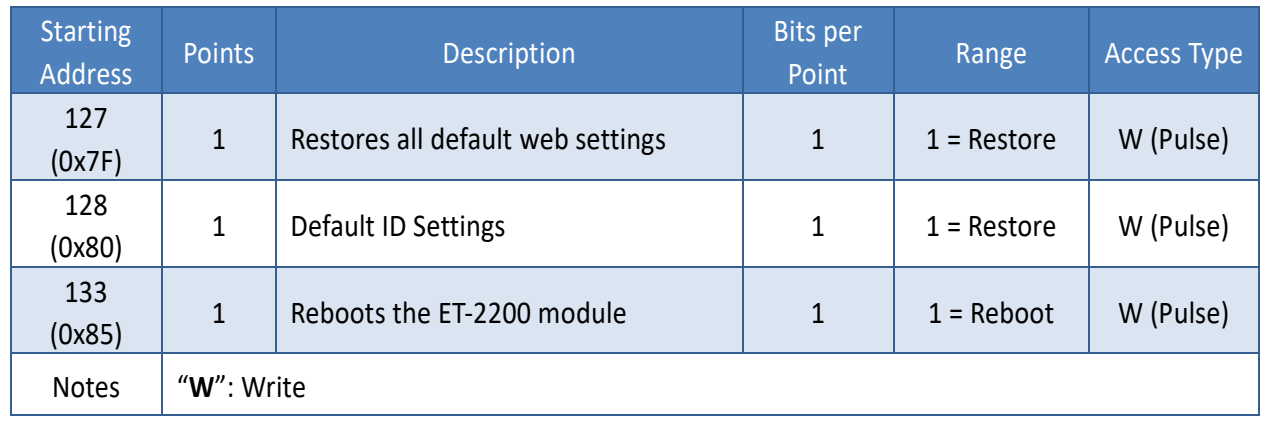

### **3xxxx: AI Address (Base 0)**

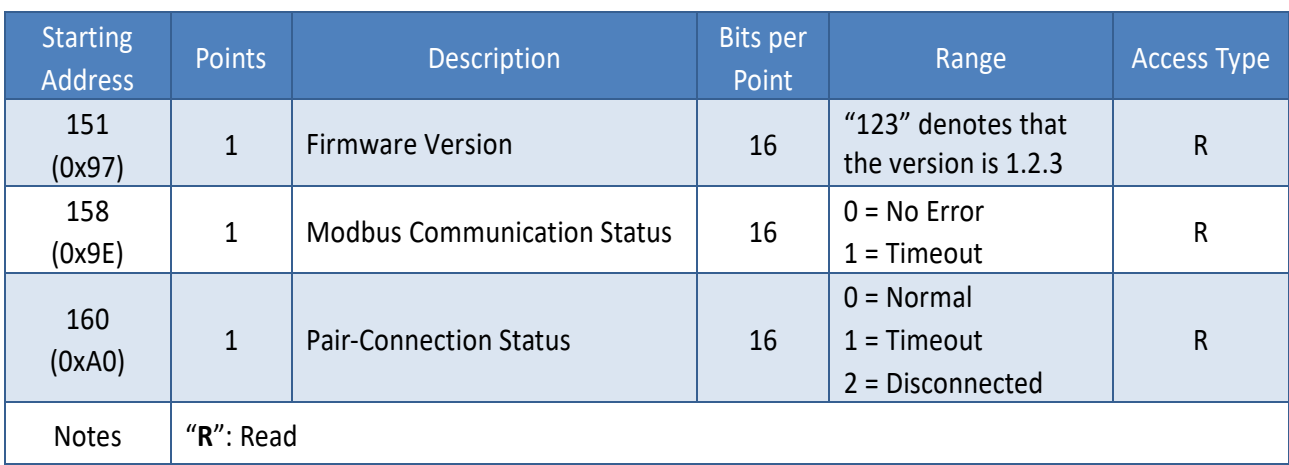

### **4xxxx: AO Address (Base 0)**

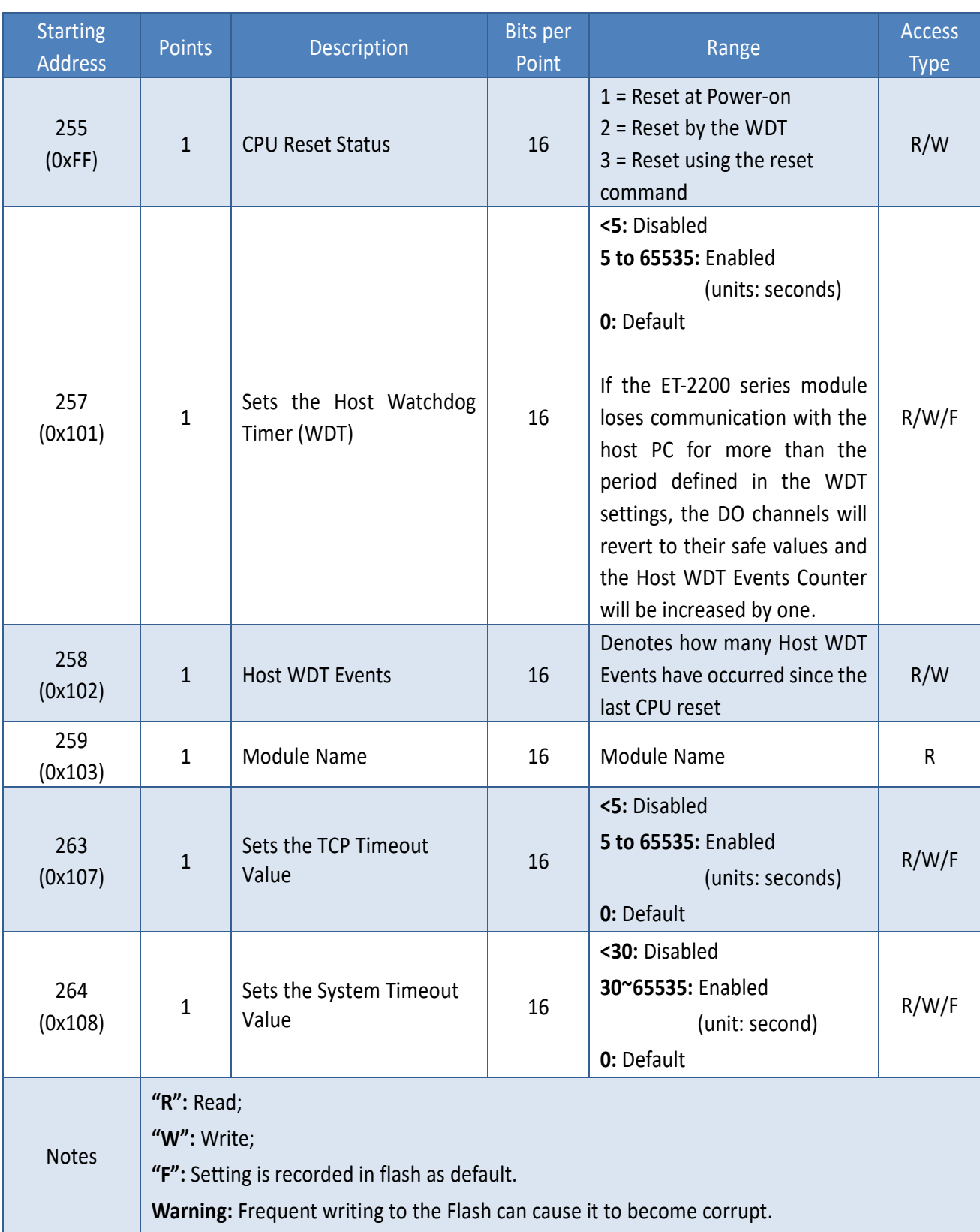

## **6.3.2 Specific Functions**

The nDI and nDO parameters for each ET-2200 series module used in the following Modbus Address Tables are as follows:

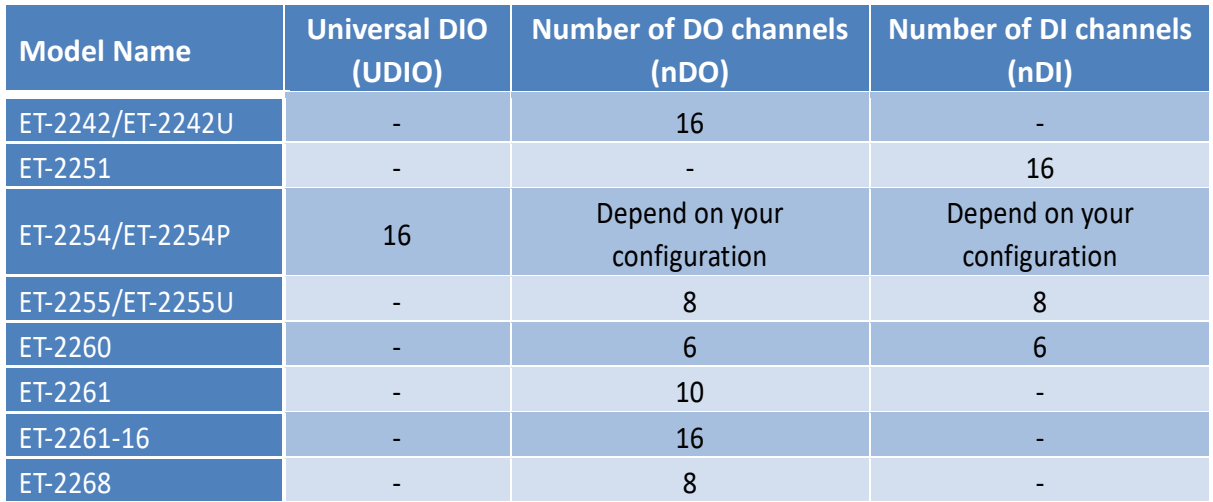

### **0xxxx: DO Address (Base 0)**

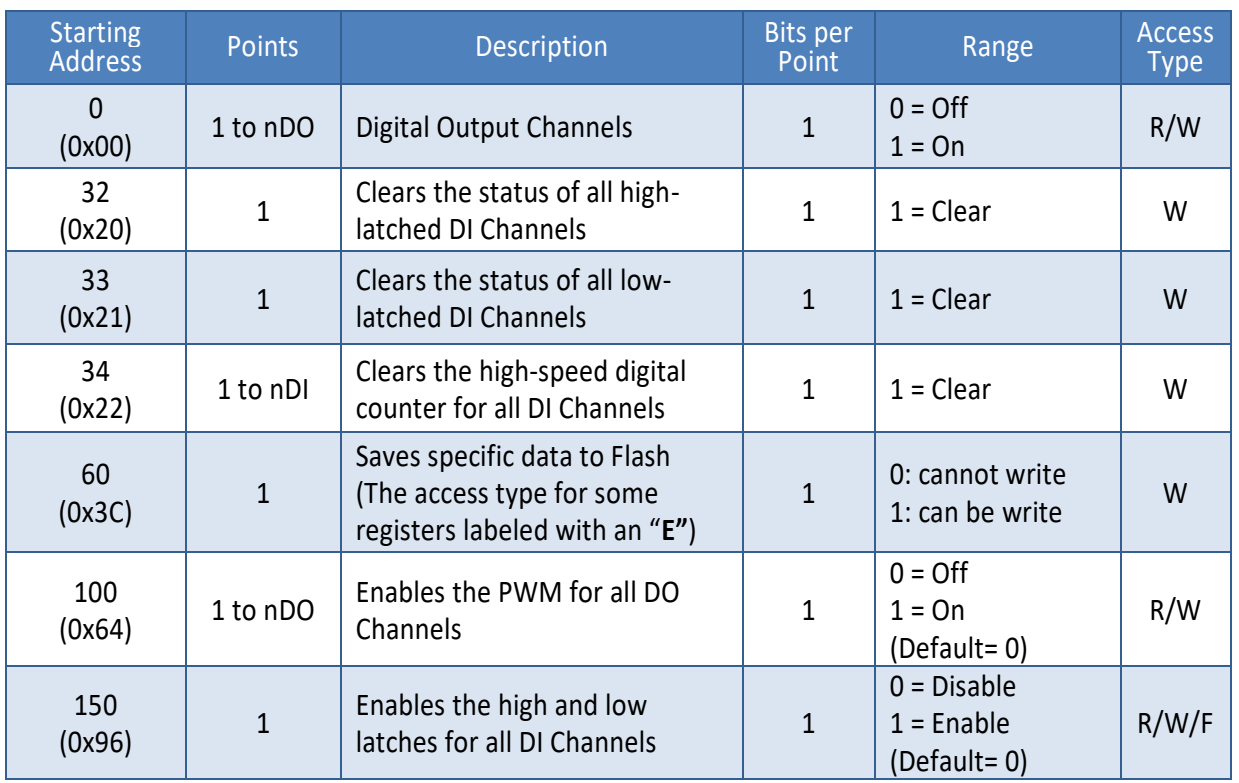

### ET-2200 Series Ethernet I/O Modules

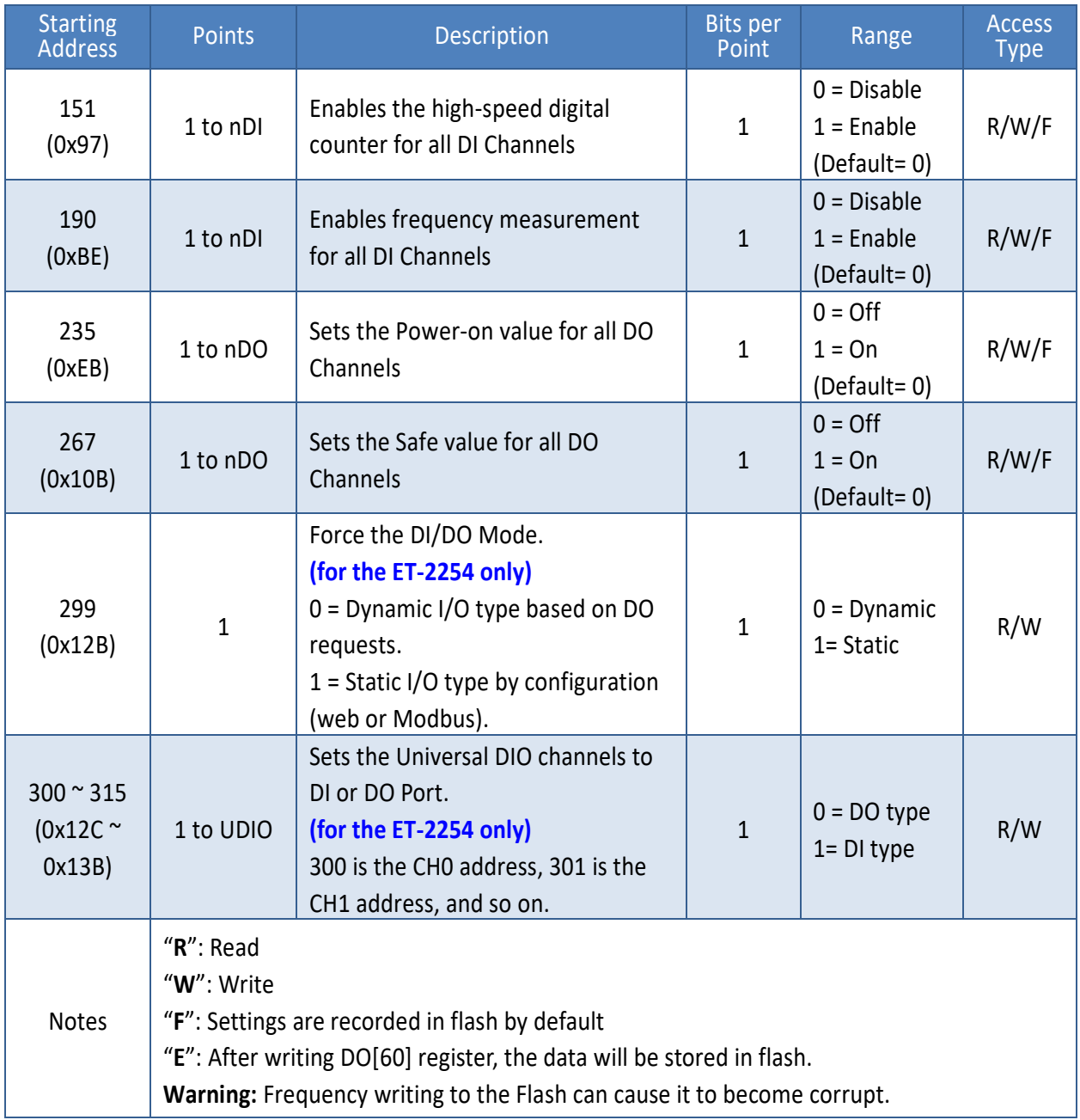

### **Note:**

Because of the characteristics of the relay functions, it is recommended that the PWM on ET-2260/2261/2268 series (i.e., modules with relay functions) is not used for extended periods.

### **1xxxx: DI Address (Base 0)**

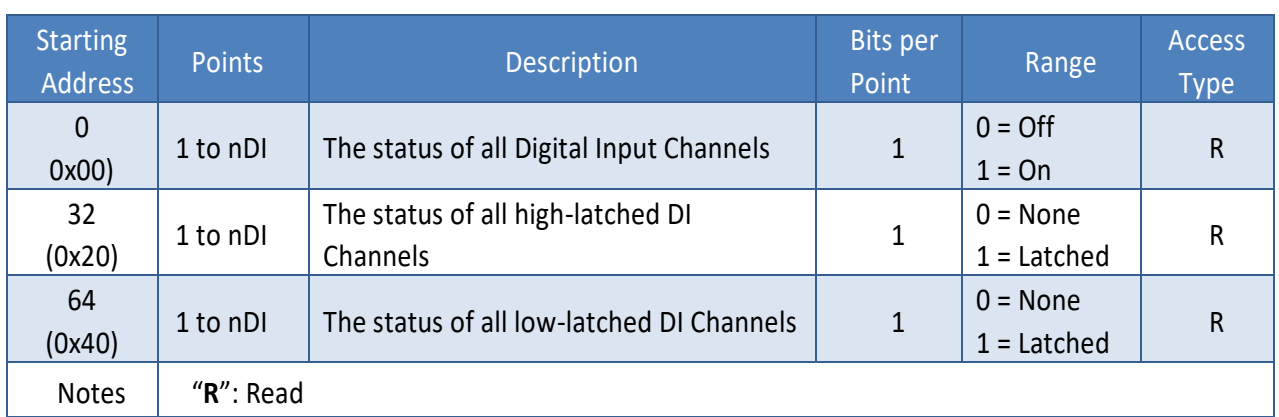

### **3xxxx: AI Address (Base 0)**

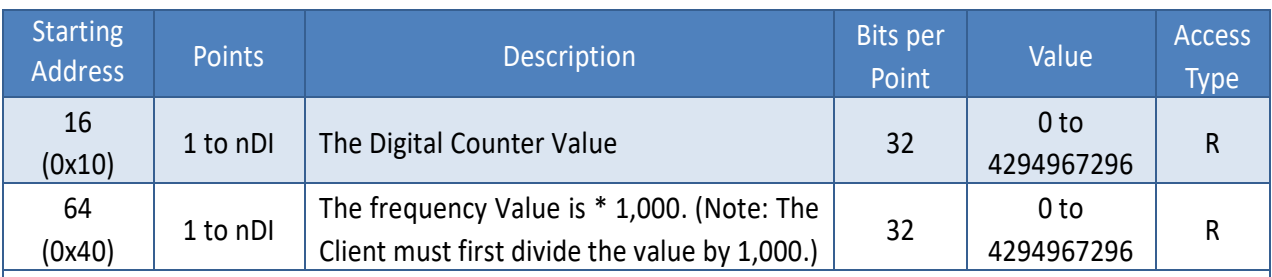

### **Note:**

The "DI Counter (0x10)" and "DI Frequency (0x40)" record data as a 32-bit value and are transmitted as two 16-bit registers. Consequently, the register's address has an offset of 2, i.e., the address of the second channel will be at the starting address +2, and so on. You can refer to "FAQ How do I read DI Counter for the PETL/t(P)ET/ET-2200 Series Modules correctly" for more detailed information.

### **Example: Reads the 6 DI Counter on the ET-2260.**

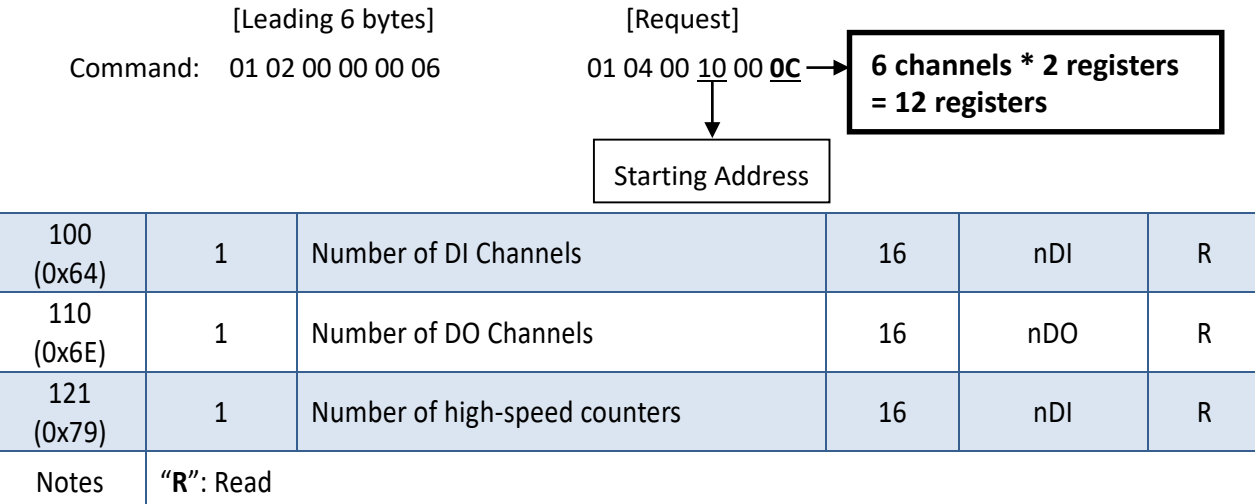

Copyright © 2020 ICP DAS CO., Ltd. All Rights Reserved. 4.141 -141 -141 -

### **4xxxx: AO Address (Base 0)**

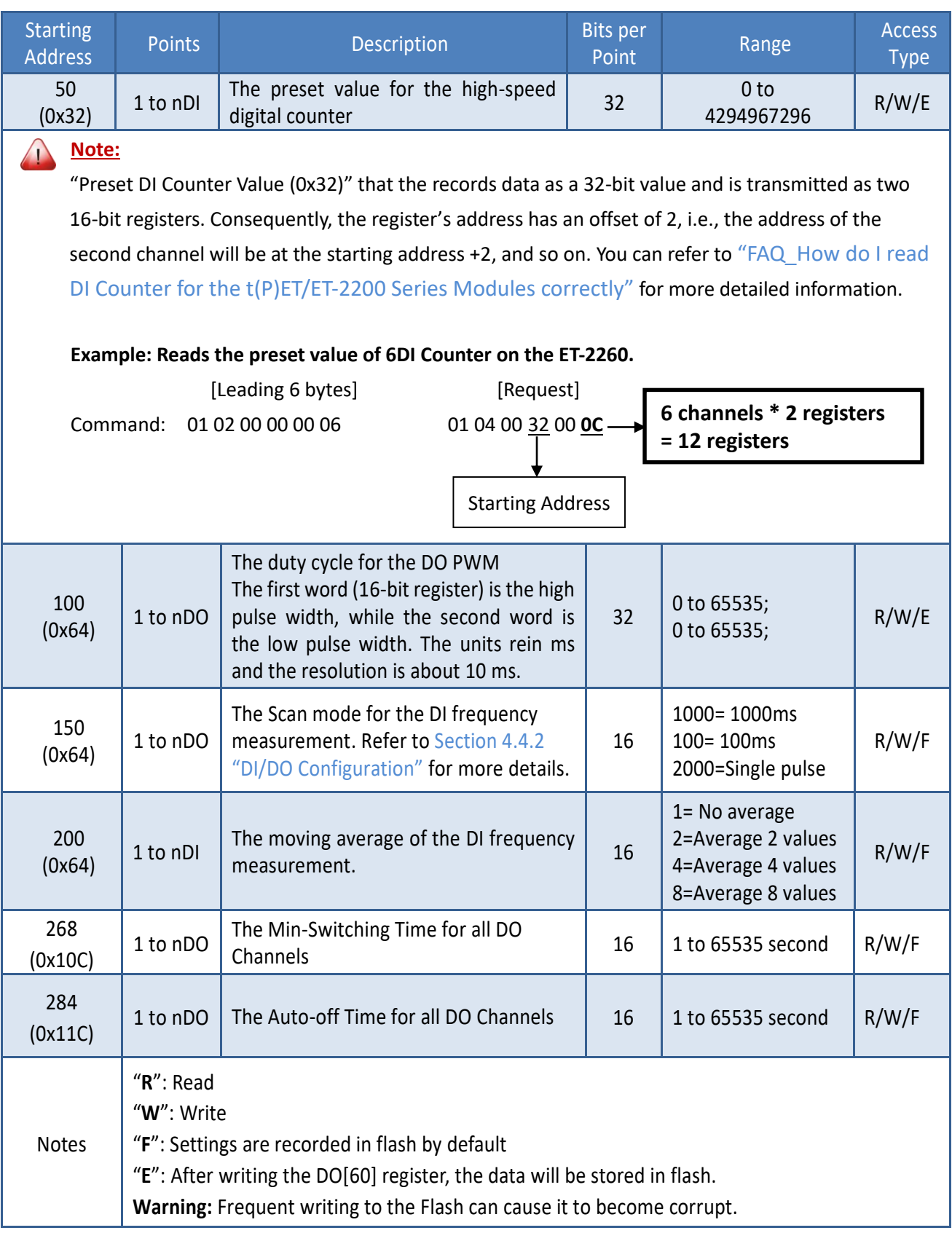

Copyright © 2020 ICP DAS CO., Ltd. All Rights Reserved. 442 -

# **6.4 Modbus Register Table (For AIO Module)**

## **6.4.1 Modbus Register Table for (P)ET-2217**

### **Coils (0xxxx)**

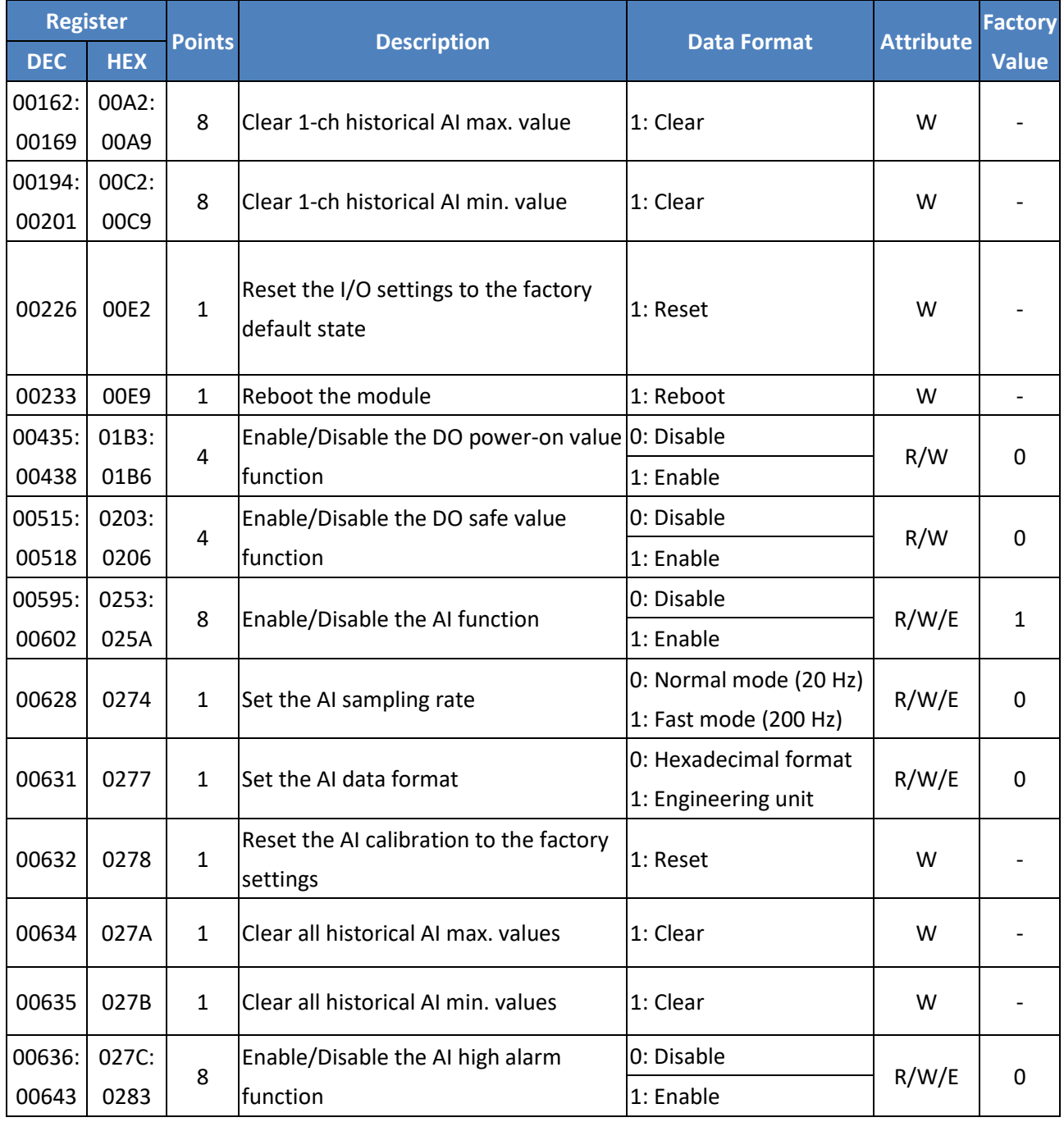

### ET-2200 Series Ethernet I/O Modules

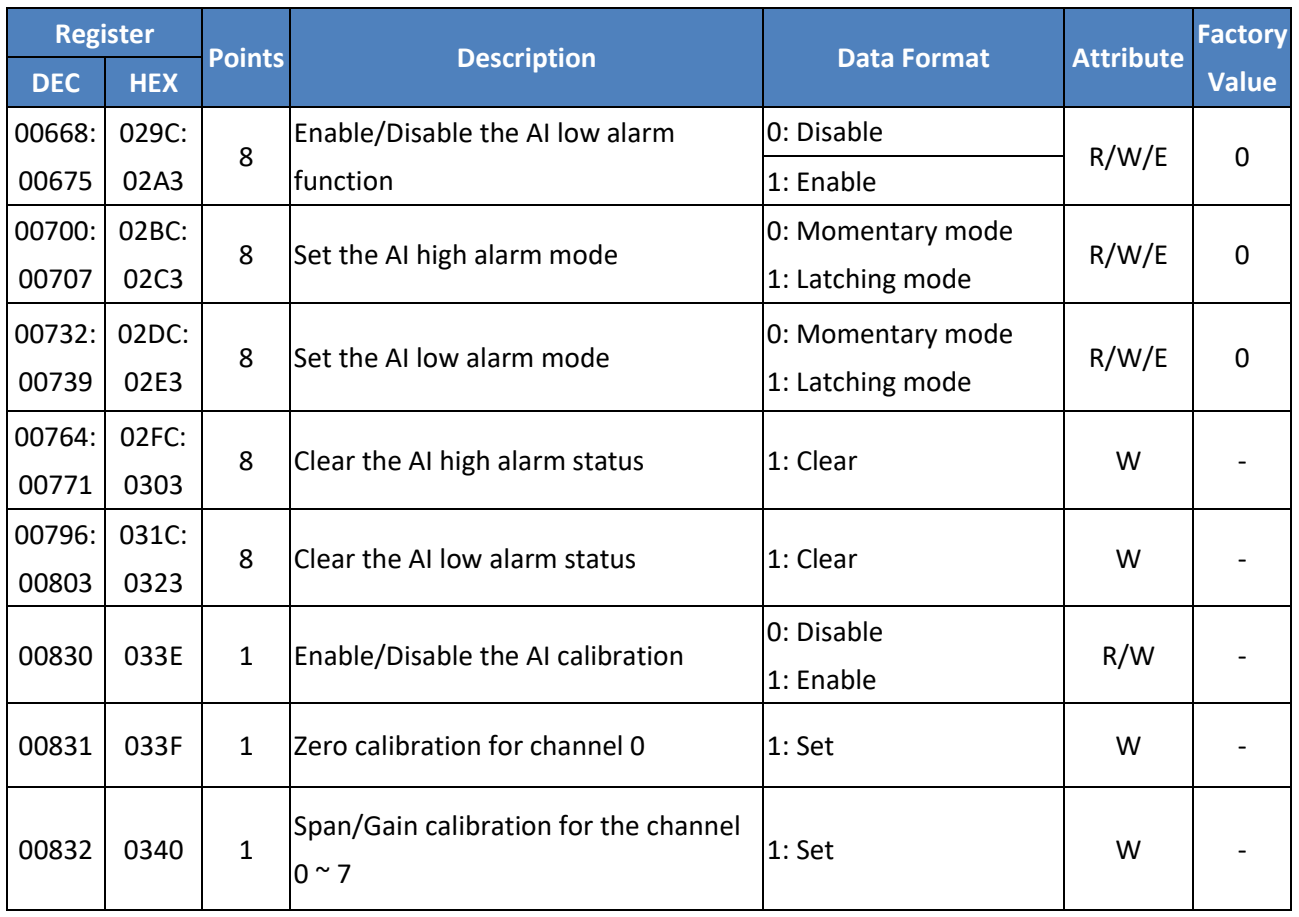

### **Discrete Inputs (1xxxx)**

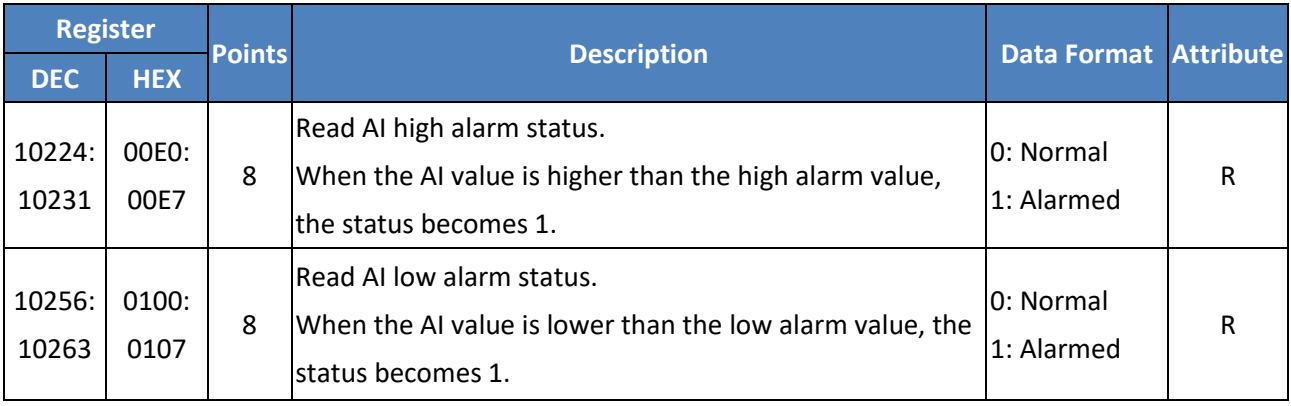
## **Input Register (3xxxx)**

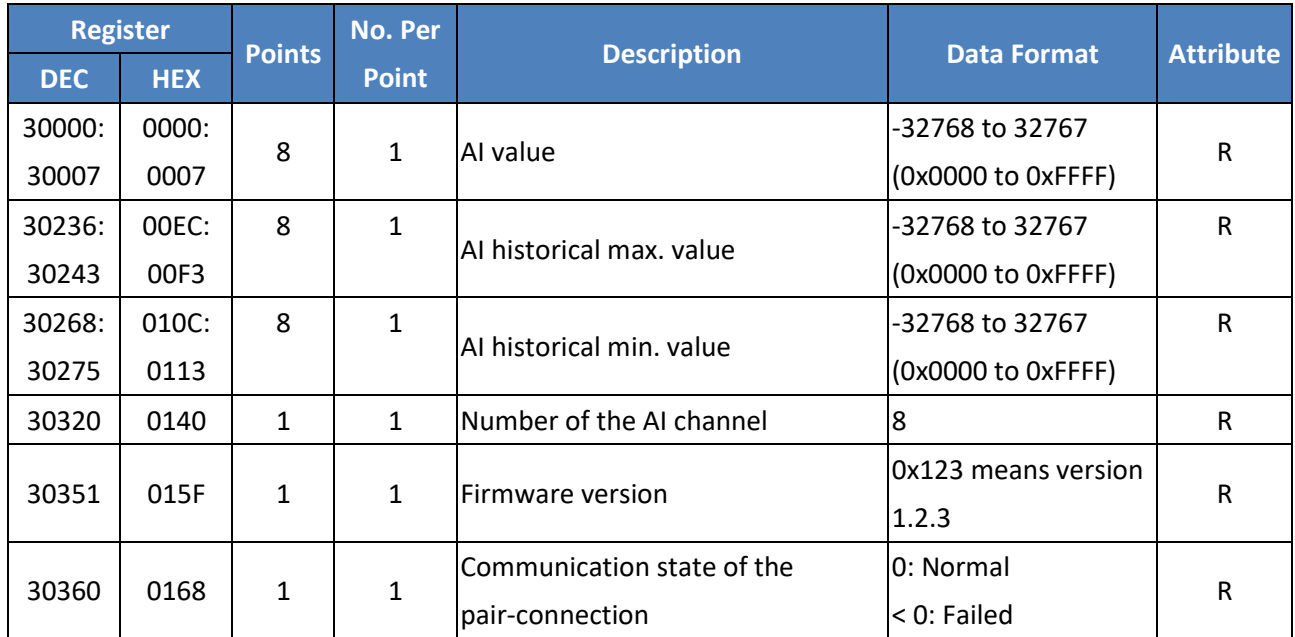

## **Holding Register (4xxxx)**

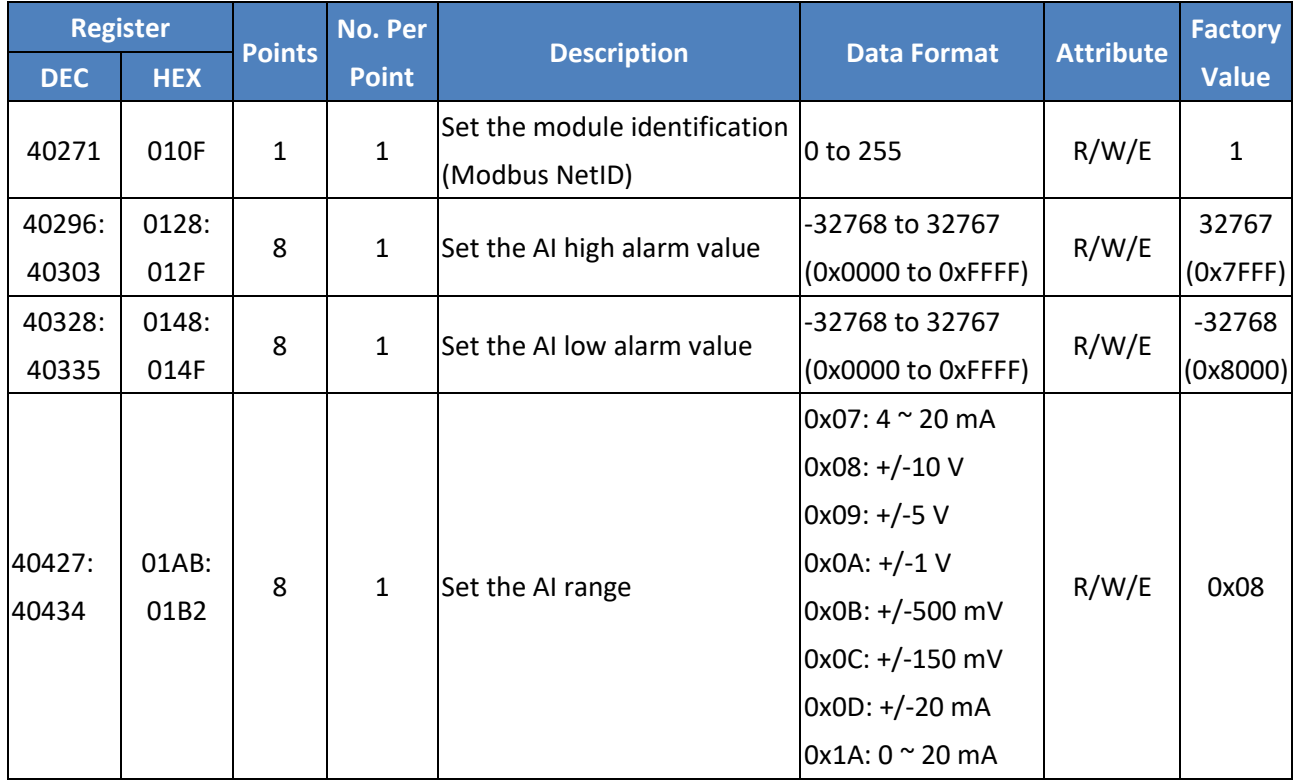

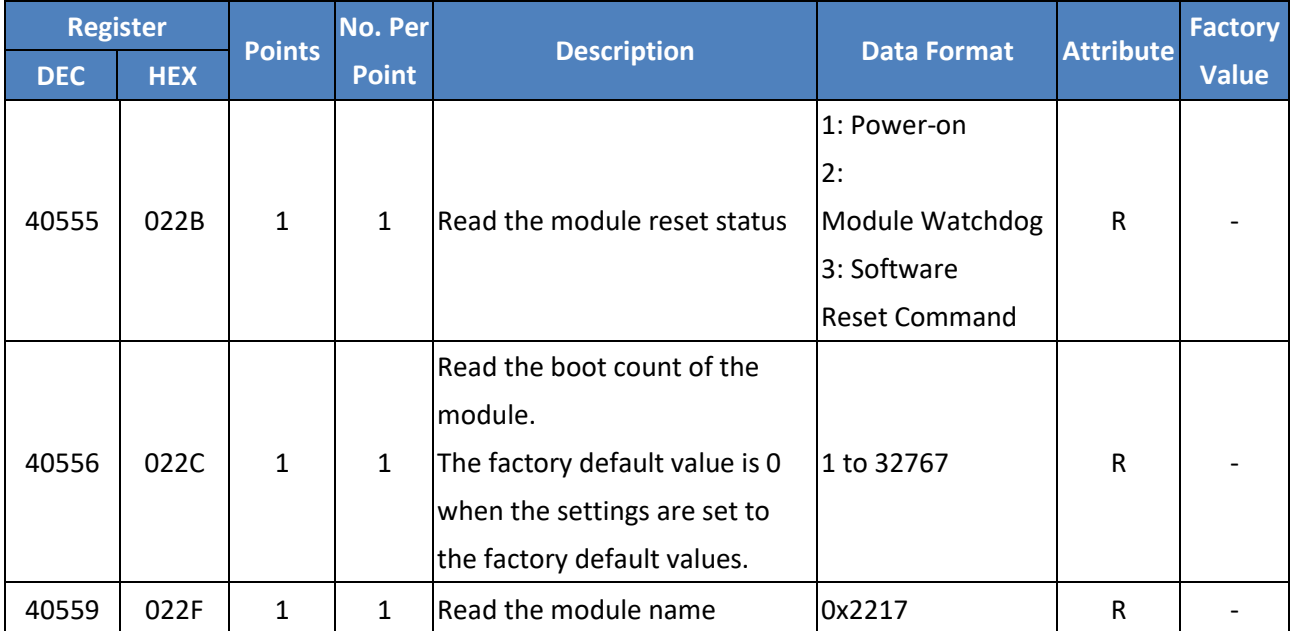

## **6.4.2 Modbus Register Table for ET-2217CI**

## **3xxxx: AI Address / 4xxxx: AO Address (Base 0)**

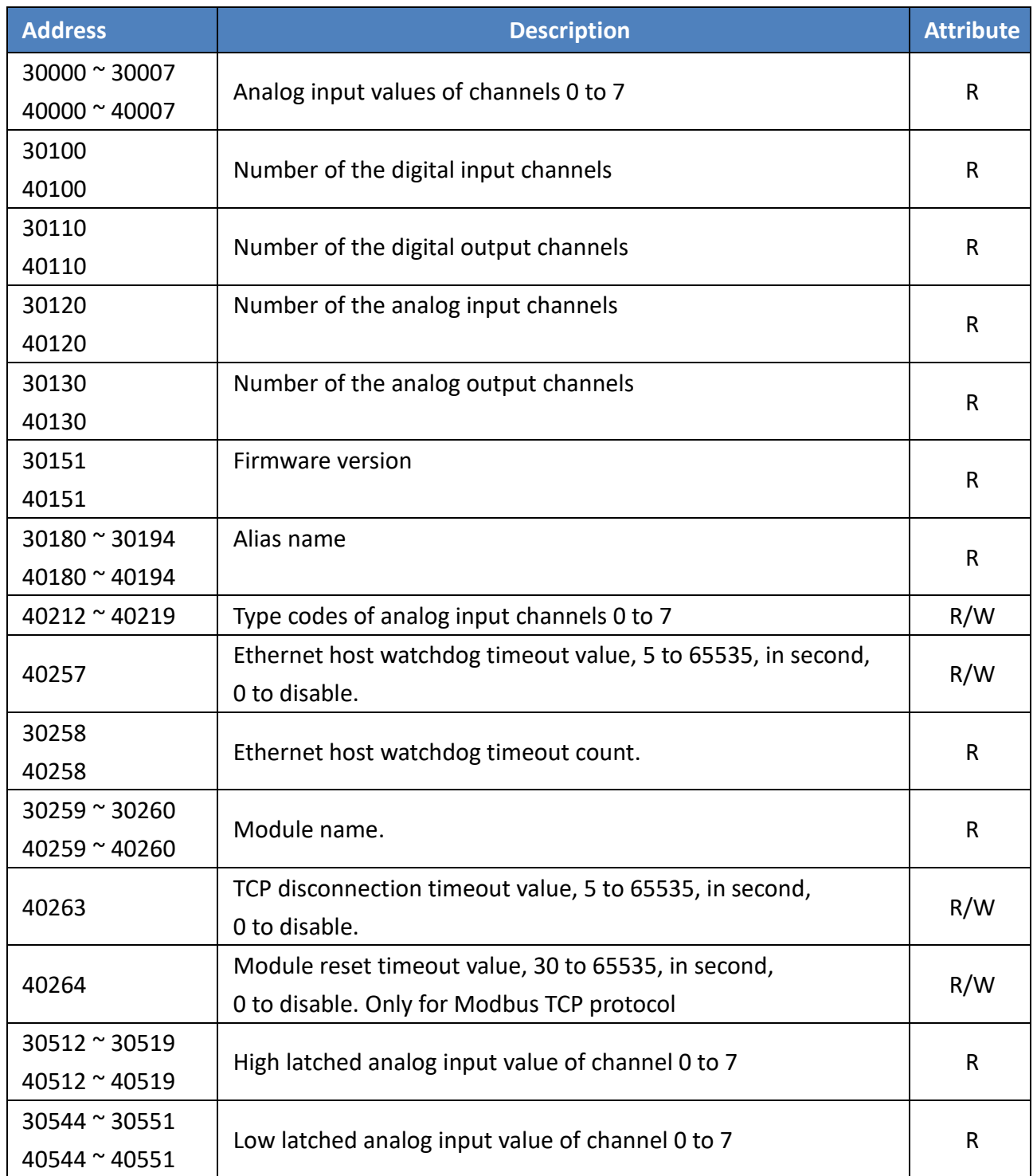

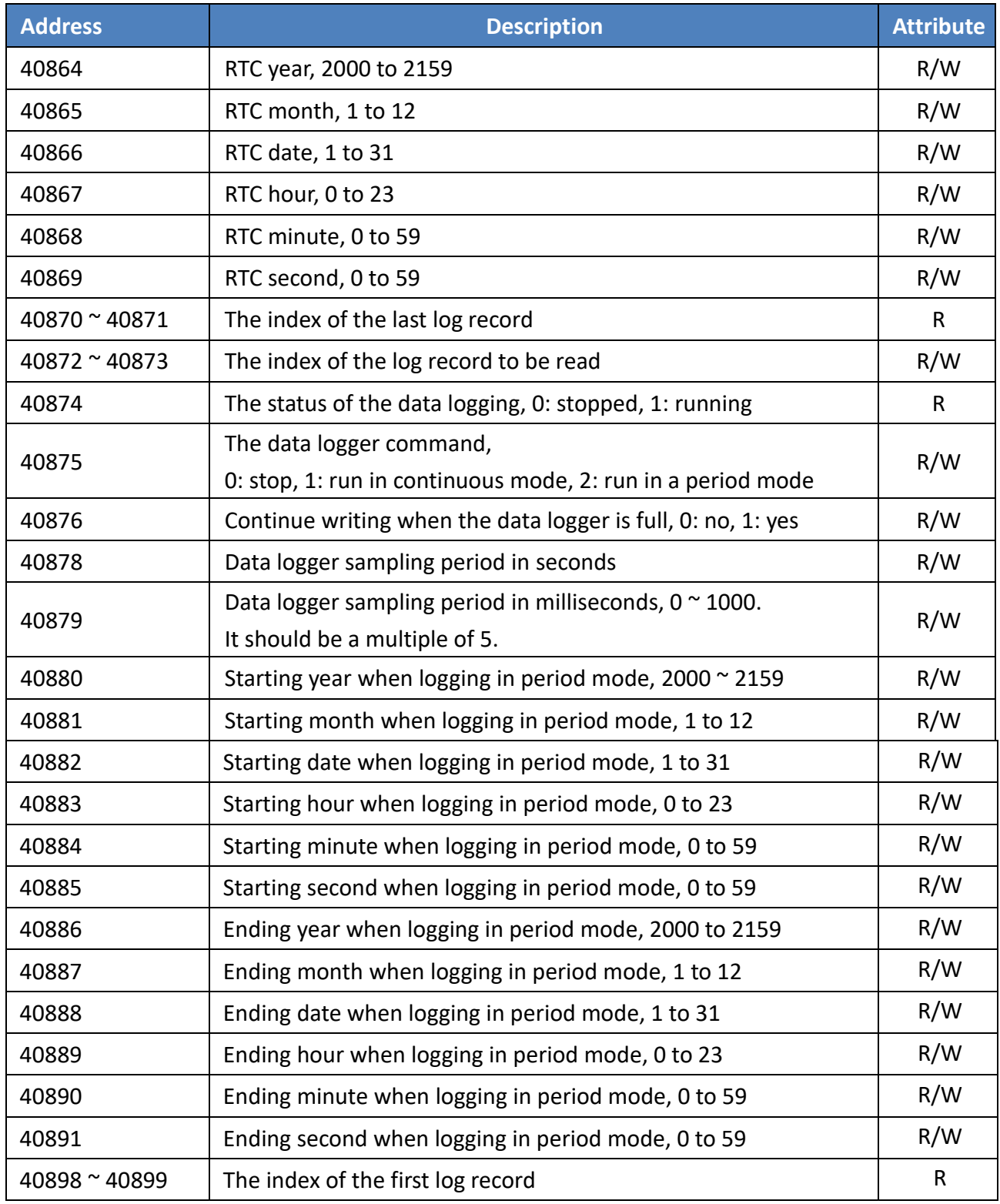

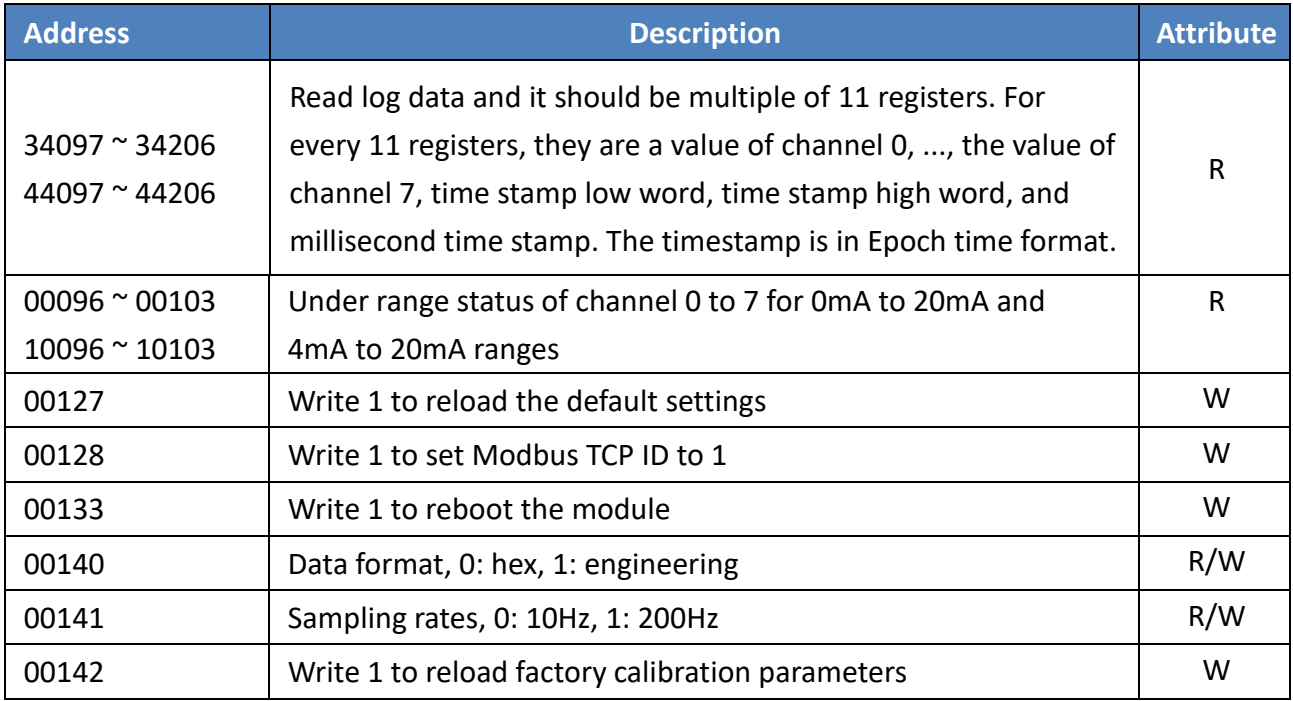

## **6.4.3 Modbus Register Table for (P)ET-2224/2228**

### **Coils (0xxxx)**

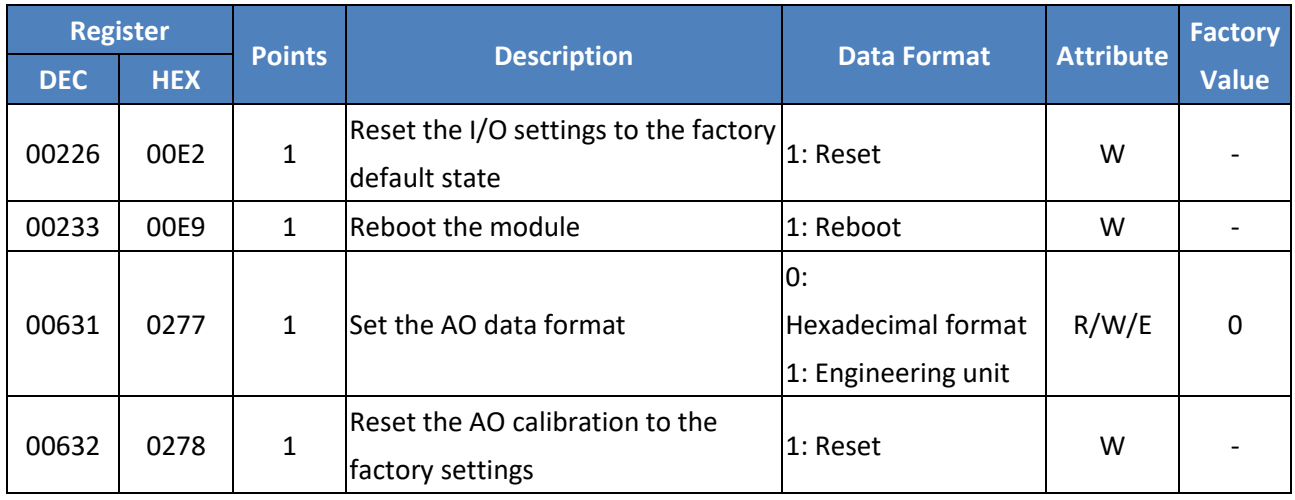

### **Discrete Inputs (1xxxx)**

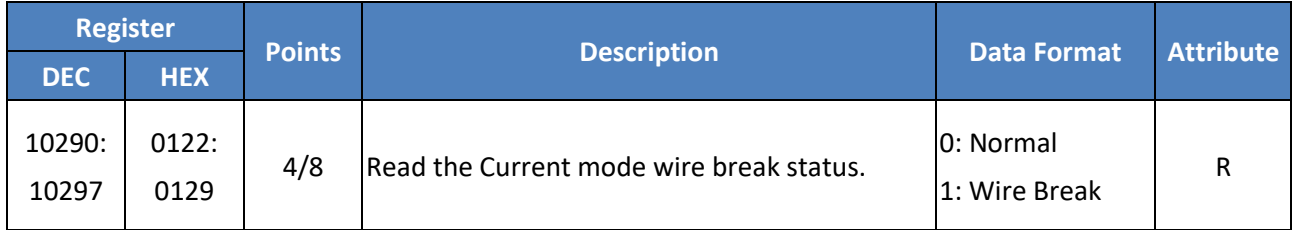

### **Input Register (3xxxx)**

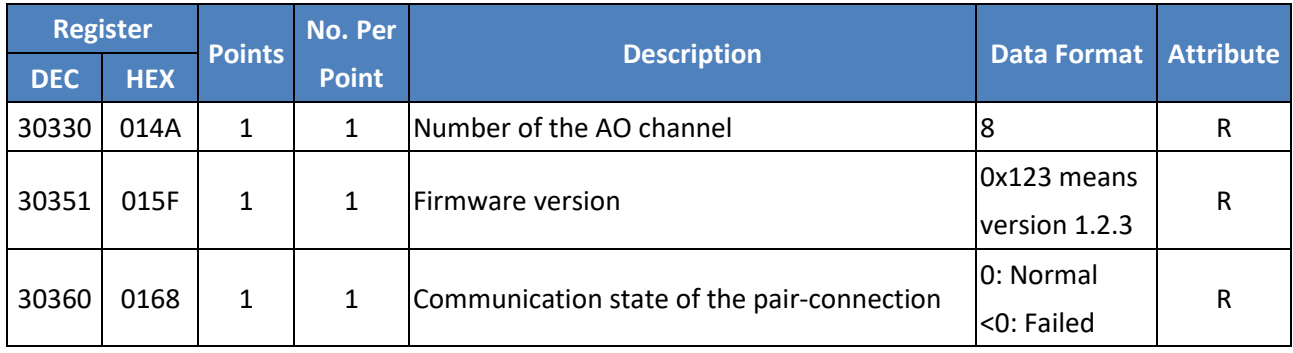

## **Holding Register (4xxxx)**

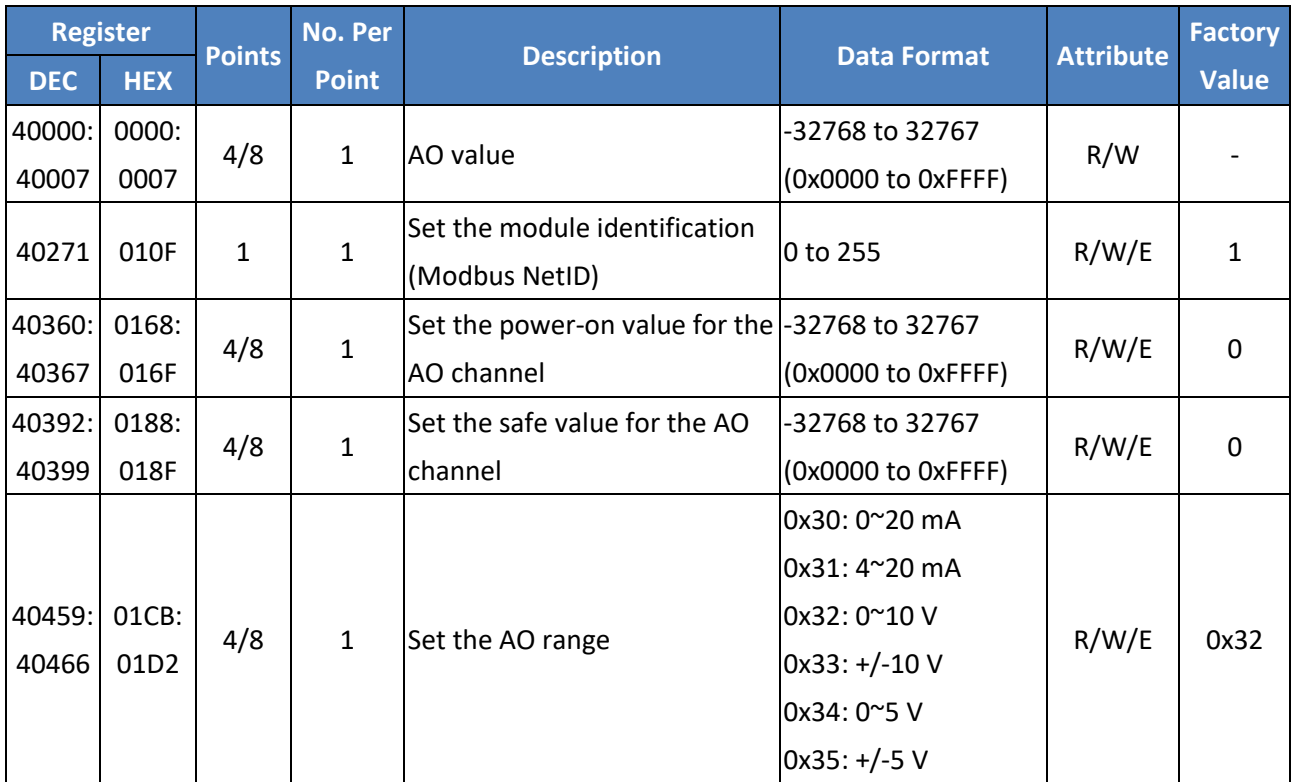

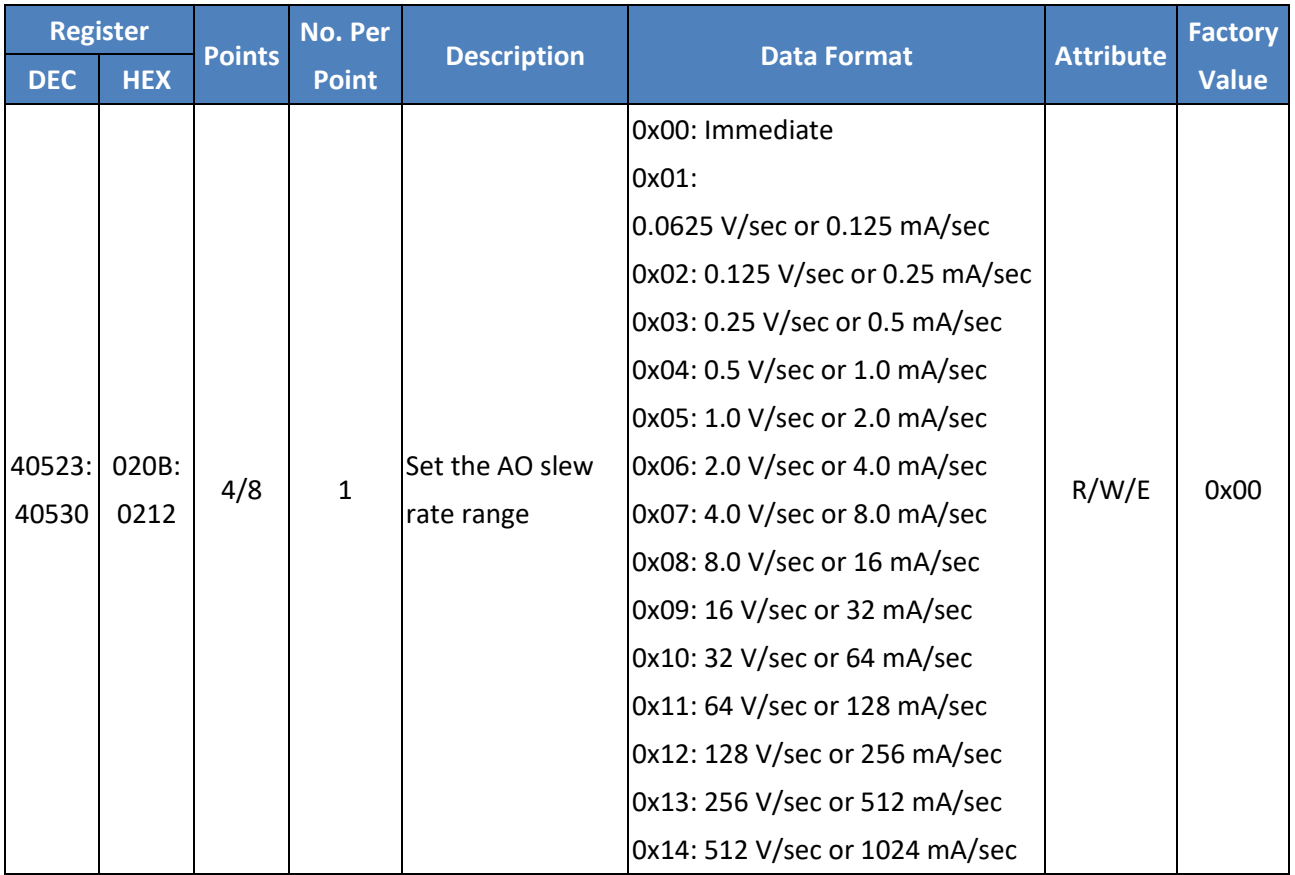

Copyright © 2020 ICP DAS CO., Ltd. All Rights Reserved. 4.151 -

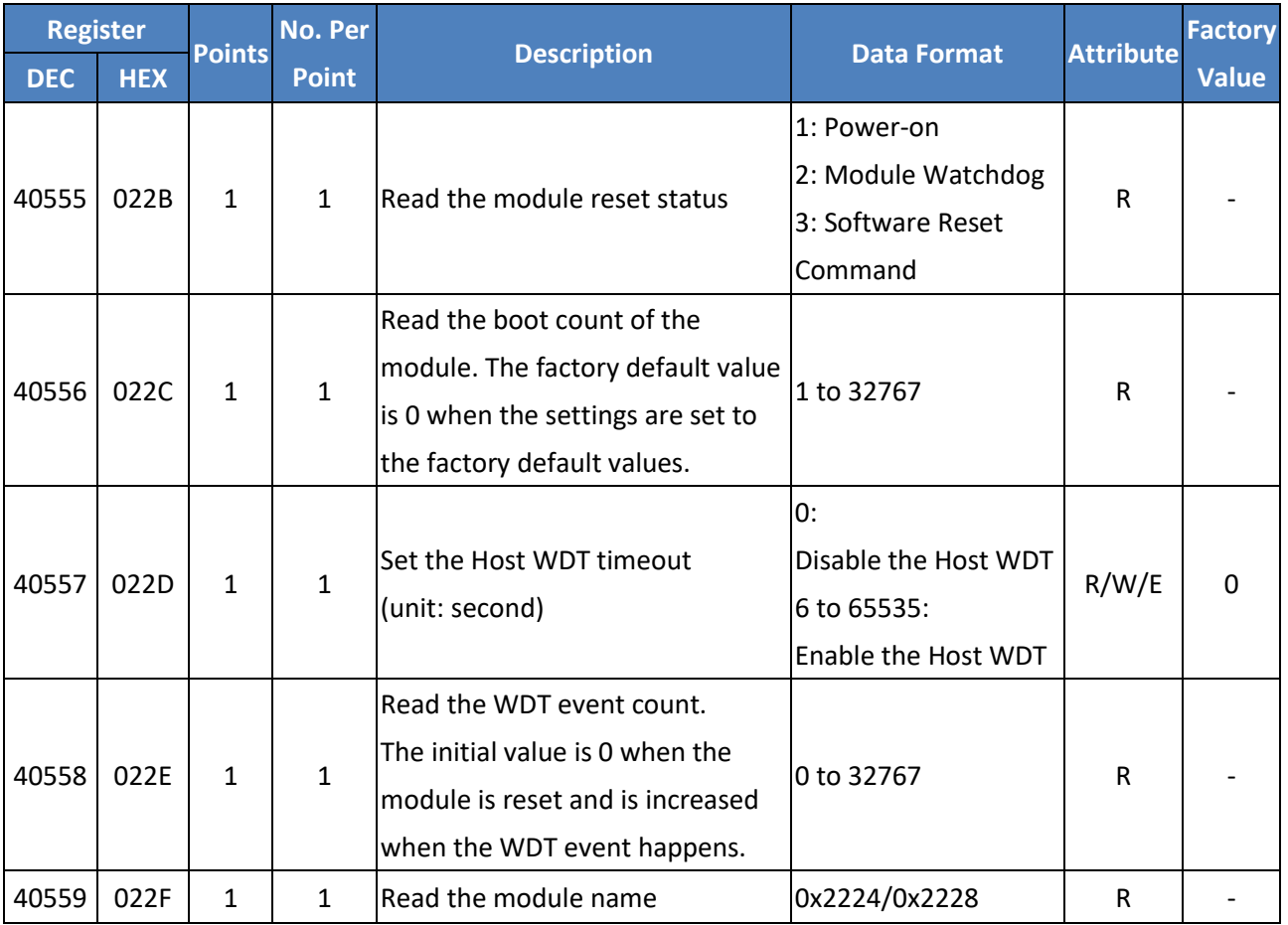

# **6.5 Analog Input Type and Data Format Table**

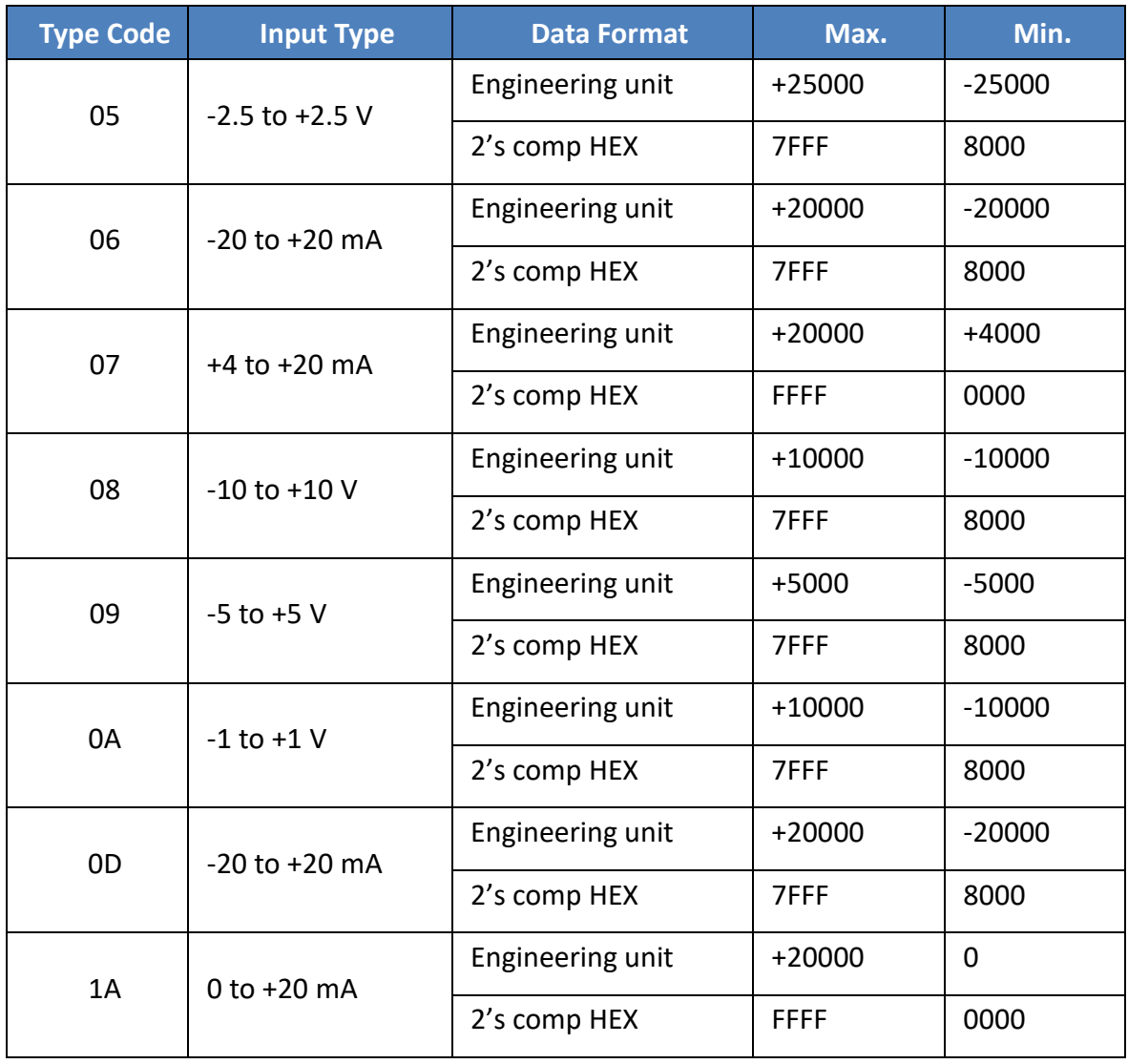

# **Appendix A: Troubleshooting**

## **A.1 How do I restore the web password for the module to the factory defaults?**

The instructions below outline the procedure for resetting the web password to the factory default value.

**All Note:** Be aware that all settings will be restored to the factory default values after the **module is reset.**

#### **Step 1**

Locate the Init/Run switch that can be found on the top side of the ET-2200 module and set it to the **"Init"**  position. Reboot the module to **load the factory default settings** including the default web password.

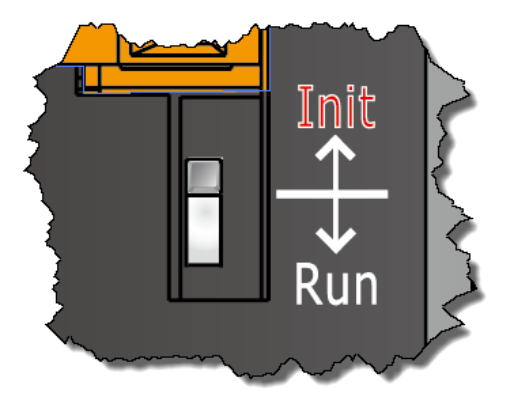

#### **Step 2**

Execute either the eSearch Utility or the VxComm Utility to search for any ET-2200 modules connected to the network. Verify that the ET-2200 has been reset to the original factory default settings. The default IP address is 192.168.255.1.

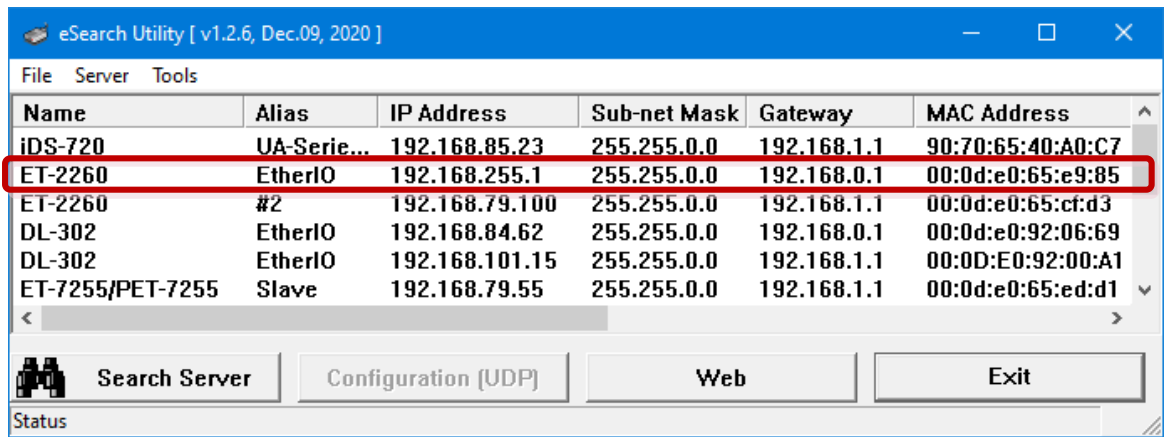

#### **Step 3**

Double-click the name of the module to open the Configure Server (UDP) dialog box, modify the basic settings as necessary, e.g., the IP, Mask, and Gateway addresses, and then click the **"OK"** button to save the new settings.

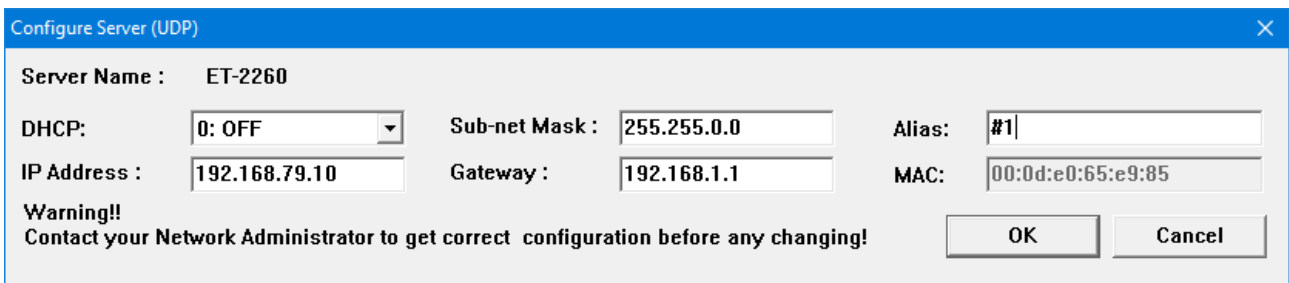

#### **Step 4**

Reset the Init/Run switch on the ET-2200 module to the **"Run"** position and reboot the device.

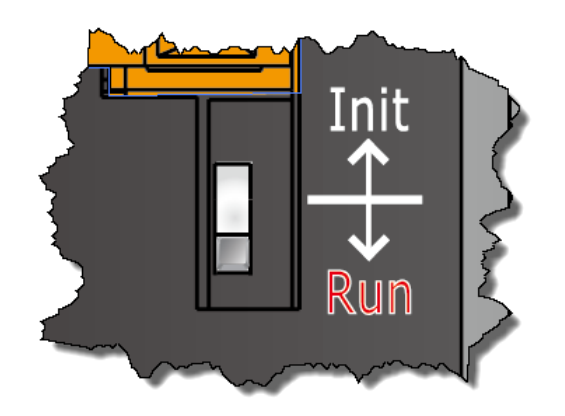

#### **Step 5**

Log in to the web configuration pages for the ET-2200 module, using the default web password, **"Admin"**.

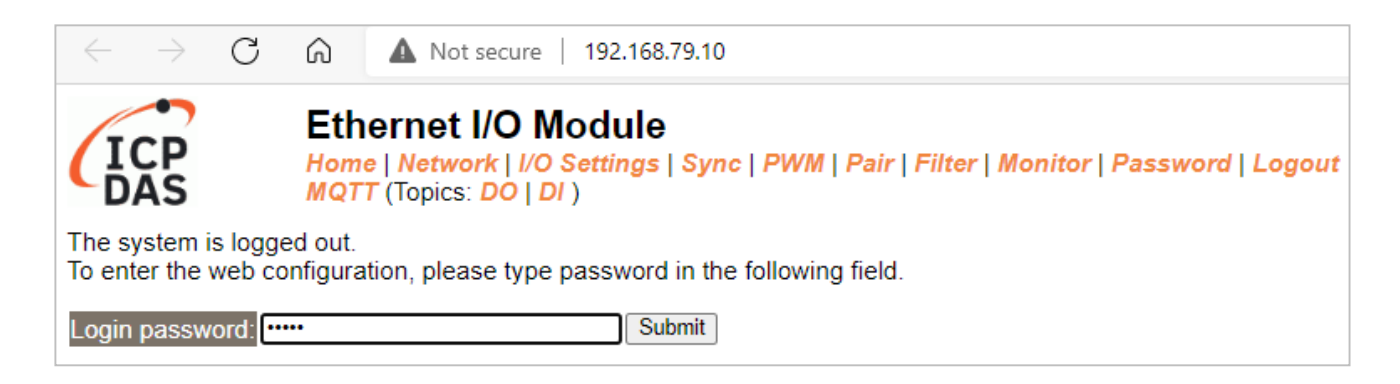

## **A.2 How to update the firmware via Ethernet?**

If the module is not functioning correctly (e.g. there is no response to a search request, or if the system LED is continuously displayed as either OFF or ON), download new firmware from the ICPDAS website. http://www.icpdas.com/en/download/show.php?num=2626

To update the Firmware for your ET-2200 module, connect the ET-2200 module and PC in the same sub-network. Please note that there should be only one network card on the PC. Then, download and install the **eSearch Utility**:

http://www.icpdas.com/en/product/guide+Software+Utility\_Driver+eSearch\_\_Utility

**Step 1:** Run the **eSearch utility** and click on the **Search Server** button to find the ET-2200 module. **Step 2:** Right-click on the module name and select **Firmware Update**.

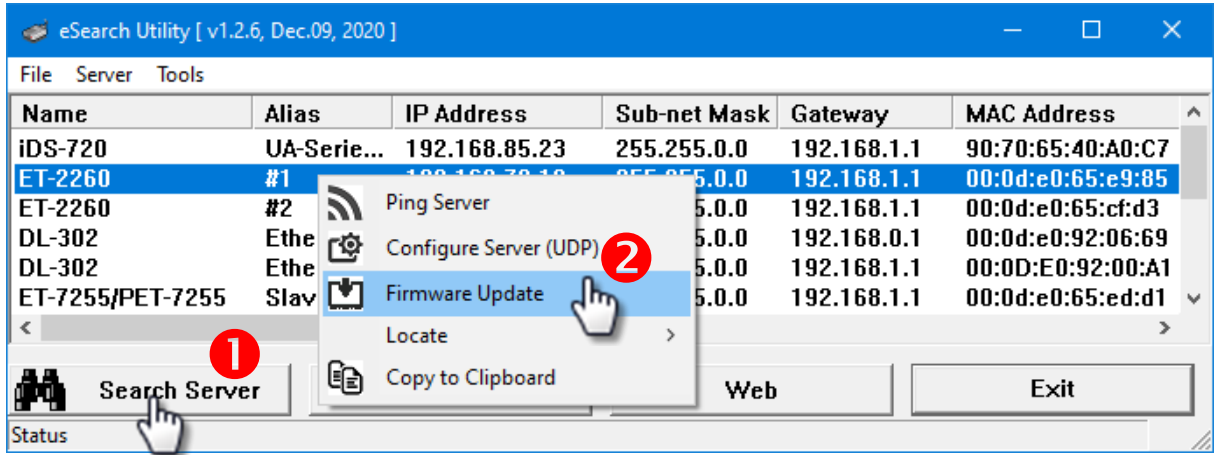

**Step 3:** Select the firmware file and click on the **Open** button.

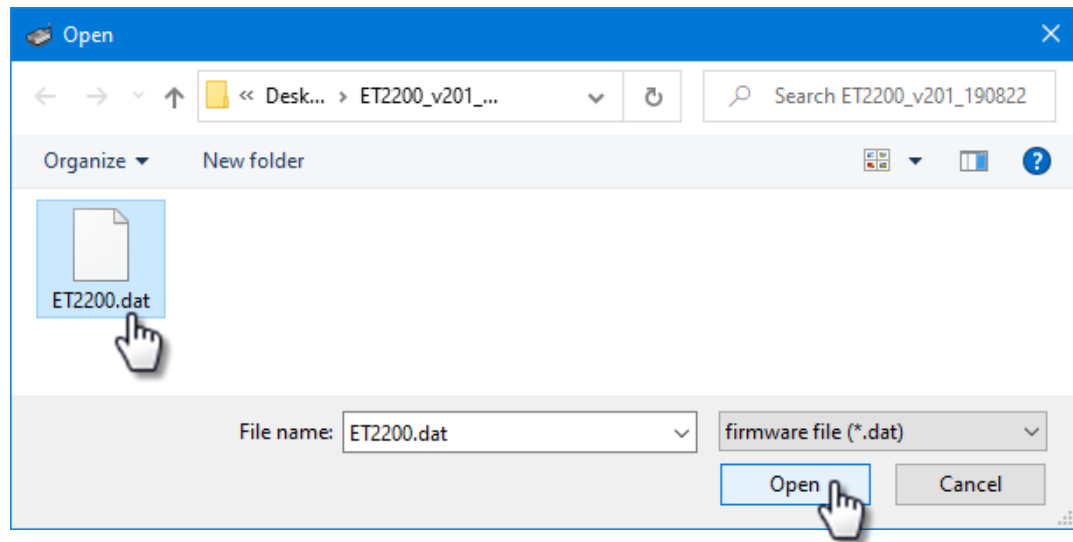

Copyright © 2020 ICP DAS CO., Ltd. All Rights Reserved. -156 -156 -156 -

**Step 4:** Make sure the IP address and MAC address are correct. Click on the OK button.

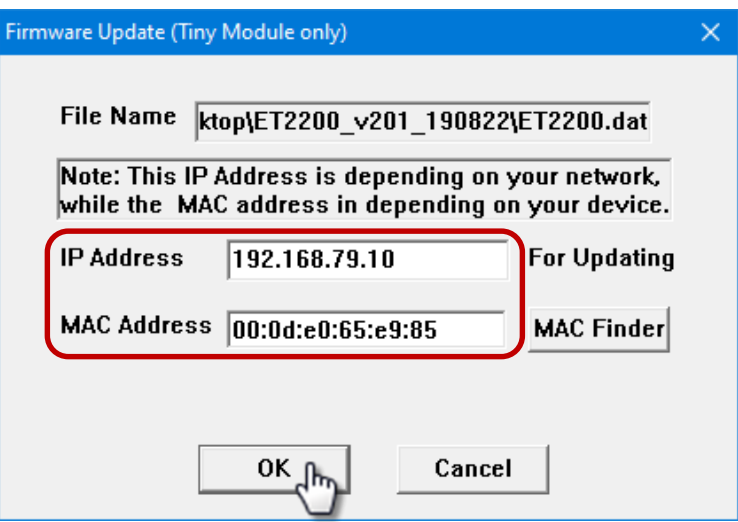

**Step 5:** The progress 0% will be displayed in a command prompt window. Follow the steps.

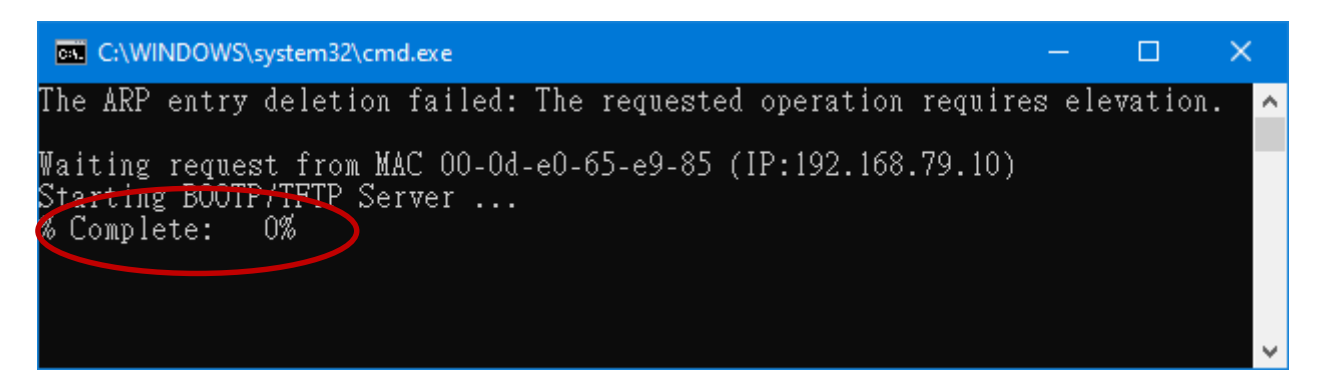

#### **Method 1 - Local Update:**

Set the Init/Run switch to the **"Init"** position and reboot the module to start the update.

#### **Method 2 - Remote Update:**

Click the **Web** button and log into the web page of the module, and then click the **Update** button on the **Network** page to start the update.

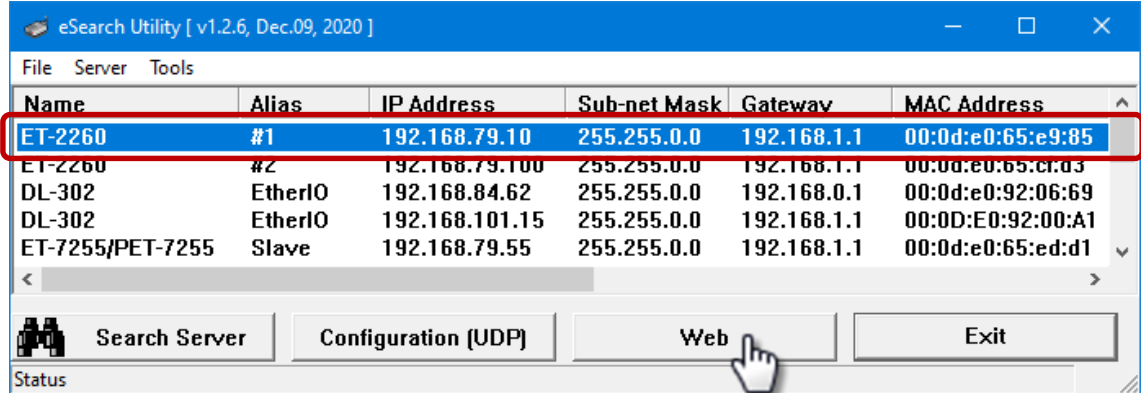

Copyright © 2020 ICP DAS CO., Ltd. All Rights Reserved. 4.157 -157 -157 -157 -

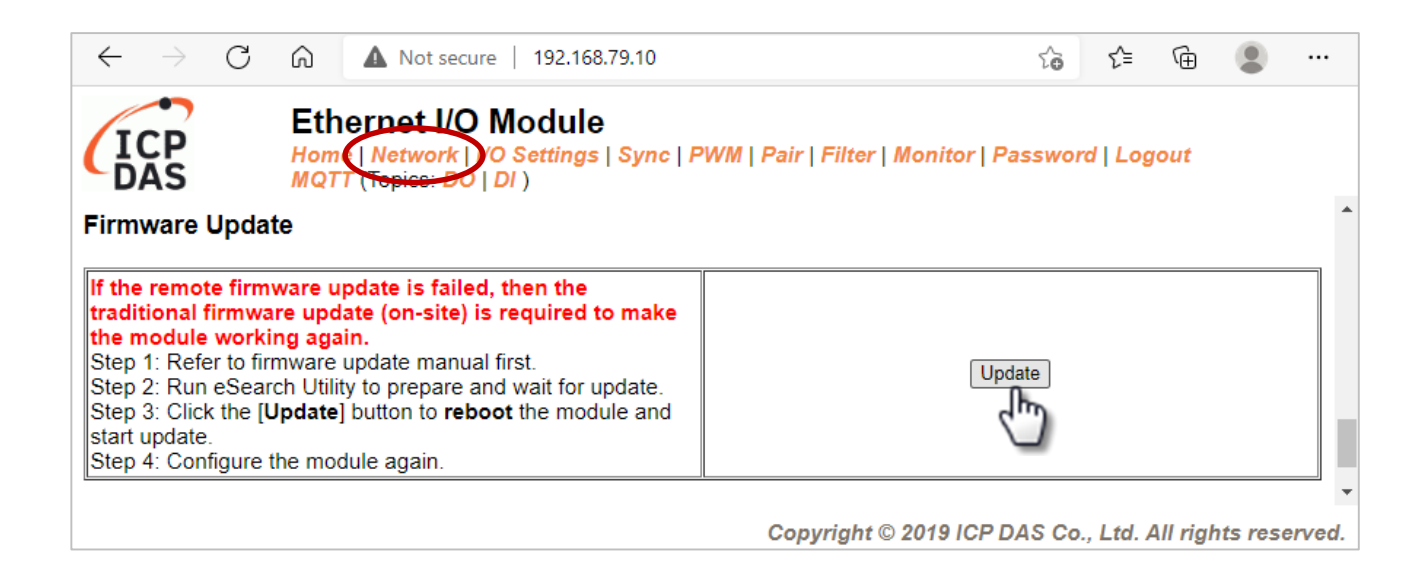

**Step 6:** After the update is complete, press any key to close the window. For the local update, Set the Init/Run switch to the **"Run"** position and reboot the module.

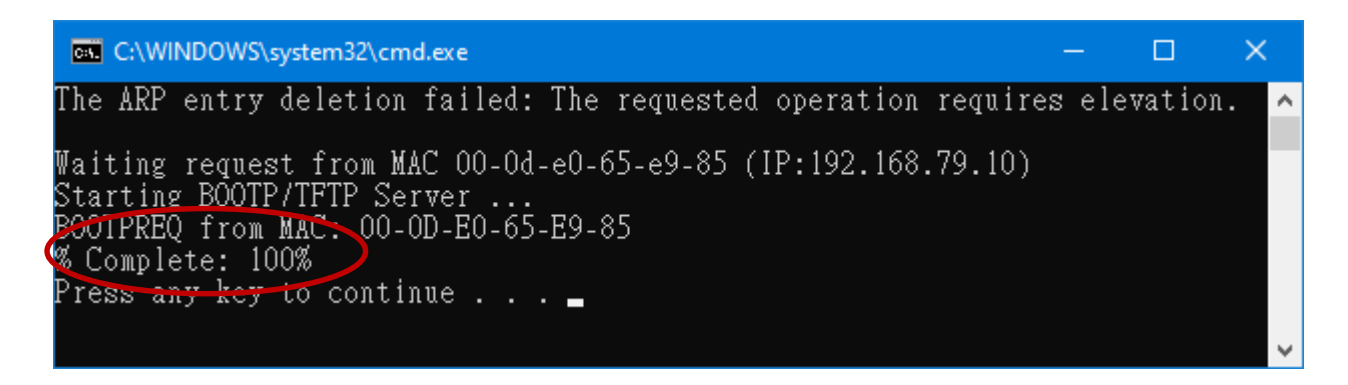

**Step 7:** Search the module again and log into the web page by using the **eSearch Utility**. After that, the user can check the **Firmware Version** on the **Home** page.

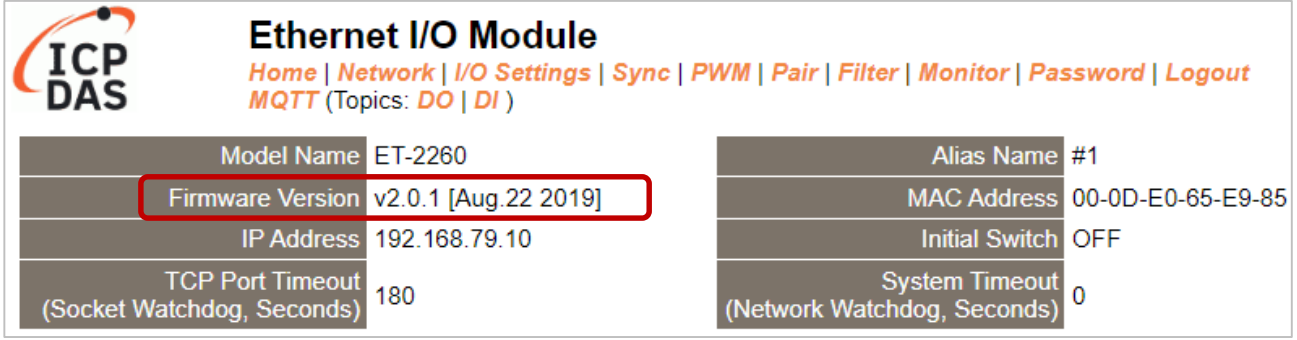

## **A.3 Why is the Host computer unable to ping or search for the ET-2200 module?**

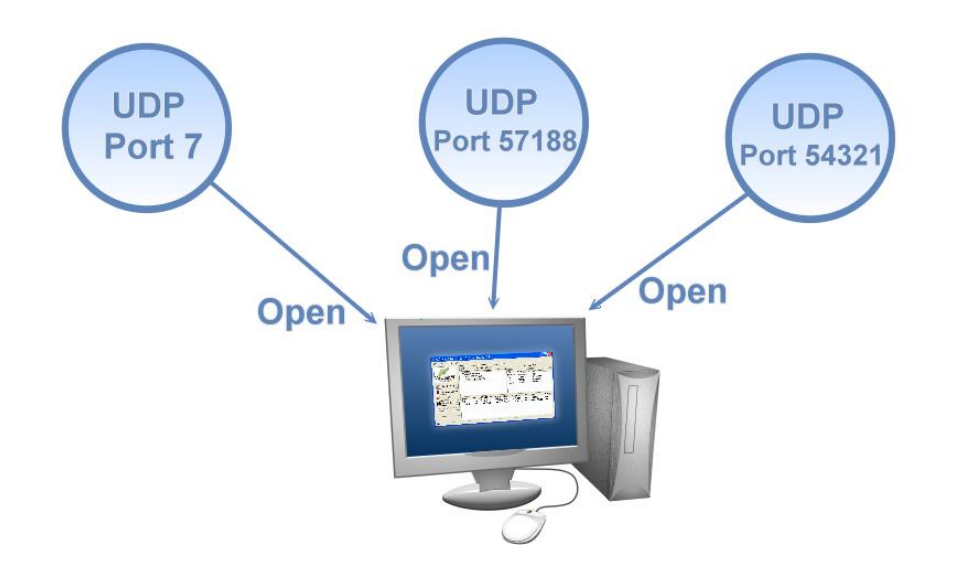

The Host computer can only establish communication with a module through specific ports. Confirm with your network administrator that access to UDP Port 7, Port 57188, and Port 54321 is not being denied by another network device.

The following provides more detailed information related to TCP/UDP ports:

#### **TCP Port:**

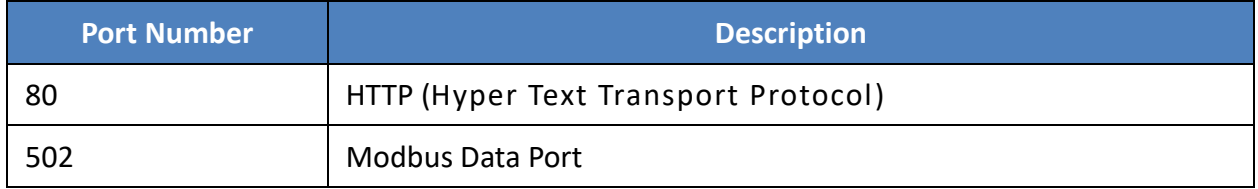

#### **UDP Port:**

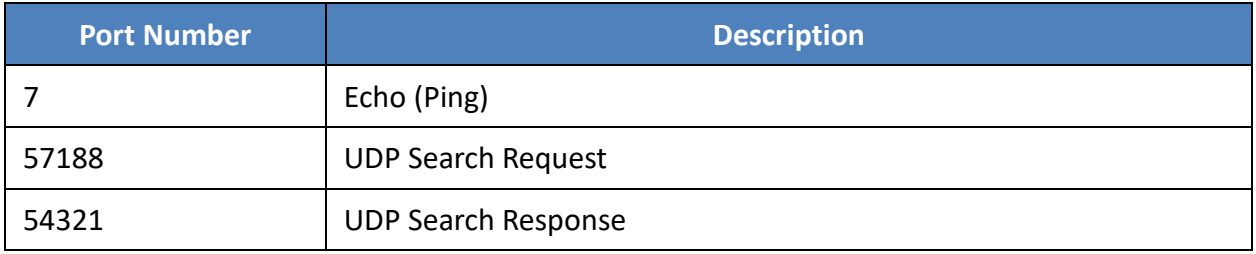

## **A.4 What is Digital-Input Filter (DI Filter)?**

A: An input signal can come from a myriad of sources, such as buttons, switches, sensors, relays, etc. Each of these types of mechanical devices also contributes to a common problem - "**contact bounce**".

The switch between Digital Input states is usually accompanied by several unwanted pulses, known as "switch bounce". In certain environments and situations, these input signals may inevitably generate an unstable signal or noise, which can potentially cause incorrect data counting or operation failure. Consequently, these errors must be removed from the input signals, especially if the signals are used in crucial applications.

A low-pass Digital Input filter is a software function that can be used to eliminate high-frequency interference from input signals. The input state will only be changed when the width of any new signal is greater than the value specified as the filtering time, meaning that short, high-frequency interference pulses will be ignored, as illustrated in the diagram below. This is especially useful when attempting to eliminate contact bounce.

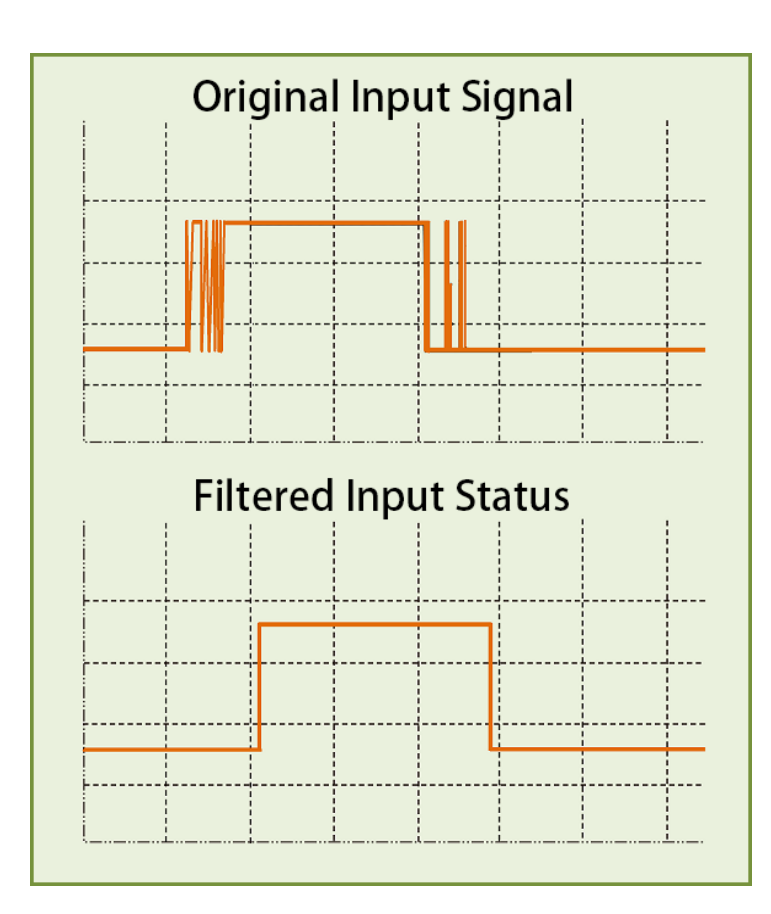

Copyright © 2020 ICP DAS CO., Ltd. All Rights Reserved. -160 -160 -

# **Appendix B: Revision History**

The table below shows the revision history.

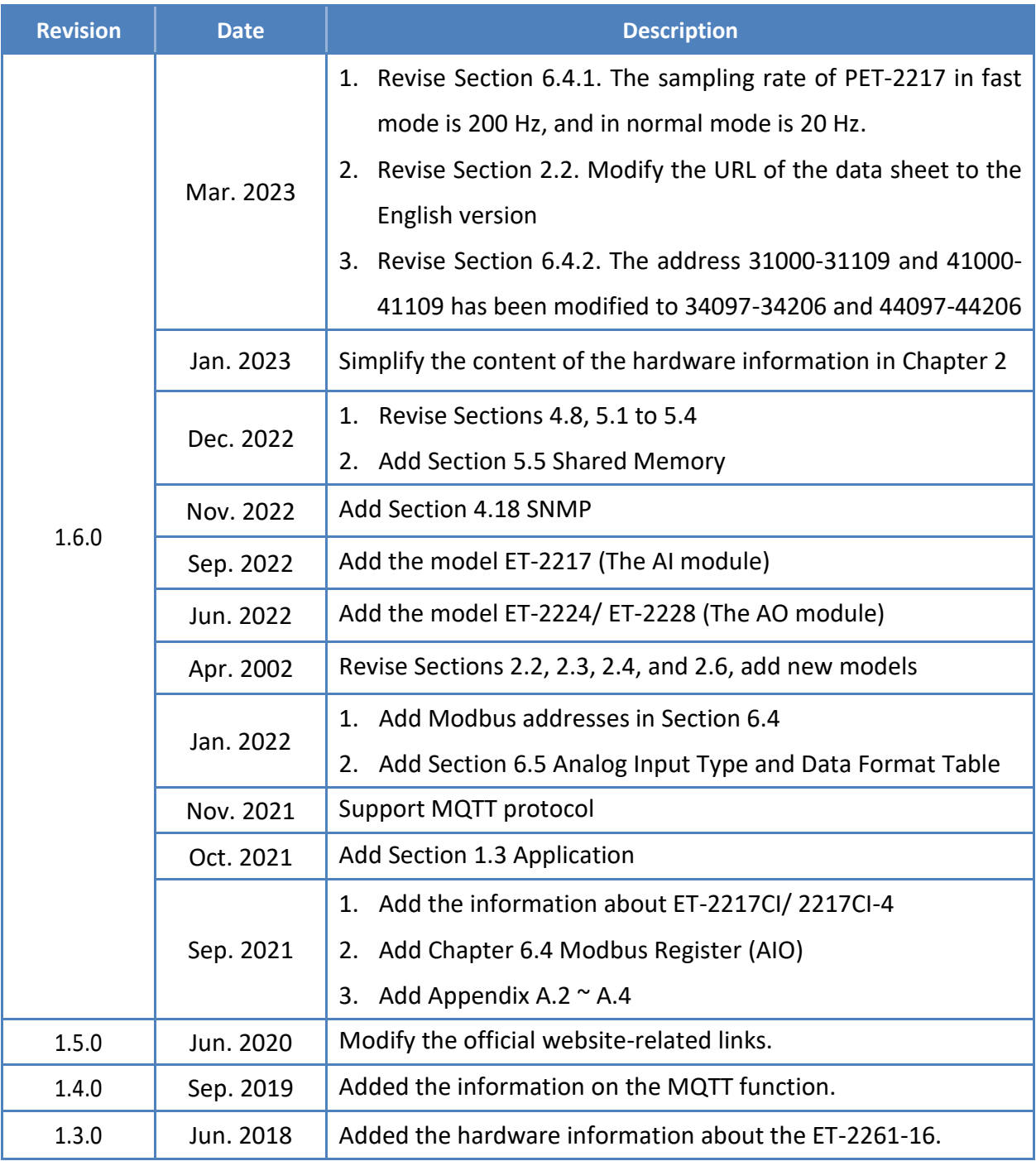

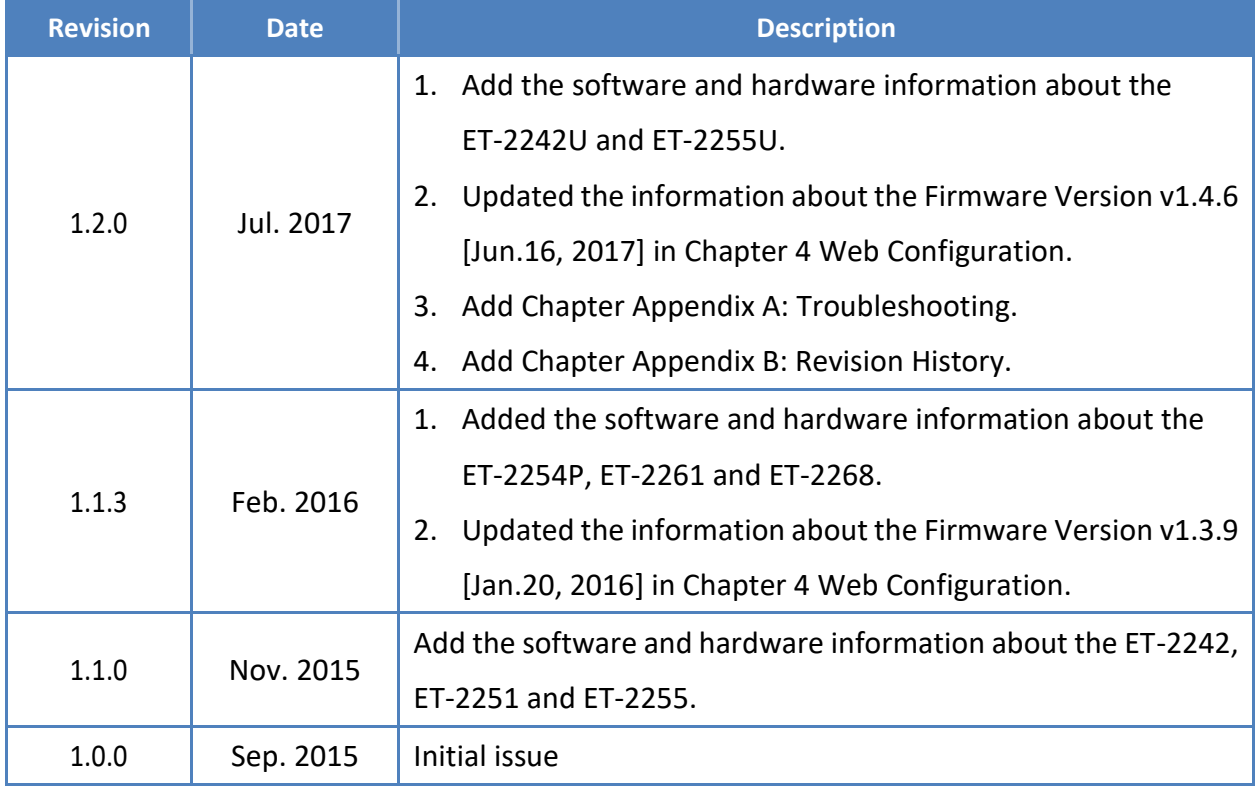